# **User Guide to**

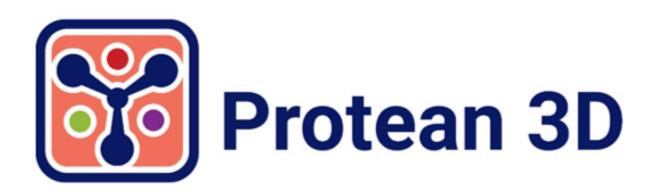

DNASTAR, Inc. 2020

# **Table of Contents**

| Welcome to Protean 3D                                       | 6  |
|-------------------------------------------------------------|----|
| Separately-licensed services that integrate with Protean 3D | 7  |
| Protean 3D Tutorials                                        | 8  |
| Protean 3D Interface                                        | 9  |
| Welcome screen                                              | 11 |
| Project tabs                                                | 13 |
| Protean 3D toolbar                                          | 14 |
| Views                                                       | 16 |
| Structure view                                              | 17 |
| Try it! – Use the Structure view toolbar                    | 19 |
| Default colors and styles in the Structure view             | 21 |
| Analysis view                                               | 23 |
| Try it! – Apply tracks to the Analysis view                 | 27 |
| Part A: Apply and reorder tracks                            | 28 |
| Part B: Compare results from two tracks                     | 32 |
| Part C: Edit track options                                  | 35 |
| Part D: Recolor tracks                                      | 37 |
| Colors in the Analysis view                                 | 39 |
| Sequence view                                               | 40 |
| Report view                                                 | 42 |
| Composition report                                          | 44 |
| Try it! – Study surface-exposed cysteines                   |    |
| Biophysical Properties report                               | 46 |
| Protein Design reports (Variants and Hot Spot Scan)         | 48 |
| Filter hot spot scan results                                | 50 |
| NovaFold report                                             | 52 |
| NovaFold Report: Molecule                                   | 54 |
| NovaFold Report: Templates                                  | 55 |
| NovaFold Report: Model Overview                             | 57 |
| NovaFold Report: Model 'x'                                  | 59 |
| Similar Experimental Structures                             | 60 |
| Predicted Binding Sites                                     | 61 |
| Predicted Enzyme Function                                   | 63 |
| Predicted Protein Function                                  |    |
| Open a structure from the NovaFold Report                   | 65 |
| NovaDock report                                             | 66 |
| NovaDock Report: Molecules                                  | 67 |
| NovaDock Report: Model Overview                             | 69 |
| NovaDock Report: Model 'x'                                  | 71 |

|    | Models in Cluster                                                           | 73    |
|----|-----------------------------------------------------------------------------|-------|
|    | Open a structure from the NovaDock Report                                   | 74    |
|    | NovaCloud Services view                                                     | 75    |
|    | Predictions view                                                            | 79    |
|    | Text view                                                                   | 82    |
|    | Table view                                                                  | 84    |
|    | Pairwise view                                                               | 86    |
| Pa | nels                                                                        | 89    |
|    | Explorer panel                                                              | 90    |
|    | Molecules section                                                           | 91    |
|    | Try it! – Use the Molecules section to select and hide a structural element | 93    |
|    | Surfaces section                                                            | 97    |
|    | Examples of surface types                                                   | . 100 |
|    | Features panel                                                              | . 102 |
|    | Try it! – Select and recolor a feature, and change feature options          | . 105 |
|    | (Feature) Options section                                                   | . 109 |
|    | (Feature) Style section                                                     | . 112 |
|    | Tracks panel                                                                | . 114 |
|    | Track Options section                                                       | . 116 |
|    | Biophysics tracks                                                           | . 118 |
|    | Amphiphilicity (Eisenberg)                                                  | . 119 |
|    | Charge Density (Lehninger)                                                  | . 120 |
|    | Disorder (JRONN)                                                            | . 121 |
|    | Flexibility (Karplus-Schulz)                                                | . 122 |
|    | Hydropathy – Hopp-Woods                                                     | . 123 |
|    | Hydropathy – Kyte-Doolittle                                                 | . 124 |
|    | Hydropathy – Parker                                                         | . 125 |
|    | Secondary Structure – Chou-Fasman                                           |       |
|    | Secondary Structure – Deleage-Roux                                          | . 128 |
|    | Secondary Structure – Garnier-Robson                                        |       |
|    | Secondary Structure – Coiled Coil                                           | . 131 |
|    | Stability – Aliphatic Index                                                 | . 132 |
|    | Stability – Instability Index                                               |       |
|    | Stability – Isoelectric Precipitate                                         | . 134 |
|    | Surface Probability (Emini)                                                 |       |
|    | Transmembrane – Goldman-Engleman-Steitz                                     |       |
|    | Transmembrane – TopPred                                                     | . 137 |
|    | Transmembrane – von Heijne                                                  | . 138 |
|    | Immunogenicity tracks                                                       |       |
|    | Antigenicity – Jameson-Wolf                                                 |       |
|    | Antigenicity – Welling                                                      |       |
|    | B-Cell Epitopes (DNASTAR)                                                   | . 142 |

| MHC II Epitopes (Sette)                                   | 144 |
|-----------------------------------------------------------|-----|
| T-Cell Epitopes – AMPHI                                   | 145 |
| T-Cell Epitopes – Rothbard-Taylor                         | 146 |
| Database tracks                                           | 147 |
| Cleavage Sites (Proteases)                                | 148 |
| List of proteases                                         | 151 |
| Domains & Sites (PROSITE)                                 | 154 |
| Update the PROSITE database between releases              | 158 |
| Modifications (SUMOylation) track                         | 159 |
| NovaFold-related tracks                                   | 160 |
| Features (Annotated) tracks                               | 162 |
| Details panel                                             | 164 |
| When no document or a blank document is open              | 166 |
| A single residue or ligand                                | 167 |
| A molecule, feature or region                             | 170 |
| An entire structure                                       | 173 |
| Try it! – View details about a structure                  | 174 |
| A selected region or strand                               | 177 |
| A group of structures                                     | 179 |
| A track                                                   | 180 |
| A protease pattern or profile                             | 181 |
| An individual protease match                              | 182 |
| A PROSITE pattern or profile                              | 183 |
| An individual PROSITE match                               | 185 |
| A Protein Design result                                   | 186 |
| The NovaFold report                                       | 189 |
| The NovaDock report                                       | 191 |
| Style panel                                               | 192 |
| Rendering section                                         | 194 |
| Try it! – Change the rendering of a structure             | 197 |
| Examples of rendering styles                              | 199 |
| Color section                                             | 202 |
| Sequence section                                          | 206 |
| Lighting section                                          | 207 |
| Models panel                                              | 209 |
| Jobs panel                                                |     |
| Motion Library                                            | 213 |
| Try it! – Open a multi-model file from the Motion Library | 216 |
| Customize the Look and Layout                             | 219 |
| Customize the appearance and layout of views              |     |
| Customize the layout of other window components           |     |
| Save the layout and apply it to other projects            |     |
| 7 117 1 3                                                 |     |

| Open a File or Project                                          | 225 |
|-----------------------------------------------------------------|-----|
| Open one or more local files                                    | 226 |
| Change the default application for opening files                | 227 |
| Type or paste a protein sequence                                | 228 |
| Open a PDB file when you know the ID                            | 229 |
| Open a PDB file when you don't know the ID                      | 230 |
| Open a structure from the Motion Library                        | 232 |
| Open an existing Protean 3D project                             | 234 |
| Search for Sequences Online                                     |     |
| Search for sequence matches (BLAST)                             | 236 |
| Search wizard: Query                                            | 237 |
| Search wizard: Search                                           | 240 |
| Search wizard: Options                                          | 242 |
| Search wizard: Job                                              | 245 |
| Search for text or accession number matches (Entrez)            | 246 |
| Filter sequence search results                                  | 249 |
| Filter text search results                                      | 251 |
| Access ID dialog                                                | 252 |
| Align Multiple Structures                                       | 253 |
| Try it! – Align multiple structures using jFATCAT               | 255 |
| Make a Selection                                                | 260 |
| Try it! – Make a selection from the Sequence view               | 262 |
| Work with Features                                              | 266 |
| Overlay One Structure on Another                                | 268 |
| Create or Find Variants using Protein Design                    | 269 |
| Protein Design wizard: Workflow                                 |     |
| Protein Design wizard: Structure                                |     |
| Protein Design wizard: Substitutes                              |     |
| Protein Design wizard: Options                                  |     |
| Protein Design wizard: Job                                      |     |
| View progress and see variant results                           | 278 |
| Use Protein Design for site-directed mutagenesis                |     |
| Select Neighboring Residues                                     |     |
| Evaluate Variants Produced in a SeqMan NGen Assembly            | 288 |
| Part A: Create a templated assembly in SeqMan NGen              | 289 |
| Part B (optional): Filter for variants of interest in ArrayStar | 290 |
| Part C: View variants in SeqMan Pro                             | 293 |
| Part D: View the protein structure in Protean 3D                | 294 |

| Predict a Protein Structure with NovaFold            | 296 |
|------------------------------------------------------|-----|
| Run NovaFold through Protean 3D                      | 298 |
| NovaFold wizard: Sequences                           | 300 |
| NovaFold wizard: Options                             | 302 |
| NovaFold wizard: Submit                              | 306 |
| Run Nova applications through the DNASTAR website    | 307 |
| Run Nova applications locally                        | 309 |
| Install and set up the software                      | 310 |
| Uninstall the software                               | 313 |
| Reinstall the software                               | 314 |
| Prepare the input file(s)                            | 315 |
| Set up and run a prediction                          | 316 |
| Required commands                                    | 319 |
| Required arguments                                   | 320 |
| Optional arguments                                   | 321 |
| Supplemental arguments                               | 323 |
| Stop a prediction in progress                        | 330 |
| Predict Antibody Interactions with NovaFold Antibody | 331 |
| Run NovaFold Antibody through Protean 3D             | 333 |
| NovaFold Antibody wizard: Sequences                  | 335 |
| NovaFold Antibody wizard: Options                    | 337 |
| NovaFold Antibody wizard: Submit                     | 340 |
| Explore Protein Docking with NovaDock                | 341 |
| Run NovaDock through Protean 3D                      | 343 |
| NovaDock wizard: Structures                          | 345 |
| NovaDock wizard: Options                             | 347 |
| NovaDock wizard: Submit                              | 349 |
| Save and Export                                      | 350 |
| Save a document                                      | 351 |
| Export a still image                                 | 353 |
| Export a structure file                              | 355 |
| Export an animation or video                         | 356 |
| Export data from the Text, Table or Pairwise views   | 357 |
| Export a table of results from the Analysis view     | 358 |
| Save or export a report                              | 359 |
| Close and Exit                                       | 360 |
| Miscellaneous Tasks                                  | 361 |
| Use basic editing commands                           | 362 |
| Set preferences                                      | 363 |
| Set data preferences                                 | 364 |

|    | Set Internet preferences                                         | 365 |
|----|------------------------------------------------------------------|-----|
|    | Set proteins preferences                                         | 366 |
|    | Set temporary file preferences                                   | 367 |
|    | Synchronize sequence updates between two Lasergene applications  | 368 |
|    | Turn off usage logging                                           | 369 |
|    | Use a mouse or trackpad with Protean 3D                          | 370 |
|    | Change the default print size                                    | 371 |
|    | Prevent firewall issues when downloading from the Motion Library | 372 |
|    | Troubleshoot the error "A different version is running"          | 373 |
|    | Troubleshoot blank Protean 3D window on Parallels Desktop        | 374 |
| Ar | pendix                                                           | 375 |
|    | Glossary                                                         |     |
|    | Supported file types                                             |     |
|    | IUPAC codes                                                      | 380 |
|    | Installed Lasergene file locations                               | 382 |
|    | Useful links                                                     | 384 |
|    | Research references                                              | 385 |
|    | Acknowledgements                                                 | 389 |

### **Welcome to Protean 3D**

Protean 3D is Lasergene's application for exploring macromolecular structure, motion, and function. Rich, synchronized graphical views allow you to see the 3D molecular structure, the annotated sequence, and the analysis of applied prediction methods simultaneously, enabling easy identification and analysis of secondary structure elements.

Protean 3D also provides access to the Motion Library, where you can browse and search over 300 animated and annotated macromolecular conformational changes, and as the user interface for <a href="NovaFold">NovaFold</a> (protein structure prediction), <a href="NovaFold Antibody">NovaFold Antibody</a> (antibody structure prediction), <a href="NovaFold Antibody">NovaDock</a> (protein-protein docking) and <a href="Protein Design">Protein Design</a> (variant exploration).

The following video is a brief walk-through of the Protean 3D application.

These support pages contain written help and tutorials, as well as video tutorials.

- For help INSTALLING Lasergene, see our separate Installation Guide.
- For written **TUTORIALS** with free data, see <u>Protean 3D Tutorials</u>.
- <u>Click here</u> to list all topics with **VIDEOS**. Topics discussing "videos" in relation to Protean 3D will also show up in this search.
- To **PRINT** the current page of the User Guide, click the printer icon in the top right corner ( ).
- To download a PDF of the entire User Guide, scroll to the bottom of the table of contents on the left, and press Download as PDF.

# Separately-licensed services that integrate with Protean 3D

DNASTAR offers four separately-licensed services that integrate with Protean 3D:

- Predict a protein structure with NovaFold
- Predict antibody interactions with NovaFold Antibody
- Explore protein docking with NovaDock
- · Create or find variants using Protein Design

Protein Design is always run through the Protean 3D interface. Depending on the type of license, the other services can be run:

- · On the cloud through the Protean 3D interface
- · On the cloud through the DNASTAR website
- On a local computer through the command-line.

Regardless of where the prediction is initiated, the results are always viewed through the Protean 3D interface.

For information on licensing these services, please contact <a href="mailto:support@dnastar.com">support@dnastar.com</a>.

### **Protean 3D Tutorials**

In this User Guide, tutorial topics are located in the table of contents directly below the corresponding help topic. To help you find the tutorials, they are also listed below.

- <u>Use the Structure view toolbar</u> (Structure view)
- Apply tracks to the Analysis view (Analysis view, Tracks panel)
- Make a selection from the Sequence view (Sequence view)
- <u>View details about a structure</u> (Details panel)
- Change the rendering of a structure (Style panel)
- Select and recolor a feature, and change feature options (Features panel)
- Use the Molecules section to select and hide a structural element (Molecules section)
- Study surface-exposed cysteines (Report view)
- Open a multi-model file from the Motion Library (Motion Library window)
- Align multiple structures using jFATCAT

### **Protean 3D Interface**

Protean 3D's views, panels and tabs (pictured and described below) can be resized and/or undocked and moved anywhere inside or outside the Protean 3D application window. Changes and selections are synchronized between all views.

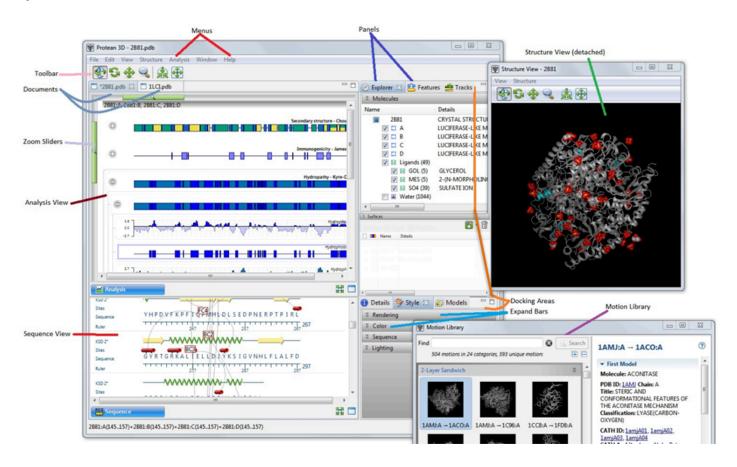

| Item              | Description                                                                                                    |
|-------------------|----------------------------------------------------------------------------------------------------|
| Projects          | Multiple Protean 3D projects (documents) can be open at the same time. Click any <u>project tab</u> to make that document active. |
| Menus             | File, Edit, View, Modeling, Features, Search, Structure, Analysis, Report, Window, and Help.                                      |
| <u>Views</u>      | Data display windows.                                                                                                    |
| <u>Panels</u>     | Dialogs for selecting data and changing options.                                                                                  |
| Motion<br>Library | A searchable list of previews representing ~500 animated molecular structures from the RCSB Protein Data Bank (PDB).              |
| Tool icons        | Different tools are available depending on the active <u>view</u> .                                                               |

To learn how to optimize the layout and contents of the Protean 3D window, see <u>Customize the look and layout</u>.

Note that the appearance of the Protean 3D interface changes depending on the file type being viewed:

| File type                                                                         | Appearance of Protean 3D                                                                                                    |
|-----------------------------------------------------------------------------------|----------------------------------------------------------------------------------------------------|
| PDB or other<br>structure file,<br>including Protean<br>3D (.structure)<br>format | All views and panels are enabled.                                                                                                    |
| Sequence file                                                                     | The <u>Structure view</u> is absent. The <u>Molecules section</u> displays the file name and a list of sequence or locus names, if available.                                                                                                    |
| NovaFold (.novafold) structure prediction                                         | When viewing a .novafold file, the only available views and panels are the NovaFold Report, Analysis view, Features panel and Tracks panel. To enable all Protean 3D functionality for a predicted structure, go to the Report view and click the Open model in new document link. |
| NovaFold Antibody (.antibody) structure prediction                                | All views and panels are enabled. Light and heavy chain annotations are displayed in the <a href="Style section">Style section</a> in the S-S Bond group.                                                                                                    |
| NovaDock<br>(.novadock) protein<br>docking prediction                             | When viewing a .novadock file, the only available view is the NovaDock Report. No panels are enabled.                                                                                                    |

### Welcome screen

The Welcome "project" opens when you launch Protean 3D and is a central location for opening protein projects, searching NCBI databases, getting help, and much more. As you add projects, the Welcome "project" will remain as the leftmost tab unless you manually move or close it. We recommend leaving the Welcome tab in place, since it has many time-saving shortcuts to useful commands.

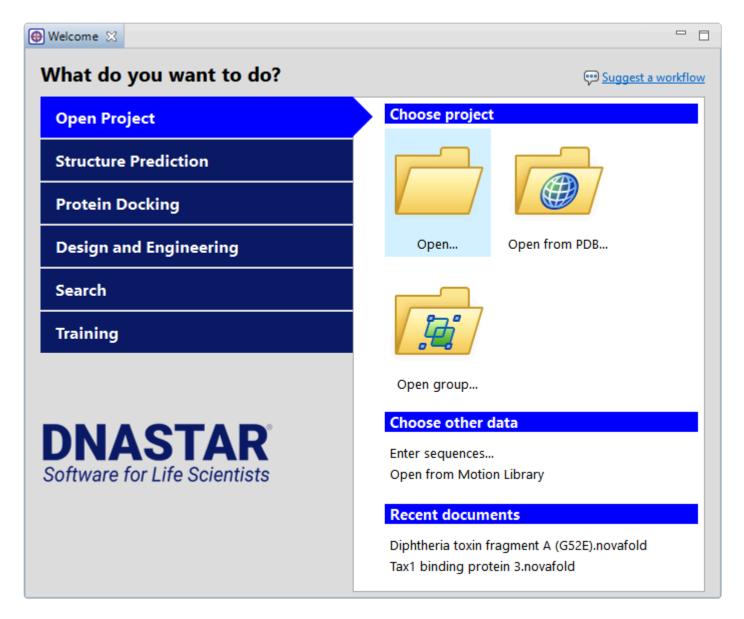

| Open from PDB Shortc | Open                                                                                           | Shortcut to File > Open. See Open one or more local files.        |
|----------------------|------------------------------------------------------------------------------------------------|-------------------------------------------------------------------|
|                      | Shortcut to <b>File &gt; Open from PDB</b> . See <u>Open a PDB file when you know the ID</u> . |                                                                   |
| Project              | Open group                                                                                     | Shortcut to File > Open Group. See Open one or more local files.  |
|                      | Enter sequences                                                                                | Shortcut to File > Enter Sequences See .                          |
|                      | Open from Motion                                                                               | Shortcut to File > Open from Motion Library. See Open a structure |

|                        | Library                                             | from the Motion Library.                                                                                                    |
|------------------------|-----------------------------------------------------|----------------------------------------------------------------------------------------------------|
|                        | Recent documents                                    | Shortcut to File > Recent Documents.                                                                                                    |
| Structure              | New protein structure with NovaFold                 | Shortcut to Modeling > Protein Structure Prediction > New NovaFold Prediction. See Predict a Protein Structure with NovaFold.                        |
| Prediction             | New antibody<br>structure with<br>NovaFold Antibody | Shortcut to Modeling > Antibody Structure Prediction > New NovaFold Antibody Prediction. See Predict Antibody Interactions with NovaFold Antibody.   |
| Protein<br>Docking     | New protein-protein complex with NovaDock           | Shortcut to Modeling > Protein-Protein Docking > New NovaDock Prediction. See Explore Protein Docking with NovaDock.                                 |
| Design and             | Create a specific variant                           | Shortcut to Modeling > Protein Design > Create a specific variant.  See Create or Find Variants Using Protein Design.                                |
| Design and Engineering | Scan for hot spots that provide folding stability   | Shortcut to Modeling > Protein Design > Scan for hot spots that provide folding stability. See <u>Create or Find Variants Using Protein Design</u> . |
|                        | Search for sequences                                | Shortcut to <b>Search &gt; Search for Sequences</b> . <u>See Search for sequence matches</u> .                                                       |
| Search                 | Search for text in NCBI Nucleotide                  | Shortcut to <b>Search &gt; Search for Text In &gt; NCBI Nucleotide</b> . See <u>Search for text or accession number matches</u> .                    |
|                        | Search for text in NCBI Protein                     | Shortcut to <b>Search &gt; Search for Text In &gt; NCBI Protein</b> . See <u>Search for text or accession number matches</u> .                       |
|                        | Protean 3D help                                     | Launches this User Guide at the first topic, Welcome to Protean 3D.                                                                                  |
| Training               | Lasergene tutorials                                 | Launches the DNASTAR website at the <u>Training</u> page.                                                                                            |
|                        | (List of workflows)                                 | Launches this User Guide at the selected workflow topic.                                                                                             |

## **Project tabs**

You can open multiple projects within a single instance of Protean 3D. Each project is displayed in a separate tab and is initially assigned a unique name (*Untitled[#].structure*).

Tasks pertaining to Protean 3D project tabs:

| Task                                    | How To                                                                                                    |  |
|-----------------------------------------|----------------------------------------------------------------------------------------------------|--|
| To make a project the active project    | Click on its project tab.                                                                                                    |  |
| To open an additional Protean 3D window | Select the <b>Window &gt; New Window</b> command.                                                                                                    |  |
| To open a project chooser               | Press Ctrl+; (Win) or Cmd+; (Mac). Alternatively, press the >> icon that appears to the right of the project tabs. This icon is displayed when multiple projects are open and the Protean 3D window is too small to display each one in an individual tab.    Untitle |  |

### **Protean 3D toolbar**

The toolbar is located below the Protean 3D menus, and can be shown or hidden using the **Controls > Show/Hide Toolbar** command. The first two tools on the left of the toolbar affect the entire Protean 3D project, while the remaining tools affect only the <u>Structure view</u>. See that topic for a video demonstrating those tools.

The Structure view tools can either be "sticky" or "transient," as color-coded in the table below.

- **Sticky** Protean 3D stays in the selected mode until you choose a different function.
- **Transient** The selected mode only stays active as long as you are actually using the controls.

| Task                                                                                                    | How To                                                                                                    |  |
|----------------------------------------------------------------------------------------------------|----------------------------------------------------------------------------------------------------|--|
| To open a file                                                                                                    | Press the <b>Open a local file</b> tool ( ). For information on the various options, see <u>Open a file or project</u> .                                                                                                    |  |
| To save the document                                                                                                    | Press the <b>Save to a file</b> tool ( ), use <b>File &gt; Save</b> , or press <b>Ctrl/Cmd+S</b> . The document is saved in <i>.structure</i> file format.                                                                                                    |  |
| To rotate the molecule in any direction                                                                                                    | Use the <b>Rotate</b> tool ( ), press <b>Structure &gt; Rotate</b> , or hold down the left mouse button and move the mouse in any direction.                                                                                                    |  |
| To rotate the structure around the z-axis                                                                                                    | Use the Rotate Around Z-Axis tool ( ), use Structure > Rotate Around Z-axis press Shift+click, or hold down the left mouse button and move the mouse right to rotate in a clockwise direction; or left to rotate in a counter-clockwise (anticlockwise) direction. |  |
| To move the molecule relative to the background                                                                                                    | Use the <b>Move</b> tool , use <b>Structure &gt; Move</b> , press <b>Alt+click</b> (Win) or <b>+click</b> (Mac), or hold down the left mouse button and drag the mouse in any direction to move the structure the same way.                                        |  |
| <b>Note for the three rows above:</b> If the molecule has 20,000 or more atoms, the side chains will temporarily disappear in the Structure view when you rotate or move the molecule. This circumvents slow-downs that would occur if the completely-rendered molecule was refreshed throughout the rotation or move. The side chains will appear again as soon as you stop rotating or moving the molecule. |                                                                                                    |  |
| To zoom in or out                                                                                                    | Use the <b>Zoom</b> tool ( ), use <b>Structure &gt; Zoom</b> , use the mouse's scroll wheel, or hold down the left mouse button and rag the mouse up to zoom in and down to zoom out.                                                                              |  |
| To select neighboring residues                                                                                                    | Use the <b>Select Neighbors</b> tool ( ), use <b>Structure &gt; Select Neighbors</b> , or press <b>Shift+double-click</b> .                                                                                                    |  |
| To move a selection to the center of the screen and make it the center of                                                                                                    | Use the Center on Selection tool ( ), use Structure > Center on Selection, or press Alt+double-click. Alt + double-click both selects an item and centers                                                                                                    |  |

| rotation                                             | the selection on it.                                                                                    |
|------------------------------------------------------|----------------------------------------------------------------------------------------------------|
| To re-center and resize the model to fit in the view | Use the Reset Structure View tool ( ), use Structure > Reset Structure View, or press Ctrl/Cmd+Shift+R. |

### **Views**

The majority of the Protean 3D window is comprised of one or more views. To learn what can be observed and done within each view, click the links below.

#### General views:

- Structure Displays a physical representation of the molecule.
- <u>Analysis</u> Shows a graphical representation of all prediction tracks that have been applied to the
  active sequence using the <u>Tracks panel</u>.
- <u>Sequence</u> Shows the amino acid or nucleotide sequence, secondary structures, binding sites and other features.
- Report

#### NovaCloud-related views:

- <u>NovaCloud Services view</u> After launching NovaCloud Services, the Services view is used to log in and launch a setup wizard for <u>NovaFold</u>, <u>NovaFold Antibody</u>, or <u>NovaDock</u> predictions.
- <u>Predictions view</u> Once a prediction has been started on <u>NovaCloud Services</u>, you can monitor its
  progress and download its eventual output from the Predictions view.
- Report (Composition, Biophysical Properties, Protein Design, NovaFold and NovaDock results)

#### Online search views:

- Text
- Table
- Pairwise

To learn how to change the layout or contents of a view, see <u>Customize the look and layout</u>.

### Structure view

The Structure view displays a physical representation of the molecule in your structure file. By default, the Structure view is shown in the upper left of the Protean 3D window. If the Structure view is hidden or absent, you can display it using **View > Analysis > Show**. Alternatively, you can reset the entire Protean 3D window to the default layout using **View > Document Layout > Restore DNASTAR Default Layout**.

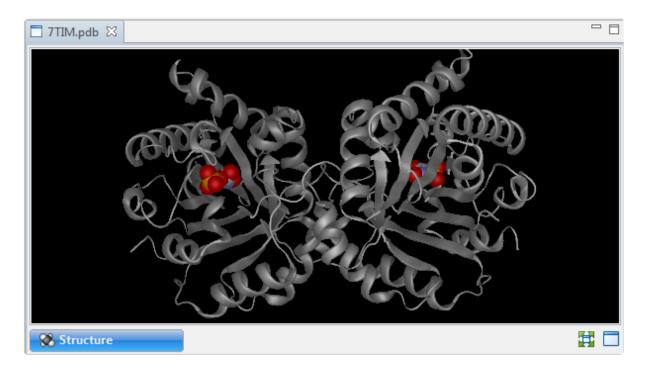

The Structure view can be rotated, zoomed, moved relative to the background, or seen in full-screen mode. Selections within this view are synchronized with other views in Protean 3D. Similarly, selections made elsewhere are highlighted simultaneously in the Structure view.

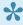

**Note:** If the active document is a sequence file, rather than a structure, the Structure view is inaccessible.

#### Tasks that pertain to the Structure view:

| Task                                   | How To                                                                                                    |
|----------------------------------------|----------------------------------------------------------------------------------------------------|
| To move, rotate or zoom in on the view | Use the <u>Protean 3D toolbar</u> in the upper left. The following video demonstrates some of the tools available from the Structure view: |

| To make selections in the view                                    | See Make a selection.                                                                                                    |
|-------------------------------------------------------------------|----------------------------------------------------------------------------------------------------|
| To change the layout of the view or what is displayed in it       | See <u>Customize the look and layout</u> .                                                                                                    |
| To change the rendering of the structure                          | Use the Rendering section of the Style panel.                                                                                                    |
| To change the colors                                              | Use the Color section of the Style panel.                                                                                                    |
| To change the lighting                                            | Use the <u>Lighting section</u> of the Style panel.                                                                                                    |
| To add a molecular or solvent-accessible surface to the structure | Use the <u>Surfaces section</u> of the Explorer panel. Once a surface has been created, it can be controlled through the <u>Rendering section</u> of the Style panel.                                                      |
| To create a duplicate of a selected portion of a chain            | Use <b>Structure &gt; Duplicate Selection</b> . The duplicate chain appears in the <u>Explorer</u> and <u>Features</u> panels with the original chain name followed by a number in parentheses, e.g., <i>Chain B (1)</i> . |

### Try it! – Use the Structure view toolbar

This tutorial provides practice using the toolbar from within the <u>Structure view</u>.

- 1. Within Protean 3D, choose **File > Open from PDB**. You may initially see a yellow warning icon (**A**) prompting you to type in a valid ID.
- 2. Type **7TIM** into the text box.

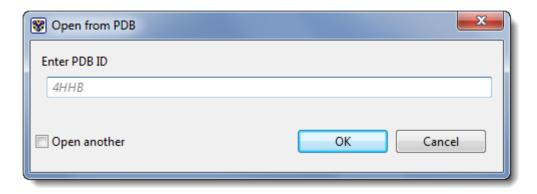

3. Press **OK** to open the structure in Protean 3D.

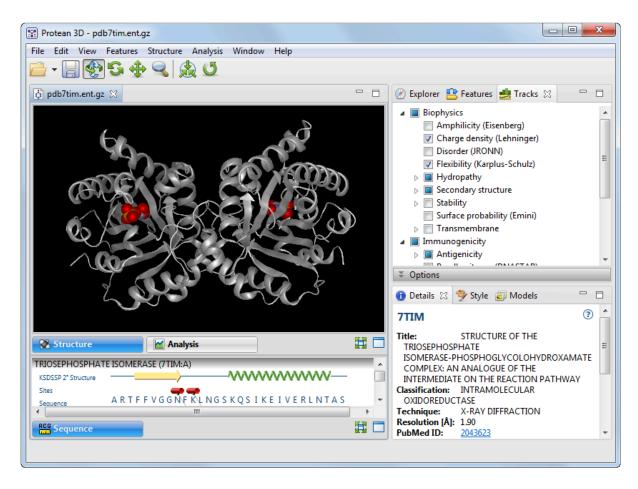

- 4. In the Structure view, zoom in and out on the structure by clicking the **Zoom** tool ( ) and dragging the mouse up and down. (If you don't see the zoom icon, use the **View > Show Toolbar** command to restore the toolbar. Another alternative is to use the commands in the **Structure** menu instead of the toolbar icons.)
- 5. Slide the molecule partially out of view and back again by clicking the **Move** tool ( ) and dragging the mouse in any direction.
- 6. Rotate the molecule by clicking the **Rotate** tool ( ) and dragging the mouse in any direction.
- 7. To return the structure to its original orientation, click the **Reset Structure View** tool ( ).

# Default colors and styles in the Structure view

The tables below shows the default colors and styles of various entities in the Structure view.

- To select a different color for a selection or a different set of colors for the entire molecule, use the <u>Color section</u> of the <u>Style panel</u>.
- To select a different rendering style, use the <u>Rendering section</u> of the <u>Style panel</u>.

| Abbrev. | Default Color                                                                |
|---------|------------------------------------------------------------------------------|
| Н       | White                                                                        |
| С       | Light Gray                                                                   |
| N       | Lilac                                                                        |
| 0       | Red                                                                          |
| Р       | Orange                                                                       |
| S       | Yellow                                                                       |
|         |                                                                              |
| Zn      | Dark Red                                                                     |
| Br      | Dark Red                                                                     |
| Fe      | Orange                                                                       |
| В       | Tan                                                                          |
| Be      | Dark Green                                                                   |
| Mg      | Dark Green                                                                   |
| Sr      | Dark Green                                                                   |
| Ba      | Dark Green                                                                   |
| Ra      | Dark Green                                                                   |
| F       | Green                                                                        |
| Cl      | Light Green                                                                  |
| He      | Aqua                                                                         |
| Ne      | Aqua                                                                         |
| Ar      | Aqua                                                                         |
| Kr      | Aqua                                                                         |
| Xe      | Aqua                                                                         |
| Na      | Blue                                                                         |
| Li      | Purple                                                                       |
| Rb      | Purple                                                                       |
| Cs      | Purple                                                                       |
| I       | Violet                                                                       |
| Ti      | Gray                                                                         |
| Ca      | Dark Gray                                                                    |
| K       | Dark Gray                                                                    |
|         |                                                                              |
|         | Pink                                                                         |
|         | C N O P S  Zn Br Fe B Be Mg Sr Ba Ra F Cl He Ne Ar Kr Xe Na Li Rb Cs I Ti Ca |

| Component         | Default Rendering Style |
|-------------------|-------------------------|
| Backbone          | Ribbon (cartoon)        |
| Side chains       | Invisible               |
| Ligands and water | Spheres                 |

### Analysis view

The Analysis view lets you quickly find regions of interest on a protein sequence. By default, the Analysis view is shown in the bottom left of the Protean 3D window. If the Analysis view is hidden or absent, you can display it using **View > Analysis > Show**. Alternatively, you can reset the entire Protean 3D window to the default layout using **View > Document Layout > Restore DNASTAR Default Layout**.

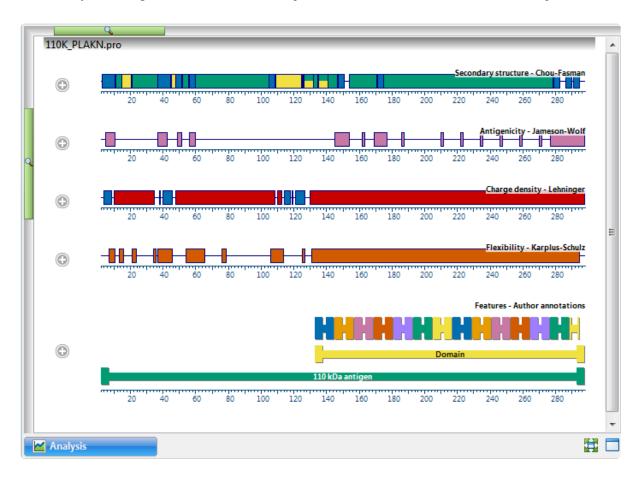

Once a sequence has been opened, the Analysis view shows a default selection of "prediction tracks" that can be used to evaluate secondary structural characteristics of a sequence. You can add more tracks to the Analysis view or hide unwanted tracks using the <u>Tracks panel</u>.

Selected features can be displayed along the same axis, if desired. Initially, a synopsis is displayed for each of the applied prediction tracks, while a consensus is displayed for the <u>Feature/Annotation</u> method. The synopsis or consensus is in the form of a <u>colorful</u> cartoon showing regional conclusions for the method or features.

Tracks are displayed as either line graphs or region plots, and all results are displayed on a common horizontal scale. Line graphs and region plots are two ways of visualizing the results of the same method. Line graphs are composed of a series of connected points, calculated at each residue and averaged over the window you specify. Region plots use the calculated data to make a yes/no decision, drawing a bar to represent a "yes" answer. The threshold for calling a region a distinct type may be adjusted when editing

track options.

Columns represent clusters of identical sequences, while rows represent method calculations.

The following video is a brief introduction to the Analysis view:

#### Tasks that pertain to the Analysis view:

| Task                                                                                              | How To                                                                                                    |
|---------------------------------------------------------------------------------------------------|----------------------------------------------------------------------------------------------------|
| To open individual displays showing the "channels" or components that contributed to the synopsis | Click on the "plus sign" to the left of each synopsis or consensus.                                                        |
| To zoom in/out                                                                                    | Grab the green horizontal or vertical slider with your mouse and drag left/right or up/down to zoom in or out in the view. |

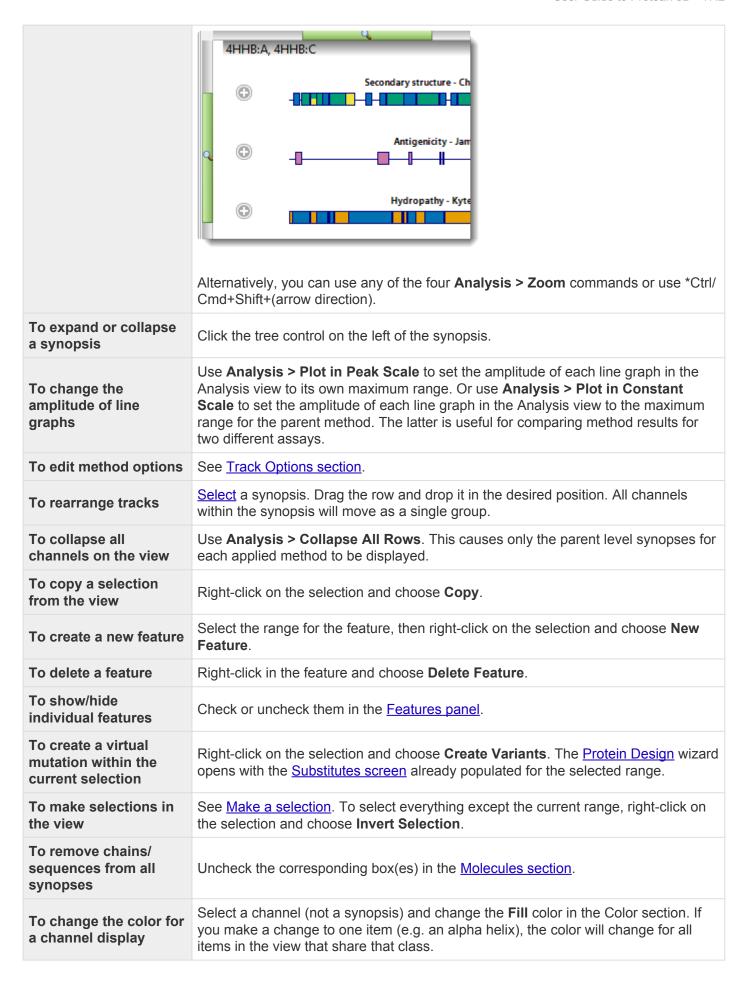

| To toggle between displaying or hiding a ruler under each synopsis             | Use the <b>Analysis &gt; Show Rulers</b> or <b>Analysis &gt; Hide Rulers</b> command or the <b>Ctrl/Cmd+\</b> keyboard shortcut.  Rulers display major ticks every 'n' residues, where 'n' is a multiple of 10 and varies depending upon the zoom level. Ruler numbering for sequences or synopses always starts at "1." Numbering for select chains uses the position labels defined in the structure file. |  |
|--------------------------------------------------------------------------------|----------------------------------------------------------------------------------------------------|--|
| To change the layout of<br>the view or what is<br>displayed in it              | See <u>Customize the look and layout</u> .                                                                                                    |  |
| To view tooltips<br>(information balloons)<br>about a feature or other<br>item | HOVER OVER IT                                                                                                    |  |
| To restore the default display                                                 | Use <b>Analysis &gt; Reset Analysis View</b> . This reverts to the default horizontal and vertical zoom level for the current window size, and collapses all rows.                                                                                                    |  |

# Try it! - Apply tracks to the Analysis view

Protean 3D's Analysis View allows you to apply a variety of prediction tracks to your protein sequence. In this four-part tutorial, you will locate potential calcium-binding regions for a human calmodulin sequence. We know from the literature that these regions are correlated with predicted turn regions and with flexible regions.

- Part A: Apply and reorder tracks
- Part B: Compare results from two tracks
- Part C: Edit track options
- Part D: Recolor tracks

## Part A: Apply and reorder tracks

- 1. If you have not yet downloaded and extracted the tutorial data, <u>click here to download it</u>. Then decompress (unzip) the file archive using the method of your choice.
- 2. In Protean 3D, use **File > Open** to open the protein sequence file *Protean 3D Data/Human Calmodulin.pro*. The <u>Analysis view</u> opens with some tracks already applied by default.
- 3. To see a list of the applied tracks, open the <u>Tracks panel</u> using **View > Tracks > Tracks**.

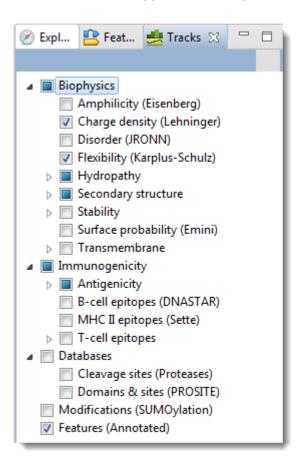

4. Maximize the Analysis view by clicking its **Change layout** tool and choosing **One** ( ).

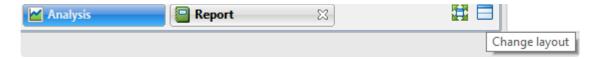

The Protean 3D document now appears as follows:

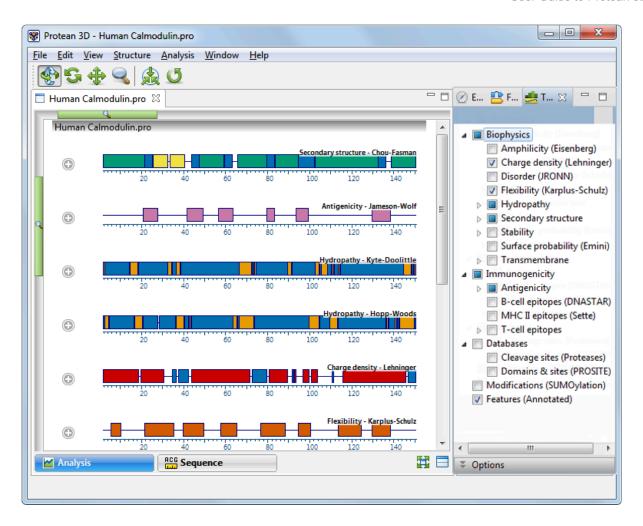

5. In the Tracks panel, click the expand arrows to the left of some tracks to reveal their sub-tracks:

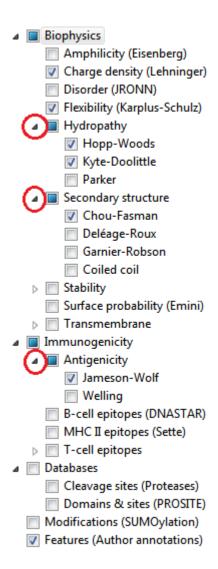

6. Add the Garnier-Robson track to the Analysis view by checking the box to its left.

■ Secondary structure

✓ Chou-Fasman

Deléage-Roux

✓ Garnier-Robson

Coiled coil

7. Reorder the tracks so the first three tracks are Garnier-Robson, Chou-Fasman and Flexibility-Karplus-Schulz. This is done within the Analysis view by double-clicking on each track synopsis, and then dragging & dropping it at the desired location.

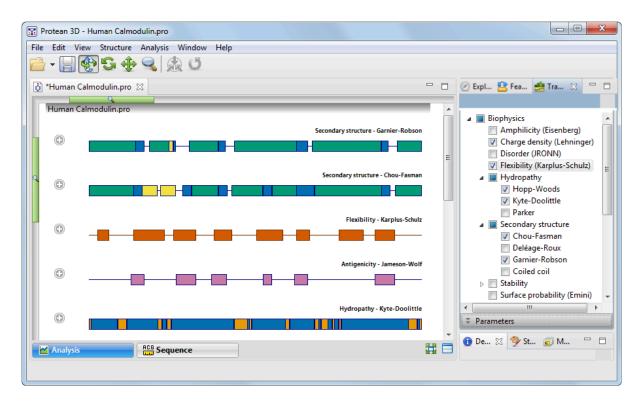

Proceed to Part B: Compare results from two tracks.

## Part B: Compare results from two tracks

This part of the tutorial follows <u>Part A: Apply and reorder tracks</u>. Part B demonstrates how the results of one track can be corroborated by looking at a similar graph from another track.

So far, only the synopsis row for each track is visible in the Analysis view.

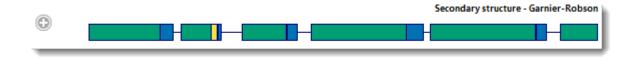

1. To view the individual graphs, click the plus signs ( ) to the left of the first three synopses. The individual track graphs are now displayed below each synopsis. The name of each graph appears on the right of the Analysis View.

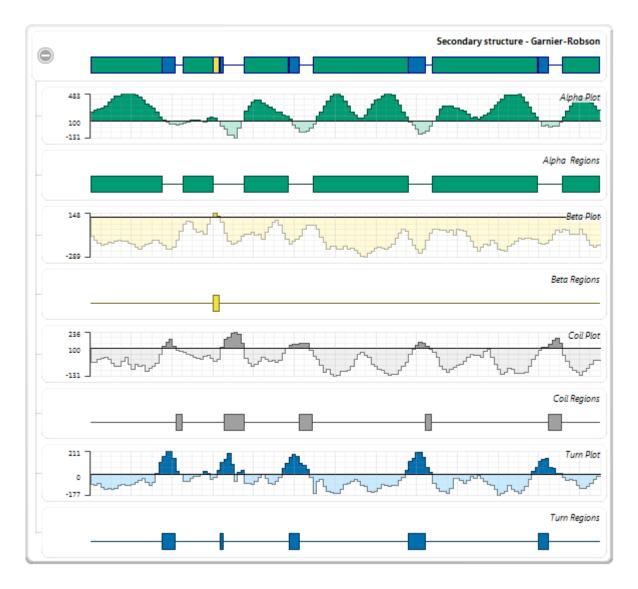

2. To rescale the display so that you can view it more comfortably, use the zoom sliders located on the

top and left sides of the Analysis view.

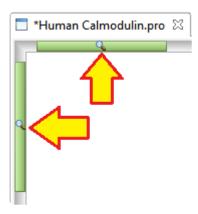

3. Examine the <u>Garnier-Robson</u> and <u>Chou-Fasman</u> "Turn Region" plots. These plots show the predicted turn regions, and thus, the probable calcium binding regions for the protein sequence. (The plots are shown as adjacent in the graphic below, but they are not actually adjacent in the Analysis view).

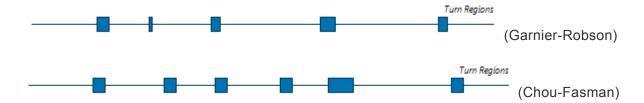

- 4. To verify which turn regions are the same in both tracks, select the Chou Fasman "Turn Regions" by holding down the **Ctrl** or **Cmd** key while clicking once on each of the six blue boxes.
- 5. Visually follow the highlighting upwards to see corresponding turn regions highlighted in the Garnier-Robson track.

Of the six turn regions found in Chou-Fasman, four are nearly exact matches (shown by red boxes, below) with the turn regions in Garnier-Robson, and another is a close match (shown by red circles, below). Thus, the Garnier-Robson track provides partial corroboration of the turn regions from the Chou-Fasman track.

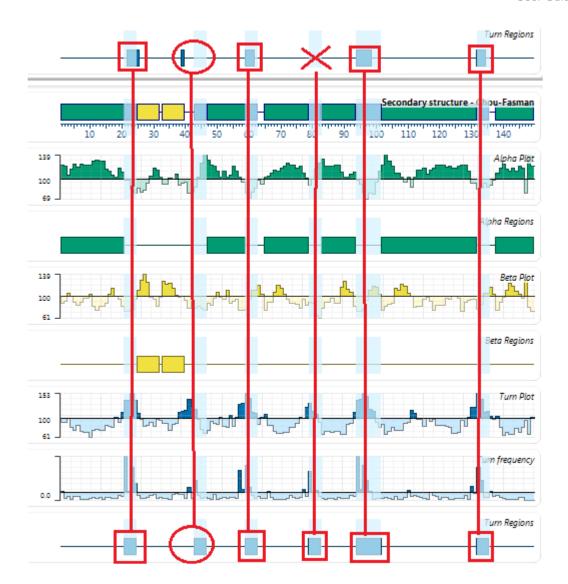

Proceed to Part C: Edit Track Options.

### Part C: Edit track options

This tutorial follows Part B: Compare results from two tracks.

1. Scroll down the <u>Analysis view</u> to the <u>Flexibility-Karplus-Schulz</u> track. Click on the plus sign to reveal two sub-plots called **Flexibility Regions** and **Flexibility Plot**.

Note that under the current (default) options, there are 8 boxes in **Flexibility Regions** compared to 6 for <u>Chou-Fasman</u> "Turn Regions":

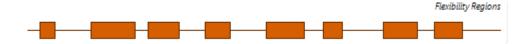

By making the options more stringent, we can find which of these areas are most likely to be flexibility regions.

2. Open the options for the Flexibility (Karplus-Schulz) track by going to the <u>Tracks panel</u> and clicking on the words "Flexibility (Karplus-Schulz)." Any editable options are displayed in the <u>Track Options</u> section:

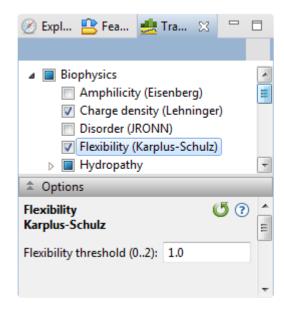

3. Change the **Flexibility threshold** to "1.07."

Note that the Flexibility Regions graph now corresponds almost exactly with Chou-Fasman Turn Regions selected in <u>Part B</u>. This provides additional confirmation that these regions may correspond to calcium binding regions.

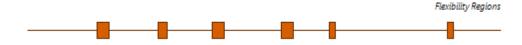

- 4. Return to the default options by clicking the **Restore Default Values** tool ( ).
- 5. Remove the Flexibility (Karplus-Schulz) track from the Analysis view by removing its checkmark in the Tracks panel.

Proceed to Part D: Recolor tracks.

### Part D: Recolor tracks

This part of the tutorial follows <u>Part C: Edit track options</u>. In Part D, you will learn how to recolor a graph track in the <u>Analysis view</u>.

1. Double-click on any green Alpha Regions graph to select it.

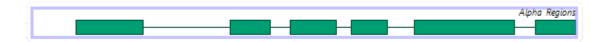

- If it is not already open, open the <u>Color section</u> by clicking on it. Alternatively, use View > Style > Color.
- 3. Click on the green box under Fill, and choose bright purple from the color picker.

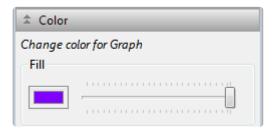

Since the selected graph is of the "alpha helix" type, all graphs of the same type will be simultaneously re-colored bright purple, including graphs in other tracks.

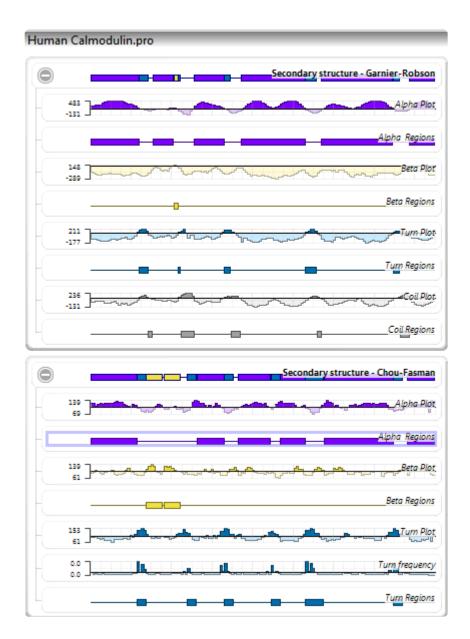

If many individual track graphs are displayed at the same time, the Analysis view can become crowded. To instantly close all of the individual graphs, and display only the synopsis rows, use the **Analysis > Collapse All Rows** command.

This marks the end of the tutorial Apply tracks to the Analysis view.

# **Colors in the Analysis view**

Default colors in the <u>Analysis view</u> are assigned by track classification and channel type:

| Method Class        | Channel                      | Color      |
|---------------------|------------------------------|------------|
| Secondary Structure | Helix                        | Aquamarine |
| Secondary Structure | Sheet                        | Yellow     |
| Secondary Structure | Beta turn                    | Blue       |
| Secondary Structure | Coil                         | None       |
| Secondary Structure | Coiled Coil                  | Orange     |
| Charge Density      | Positive (basic/amine)       | Blue       |
| Charge Density      | Negative (acidic/carboxylic) | Red        |
| Hydrophobicity      | Hydrophobic (oily)           | Orange     |
| Hydrophobicity      | Hydrophilic (water)          | Blue       |
| Surface Probability | Index                        | Purple     |
| Flexibility         | Index                        | Vermilion  |
| Disorder            | Index                        | Vermilion  |
| Antigenicity        | Index                        | Red-purple |
| Stability           | Stable                       | Gray       |
| Stability           | Unstable                     | Vermilion  |

### Sequence view

The Sequence view displays the amino acid or nucleotide sequence, secondary structures, binding sites, disulfide bonds, and a ruler. Colorful graphics denote features derived from annotations in the structure file.

By default, the Sequence view is shown vertically in the middle of the Protean 3D window. If the Sequence view is hidden or absent, you can display it using **View > Sequence > Show**. Alternatively, you can reset the entire Protean 3D window to the default layout using **View > Document Layout > Restore DNASTAR Default Layout**.

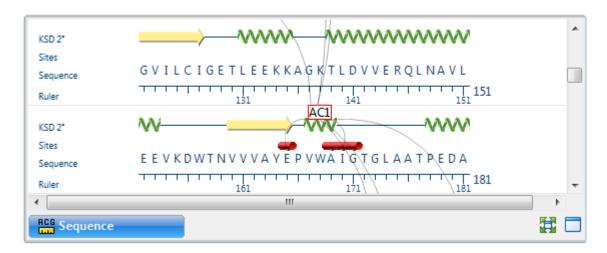

Selections within this view are synchronized with other views in Protean 3D. Similarly, selections made elsewhere will be highlighted simultaneously in the Sequence view.

Descriptions of graphics in the Sequence view:

| <u>MFTQKSA</u> | Protein sequence residues and the ruler.                                                                                                    |
|----------------|----------------------------------------------------------------------------------------------------|
| TSEAATSS       | Structural gaps are displayed as grayed-out residues. If a structural gap comprises an entire row, no ruler will appear under it, since PDB files do not contain numbering information for gaps. A ruler is shown, however, if the gap occurs in the same row as regular sequence. In this case, the number to the right of the ruler for that row shows the position of the last residue before the gap. |
| - <b>WWW</b> - | Helical structure.                                                                                                    |
| <del></del>    | Site.                                                                                                    |
|                | Beta sheet secondary structure.                                                                                                    |
| <u>AČI</u>     | Site hubs use the site identifier listed in the PDB file. This 3-letter code is the same one that is used in the Style. The lines between hubs indicate the locations where bonds                                                                                                    |

|          | occur.                   |
|----------|--------------------------|
| <b>Y</b> | Disulfide bond residues. |

#### Tasks that pertain to the Sequence view:

| Task                                                        | How To                                                                                                    |  |  |  |  |
|-------------------------------------------------------------|----------------------------------------------------------------------------------------------------|--|--|--|--|
| To change the font style or size                            | Use the <b>Font</b> menu in the <u>Sequence section</u> .                                                                                                    |  |  |  |  |
| To change the order of rows                                 | Click+drag* the row label (e.g. Sequence, KDS 2°, Sites, Ruler) to the desired position.                                                                                             |  |  |  |  |
| To create a new feature                                     | Select the range for the feature, then right-click on the selection and choose <b>New Feature</b> .                                                                                  |  |  |  |  |
| To control the display of features                          | Use the checkboxes in the feature <u>Style</u> section to toggle between showing and hiding features. Selections may be made for individual features or for entire feature classes.  |  |  |  |  |
| To delete a feature                                         | Right-click in the feature and choose <b>Delete Feature</b> .                                                                                                    |  |  |  |  |
| To make selections in the view                              | See <u>Make a Selection</u> . To select everything except the current range, right-click on the selection and choose <b>Invert Selection</b> .                                       |  |  |  |  |
| To copy a selection from the view                           | Right-click on the selection and choose <b>Copy</b> .                                                                                                    |  |  |  |  |
| To create a virtual mutation within the current selection   | Right-click on the selection and choose <b>Create Variants</b> . The <u>Protein Design</u> wizard opens with the <u>Substitutes screen</u> already populated for the selected range. |  |  |  |  |
| To change the layout of the view or what is displayed in it | See <u>Customize the look and layout</u> .                                                                                                    |  |  |  |  |

### Report view

Protean 3D offers a variety of different Report views, depending on the structure or result (variant search, BLAST search) being viewed.

If the entire sequence or "nothing" is selected, the report applies to the entire protein. If an entire multi-chain molecule is selected, all chains are represented in the report. If a subset of the sequence is selected (a chain, feature, etc.), the report shows analysis information for only the selected portion.

Selecting a row in any Report view selects the same element in other views. Similarly, selections made elsewhere will be highlighted simultaneously in the Report view.

To learn more about specific report types and how to access them, see the topics below.

| Document type                                                                    | Report name                                                  |  |  |
|----------------------------------------------------------------------------------|--------------------------------------------------------------|--|--|
| Protean 3D structure file (.structure) NovaFold Antibody result file (.antibody) | Composition, Biophysical Properties, Variants                |  |  |
| Protein Design result file (.structure)                                          | Composition, Biophysical Properties, Variants, Hot Spot Scan |  |  |
| NovaFold result file (.novafold)                                                 | NovaFold                                                     |  |  |
| NovaDock result file (.novadock)                                                 | NovaDock                                                     |  |  |

Tool-related tasks in the Composition, Variants and Biophysical Properties views:

| Task                                                   | How To                                                                                                    |  |  |  |  |
|--------------------------------------------------------|----------------------------------------------------------------------------------------------------|--|--|--|--|
| To open a new file                                     | Choose an option from the the <b>Open a local file</b> ( ) drop-down menu.                                                                                                    |  |  |  |  |
| To save the document in .structure file format         | Press the Save to a file tool ( ).                                                                                                    |  |  |  |  |
| To switch to another type of report                    | Use the drop-down menu in the view header.                                                                                                    |  |  |  |  |
| To add and view a report not yet in the drop-down list | Use the Add reports to this view tool ( ) in the view header.                                                                                                    |  |  |  |  |
| To delete the current report                           | Use the <b>Remove the current report</b> tool ( ) in the view header.                                                                                                    |  |  |  |  |
| To export the report contents                          | Use the <b>Export</b> tool ( ) in the view header. Report contents can be saved in Comma-separated values (.csv), Tab-separated values (.tsv) or Extensible table (.xtf) format. |  |  |  |  |
| To open a copy of the current report in a new          | Use the Clone this view tool ( ) in the view header. After using this command,                                                                                                   |  |  |  |  |

| Report tab                                             | you may wish to move one of the views to a different location so you can compare multiple reports at the same time.                                                                                                    |  |  |  |  |
|--------------------------------------------------------|----------------------------------------------------------------------------------------------------|--|--|--|--|
| To show the active view in full-screen mode            | Use the View > Full Screen command or the the Full screen tool at the bottom right corner of the view.                                                                                                    |  |  |  |  |
| To exit full screen mode                               | Press the <b>Esc</b> key or use the <b>Exit full screen</b> tool () at the bottom of the full-screen view.                                                                                                    |  |  |  |  |
| To configure the number and location of visible views. | Use the View > Change layout command or the Change layout tool (image varies) in the bottom right corner of the view. The following options are available:  • One — One — To show only the current view.  • Two Horizontal ( Two Horizontal ) — To show the current view on top and one additional view below it.  • Two Vertical ( Two Vertical ) — To show the current view on the left, and one additional view to the right.  • Three Horizontal ( Three Horizontal ) — To show the current view on top and two additional views below it.  • Three – Left ( Three - Left ) — To show the current view on the left and two additional views stacked one on top of the other on the right.  • Three – Right ( Three - Right ) — To show the current view on the right and two additional views stacked one on top of the other on the left.  • Three – Top ( Three - Top ) — To show the current view on the top and two additional views side-by-side on the bottom.  • Three – Bottom ( Three - Bottom ) — To show the current view on the bottom and two additional views side-by-side on the top. |  |  |  |  |

### **Composition report**

The Composition report is the default type of <u>Report view</u> for most situations. The Composition report table provides information about each individual amino acid, as well as amino acid categories.

To open the Composition report, do either of the following:

- Use the Report > Composition from Document/Selection/Structure (chain names) command.
- Use the View > Report > Show command or press the Report tab ( Report tab ( Repo

An example Composition report is shown below:

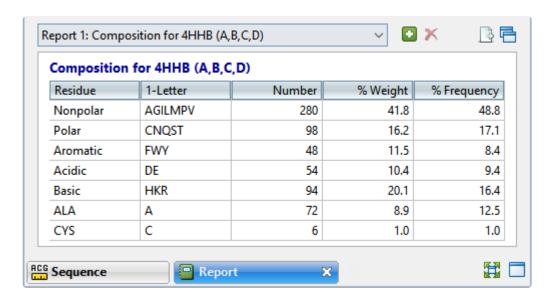

Each column is described below:

| Column name | Description                                                  |  |  |
|-------------|--------------------------------------------------------------|--|--|
| Residue     | The amino acid code or category.                             |  |  |
| 1-Letter    | The 1-letter IUPAC amino acid code.                          |  |  |
| Number      | The residue-level count.                                     |  |  |
| % Weight    | the percent weight of the category vs. the entire selection. |  |  |
| % Frequency | The percent frequency of observing a category.               |  |  |

For information about the tools available in this view, see Report view.

## Try it! – Study surface-exposed cysteines

Surface-exposed cysteine residues are of interest in industrial applications because they tend to form disulfide bridges with other molecules, disrupting the stability of the original protein.

The following example shows one way to study cysteines in a protein structure:

- 1. Launch Protean 3D and open any desired structure file.
- 2. Open the Composition report and select all cysteines by clicking on the CYS row.
- 3. Choose a **Fill** color for the cysteines (**View > Style > Color**), that will differentiate them from the colors used to show surfaces. Bright green, blue or yellow are good options.
- 4. Apply a surface (View > Explorer > Surfaces).
- 5. Rotate and visually examine the structure in the <u>Structure view</u> to detect the surface-exposed cysteines. In the image below, the cysteine residue is shown in green.

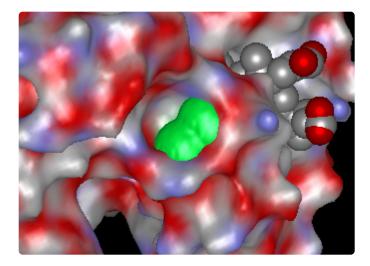

6. To confirm the visual analysis, select each cysteine residue in the Structure view and refer to the Details panel (**View > Details**) for relevant statistics.

### **Biophysical Properties report**

The Biophysical Properties report is an optional type of Report view that can be generated on demand.

To open the Biophysical Properties report, do either of the following:

- Use the Report > Biophysical Properties from Document/Selection command.
- Use the View > Report > Show command or press the Report tab ( Report tab ( Repo

An example Biophysical Properties report is shown below:

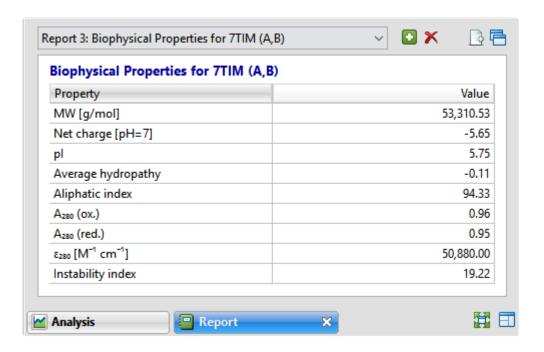

Each Property in the table is described below:

| Property             | Description                                                                                                    |  |  |  |  |
|----------------------|----------------------------------------------------------------------------------------------------|--|--|--|--|
| MW [g/mol]           | The molecular weight of the selected region.                                                                                                    |  |  |  |  |
| Net charge<br>[pH=7] | The pH-dependent sum of charges in a population of molecules. Protean 3D calculates the net charge for protein regions and amino acid residues, and assumes a pH of 7.                                       |  |  |  |  |
| <u>pl</u>            | The isoelectric point (the pH at which the residue carries no net electrical charge), calculated from pKa tables from Lehninger et al. (2005). This calculation is available only for amino acid selections. |  |  |  |  |
| Average hydropathy   | The Kyte-Doolittle hydropathy value, calculated using the method of <u>Kyte, J. and Doolittle, R.F.</u> (1982) . This calculation is available only for amino acid selections.                               |  |  |  |  |

| Aliphatic index                                    | The relative volume occupied by aliphatic side chains (alanine, valine, isoleucine and leucine). See note below for reference. This calculation is available only for amino acid selections.                                                                                              |
|----------------------------------------------------|----------------------------------------------------------------------------------------------------|
| A <sub>280</sub> (ox.)                             | The absorbance (optical density) for the residue in an oxidized environment. This value is affected by presence of disulfide bonds. See note below for reference. This calculation is available only for amino acid selections.                                                           |
| A <sub>280</sub> (red.)                            | The absorbance (optical density) for the residue in a reduced environment. This value is affected by presence of disulfide bonds. See note below for reference. This calculation is available only for amino acid selections.                                                             |
| <u>ε280</u><br>[M <sup>-1</sup> cm- <sup>1</sup> ] | The extinction coefficient (amount of light a residue absorbs). Protean 3D assumes all Cys residues are reduced. See note below for reference. This calculation is available only for amino acid selections.                                                                              |
| Instability<br>index                               | An estimate of the stability of the protein in a test tube. A protein whose instability index is smaller than 40 is predicted as stable, while a value above 40 predicts that the protein may be unstable. This value is calculated using the method of <u>Guruprasad et al. (1990)</u> . |

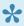

Note: For aliphatic index, absorbance and extinction coefficient, see <a href="Gasteiger et al. (2005">Gasteiger et al. (2005)</a>. In all three calculations, the sequence is treated as independent residues. There is no algorithmic dependence on length.

For information about the tools available in this view, see Report view.

# Protein Design reports (Variants and Hot Spot Scan)

The Protein Design reports, "Variants" and "Hot Spot Scan," are two similar versions of the <u>Report view</u>. Both versions contain data that can be used to predict whether a SNP might be stabilizing or destabilizing to a protein structure. These reports are available in the following circumstances:

- A <u>Protein Design</u> result is open. By default, hot spot scan results cause the Hot Spot Scan report to open; variants results cause the Variants report to open.
- A variant from the the <u>"SNP to Structure" workflow</u> is open. In this case, instructions from SeqMan Pro cause Protean 3D to open two structures. One is the original structure from the Protein Data Bank, while the other is the variant version calculated by Protean 3D.

An example Hot Spot Scan report is shown below:

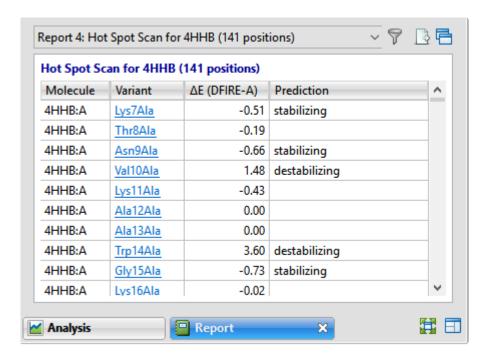

To open a Protein Design report, click on the **Done** link for a Protein Design job in the <u>Jobs panel</u>, use the **View > Report > Show** command or press the **Report** tab (Report tab (Report tab (Repo

To open a variant structure from the report table, double-click its row.

To see experimental notes below the table, select a table row (molecule). To hide the notes, click the "Hide

Notes\* link above the table.

To learn about the tools available in this view, see Report view.

#### Interpreting Protein Design results:

The report table lists information about the variant structure(s). If desired, you can <u>filter hot spot scan</u> results.

| Table column    | Description                                                                                                    |  |  |  |  |
|-----------------|----------------------------------------------------------------------------------------------------|--|--|--|--|
| Molecule        | The structure and chain where the variant is located.                                                                                                    |  |  |  |  |
| Variant         | Each variant is shown in the form: [original amino acid] [position] [substitute amino acid]. Amino acids are shown using 3-letter <a href="IUPAC codes">IUPAC codes</a> . In the Hot Spot Scan version of the report, each item in this column is hyperlinked. Click the link to open the Variants version of the report for the specified variant.                                                                                 |  |  |  |  |
| ΔE<br>(DFIRE-A) | Displays the change in energy value based on the DFIRE calculation ( <u>reference</u> ). This number can be used to predict whether the mutation is stabilizing or destabilizing to the protein structure. A positive number > 0.5 is considered destabilizing to the structure when compared to the original amino acid; a negative number < -0.5 is considered stabilizing. Numbers between -0.5 and +0.5 are considered neutral. |  |  |  |  |
| Prediction      | Stabilizing or destabilizing. Blank cells indicate a neutral prediction, neither stabilizing nor destabilizing.                                                                                                    |  |  |  |  |

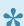

Note: If the view pertains to a SNP-to-Structure result and the residue has no atoms in the PDB structure, you will see an error message similar to the one below. In this case, return to SeqMan Pro and choose a different row in the Variants table.

Original structure: 10W1

No atoms in residue: Variant S3491P at reference position 15937609 not created, residue S[23] has no atoms.

Source: SegMan Pro Segman project: sample1 Contig: sample1 NC\_000001.11

### Filter hot spot scan results

When you press the **Filter results** tool ( $\mathbb{T}$ ) in the header above the <u>Hot Spot Scan report</u>, there are two options: **Filter** and **Clear Filter**. Clicking on the **Filter** option opens the following dialog:

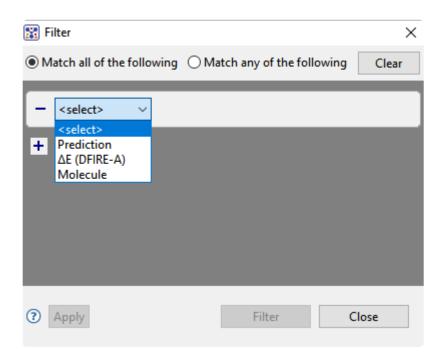

Use the <select> drop-down menu to choose a filter type, then enter the desired options.

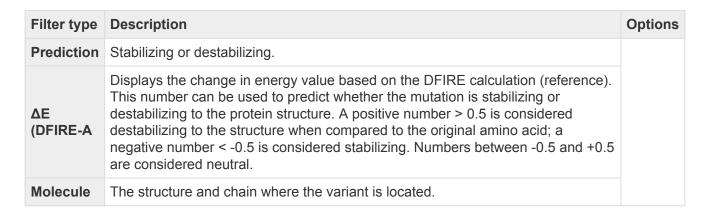

- To add another filter, press the plus icon (+). To delete a filter row, press the minus icon (=).
- Once you have set up all desired queries, go to the top of the dialog and choose whether to **Match all** of the following or **Match any of the following** queries.

Once you are finished setting up filters, do any of the following:

- To apply the filters, press **Apply** or **Filter**.
- To clear all filters and start over, press Clear.
- To exit the dialog without filtering, press Close.

### NovaFold report

When you open a completed <u>NovaFold</u> prediction (.novafold) in Protean 3D, a specialized <u>Report view</u> contains detailed results about the prediction.

The sections of the NovaFold Report are:

- Molecule
- Templates
- Model Overview
- Model 'x' and its subsections:
  - Similar Experimental Structures
  - Predicted Binding Sites
  - Predicted Enzyme Function
  - Predicted Protein Function

The following video is a brief introduction to the NovaFold Report:

When viewing prediction results in the Report view, it may seem natural to compare the similarities between each section of a model and a template. However, this is most appropriate for molecules where a homolog (both similar in protein fold and sequence) is known. NovaFold uses a "template ensemble" approach, where different pieces of multiple templates are assembled in different combinations. This improves the structural diversity of the sampled structural conformations for the query molecule, which leads to more accurate models for molecules without clear homologous templates.

In addition, NovaFold also uses a model refinement technique when building the final all-atom models. By design, it modifies and repacks local regions in the model looking for lower-energy conformational

intermediates.

In summary, there are multiple algorithms in play which are designed to distort the final models away from the starting templates in search for the lowest-energy conformations.

To copy text from the NovaFold Report, see <u>Use basic editing commands</u>.

To open a template or structure from the report, see Open a structure from the NovaFold Report.

# **NovaFold Report: Molecule**

The Molecule section of the <u>NovaFold Report</u> contains the number of residues in the sequence and the query sequence that was submitted for folding.

▼ Molecule

Residues: 98

 $\textbf{Sequence:} \ MSYTPGQPVTAVVQRVEIHKLRQGENLILGFSIGGGIDQDPSQNPFSEDKTDKVNGWDMTMVTHDQARKRLTKRSEEVVRLLVTRQSLQKAVQQSMLS$ 

The next section of the NovaFold Report is the <u>Templates section</u>.

### **NovaFold Report: Templates**

In NovaFold, protein fragments from existing PDB structures are used as templates for building a prediction model. The Templates section of the <u>NovaFold Report</u> lets you compare the sequence similarity of a query sequence to the top ten template sequences in MegAlign Pro.

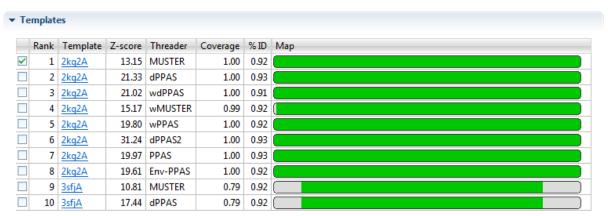

Open checked template fragments aligned to: Model 1, Model 2, Model 3, Model 4, Model 5

- Rank Displays a list of the top ten threading templates, with "1" representing the best template. Use
  the checkboxes at the left of the Rank column to specify which template(s) to align against a selected
  model (see bottom of this row).
- Template The name of the template with a link to the entry on the PDB website.
- Z-score A normalized score describing the similarity between the query and the template. Higher is better. A score ≥ 1.0 is considered to be significant.
- Threader Threading algorithm that selected the template. NovaFold uses eight different algorithms.
- %Coverage Fraction that the template overlaps the query sequence (0,1).
- %ID The percentage of the query sequence that is an exact match to the template sequence.
   Templates with low sequence similarity may still be structurally similar to the query sequence, but selecting these relevant templates is challenging.
- Map A minimap showing the alignment of the query sequence to the template.
  - Green ID ≥ 70
  - Amber 30% ≤ ID <70</li>
  - Red ID <30</li>

#### • Gray - gaps

Check one or more templates, and then click any of the links entitled "Open checked template fragments aligned to Model 'n'" to open a new Protean 3D project showing each of the checked templates aligned with the selected model. In the Protean 3D document containing the requested alignment, each protein fragment will appear as an entry in the <u>Features panel</u>, and as a region feature in the <u>Analysis view</u>.

The next section of the NovaFold Report is the Model Overview section.

# NovaFold Report: Model Overview

The Model Overview section of the <u>NovaFold Report</u> allows you compare the structural similarity of a NovaFold prediction to experimental structures in the <u>RCSB Protein Data Bank</u> (PDB).

#### ▼ Model Overview

| Model | TM-score | TM error | RMSD  | RMSD error | C-score | Cluster size | Density score |
|-------|----------|----------|-------|------------|---------|--------------|---------------|
| 1     | 0.79     | ±0.09    | 2.83  | ±2.05      | 0.57    | 20070        | 0.69          |
| 2     | 0.23     | ±0.06    | 14.97 | ±3.54      | -4.70   | 102          | 0.00          |
| 3     | 0.21     | ±0.05    | 15.80 | ±3.23      | -5.00   | 31           | 0.00          |
| 4     | 0.21     | ±0.05    | 15.80 | ±3.23      | -5.00   | 10           | 0.00          |
| 5     | 0.21     | ±0.05    | 15.80 | ±3.23      | -5.00   | 2            | 0.00          |

- Model The model ID number.
- TM-score Template modeling score [0, 1], best = 1. See below for information on color coding.
- **TM error** The error (± value) for the TM-score calculation.
- RMSD Root mean square deviation [0, ~30], lower is better. See below for information on color coding.
- RMSD error The error (± value) for the RMSD calculation.
- **C-score** Confidence score [-5,2], with higher numbers denoting increased confidence.
- Cluster size During the "ab initio" simulations performed by NovaFold, thousands of plausible structure conformations are recorded. These conformations are clustered and one representative from each cluster is selected as the scaffold that is used to create the final prediction(s). Cluster size is the number of conformations in the cluster. A larger Cluster size is indicative of a lower-energy conformation. The lowest-energy conformations are associated with biologically-relevant structures. Therefore, with regard to determining ranking, a higher Cluster size is better.
- **Density score** This score is related to the tightness of the cluster and similarity of the cluster to the threading templates. It is calculated as:

Density score =  $N_{cluster} / (N_{total} \times RMSD)$ 

#### ...where

 N<sub>cluster</sub> is the number of recorded conformations assigned to the cluster that the final model represents.

- Ntotal is the total number of recorded conformations from the simulation process.
- RMSD is the average root-mean-squared deviation of the cluster's conformations to the "centroid" cluster representative. The minimum value is 0.8 to prevent a division-by-zero singularity.

**Density scores** range from 0 to 1.25. A higher score is better with regard to determining ranking.

\*\*\*\*\*

**TM-score**, **TM error**, **RMSD** and **RMSD error** are color-coded to indicate the predicted quality of the resulting models.

- Green TM-score ≥ 0.75. Models are appropriate for drug design, drug screening, ligand docking, and molecular replacement.
- Orange 0.50 ≤ TM-score < 0.75. Models are appropriate for mutagenesis design and predicting active sites, disease substitutions, alternative splicing patterns, and domain boundaries.
- Red 0.17 ≤ TM-score < 0.50. Models might be appropriate for predicting domain boundaries.
- Black TM-score < 0.17. Similarity between models can occur at random.

Below this section of the NovaFold Report are sections for each individual model.

### NovaFold Report: Model 'x'

For each model number in the <u>NovaFold Report</u>, there is an expandable report section featuring a mini Structure view with a rendering of the predicted structure.

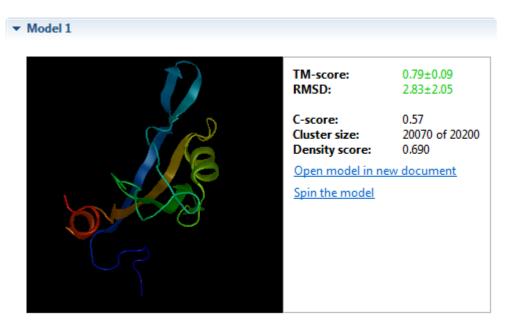

The scoring information at the top right reiterates data displayed in the Model Overview (see row above).

There are two links at the bottom right:

- Click **Open model in new document** to open the selected model as a Protean 3D .*structure* project in a new tab.
- Click **Spin the model** to spin the model left. When the model is spinning, you can stop it at any point by clicking **Stop spinning the model**.

After this, the following subsections may appear. These are discussed in separate topics:

- Similar Experimental Structures
- Predicted Binding Sites
- Predicted Enzyme Function
- Predicted Protein Function

### Similar Experimental Structures

The Similar Experimental Structures section of the <u>NovaFold Report</u> is visible only if you checked **Predict ligand binding sites and protein function** in the <u>NovaFold Options</u> screen.

#### ▼ Similar Experimental Structures

|          | Rank | PDB ID       | TM-score | RMSD | Coverage | % ID |
|----------|------|--------------|----------|------|----------|------|
| <b>~</b> | 1    | 2kg2A        | 0.90     | 1.35 | 0.89     | 0.89 |
|          | 2    | 3sfjA        | 0.71     | 1.32 | 0.92     | 0.92 |
|          | 3    | 2h2bA        | 0.62     | 2.77 | 0.22     | 0.22 |
|          | 4    | <u>1v6bA</u> | 0.62     | 3.17 | 0.21     | 0.21 |
|          | 5    | 2dazA        | 0.62     | 3.12 | 0.20     | 0.20 |
|          | 6    | 3qdoA        | 0.61     | 3.05 | 0.21     | 0.21 |
|          | 7    | 2fneC        | 0.61     | 2.72 | 0.22     | 0.22 |
|          | 8    | 2xkxA        | 0.61     | 2.84 | 0.26     | 0.26 |
|          | 9    | 2xkxA1       | 0.61     | 0.00 | 0.00     | 0.26 |
|          | 10   | 1x5qA        | 0.61     | 2.68 | 0.24     | 0.24 |

Open model aligned with checked experimental structures

- Rank Displays a list of the ten most similar templates, with "1" representing the best match. Use the
  check boxes at the left of the Rank column to specify which template(s) to align against a selected
  model (see bottom of this row).
- PDB ID The name of the template with a link to the entry on the PDB website.
- TM-score Template modeling score [0, 1], best = 1.
- RMSD Root mean square deviation [0, ~30], lower is better.
- "Coverage Fraction that the template overlaps the query sequence (0,1].
- %ID The percentage of the query sequence that is an exact match to the template sequence.
   Templates with low sequence similarity may still be structurally similar to the query sequence, but selecting these relevant templates is challenging.

Click the link **Open model aligned with checked experimental structures** to open a new Protean 3D project showing the query sequence aligned to each of the checked templates.

The next section of the NovaFold Report is **Predicted Binding Sites**.

### **Predicted Binding Sites**

If you checked **Predict ligand binding sites and protein function** in the <u>NovaFold Options</u> screen, the Predicted Binding Sites section of the NovaFold Report is available for Model 1, and for any model with a predicted **TM-score** ≥ 0.5. This section lists predicted ligand binding sites for a NovaFold prediction in a model structure.

#### ▼ Predicted Binding Sites

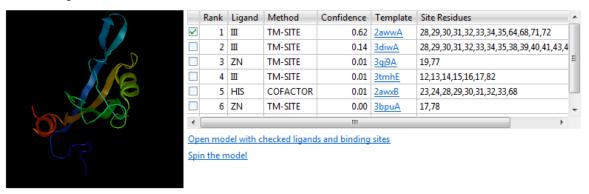

The thumbnail image is a mini <u>Structure view</u> that shows a rendering of the predicted structure and the ligands checked in the **Rank** column of the table.

- Rank Orders the ligands that the query sequence is likely to bind to from one to ten, with one being the most likely. Use the checkboxes at the left of the Rank column to specify which ligands to include as features when opening the model structure (see bottom of this row).
- **Ligand** Abbreviation for the ligand name.
- Method The proprietary algorithm used in the calculation: TM-SITE, COFACTOR or S-SITE.

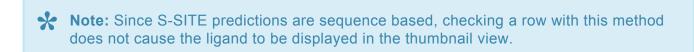

- Confidence Confidence score [0,1], with higher numbers denoting increased confidence.
- Template The name of the template with a link to the entry on the PDB website.
- Site Residues The numbers of the residues involved in the predicted binding site.

There are two links at the right:

• Click **Open model with checked ligands and binding sites** to open the model structure with each of the checked ligands as Features in the <u>Features panel</u>. This allows you to view similarities between a

predicted binding site and known binding sites.

• Click **Spin the model** to spin the model left. When the model is spinning, you can stop it at any point by clicking **Stop spinning the model**.

In certain cases, the next section of the NovaFold Report is **Predicted Enzyme Function**.

### **Predicted Enzyme Function**

If you checked **Predict ligand binding sites and protein function** in the <u>NovaFold Options</u> screen, the Predicted Enzyme Function section of the NovaFold Report is available for Model 1, and for any model with a predicted **TM-score**  $\geq$  0.5. During calculation, NovaFold uses a database of known enzymes to predict whether the query sequence has an enzymatic function.

#### ▼ Predicted Enzyme Function

|          | Rank | EC Number  | Confidence | Template     | Site Residues |
|----------|------|------------|------------|--------------|---------------|
| <b>~</b> | 1    | 1.14.13.39 | 0.18       | 1qavA        | 30,32,64,71   |
|          | 2    | 3.1.4.11   | 0.11       | 1ihjB        | 36            |
|          | 3    | 3.1.3.48   | 0.07       | 2vphB        | 30,47         |
|          | 4    | 3.3.2.6    | 0.06       | 1qw6A        | N/A           |
|          | 5    | 1.7.99.3   | 0.06       | <u>1qs6X</u> | N/A           |
|          | 6    | 1.14.17.4  | 0.06       | 1w9yA        | N/A           |
|          | 7    | 1          | 0.06       | 1zpuA        | N/A           |
|          | 8    | 1.14.11    | 0.06       | 2og6A        | N/A           |
|          | 9    | 3.1.3.48   | 0.06       | <u>1vj6A</u> | 29,82         |
|          | 10   | 3.4.11.2   | 0.06       | 2dqmA        | N/A           |

Open model with checked active sites

- Rank Orders the predicted ligands from one to ten, with one being the most likely. Use the
  checkboxes at the left of the Rank column to specify which enzymes to show when opening the model
  structure (see bottom of this row).
- EC Number The enzyme number and a link to the entry on the BRENDA database.
- Confidence Confidence score [0,1], with higher numbers denoting increased confidence.
- Template The name of the template with a link to the entry on the PDB website.
- Site Residues The numbers of the residues involved in the predicted binding site.

Click the link **Open model with checked active sites** to open the model structure with each of the checked active sites listed as features in the <u>Features panel</u>.

In certain cases, the next section of the NovaFold Report is Predicted Protein Function.

### **Predicted Protein Function**

If you checked **Predict ligand binding sites and protein function** in the <u>NovaFold Options</u> screen, the Predicted Protein Function section of the <u>NovaFold Report</u> is available for Model 1, and for any model with a predicted **TM-score** ≥ 0.5.

#### ▼ Predicted Protein Function

GO Molecular Function (GO-score): beta-catenin binding (0.67), protein C-terminus binding (0.67)

GO Biological Process (GO-score): negative regulation of cell proliferation (0.67), activation of Cdc42 GTPase activity (0.67), negative regulation of Wnt receptor signaling pathway (0.67), negative regulation of protein localization at cell surface (0.67)

GO Cellular Component (GO-score): cytoplasm (0.67), nucleus (0.67)

This section shows possible protein functions of the query sequence using terms from the Gene Ontology database's three major GO classifications:

- · GO Molecular Function
- · GO Biological Process
- · GO Cellular Component

Each GO term is followed by a Confidence score [0,1], with higher numbers denoting increased confidence.

This section is the last one in the NovaFold Report. If you would like to open a template or structure from within the report, see <a href="Open a structure from the NovaFold Report">Open a structure from the NovaFold Report</a>.

# Open a structure from the NovaFold Report

There are several links in the <u>NovaFold Report</u> that allow you to open a model as a new Protean 3D document. When opened, each selected model will appear as a .pdb-formatted structure in a separate tab of the Protean 3D window.

The following table describes the locations of links in the NovaFold Report that allow you to open documents.

| To open this                                                                  | do this in the NovaFold Report:                                                                                                    |
|-------------------------------------------------------------------------------|----------------------------------------------------------------------------------------------------|
| One or more selected template fragments aligned to the experimental structure | In the <u>Templates</u> section of the report, check rows for the templates you wish to open, then click the link below the table (e.g., "Model 1").                                                                                |
| A specific model                                                              | In the <u>Model</u> section of interest (e.g., Model 3), to the right of the thumbnail graphic, click the <b>Open model in new document</b> link.                                                                                   |
| One or more selected templates aligned to a specific model.                   | In the Model section of interest, under <u>Similar Experimental Structures</u> , check rows for the templates you wish to align with the model, then click the <b>Open model aligned with checked experimental structures</b> link. |
| A specific model, along with predicted ligands and binding sites              | In the Model section of interest, under <u>Predicted Binding Sites</u> , click the <b>Open</b> model with checked ligands and binding sites link.                                                                                   |
| A specific model, along with predicted active sites                           | In the Model section of interest, under <u>Predicted Enzyme Function</u> , click the <b>Open model with checked active sites</b> link.                                                                                              |

### NovaDock report

When you open a completed <u>NovaDock</u> prediction (.*novadock*) in Protean 3D, a specialized Report view contains detailed results about the prediction.

The sections of the NovaDock Report are:

- Molecules
- Model Overview
- Model and its subsection:
  - Models in Cluster

To copy text from the NovaDock Report, see <u>Use basic editing commands</u>.

To open a template or structure from the report, see Open a structure from the NovaDock Report.

# NovaDock Report: Molecules

The Molecules section of the <u>NovaDock Report</u> displays information about the receptor and ligand structures that were used as inputs in the NovaDock prediction. To view or hide this section of the report, click on the expand arrow (small blue triangle) in its header.

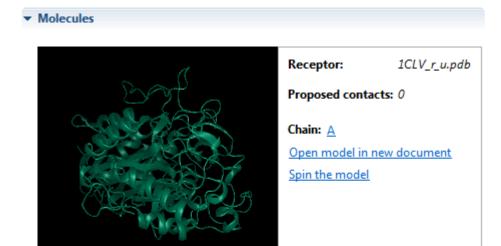

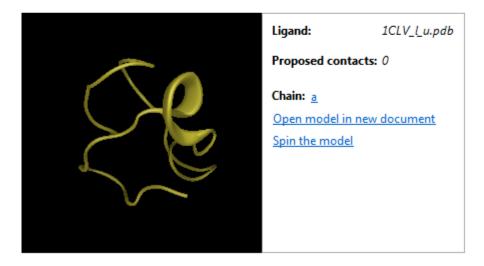

In the Molecules section, thumbnail preview images show the input molecules rendered in the "ribbon" motif, with the receptor shown in green, and the ligand shown in yellow.

Because the original structures were user-supplied, they may have had missing atoms or residues, or non-standard residues. The structures shown in the Molecules section are the "repaired" versions of those files (if any repairs were made). If any repairs were made, they will be listed in the **Repairs** section of the <u>Details</u> panel.

Thumbnail previews are interactive and can be controlled with the mouse or with the links provided:

| Task                                            | How to                                                                                                    |
|-------------------------------------------------|----------------------------------------------------------------------------------------------------|
| To rotate the model manually                    | Slide the mouse laterally while holding down the left mouse button.                                                                                                    |
| To spin the model around its axis automatically | Click the link <b>Spin the model</b> to spin the model slowly clockwise, as viewed from above. Once the model is spinning, this link changes to <b>Stop spinning the model</b> . |
| To open the model as a new Protean 3D document  | Click the link Open model in new document.                                                                                                    |
| To zoom in/out                                  | Use the mouse's scroll wheel.                                                                                                    |

Information about each molecule appears to the right of its thumbnail preview.

| Item                | Description                                                                                                    |
|---------------------|----------------------------------------------------------------------------------------------------|
| Receptor/<br>Ligand | The name of the input file specified as the receptor or ligand when setting up a NovaDock prediction.                                                                                         |
| Proposed contacts   | Number of residue contacts, if any, proposed by the user when initiating the NovaDock prediction.                                                                                             |
| Chain               | The letter representing the chain name. Clicking the chain name link selects the receptor and/or ligand in the two thumbnail images. The selected chain(s) will be highlighted in light blue. |

The next section of the NovaDock Report is the <u>Model Overview</u> section.

### **NovaDock Report: Model Overview**

This section of the <u>NovaDock Report</u> represents the top ten ligand-receptor docking models predicted by NovaDock. To view or hide this section of the report, click on the expand arrow (small blue triangle) in its header.

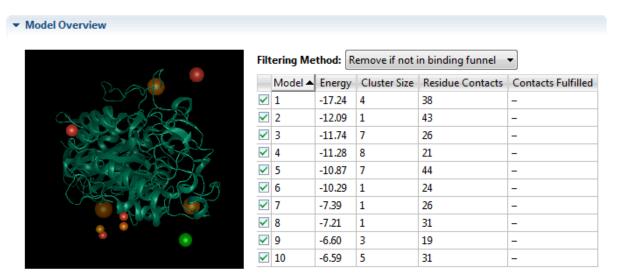

Open checked in new document Export model overview image

The thumbnail preview image acts as an overview, with colored "heat bubble" spheres representing the centers of mass for ligand contacts. Each sphere represents the position of the ligand for one of the models listed in the corresponding table. Green is used to denote the lowest energy position (best) and red, the highest. Sphere size is proportional to cluster size, with larger being better.

The thumbnail preview is interactive and can be controlled with the mouse. To spin the model around its axis manually, slide the mouse laterally while holding down the left mouse button. To zoom in/out, use the mouse's scroll wheel.

On the right, use the **Filtering Method** drop-down menu to specify whether or not to use funnel filtering, an energy based analysis method:

- Remove if not in binding funnel Applies funnel filtering to models in the table, thereby eliminating models that do not land in an "energy funnel."
- No filtering Does not apply funnel filtering.

The Model Overview table contains sortable columns. Click once on a column header to make it active. Then click on the black triangle in the column header to sort the column numerically. Click on the triangle a second time to sort in the opposite direction.

The table below describes the columns in the Model Overview table.

| Column                | Description                                                                                                    |
|-----------------------|----------------------------------------------------------------------------------------------------|
| Model                 | The Model ID number. Models are ranked on a scale of 1 to 10 based on their <b>Energy</b> scores (see below). Use the checkboxes to the left of the <b>Model ID</b> column to specify which model(s) you would like to open when using the <b>Open checked in new document</b> link.                                                                                                    |
| Energy                | The energy score for each model. Lower (i.e., a larger negative number) is better.                                                                                                    |
| Cluster               | During the simulations performed by NovaDock, thousands of plausible docking models are recorded. These models are clustered and one representative from each cluster is selected as the scaffold that is used to create the final prediction(s). <b>Cluster size</b> is the number of conformations in the cluster. A larger <b>Cluster size</b> is indicative of a lower-energy conformation. The lowest-energy conformations are associated with biologically-relevant structures. Therefore, with regard to determining ranking, a higher <b>Cluster size</b> is better. |
| Residue<br>Contacts   | The number of ligand residues in contact with receptor residues in a particular model.                                                                                                    |
| Contacts<br>Fulfilled | If a particular ligand or receptor residue was proposed when the NovaDock prediction was initiated, this column shows if it was included in the interface.                                                                                                    |

<u>To open one or more models as new Protean 3D documents</u> – Leave checkmarks only next to the models you wish to open. Then click the link **Open checked in new document**.

<u>To export the thumbnail preview image</u> – Click the link **Export model overview image**. You may choose to save the image in *.png*, *.gif*, *.jpg* or *.tiff* formats.

Below this section of the NovaDock Report are sections for each individual model.

# NovaDock Report: Model 'x'

Below the <u>Model Overview</u> section of the <u>NovaDock Report</u> are expandable sections for each of the individual models (e.g., Model 1, Model 2, etc.). To view or hide this section of the report, click on the expand arrow (small blue triangle) in its header.

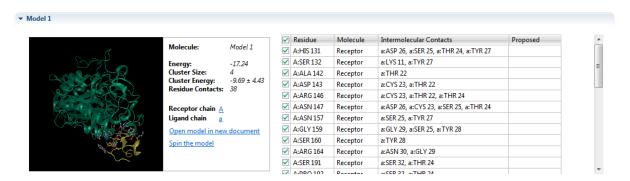

The image in each Model shows the predicted ligand-receptor docking model. The receptor and ligand chains are represented by green and yellow ribbons, respectively. Interface residues are rendered in "ball and stick" format, and can be seen more clearly by zooming in on the image, as described in the table below.

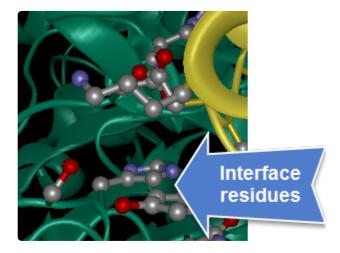

The thumbnail preview is interactive and can be controlled with the mouse:

| Task                                                   | How to                                                                                                    |
|--------------------------------------------------------|----------------------------------------------------------------------------------------------------|
| To spin the model manually                             | Slide the mouse laterally while holding down the left mouse button.                                                                                       |
| To zoom in/out                                         | Use the mouse's scroll wheel.                                                                                                    |
| To view the location of a particular residue           | Select the residue in the table on the right by clicking on its row. The residue will be highlighted in light blue in the image.                          |
| To view the location of the receptor and ligand chains | To the right of the image, click the links next to <b>Receptor chain</b> or <b>Ligand chain</b> . The associated chain will be highlighted in light blue. |

Information about the model appears to the right of the thumbnail preview.

| Item                | Description                                                                                                    |
|---------------------|----------------------------------------------------------------------------------------------------|
| Molecule            | Model ID number.                                                                                                    |
| Energy              | The energy score for each model. Lower is better.                                                                                                    |
| Cluster<br>Size     | During the simulations performed by NovaDock, thousands of plausible docking models are recorded. These models are clustered and one representative from each cluster is selected as the scaffold that is used to create the final prediction(s). <b>Cluster size</b> is the number of conformations in the cluster. A larger <b>Cluster size</b> is indicative of a lower-energy conformation. The lowest-energy conformations are associated with biologically-relevant structures. Therefore, with regard to determining ranking, a higher <b>Cluster size</b> is better. |
| Cluster<br>Energy   | The average energy for the clusters in the model.                                                                                                    |
| Residue<br>Contacts | The number of ligand residues in contact with receptor residues in a particular model.                                                                                                    |
| Receptor chain      | A link that can be pressed to select the receptor chain (green ribbon) in the thumbnail preview image. The associated chain will be highlighted in light blue.                                                                                                    |
| Ligand chain        | A link that can be pressed to select the ligand chain (yellow ribbon) in the thumbnail preview image. The associated chain will be highlighted in light blue.                                                                                                    |

Additional information about the model appears in the Model table. Selections made in this table are simultaneously selected in the thumbnail preview.

| Column                     | Description                                                                                                    |  |
|----------------------------|----------------------------------------------------------------------------------------------------|--|
| Residue                    | A label for each interface residue. It consists of the chain where the residue is located, its amino acid abbreviation and the residue number (e.g., A:HIS 131). |  |
| Molecule                   | The molecule to which the interface residue belongs (i.e., Receptor or Ligand).                                                                                  |  |
| Intermolecular<br>Contacts | A list of contacts between the two binding partners.                                                                                                    |  |
| Proposed                   | If a particular ligand residue was proposed when the NovaDock prediction was initiated, this column shows if that residue was included in the interface.         |  |

Each Model section also includes a separate area called Models in Cluster.

## **Models in Cluster**

In the <u>NovaDock Report</u>, Models in Cluster is a subsection of the <u>Model</u> section. To view or hide this section of the report, click on the expand arrow (small blue triangle) in its header.

#### ▼ Models in Cluster 1

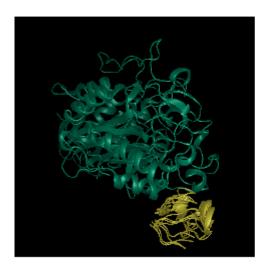

| ✓ Model ID | Energy | RMSD |
|------------|--------|------|
| ✓ 1a       | -17.24 | 0.00 |
| ✓ 1b       | -8.29  | 2.25 |
| ✓ 1c       | -7.17  | 2.33 |
| ✓ 1d       | -6.05  | 1.89 |

Open checked in new document

The thumbnail preview shows alternative conformations for that model clustered together in a single image. For example, if the model has a Cluster Size of '4' and all boxes in the table are checked (as they are by default), then all four clusters will be overlaid, causing the image to appear "blurry." Check or uncheck boxes in the table to show or hide alternative conformations, as desired. Your selections will be reflected in the thumbnail preview.

The table below describes the columns in the Models in Cluster table.

| Column      | Description                                                                                                    |  |
|-------------|----------------------------------------------------------------------------------------------------|--|
| Model<br>ID | Displays a list of alternative versions of the model, ranked alphabetically by energy score. Use the checkboxes at the left of the <b>Model ID</b> column to specify which alternative model(s) to display in the thumbnail preview, and also to specify which model(s) to open as structure documents when using the <b>Open checked in new document</b> link. |  |
| Energy      | The energy score for each alternative model. Lower is better.                                                                                                    |  |
| RMSD        | Root mean square deviation [0, ~30], lower is better.                                                                                                    |  |

<u>To open one or more alternative models as new Protean 3D documents</u>, leave checkmarks only next to the models you wish to open. Then click the link **Open checked in new document**.

# Open a structure from the NovaDock Report

There are several links in the <u>NovaDock Report</u> that allow you to open a model as a new Protean 3D document. When opened, each selected model will appear as a .pdb-formatted structure in a separate tab of the Protean 3D window.

The following table describes the locations of links in the NovaDock Report that allow you to open documents.

| To open this                                              | do this in the NovaDock Report:                                                                                                    |
|-----------------------------------------------------------|----------------------------------------------------------------------------------------------------|
| Receptor and/or ligand structures used as NovaDock inputs | In the Molecules section, click on either of the Open model in a new document links. The structures will include any repairs made in the course of making the NovaDock prediction. |
| One or more docking models                                | In the <u>Model Overview</u> section, put checkmarks only next to the models of interest. Remove the other checkmarks. Then click <b>Open checked in new document</b> .            |
| A specific docking model                                  | In the Model section of interest (e.g., Model 3), click on <b>Open model in new document</b> .                                                                                     |
| One or more versions of a specific docking model          | In the Models in Cluster area, put checkmarks only next to the models of interest. Remove the other checkmarks. Then click <b>Open checked in new document</b> .                   |

## **NovaCloud Services view**

NovaCloud Services allows you to make a prediction using NovaFold, NovaFold Antibody, or NovaDock.

Open the Services view using any of the following menu commands or keyboard shortcuts. Note that some commands are only available if a protein sequence document is active.

- Modeling > Protein Structure Prediction > Connect to NovaCloud Services
- Modeling > Antibody Structure Prediction > Connect to NovaCloud Services
- Modeling > Protein-Protein Docking > Connect to NovaCloud Services
- File > New NovaCloud Prediction
- View > Services > Show
- View > NovaCloud Services > Connect to NovaCloud Services
- Ctrl+Alt+N (Windows) or Option+Cmd+N (Macintosh)

If you have not yet logged in, enter the same email and password you use to log in to the DNASTAR website. To prevent having to enter this information in the future, check the **Remember me** box. Then press the **Log in** button. Links are provided if you have forgotten your password or do not yet have a DNASTAR account, as is often the case for network licensees.

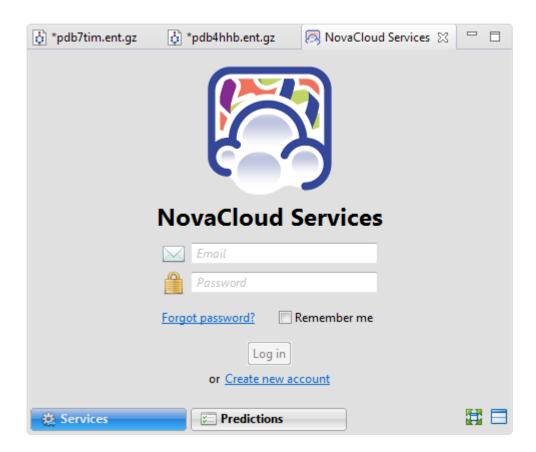

Once you have successfully logged in, the Services view displays a large button for each of the three NovaCloud applications. Each button describes the associated workflow and the number of predictions remaining on your license.

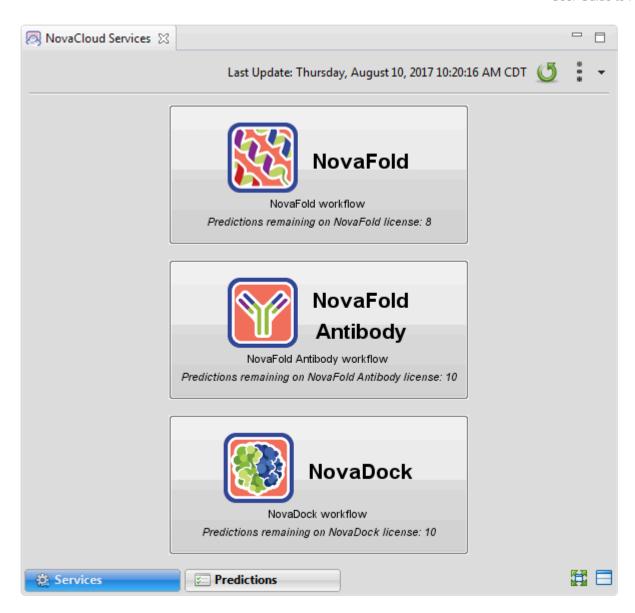

## Tasks that pertain to the NovaCloud Services view:

| Task                                                | Description                                                                                                    |  |
|-----------------------------------------------------|----------------------------------------------------------------------------------------------------|--|
| To launch a<br>NovaCloud<br>Services<br>application | Press the button with the name of the service. This launches one of the prediction wizards: <a href="NovaFold">NovaFold</a> , <a href="NovaFold Antibody">NovaDock</a> . After you follow the steps in the wizard and begin a prediction, you can check its status and results in the <a href="Predictions view">Predictions view</a> . |  |
| To manually sync to the NovaCloud Server            | Press the <b>Refresh</b> button ( ). The right side of the header displays the date and time the server was last contacted.                                                                                                    |  |
| To access help for this view                        | Click the <b>Additional actions</b> tool (**) on the right of the header, and choose <b>Help Contents</b> .                                                                                                    |  |
| To go to your account on the                        | Click the <b>Additional actions</b> tool (**) on the right of the header, and choose <b>My Account</b> .                                                                                                    |  |

| DNASTAR website                                             |                                                                                                    |
|-------------------------------------------------------------|----------------------------------------------------------------------------------------------------|
| To log out from the NovaCloud Server                        | Click the <b>Additional actions</b> tool (**) on the right of the header, and choose <b>Log Out</b> . |
| To change the layout of the view or what is displayed in it | See <u>Customize the look and layout</u> .                                                            |

## **Predictions view**

After launching NovaCloud Services, two views become available. The first of these is <a href="NovaCloud Services">NovaCloud Services</a>, which is used to log in and launch a setup wizard for <a href="NovaFold">NovaFold</a>, <a href="NovaFold Antibody">NovaDock</a> predictions. Once a prediction has been started, you can monitor its progress and download its eventual output from the Predictions view.

Note that some licenses allow predictions to be run in batches of five predictions at a time, with additional predictions placed in a queue. If you have a limited number of licenses, predictions will only be run until you run out of licenses. For example, if you have three licenses remaining and attempt to run five predictions, only the first three predictions will actually be run.

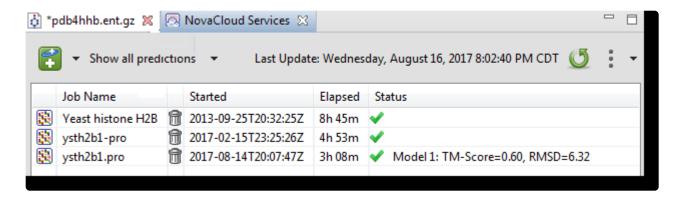

## Description of columns in the Predictions view table:

| Column          | Description                                                                                                    |
|-----------------|----------------------------------------------------------------------------------------------------|
| Job<br>Name     | The name specified in the prediction wizard. Note that the same Job Name can be used for more than one prediction.                      |
| (Delete<br>Job) | To delete a job, press the trash can icon in its row.                                                                                   |
| Started         | The date and time the prediction began.                                                                                                 |
| Elapsed         | The elapsed time of an in-progress prediction; or the time to completion, for finished jobs.                                            |
|                 | An icon indicating the status of the run, followed by the calculated TM-Score and RMSD. The following table describes each status icon. |
|                 | Queued –      Submitted and placed into the queue                                                                                       |
| Status          | <ul> <li>Running — Running on the NovaCloud</li> </ul>                                                                                  |
|                 | <ul> <li>Done – — – Prediction complete; results available</li> </ul>                                                                   |
|                 | • Failed – Prediction failed                                                                                                    |
|                 | Stopped – Prediction stopped by user                                                                                                    |

## Tasks that pertain to the Predictions view:

| Task                                                                      | How to                                                                                                    |  |  |
|---------------------------------------------------------------------------|----------------------------------------------------------------------------------------------------|--|--|
| To open the results of one or more predictions                            | Select one or more rows. Then right-click on any part of the selection and choose <b>Open</b> from the context menu.                                                                                                    |  |  |
| To download the results of one or more predictions                        | Select one or more rows. Then right-click on any part of the selection and choose <b>Download</b> from the context menu.                                                                                                    |  |  |
| To stop one or more predictions that are in progress                      | Select one or more rows. Then right-click on any part of the selection and choose <b>Stop</b> . Once stopped, a prediction cannot be restarted from the Predictions view. You must instead initiate a new prediction.                |  |  |
| To delete a prediction                                                    | Press the delete icon ( in the corresponding row of the table. Alternatively, select one or more rows, right-click on any part of the selection and choose <b>Delete</b> from the context menu.                                      |  |  |
| To begin a new folding or docking prediction                              | Click on the <b>Start new prediction</b> tool ( ), on the left of the header, and make a choice from the menu.  NovaFold NovaFold Antibody NovaDock  The corresponding wizard is launched, allowing you to set up the prediction.    |  |  |
| To limit the contents of<br>the table to a specific<br>set of predictions | Click <b>Show all predictions</b> , on the left of the header, and make a choice from the menu.  Show all predictions Show predictions from the past week Show active predictions Show completed predictions Show failed predictions |  |  |
| To manually sync to the NovaCloud Server                                  | Press the <b>Refresh</b> button ( ). The right side of the header displays the date and time the server was last contacted.                                                                                                    |  |  |
| To access help for this view                                              | Click the <b>Additional actions</b> tool (**) on the right of the header, and choose <b>Help Contents</b> .                                                                                                    |  |  |
| To go to your account on the DNASTAR website                              | Click the <b>Additional actions</b> tool (**) on the right of the header, and choose <b>My Account</b> .                                                                                                    |  |  |
| To log out from the NovaCloud Server                                      | Click the <b>Additional actions</b> tool (**) on the right of the header, and choose <b>Log Out</b> .                                                                                                    |  |  |

To change the layout of the view or what is displayed in it

See <u>Customize the look and layout</u>.

## Text view

After the <u>Jobs panel</u> shows the **Status** of a <u>BLAST search</u> or <u>Entrez search</u> is **Done**, pressing the "Done" hyperlink opens the search results simultaneously in the Text, <u>Table</u>, and <u>Pairwise</u> views. All three views are contained in a large pop up window that is separate from the main window.

An example Text view is shown below:

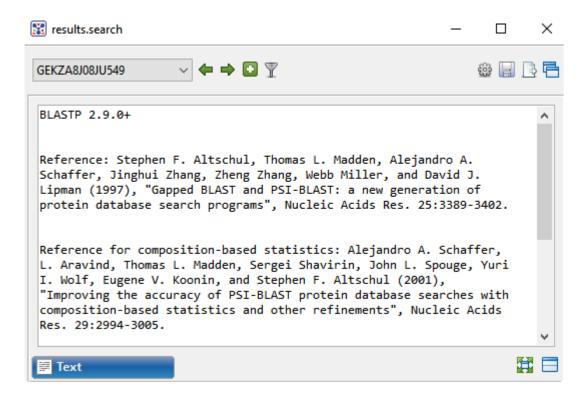

In order, the view shows the following:

- The version of BLAST used in the search (e.g., "BLASTP 2.9.0+").
- References for the BLAST search engine.
- A description of the BLAST database used in the search, including the number of sequences.
- Information about the Query sequence, including its length and the Request ID (RID) number.
- A table of sequences producing significant alignments.
- Pairwise alignments of each significant match with summary information on the match.

#### Tasks that pertain to the Text view:

| Task                                                        | How to                                                          |
|-------------------------------------------------------------|-----------------------------------------------------------------|
| To make selections in the view                              | See Make a Selection.                                           |
| To copy all text                                            | Right-click anywhere in the view and choose <b>Copy</b> .       |
| To select all text                                          | Right-click anywhere in the view and choose <b>Select All</b> . |
| To change the layout of the view or what is displayed in it | See <u>Customize the look and layout</u> .                      |

# **Table view**

After the <u>Jobs panel</u> shows the **Status** of a <u>BLAST search</u> or <u>Entrez search</u> is **Done**, pressing the "Done" hyperlink opens the search results simultaneously in the <u>Text</u>, Table, and <u>Pairwise</u> views. All three views are contained in a large pop up window that is separate from the main window.

If no significant matches were identified, the Table view will be empty. An example of a populated Table view is shown below:

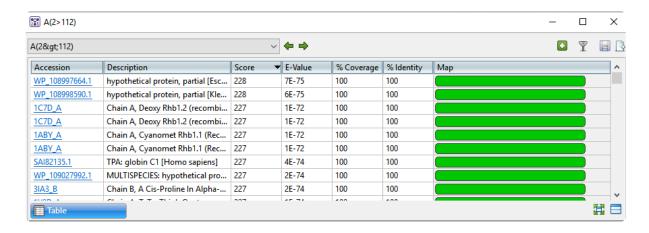

Columns in the view's table are described below:

| Column      | Description                                                                                                    |
|-------------|----------------------------------------------------------------------------------------------------|
| Accession   | The NCBI "Accession" number for the match. Press the link to open the corresponding page on the NCBI website.                                                                                                    |
| Description | The NCBI "Definition" field text.                                                                                                    |
| Score       | The similarity score for the match. (See the <u>NCBI definition for <b>raw score</b></u> ). In general, a higher score denotes a better match.                                                                         |
| E-Value     | The chance that the match is expected to occur by chance. (See the <u>NCBI definition for <b>E value</b></u> ). In general, a lower score denotes a better match.                                                      |
| %Coverage   | The percentage of the query sequence that aligns to a match in the BLAST database.  Example: Query has 596 bases, of which 565 align to a match in the NCBI database.  **Coverage = 565/596 = 95%.                     |
| %Identity   | The percentage of bases that match when the query and result sequence are aligned. (NCBI definition).  Example: Query has 565 bases that align to the match and 3 bases that don't match. %Identity = 562/565 = 99.5%. |
| Мар         | Graphic showing areas of agreement between the query and the match.                                                                                                    |

## Tasks that pertain to the Table view:

| Task                                                                                 | How To                                                                                                    |
|--------------------------------------------------------------------------------------|----------------------------------------------------------------------------------------------------|
| To launch the NCBI page for matching database entry                                  | Click the hyperlink in the table's Accession column.                                                                                                    |
| To copy all information from a search result row                                     | Right-click on the row and choose <b>Copy</b> .                                                                                                    |
| To save the sequence match in .gbk format                                            | Right-click on the row and choose <b>Download sequences</b> . In the ensuing Save As dialog, choose a location in which to save the sequence. By default, the sequence is named using its Accession number.                                                                              |
| To display a different search job                                                    | Select it from the drop-down menu in the upper left of the window (  GEKZA8J08JU549  ).                                                                                                    |
| To display a pairwise alignment using a particular search result                     | If both the Table and <u>Pairwise</u> views are open, click on the desired row in the Table view to see the corresponding pairwise alignment in the Pairwise view. As an alternative, open the Pairwise view manually and choose the desired target from the <b>with</b> drop-down menu. |
| To display search results for previous query (in a single job with multiple queries) | Use the <b>Previous query</b> tool ( ).                                                                                                    |
| To display search results for the next query (in a single job with multiple queries) | Use the <b>Next query</b> tool (➡).                                                                                                    |
| To filter results from a sequence search                                             | Use the <b>Filter results</b> tool ( $\overline{Y}$ ). Filtering for this situation is described <u>here</u> .                                                                                                    |
| To filter results from a text search                                                 | Use the <b>Filter results</b> tool ( $\overline{Y}$ ). Filtering for this situation is described <u>here</u> .                                                                                                    |
| To add sequences or matches                                                          | Use the <b>Add sequences or subsequences</b> tool ( ). Sequences are added back into the host application, not the job's document.                                                                                                    |
| To launch the Search<br>Online dialog                                                | Use the <b>Change search strategy</b> tool ( ). See <u>Search for Sequences Online</u> for details.                                                                                                    |
| To save the search job to disk                                                       | Use the Save as tool ( ).                                                                                                    |
| To export data from the view                                                         | Use the <b>Export data</b> tool ( ), described in the topic <u>Export data from the Text.</u> <u>Table or Pairwise views</u> .                                                                                                    |
| To change the layout of<br>the view or what is<br>displayed in it                    | See <u>Customize the look and layout</u> .                                                                                                    |

## Pairwise view

After the <u>Jobs panel</u> shows the **Status** of a <u>BLAST search</u> or <u>Entrez search</u> is **Done**, pressing the "Done" hyperlink opens the search results simultaneously in the <u>Text</u>, <u>Table</u>, and Pairwise views. All three views are contained in a large pop up window that is separate from the main Protean 3D window.

The Pairwise view displays the query sequence aligned pairwise to a <u>BLAST search</u> match. This view is nearly identical to the same view in the Lasergene application MegAlign Pro.

To open a pairwise alignment for any completed BLAST results, do any of the following:

- Go to the Jobs panel (View > Jobs) and click on the Done link for a completed BLAST search job. A
  new window will open with the Table view on top and the Pairwise view on the bottom.
- If the view has been closed, return to it by clicking on the Pairwise tab ( Pairwise ).
- If the Pairwise view is open but you want to view results for a different BLAST search job, use the menu in the top left corner of the view to select the job.

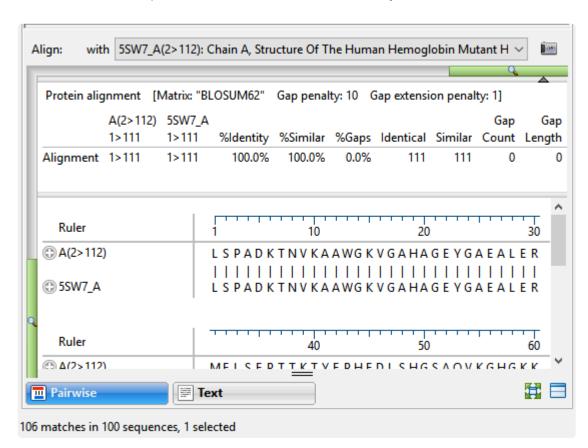

The summary area near the top of the view describes the alignment engine and settings that were used to create the pairwise alignment. Protein alignments always use the BLOSUM62 matrix, while nucleotide alignments use NUC44. This section features a one-row table whose columns are described below.

| Value         | Description                                                                                                    |
|---------------|----------------------------------------------------------------------------------------------------|
| (Query name)  | The query ID with the range of nucleotides or amino acids that were included in the query shown below the name.                                           |
| (Target name) | The accession number of the matching database entry with the range of nucleotides or amino acids included in the match shown below the accession number.  |
| %<br>Identity | Number of matching residues divided by the sum of all residues and gap characters. The quotient is multiplied by 100 to give the similarity as a percent. |
| % Gaps        | The gap length divided by the consensus length. The quotient is multiplied by 100 to give the similarity as a percent.                                    |
| Identical     | Number of residues that are identical in both sequences.                                                                                                  |
| Gap<br>Count  | Number of gaps (of any length) in either sequence of an alignment.                                                                                        |
| Gap<br>Length | Number of gap characters in an alignment.                                                                                                    |
| Score         | The cumulative score for an alignment derived by adding the matrix-derived match scores and subtracting gap penalties.                                    |
| Length        | Number of residues in the consensus, including gaps that match in both sequences.                                                                         |

Below the summary area is the colorful sequences area. For each sequence, the amino acid codes are displayed on the right, and their labels on the left. The order is always "query sequence" first, and "target sequence" second. The blue consensus ruler numbers and ticks any gaps found in the consensus.

Click the plus sign at the left of a row to reveal two tracks: **Gap Fraction** and **Ruler**. These default tracks cannot be edited, and additional tracks cannot be displayed.

- **Gap Fraction** If data is available, displays a graph track with a scale of 0-1 that shows the proportion of gapped positions in a sliding window centered on each position.
- Ruler The black gap-aware sequence ruler uses pre-alignment numbering for the sequences.

#### Tasks that pertain to the Pairwise view:

| Task                                                                 | How To                                                                                                    |
|----------------------------------------------------------------------|----------------------------------------------------------------------------------------------------|
| To create a new pairwise alignment using a different target sequence | Make a selection from the drop-down menu at the top of the view. The target sequence should be the same length or longer than the query. (Note that the <b>Query</b> drop-down menu has an unchangeable default sequence). |
| To zoom in or out                                                    | The Pairwise view features independent vertical and horizontal zoom in/out sliders. Grab a green slider with your mouse and drag left/right or up/down to zoom in or out in the view.                                      |

|                                                                                            | Ruler                                                                                                    |
|--------------------------------------------------------------------------------------------|----------------------------------------------------------------------------------------------------|
| To display data tracks                                                                     | See the topic <u>Tracks panel</u> .                                                                                                    |
| To display search results for previous query (in a single job with multiple queries)       | Use the <b>Previous query</b> tool ( ).                                                                                                    |
| To display search results for<br>the next query (in a single<br>job with multiple queries) | Use the <b>Next query</b> tool (➡).                                                                                                    |
| To filter results from a sequence search                                                   | Use the <b>Filter results</b> tool ( $\overline{\mathbb{Y}}$ ). Filtering for this situation is described <u>here</u> .                                                          |
| To filter results from a text search                                                       | Use the <b>Filter results</b> tool ( $\overline{\mathbb{Y}}$ ). Filtering for this situation is described <u>here</u> .                                                          |
| To add sequences or matches                                                                | Use the <b>Add sequences or matches</b> tool ( ). Sequences are added back into the host application, not the job's document.                                                    |
| To launch the Search Online dialog                                                         | Use the <b>Change search strategy</b> tool ( ). See <u>Search for Sequences Online</u> for details.                                                                              |
| To save the search job to disk                                                             | Use the Save as tool ( ).                                                                                                    |
| To export data from the view                                                               | Use the <b>Export data</b> tool ( ), described in the topic <u>Export data from the Text, Table or Pairwise views</u> .                                                          |
| To export an image of the alignment                                                        | Use the <b>Export alignment as image</b> tool ( in the upper right corner of the view. Images can be saved in PDF (.pdf), PowerPoint (.pptx), PNG (.png) or JPEG (.jpg) formats. |
| To change the layout of the view or what is displayed in it                                | See <u>Customize the look and layout</u> .                                                                                                    |

# **Panels**

Settings panels allow you to optimize the look, contents and layout of the Protean 3D view. To learn what can be done within each panel and their expandable sections, click the links below.

| Panel name      | Sections within the panel         |
|-----------------|-----------------------------------|
| Explorer        | Molecules<br>Surfaces             |
| <u>Features</u> | Options<br>Style                  |
| <u>Tracks</u>   | Track options                     |
| <u>Details</u>  | (none)                            |
| Style           | Rendering Color Sequence Lighting |
| Models          | (none)                            |
| <u>Jobs</u>     | (none                             |

To learn how to change the layout of panels, see <u>Customize the look and layout</u>.

# **Explorer panel**

The Explorer panel, represented by a compass icon ( ), includes two expandable sections that allow you to view, select or hide structural elements and to apply surfaces to the structure.

## Opening the Explorer panel:

Do any of the following:

- · Click on the Explorer tab
- Choose View > Explorer
- Press Ctrl+Alt+X (Windows) or Option+Cmd+X (Macintosh)

## Using the Explorer panel:

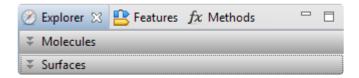

Each section of this panel is described in a separate topic:

- Molecules
- Surfaces

## **Molecules section**

The Molecules section is located in the Explorer panel lists the structures and components (chains, ligands and water) for each structure in the current document. If you display/hide/select items in the Molecules section, these choices are simultaneously displayed/hidden/selected in the other Protean 3D views.

#### Opening the Molecules section:

Do any of the following:+

- Click the expand bar entitled "Molecules"
- Use View > Explorer > Molecules
- Press Ctrl+Alt+M (Windows) or Option+Cmd+M (Macintosh)

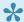

Note: The Molecules section can only be opened if a document is open in the Protean 3D application window.

#### Using the Molecules section:

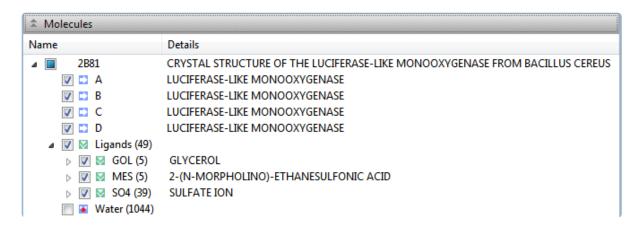

All independent protein chains, DNAs, RNAs, small molecules and metal ions bound to the complex are listed separately in tree format. Expand the arrows to reveal the elements of each structure. Each molecule is named by its common chemical name and by the chemical formula, where possible.

Chain names and details are taken directly from the PDB file. Protean 3D automatically generates chain names when none are available in the file, as is often the case in ATOM-only files.

- · When viewing a sequence file, such as a GenBank file, the Molecules section displays only the file name and a list of sequence or locus names.
- When viewing a multiple-structure document, including prediction model/template alignments

launched from the <u>NovaFold Report</u>, each structure or template protein fragment appears as a separate section.

## Icons in the Molecules section:

| lcon     | Function                                                                                                    |
|----------|----------------------------------------------------------------------------------------------------|
|          | Denotes a protein chain.                                                                                                    |
| XX       | Denotes a DNA chain.                                                                                                    |
| Λ        | Denotes an RNA chain.                                                                                                    |
| M        | Denotes a ligand.                                                                                                    |
|          | Denotes water.                                                                                                    |
| <b>V</b> | A checkmark denotes that the element is currently displayed in the Protean 3D views . All checkboxes are initially checked by default, but can be manually unchecked to hide various structural elements in the <a href="Structure view">Structure view</a> and to hide sequence in the <a href="Sequence view">Sequence view</a> .  Expand arrows to the left of the checkboxes can be used to reveal/hide additional structural elements. Expand arrow icons vary by operating system and may not be visible unless the mouse is hovering above them. |

# Try it! – Use the Molecules section to select and hide a structural element

This tutorial shows how to select a particular structural element from the Molecules section.

- 1. Within Protean 3D, choose **File > Open from PDB**. You may initially see a yellow warning icon (**A**) prompting you to type in a valid ID.
- 2. Type **7TIM** into the text box.

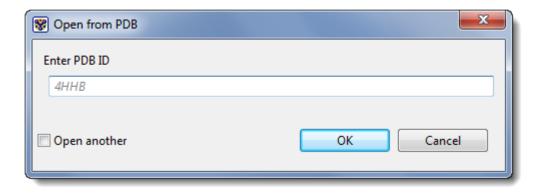

3. Press **OK** to open the structure in Protean 3D.

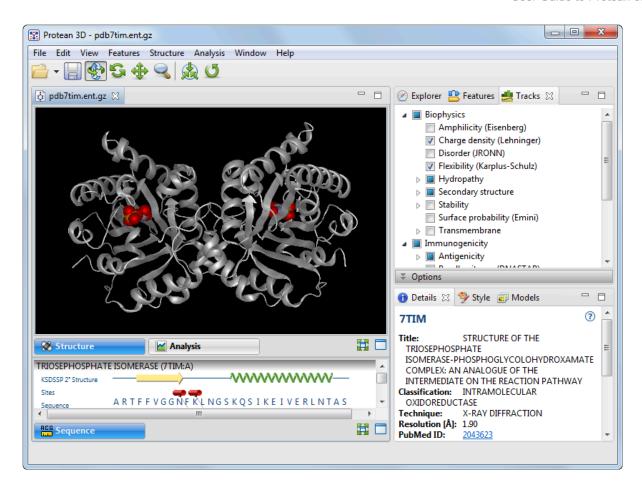

4. In the <u>Explorer panel</u>, open the Molecules section. Alternatively, open this section using the command **View > Explorer > Molecules**.

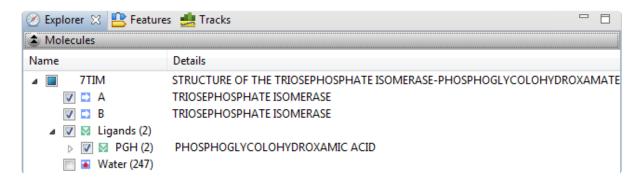

Notice that, by default, all boxes are checked except for Water.

5. Select the first *Triosephosphate Isomerase* subunit by clicking on the letter "A" (not on its checkbox). Observe the corresponding selections in the <u>Structure</u> and <u>Sequence</u> views.

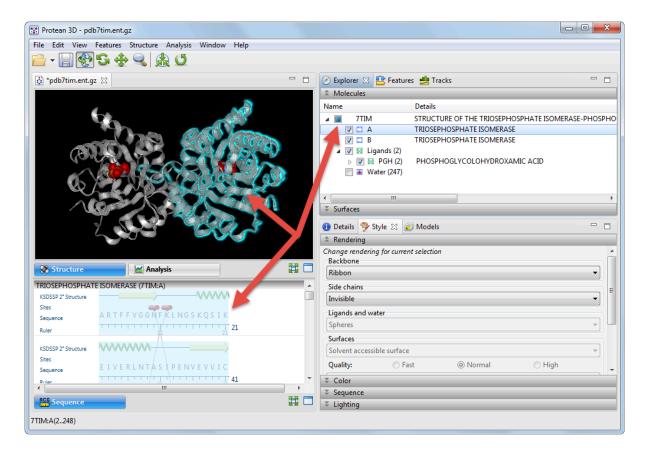

6. Uncheck the box to the left of "A." Observe that the analogous *Triosephosphate Isomerase* is now hidden in both views.

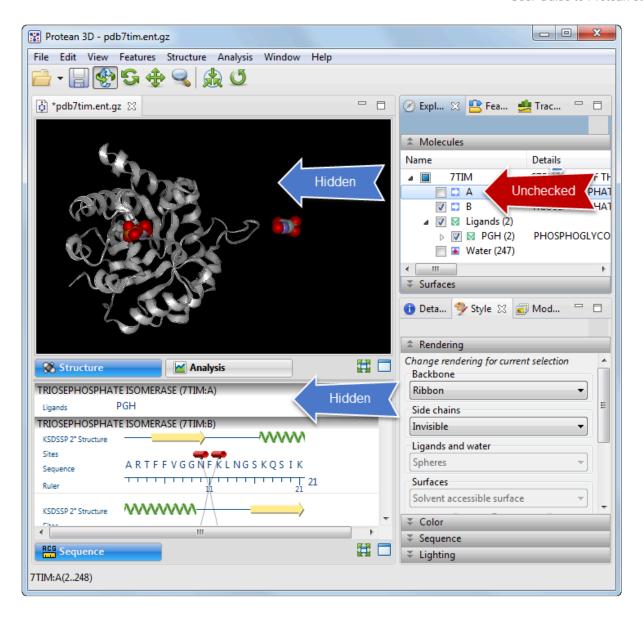

7. To re-display the hidden elements, add check marks next to all boxes except Water.

# **Surfaces section**

The Surfaces section is located in the Explorer panel and is used to create molecular or solvent-accessible surfaces for selections in the Structure view.

The following video shows the Surfaces section in action:

### Opening the Surfaces section:

Do any of the following:

- Click the expand bar entitled Surfaces
- Use View > Explorer > Surfaces
- Press Ctrl+Alt+S (Windows) or Option+Cmd+S

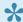

Note: The Surfaces section can only be opened if a document is open in the Protean 3D application window.

**Using the Surfaces section:** 

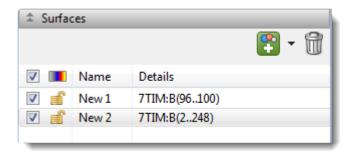

Conceptually, molecular surfaces are mapped by "rolling" a spherical probe (typically the size of a water molecule) over the molecule's surface. When a surface is applied in Protean 3D, a grid-based approach is used to calculate molecular surface coordinates that approximate the molecular surface, following the method of Xu and Zhang.

- **Molecular surface** (Solvent-excluded surface) The surface coordinates display the predicted point at which water/solvent would be excluded from surface interactions.
- Solvent-accessible surface The surface coordinates display the predicted point at which water/ solvent would just be able to interact with the molecule's surface. The volume of the Solventaccessible surface is always greater that of the Molecular surface.

#### Tools in the Surfaces section:

| Tool | Name                   | Function                                                                                                    |
|------|------------------------|----------------------------------------------------------------------------------------------------|
| •    | Create<br>a<br>surface | Creates a surface for the currently selected item(s); or for all chains, if nothing is selected. Use the associated drop-down menu to select the surface style and speed. The current default surface appears at the top of the list. Clicking the icon without using the menu will create a surface using the current default surface style and speed. To view samples of each surface style and speed, see <a href="Examples of surface types">Examples of surface types</a> . |
| Û    | Delete<br>a<br>surface | Deletes the currently selected row and removes the surface from the Structure view.                                                                                                    |

### Tasks that can be performed within the Surfaces section:

| Task                                    | How To                                                                                                    |
|-----------------------------------------|----------------------------------------------------------------------------------------------------|
| To wrap surfaces around all chains only | Double-click on the Structure view background to de-select any elements. Then click on the <b>Create a surface</b> tool ( ) to apply the same surface type that you last used. To choose a different surface type, instead click on the arrow to the right of the icon and choose a surface type from the resulting menu. |
| To wrap surfaces                        | Select a residue, ligand, chain, or whole structure. Then click the Create a surface tool (                                                                                                    |

| around a selection                                            | ) to apply the same surface type that you last used. To choose a different surface type, instead click on the arrow to the right of the icon and choose a surface type from the resulting menu.                                                                                                    |
|---------------------------------------------------------------|----------------------------------------------------------------------------------------------------|
| To toggle between displaying/ hiding an existing surface      | Check or uncheck the box at the left of the row.                                                                                                    |
| To toggle<br>between<br>displaying/<br>hiding all<br>surfaces | Check or uncheck the box on the left of the header row.                                                                                                    |
| To change the color of an existing surface                    | By default, the color of the surface matches the color of the underlying structural component, including colors applied by the use of <b>Color Styles</b> in the <u>Color section</u> . To change the color of the surface (and its underlying structure), click on the surface to select it, then change its <b>Fill</b> color in the Color section. |
| To lock the color of an existing surface                      | When you change <b>Color Styles</b> in the Color section, the color of the surface will also change unless you "lock" it first in the Surfaces section by clicking the associated padlock icon.                                                                                                    |
| To change the name or details for an existing surface         | Double-click in the <b>Name</b> or <b>Details</b> column and type in the desired text.                                                                                                    |
| To view details about an existing surface                     | Click on the surface in the <b>Name</b> column, then open the <u>Details panel</u> and look in the Structural Properties section. "Surface section in current selection" displays the name of the selection and the surface area in square angstroms.                                                                                                 |
| To change the style of an existing surface                    | Click on the surface to select it, then change the Rendering section settings.                                                                                                    |

# **Examples of surface types**

Two types of surfaces and three levels of surface resolution are available, and are controlled via options in the <u>Surfaces</u> and <u>Rendering</u> sections. The following images show the identical portion of a structure using the six different rendering choices. All images are shown with the "Mesh" surface type (selected in the Rendering section, as described below this table).

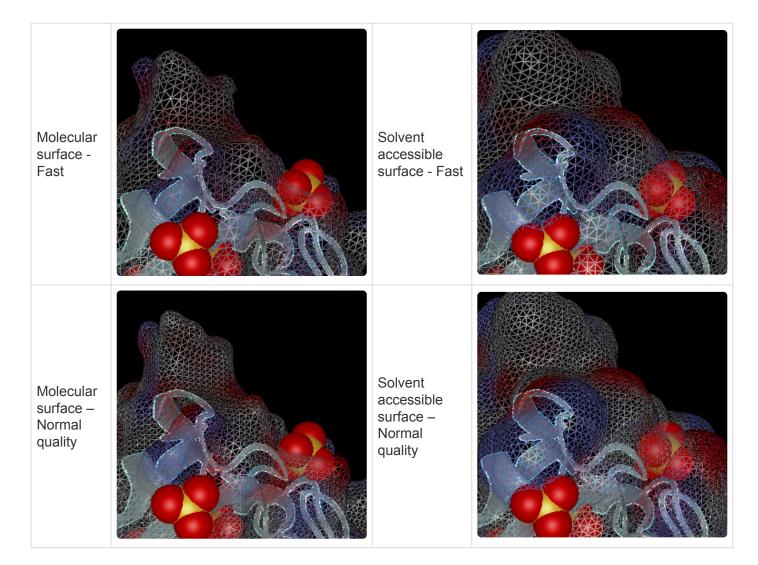

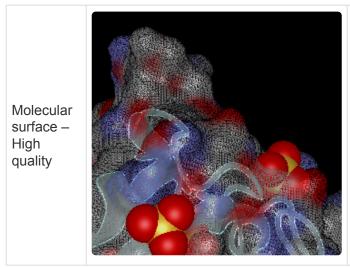

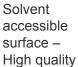

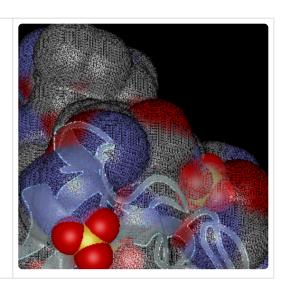

The next set of images show the identical portion of a structure using four different combinations of rendering styles and transparency. Any style may be shown as 0-100% transparent. These options are set by opening the Rendering section and using the lower-most drop-down menu and the Transparency slider.

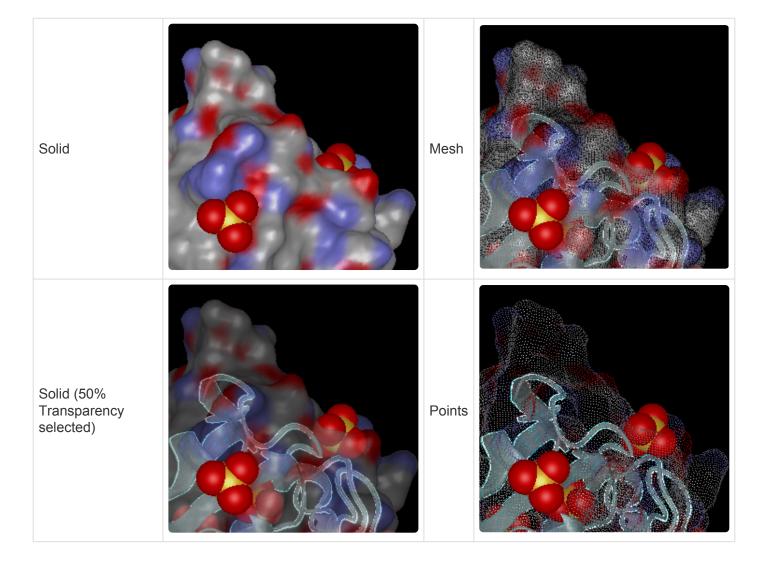

# Features panel

The Features panel, represented by a "feature" icon ( ), shows the incidence of sequence features by type. This panel consists of an expandable tree listing all sites, disulfides (S-S bonds), helices, and sheets from the original PDB file, as well as Protean 3D's calculation of secondary structure. In addition, it includes two expandable areas that allow you to specify options and styles for features in non-PDB files.

#### Opening the Features panel:

Do any of the following:

- · Click on the Features tab
- Use View > Features > Features .
- Press Ctrl+Alt+F (Windows) or Option+Cmd+F (Macintosh)

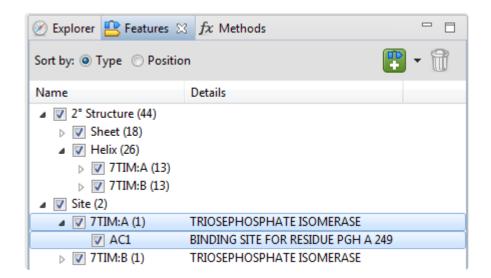

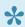

Note: The Features panel is blank unless a document is open in the Protean 3D application window.

#### <u>Using the Features panel:</u>

| Task H                  | How To                                                                                                    |
|-------------------------|----------------------------------------------------------------------------------------------------|
| To create a new feature | I) In any Protean 3D view, select the desired range for the feature. The selection can be discontinuous, but must be on a single molecule; it cannot span molecules. If you nadvertently create a feature from selections on multiple chains, multiple features with the same type and name will be added to the table.  2) Use the <b>Create feature</b> tool ( ). Clicking directly on the tool image adds a new |

"Region" feature. To create a feature of a different type, click on the arrow to the right of the tool and make a selection from the drop-down menu. Region Region Site Hypervariable Binding Active Helix Sheet Disulfide Missing A feature named **New feature 1** is created and is displayed graphically in the <u>Analysis view</u>. (User-created features are never visible in the <u>Sequence view.</u>) Subsequent features created in the same way are numbered incrementally. 3) If desired, edit the feature in the (feature) Options area. To delete a feature that was created using the above method, select it from the list in the To delete a Features panel and press the **Delete feature** tool ( ) or use the **Features > Delete** feature Feature menu command. Features that were imported with the sequence or structure cannot be deleted. To order the tree Choose the **Type** radio button. Upon expanding a feature type, the features are sorted alphabetically alphabetically by chain or sequence, and subsequently, by feature name. by feature type To order Choose the Position radio button. Those features that traverse multiple chains are features into their respective categorized as "Intermolecular." Upon expanding a chain or sequence, the features are chains or organized by the order in which they appear in the chain or sequence. sequences Click the arrows to the left of items in the Names column. Expand arrows to the left of the check boxes can be used to reveal/hide additional elements. Expand arrow icons vary by operating system and may not be visible unless the mouse is hovering above them. To expand the feature list Note that all structure files have two secondary structure assignments. The PDB secondary structure is the one annotated in the original PDB file. The KSD secondary structure is an automatic secondary structure assignment calculated by Protean 3D using the Kabsch and Sander DSSP method. See Work with Features for additional information. To show/hide feature Check/uncheck the box next to the feature (M). Note that changing the visibility of any annotations in helix or sheet affects all helices and sheets in both views. Sequence &

## Analysis views

The two areas related to the Features panel are described in separate topics:

- Options
- Style

# Try it! – Select and recolor a feature, and change feature options

In this tutorial, you will use the Features panel to select a feature to recolor. Next, you will edit some of the feature options.

- 1. Within Protean 3D, choose **File > Open from PDB**. You may initially see a yellow warning icon (**a**) prompting you to type in a valid ID.
- 2. Type **7TIM** into the text box.

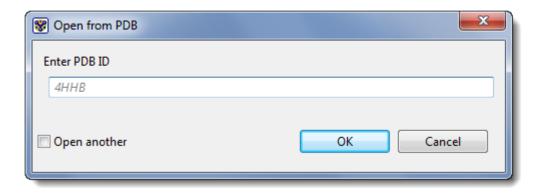

3. Press **OK** to open the structure in Protean 3D.

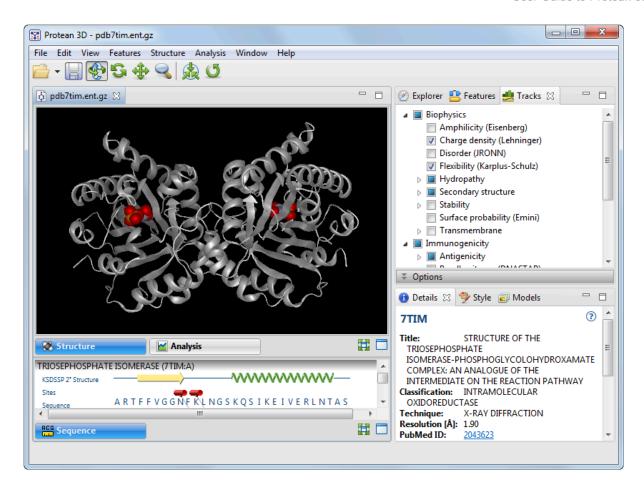

- 4. Open the <u>Features panel</u> using **View > Features > Features**, or click on the **Features** tab to make it the active panel.
- 5. Use the expand arrows to expand KSDSSP 2° Structure > Helix (26) > 7TIM:A (13). If the expand arrows are hidden, hover over them with the mouse.
- 6. Select the longest helix, Helix 9, by clicking on its name.

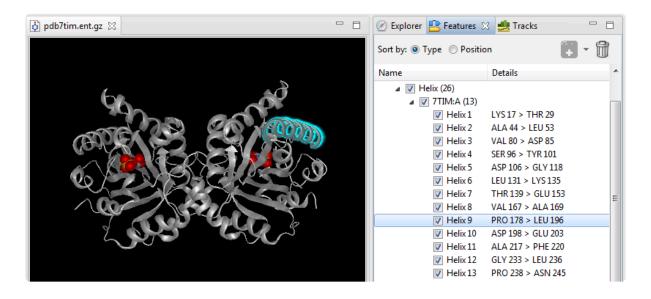

7. Select **View > Style > Color** from the menu. In the <u>Color section</u>, click on the box under the word **Fill** to open the color picker for your operating system.

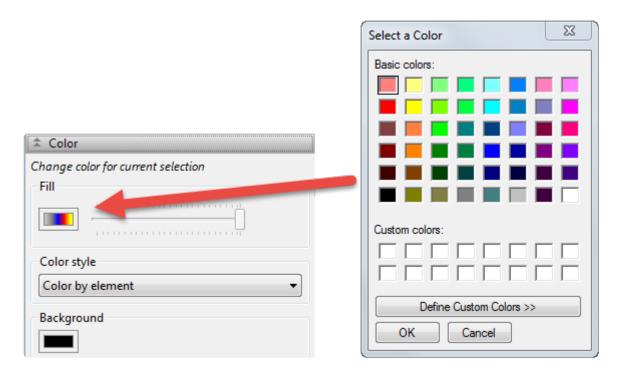

8. On Windows, choose any shade of light green and click **OK** to close the window and return to Protean 3D. On Macintosh, you must close the color picker after selecting the light green color. Double-click on the black background to unselect Helix 9. Observe that Helix 9 now appears in green.

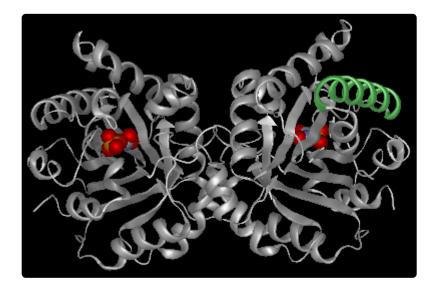

9. To edit the feature further, select Helix 9 again in the Features panel, then choose **View > Features > Options**. Information about the selected feature is shown.

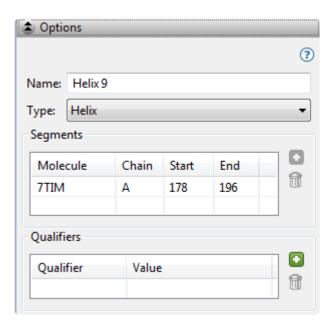

### 10. Within the Options section:

- a. Change the Name of the feature to "Longest helix."
- b. Insert your cursor in the **Start** column and change the starting point of the feature from **178** to **177**.
- c. In the Qualifier section, click on the **Add a Qualifier** tool ( ) to add a blank /note. In the **Value** column, type "Extended left coordinate from 178 to 177."
- d. Click on the arrow to the right of **/note** to reveal a drop-down menu. Choose any qualifier type from the list.

# (Feature) Options section

The Options section is located in the <u>Features panel</u> and, in some circumstances, lets you edit the bounds of secondary structure elements and/or change their descriptions.

### Opening the Options section:

Do either of the following:

- · Click the expand bar entitled "Options"
- Use View > Features > Options

The Feature Options section appears similar to the image below:

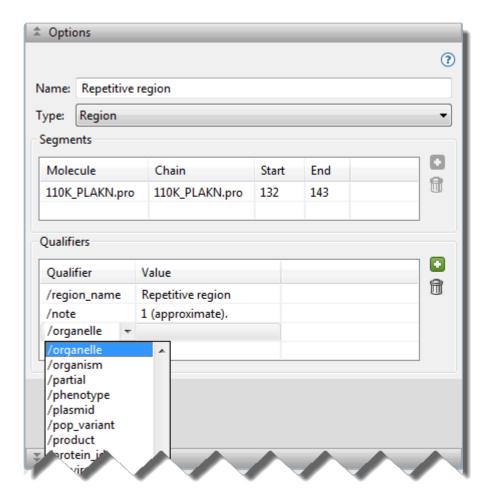

### Tools in the Options section:

| Tool | Name             | Description                                                        |
|------|------------------|--------------------------------------------------------------------|
|      | Create a segment | To create a new feature segment from a selected range of sequence. |

|   | Delete a segment   | To delete the selected segment.                   |
|---|--------------------|---------------------------------------------------|
| • | Add a qualifier    | To create a new qualifier for a selected feature. |
|   | Delete a qualifier | To delete the selected qualifier.                 |

### Tasks that can be done within the (feature) Options section:

Before performing any of the tasks below, you must first select one or more items from the Features panel or in the (feature) Options section itself. If you select a sequence file feature, user-created feature, or a structural element in a PDB file, the (feature) Options dialog is enabled. If you select a PDB site, however, all options in the dialog are disabled.

Any changes made in this dialog are reflected in the **Name** and/or **Details** columns of the <u>Features panel</u> and on the <u>Features</u> track, if it is displayed in the <u>Analysis view</u>.

| Task                                                                                        | How To                                                                                                    |
|---------------------------------------------------------------------------------------------|----------------------------------------------------------------------------------------------------|
| To change<br>the feature<br>name                                                            | Overwrite the default name in the <b>Feature name</b> box. <b>Note:</b> If multiple features are selected in the Features panel, you can change the name and type for all of them simultaneously. The effect is similar to what will happen in a true multiple chain feature, except that the individual features are displayed in the Features panel.                                                                                                    |
| To change feature type                                                                      | Make a selection from the <b>Feature type</b> drop-down menu. Available options include <b>Region</b> , <b>Site</b> , <b>Hypervariable</b> , <b>Binding</b> , <b>Active</b> , <b>Helix</b> , <b>Sheet</b> , <b>Disulfide</b> , and <b>Missing</b> . When you make a new selection, the feature automatically moves to the corresponding category in the Feature panel. <b>Note:</b> If multiple features are selected in the Features panel, you can change the name and type for all of them simultaneously. The effect is similar to what will happen in a true multiple chain feature, except that the individual features are displayed in the Features panel. |
| To change<br>the start<br>and end<br>points for<br>the feature<br>or one of its<br>segments | Insert the cursor into a <b>Start</b> or <b>End</b> cell and overwrite the original entry with a new number.                                                                                                    |
| To add a new segment to an existing feature                                                 | Select the target feature in the Features panel. Then, from any Protean 3D view, select the desired range for the new segment. The selection must be on the same chain as the original feature. In the Options section's Segment portion, click the <b>Create a segment</b> tool ( ) to add a new segment row to the table. This tool is only enabled when the current selection is different from the existing segments. Note that after creating a new segment, you may need to manually reselect the feature in the Feature panel before adding another segment.                                                                                                |
| To delete a segment                                                                         | To delete a segment from a multi-segment feature (i.e., two or more segments on a single chain), select the corresponding row in the Options section's Segment portion and press the                                                                                                    |

|                                                                                 | Delete a segment tool ( ). If the feature only has one segment, this tool is disabled.                                                                                                    |
|---------------------------------------------------------------------------------|----------------------------------------------------------------------------------------------------|
| To add a new qualifier to an existing feature, or to edit an existing qualifier | Select the target feature in the Features panel. In the Qualifier section, click the <b>Add a qualifier</b> tool ( ) to add a new row to the table. In the <b>Qualifier</b> column of the new row, use the drop-down menu to choose the type of qualifier from a list. In the <b>Value</b> column, type in the desired text. Edits can be made to existing qualifiers in the same way. |
| To delete a qualifier                                                           | To delete a qualifier, select the corresponding row in the Qualifiers section and press the <b>Delete</b> a qualifier tool ( ).                                                                                                    |

# (Feature) Style section

The Style section is located in the <u>Features panel</u> and provides options for customizing the look of features in the <u>Analysis view</u>.

#### Opening the Style section:

Do either of the following:

- · Click the expand bar entitled "Features"
- Use View > Style > Style

The Style section only enabled when all of the following are true: 1) a document is open in the Protean 3D application window, 2) a feature is selected, 3) and the selected feature is not a strand, helix or PDB-derived feature. If the section is disabled, try selecting a different type of feature. Alternatively, you can create a new feature by selecting a portion of the sequence and choosing **Features > New Feature**.

### Using the Style section:

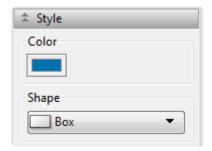

- The current color used for the feature is shown in the **Color** box. To choose a different color, click on the box and make a new selection using the color chooser for your operating system.
- To change the shape for a region feature, first select an individual region feature in the <u>Features</u> <u>panel</u>, then make a selection from the **Shape** drop-down menu. When a site feature is selected, this menu is disabled.

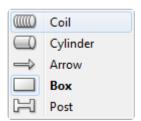

• To change the shape for a site feature, first select an individual site feature in the Features panel,

then make a selection from the **Pin** drop-down menu. When a region feature is selected, this menu is disabled.

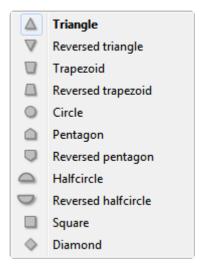

## Tracks panel

The Tracks panel, represented by a graph icon ( ), provides a list of prediction tracks sorted by classification. Prediction tracks are used to evaluate the sequence and structural characteristics of a protein. Results of tracks chosen in this panel are displayed in the Analysis or Pairwise views on a common horizontal scale. The Tracks panel includes one expandable section for setting options for a selected track type.

#### Opening the Tracks panel:

Do any of the following:

- · Click on the Tracks tab
- Use View > Tracks > Tracks
- Press Ctrl+Alt+T (Windows) or Option+Cmd+T (Macintosh)
- · Double-click on a synopsis or channel in the Analysis view; this simultaneously selects the method and opens the corresponding parameter dialog.

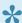

Note: The Tracks panel is blank unless a document is open in the Protean 3D application window.

Using the Tracks panel:

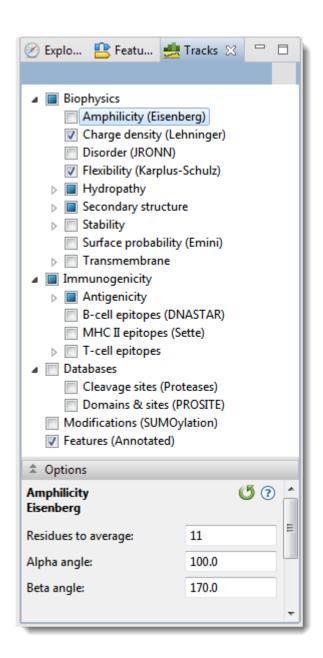

| Task                                                                             | How To                                                                                                    |
|----------------------------------------------------------------------------------|----------------------------------------------------------------------------------------------------|
| To reveal/hide sub-tracks                                                        | Click on the expand arrows to the left of some tracks (e.g., <i>Hydropathy</i> ).                                                                                                    |
| To learn about the available tracks and to modify options for the selected track | Use the <u>Track Options section</u> . Some options allow you to type in values. Note that if you type in a disallowed value, a small red/white "X" will appear, and a message balloon will notify you of the allowable range. |
| To apply a prediction track to the active sequence                               | Check the box to the left of the method name. Checking or unchecking a top-level box will cause its sub-tracks to also be checked/unchecked. Prediction results are displayed in the <a href="#">Analysis view</a> .           |
| To view details about a track                                                    | Select the track by clicking on its name and then open the <u>Details panel</u> .                                                                                                    |

# **Track Options section**

The Track Options section is located in the <u>Tracks panel</u> and provides an editable display of options for a selected Protean 3D track.

### Opening the Track Options section:

Do either of the following:

- · Click the expand bar entitled "Options"
- Use View > Tracks > Options

The Track Options section only active when a document is open in the Protean 3D application window and when a method has been selected in the Tracks panel.

### Using the Track Options section:

This section contains very different options, depending on the selected track. An example is shown below:

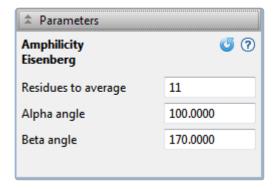

To learn about options available for specific tracks, see:

| Biophysics tracks                                          | Immunogenicity tracks                  | Database tracks                | Other track types                             |
|------------------------------------------------------------|----------------------------------------|--------------------------------|-----------------------------------------------|
| Amphiphilicity Charge Density Disorder (JRONN) Flexibility | B-cell epitopes MHC II epitopes        |                                |                                               |
| Hydropathy: Hopp-Woods Kyte-Doolittle Parker               | Antigencity: Jameson-Wolf Welling      | Cleavage sites Domains & sites | Modifications<br>Features<br>NovaFold-related |
| Secondary structure: Chou-Fasman Deleage-Roux              | T-cell epitopes: AMPHI Rothbard-Taylor |                                |                                               |

| Garnier-Robson Coiled coil                                                               |  |  |
|------------------------------------------------------------------------------------------|--|--|
| Stability: Aliphatic index Instability index Isoelectric precipitate Surface probability |  |  |
| Transmembrane: Goldman-Engleman-Steitz TopPred von Heijne                                |  |  |

To return to the default settings for any Track Options dialog, click .

# **Biophysics tracks**

The <u>Tracks panel</u> lets you choose which biophysics tracks to apply to the <u>Analysis view</u>. The following links describe the methods and explain how to change their <u>Track Options</u> settings, if you desire to do so:

- Amphiphilicity
- Charge Density
- Disorder (JRONN)
- Flexibility
- Hydropathy:
  - Hopp-Woods
  - Kyte-Doolittle
  - Parker
- Secondary structure:
  - Chou-Fasman
  - Deleage-Roux
  - Garnier-Robson
  - · Coiled coil
- Stability:
  - Aliphatic index
  - Instability index
  - Isoelectric precipitate
  - Surface probability
- Transmembrane:
  - Goldman-Engleman-Steitz
  - TopPred
  - von Heijne

# **Amphiphilicity (Eisenberg)**

The Amphiphilicity (Eisenberg) track predicts the Eisenberg Moment using the approach of <u>Eisenberg et al.</u>, <u>1984</u>. Hydrophobic moments are semi-empirical quantities based on computation and experimental measurements, which describe the distribution of hydrophilic and hydrophobic residue groups in a protein. They describe asymmetry of hydrophobicity, or amphiphilicity.

#### To apply this track to the sequence:

In the <u>Tracks panel</u>, check the box next to *Amphiphilicity (Eisenberg)*. The track will now be visible in the <u>Analysis view</u>

#### To edit track options:

Select the track in the Tracks panel. Open the <u>Track Options section</u>, which appears as follows:

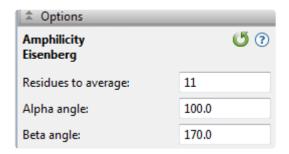

- **Residues to Average** the number of residues to be averaged for the hydrophobic moment and hydrophobicity. The default is 11.
- Alpha Angle and Beta Angle the angles used in moment and amphipathic region plots to assign emergence angles for successive side chains. Only change these options if you are looking for a structure with atypical α-helix and β-sheet angles, such as a 3-10 helix. The defaults are 100 and 170, respectively.

# **Charge Density (Lehninger)**

The Charge Density (Lehninger) track predicts regions of positive and negative charge by summing charge over a specific range of residues. DNASTAR developed this method using the pK tables of Lehninger, 2005. Since charged residues tend to lie on the surfaces of proteins, this method aids in predicting surface characteristics. A set of data is generated that can be displayed three ways: a line plot graph of average charge, a region graph of negative charge and another region graph of positive charge. The method is sensitive to small changes in parameter settings, so you may wish to set up multiple plots to compare how parameter changes affect each plot.

#### To apply this track to the sequence:

In the <u>Tracks panel</u>, check the box next to *Charge Density (Lehninger)*. The track will now be visible in the <u>Analysis view</u>

#### To edit track options:

Select the track in the Tracks panel. Open the <u>Track Options section</u>, which appears as follows:

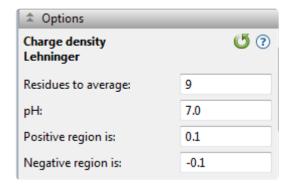

- Residues to Average the size of the window used to average the charge on consecutive residues. Inputting a high value will smooth the curve, while a low value will make the method more sensitive to charge differences between adjacent amino acids. The default is 9.
- **pH** desired pH for calculating pK values for each residue. The default is 7.0.
- Positive Region is the threshold value for a region to be considered positive. The default is 0.1.
- Negative Region is the threshold value for a region to be considered negative. The default is -0.1.

# Disorder (JRONN)

The Disorder (JRONN) track predicts disordered regions of proteins, which are unlikely to form well-defined three-dimensional structures. These regions may affect both solubility and the ability to crystallize. DNASTAR developed this track based on the regional order neural network (RONN) analysis method of <a href="Troshin et al., 2011">Troshin et al., 2011</a>, and <a href="Yang et al., 2005">Yang et al., 2005</a>.

### To apply this track to the sequence:

In the <u>Tracks panel</u>, check the box next to *Disorder (JRONN)*. The track will now be visible in the <u>Analysis view</u>

### To edit track options:

There are no editable options for this track.

# Flexibility (Karplus-Schulz)

The Flexibility (Karplus-Schulz) track predicts backbone chain flexibility using the approach of <u>Karplus and Schulz</u>, 1985. The method is useful for resolving antigenic sites, as these regions tend to be among the most flexible in a polypeptide sequence.

### To apply this track to the sequence:

In the <u>Tracks panel</u>, check the box next to *Flexibility (Karplus-Schulz)*. The track will now be visible in the <u>Analysis view</u>

#### To edit track options:

Select the track in the Tracks panel. Open the <u>Track Options section</u>, which appears as follows:

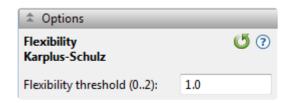

• Flexibility threshold (0..2) – the value (between 0 and 2) where flexible residues are separated from rigid residues. In the default of 1, residues with Bnorm values below 1 are rigid and those above 1 are flexible. The most flexible residue is assigned a value of 2 and the least flexible is assigned 0.

## **Hydropathy – Hopp-Woods**

The Hydropathy – Hopp-Woods track predicts protein antigenic determinants by searching protein sequences for the area of greatest local hydrophilicity. Hopp and Woods, 1981, make two assumptions in using hydrophilicity to find antigenic determinants: 1) antigenic determinants are usually found on regions with a high degree of exposure to solvents and 2) antigenic determinants commonly possess charged hydrophilic side chains. Each residue is assigned a hydrophilicity value and these values are averaged over a hexamer window.

### To apply this track to the sequence:

In the <u>Tracks panel</u>, expand *Hydropathy* and check the box next to *Hopp-Woods*. The track will now be visible in the <u>Analysis view</u>

#### To edit track options:

Select the track in the Tracks panel. Open the <u>Track Options section</u>, which appears as follows:

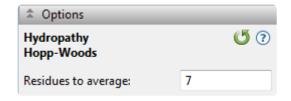

Residues to Average – the size of the window over which hydropathy values are averaged. The
Protean 3D default is 7, while the original authors use 6. There is very little difference in antigenic site
prediction with this change, except that the larger default value requires a slightly larger antigenic site.
The authors recommend setting this value between five and eight. If you set the value below five, too
many regions may be falsely predicted. Conversely, values set above eight can create a smooth
curve, making it difficult to locate areas of potential antigenic sites.

# **Hydropathy – Kyte-Doolittle**

The Hydropathy – Kyte-Doolittle track predicts regional hydropathy of proteins from their amino acid sequences, using the approach of <u>Kyte and Doolittle</u>, <u>1982</u>. Hydropathy values are assigned for all amino acids and are then averaged over a user-defined window. The average is plotted at the midpoint of the window. Residue hydropathy assignments are derived from water-vapor transfer free energies and the interior-exterior distribution of residue side-chains.

#### To apply this track to the sequence:

In the <u>Tracks panel</u>, expand *Hydropathy* and check the box next to *Kyte-Doolittle*. The track will now be visible in the <u>Analysis view</u>

#### To edit track options:

Select the track in the Tracks panel. Open the <u>Track Options section</u>, which appears as follows:

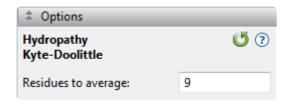

 Residues to Average – the size of the window over which hydropathy values are averaged. It is recommended you select 7 to 11 residues. The default is 9.

# Hydropathy – Parker

The Parker track uses the method of <u>Parker et al., 1986</u>, which is a hydrophilicity scale based on high-performance liquid chromatography retention times of model synthetic peptides. Hydrophilicity measures have been used extensively in the prediction of antigenic amino acid residues. The Parker method uses a modified <u>Hopp-Woods</u> algorithm together with a new set of hydrophilicity options.

### To apply this track to the sequence:

In the <u>Tracks panel</u>, expand *Hydropathy* and check the box next to *Parker*. The track will now be visible in the <u>Analysis view</u>

#### To edit track options:

Select the track in the Tracks panel. Open the <u>Track Options section</u>, which appears as follows:

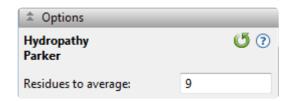

• **Residues to average** – number of residues to be averaged when constructing each point in the plot. The default is 9.

## Secondary Structure – Chou-Fasman

The Secondary Structure – Chou-Fasman track predicts secondary structure of proteins from the crystallographic structures of their amino acid sequences.

Secondary structure prediction methods from the 1970s and 1980s rely on the propensities of individual amino acids observed in either alpha helices or beta strands/sheets. For a local region in the protein sequence, these propensity values are summed for each individual class. The secondary structure for central residue of the region is predicted by comparing whether propensity sum is greater than the threshold.

<u>Chou and Fasman, 1978,</u> identified several protein classes, with different data sets used to train the model for each class. The class for 29 Proteins, later augmented to 64 Proteins (<u>Chou, 1990</u>), is the more general model. The other four classes are more appropriate for specific types of protein folds: Alpha, Beta, Alpha plus Beta and Alpha/Beta (i.e., some combination of the two structural elements).

#### To apply this track to the sequence:

In the <u>Tracks panel</u>, expand *Secondary Structure* and check the box next to *Chou-Fasman*. The track will now be visible in the <u>Analysis view</u>

#### To edit track options:

Select the track in the Tracks panel. Open the <u>Track Options section</u>, which appears as follows:

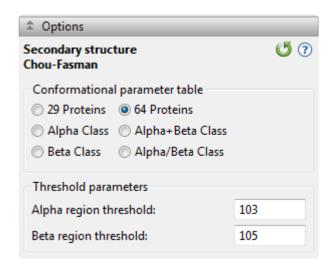

Choose which conformation parameter table to use:

• 29 Proteins – to use parameters from only 29 protein structures.

- 64 Proteins to use parameters from all 64 protein structures.
- Alpha Class, Beta Class, Alpha plus Beta Class or Alpha/Beta Class\* to use the Chou classification method parameter tables.

If you select **29 Proteins** or **64 Proteins**, enter numbers in the Threshold parameters section:

- Alpha region threshold  $P_{\alpha}$  has a default of 103.
- Beta region threshold P<sub>B</sub> has a default of 105.

These values are constants which limit whether a region is defined as  $\alpha$ -helix or  $\beta$ -sheet. If  $P_{\alpha} > 103$  and  $P_{\alpha} > P_{\beta}$  a region is predicted as helical. If  $P_{\beta} > 105$  and  $P_{\beta} > P_{\alpha}$  a region is predicted as a beta sheet. The default values are from Chou and Fasman (1978).

## Secondary Structure – Deleage-Roux

The Secondary Structure – Deléage-Roux track predicts secondary structure using the approach of Deléage and Roux, 1987. The method uses an independent prediction of the protein's structural class to bias the prediction of its secondary structure. Protean 3D begins its calculations by predicting the class of the protein from its amino acid composition. Class designations are identical to those of Nakashima et al., 1986, except for  $\alpha/\beta$  class proteins. Protean 3D divides  $\alpha/\beta$  class proteins into two subclasses,  $\alpha/\beta-\alpha$  and  $\alpha/\beta-\beta$ , according to their distance from the  $\alpha$  and  $\beta$  classes. The letter R is used by Deléage and Roux to designate the "irregular" class of proteins. Next, secondary structure is predicted from the frequency of occurrence of each residue in the four states (helix, sheet, turn and coil) using the secondary structure database of Kabsch and Sander.

#### To apply this track to the sequence:

In the <u>Tracks panel</u>, expand *Secondary Structure* and check the box next to *Deleage-Roux*. The track will now be visible in the <u>Analysis view</u>

#### To edit track options:

Select the track in the Tracks panel. Open the <u>Track Options section</u>, which appears as follows:

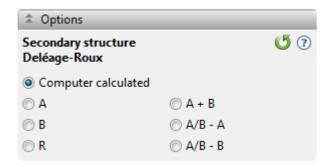

- If you know the structural class for your protein (A, B, A+B, A/B A, A/B B, R), choose it by clicking on a button.
- Use the default, Computer Calculated, if you do not know to which class your protein belongs.

### Secondary Structure – Garnier-Robson

The Secondary Structure – Garnier-Robson track , from <u>Garnier et al. (1978)</u>, <u>Garnier and Robson (1990)</u>, <u>and Garnier, Gibrat and Robson (1996)</u>, predicts protein structure from the amino acid sequence. The method examines the propensity of a given residue to exist in a certain structure. It is a statistical approach which uses examination of known crystallographic structures to define regions as  $\alpha$ -helical (H),  $\beta$ -pleated sheet (E - extended chains),  $\beta$ -turns (T) and coil (C).

#### To apply this track to the sequence:

In the <u>Tracks panel</u>, expand *Secondary Structure* and check the box next to *Garnier-Robson*. The track will now be visible in the <u>Analysis view</u>

#### To edit track options:

Select the track in the Tracks panel. Open the <u>Track Options section</u>, which appears as follows:

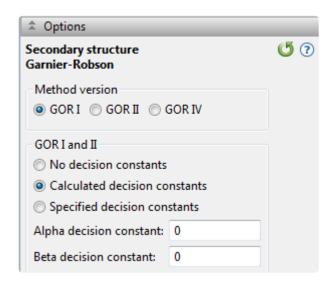

Specify which version of the GOR method you wish to use: **GOR I, GOR II** or **GOR IV**. GOR II uses the same algorithm as GOR I, but is based on updated propensity tables. GOR IV does not predict turns, but only predicts the probability of areas being helices, sheets or coils. GOR IV is the most modern secondary structure prediction method in Protean 3D.

If you choose GOR I or GOR II, you may select from among three options related to the decision constant:

No Decision Constants - if you do not want Protean 3D to make assumptions about the global α-helix and β-sheet content.

- Calculated Decision Constants to use computer-derived constants from global  $\alpha$ -helix and  $\beta$ -sheet probabilities. Constants are based on three protein classes: proteins with less than 20%, 20-50%, and greater than 50%  $\alpha$ -helix or  $\beta$ -sheet.
- Specified Decision Constants if you have prior knowledge of circular dichroism data. If you select this button, you need to input values for Alpha Decision Constant and Beta Decision Constant.

## Secondary Structure – Coiled Coil

The Secondary Structure – Coiled Coil track predicts structures according to the formula of <u>Lupas et al.</u>, <u>1991</u>. You may use this track with the <u>Transmembrane – Goldman-Engleman-Steitz track</u> to predict transmembrane alpha helices.

#### To apply this track to the sequence:

In the <u>Tracks panel</u>, expand *Secondary Structure* and check the box next to *Coiled Coil*. The track will now be visible in the <u>Analysis view</u>

#### To edit track options:

Select the track in the Tracks panel. Open the <u>Track Options section</u>, which appears as follows:

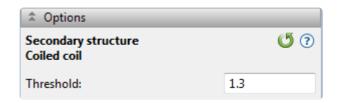

• Threshold – threshold needed to determine a positive score in the region graph. 1.3 is the default value because it is the minimum score for a known coiled-coil. If you need less stringent coiled-coil predictions (e.g., for globular proteins), you may want to lower this to 1.1. If you want to predict very stringent coiled-coils, (e.g., for fibrous proteins), raise it to 1.5.

# Stability – Aliphatic Index

The Stability – Aliphatic Index track (Gasteiger et al. 2005) predicts regional stability by calculating the relative volume occupied by aliphatic side chains. This is a positive indicator of globular protein thermostability. This method is only available for amino acid selections. Detailed information about this method is available on the Expasy website.

### To apply this track to the sequence:

In the <u>Tracks panel</u>, expand *Stability* and check the box next to *Aliphatic Index*. The track will now be visible in the <u>Analysis view</u>

#### To edit track options:

Select the track in the Tracks panel. Open the <u>Track Options section</u>, which appears as follows:

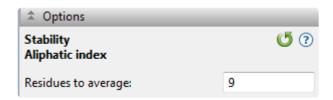

Residues to average – number of residues to be averaged when constructing each point in the plot.
 The default is 9.

# Stability – Instability Index

The Stability – Instability Index track estimates the stability of the protein in a test tube. The Instability Index is calculated using the approach of <u>Guruprasad et al., 1990</u>, which predicts regional instability by calculating the weighted sum of dipeptides that occur more frequently in unstable proteins when compared to stable proteins. Detailed information about this method is available on the <u>ExPASY</u> website. An instability index less than 40 predicts a stable protein, whereas values higher than 40 denote a potentially unstable protein.

### To apply this track to the sequence:

In the <u>Tracks panel</u>, expand *Stability* and check the box next to *Instability Index*. The track will now be visible in the <u>Analysis view</u>

#### To edit track options:

Select the track in the Tracks panel. Open the <u>Track Options section</u>, which appears as follows:

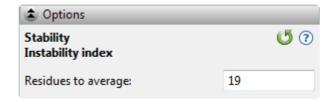

Residues to Average – number of residues to be averaged when constructing each point in the plot.
 The default is 19. The closer a calculation is to this value, the more likely the chance of aggregation.
 Over small windows, this method gives an idea of the potential for local instability.

# Stability – Isoelectric Precipitate

The Stability – Isoelectric Precipitate track predicts regional instability by identifying uncharged regions at a given pH, which have an increased potential to aggregate if surface exposed. This method uses the pKa tables from <u>Lehninger et al.</u>, 2005.

### To apply this track to the sequence:

In the <u>Tracks panel</u>, expand *Stability* and check the box next to *Stability – Isoelectric Precipitate*. The track will now be visible in the <u>Analysis view</u>

#### To edit track options:

Select the track in the Tracks panel. Open the <u>Track Options section</u>, which appears as follows:

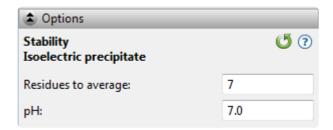

- **Residues to average** number of residues to be averaged when constructing each point in the plot. The default is 7.
- pH Protean 3D highlights regions with a pI ± 0.5 pH units from the pH specified here. The default is 7.0.

Click if you wish to return to the default settings.

# **Surface Probability (Emini)**

The Surface Probability (Emini) track predicts the probability that a given region lies on the surface of a protein, using the approach of <u>Emini et al.</u>, <u>1985</u>.

#### To apply this track to the sequence:

In the <u>Tracks panel</u>, check the box next to *Surface Probability (Emini)*. The track will now be visible in the <u>Analysis view</u>

#### To edit track options:

Select the track in the Tracks panel. Open the <u>Track Options section</u>, which appears as follows:

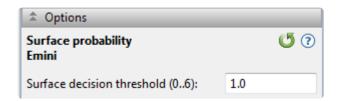

• Surface decision threshold (0..6) – the value (between 0 and 6) that determines whether or not a given hexapeptide is considered to be on the surface or not. The default used by Emini is 1. Higher values will predict fewer surface residues and lower values will predict more.

# Transmembrane – Goldman-Engleman-Steitz

The Transmembrane – Goldman-Engleman-Steitz track predicts non-polar alpha helices which may span a cell membrane, using the approach of <u>Engleman et al., 1986</u>. To search for non-polar helices, scales of residue polarity are applied across a protein sequence. This algorithm is much more accurate at predicting membrane bound helices than other hydropathy methods, especially if the helix contains polar residues.

#### To apply this track to the sequence:

In the <u>Tracks panel</u>, expand *Transmembrane* and check the box next to *Goldman-Engleman-Steitz*. The track will now be visible in the <u>Analysis view</u>

#### To edit track options:

Select the track in the Tracks panel. Open the <u>Track Options section</u>, which appears as follows:

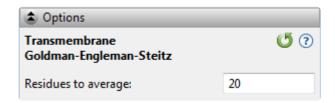

• **Residues to Average** – number of residues to be averaged when constructing each point in the plot. The default is 20, which reflects the size of a common transmembrane alpha helix. 21 residues are required to span a lipid bilayer 30Å long, as the interval between residues in an alpha helix is 1.5Å.

# **Transmembrane – TopPred**

The Transmembrane – TopPred track utilizes hydropathy analysis to propose probable transmembrane regions in a protein sequence, using the methods of <u>von Heijne, 1992</u>, and <u>Claros and von Heijne, 1994</u>. Possible membrane-protein topologies are considered and ranked according to the "positive-inside rule," an observation that the cytoplasmic parts of membrane proteins more frequently contain positively charged residues compared to non-cytoplasmic parts. Additional considerations are made for eukaryote proteins, including the net charge difference of residues flanking the N-terminal transmembrane segment.

### To apply this track to the sequence:

In the <u>Tracks panel</u>, expand *Transmembrane* and check the box next to *TopPred*. The track will now be visible in the <u>Analysis view</u>

#### To edit track options:

Select the track in the Tracks panel. Open the <u>Track Options section</u>, which appears as follows:

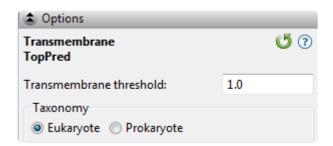

- Transmembrane threshold Regions with a maximum hydrophobicity score equal to or greater than this threshold will be reported as transmembrane regions, as long as they are not adjacent to, nor overlap with, other transmembrane regions. A setting of 0.6 will cause Protean 3D to report all putative regions, while a threshold of 1.0 will cause the application to be more selective and only report regions with a higher probability of being transmembrane regions. The default is 1.0.
- **Taxonomy** Select the taxonomy of the organism from which the sequence is derived. The selection influences Protean 3D's prediction of whether a region is cytoplasmic or extracellular.

Click if you wish to return to the default settings.

### Transmembrane – von Heijne

The Transmembrane – von Heijne track predicts hydropathy based on the interaction between the signal sequence and membrane, using the approach of <u>von Heijne et al.</u>, <u>1981</u>. The Transmembrane – von Heijne method is similar to <u>Goldman-Engleman-Steitz</u>, another Protean 3D method that uses the Hopp-Woods algorithm. The von Heijne method uses estimates of the standard free energy transfer of residues that transition from a random coil conformation in water to a helical conformation in a non-polar environment.

### To apply this track to the sequence:

In the <u>Tracks panel</u>, expand *Transmembrane* and check the box next to *von Heijne*. The track will now be visible in the <u>Analysis view</u>

#### To edit track options:

Select the track in the Tracks panel. Open the <u>Track Options section</u>, which appears as follows:

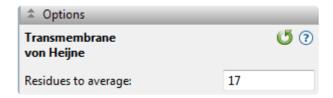

• **Residues to Average** – number of residues to be averaged when constructing each point in the plot. The default is 17.

Click if you wish to return to the default settings.

# Immunogenicity tracks

The <u>Tracks panel</u> lets you choose which immunogenicity tracks to apply to the <u>Analysis view</u>. The following links describe the methods and explain how to change their <u>Track Options</u> settings, if you desire to do so:

- · Antigencity:
  - · Jameson-Wolf
  - Welling
- B-cell epitopes
- MHC II epitopes
- T-cell epitopes:
  - AMPHI
  - Rothbard-Taylor

### **Antigenicity – Jameson-Wolf**

The Jameson-Wolf track predicts potential antigenic determinants by combining existing methods for protein structural predictions, using the approach of <u>Jameson and Wolf</u>, <u>1988</u>. Method results appear as multiple peaks in the Antigenic Index plot, with each peak signifying a potential antigenic determinant. The Antigenic Region graph summarizes the antigenic regions using a threshold value of 1.0. The Jameson-Wolf output is affected by parameter changes made to the <u>Hopp-Woods</u>, <u>Chou-Fasman</u> and <u>Garnier-Robson</u> methods, but not to changes made to the <u>Surface Probability</u> or <u>Karplus-Schulz</u> methods.

### To apply this track to the sequence:

In the <u>Tracks panel</u>, expand *Immunogenicity*, then *Antigenicity*, and check the box next to *Jameson-Wolf*. The track will now be visible in the Analysis view

#### To edit track options:

Select the track in the Tracks panel. Open the <u>Track Options section</u>, which appears as follows:

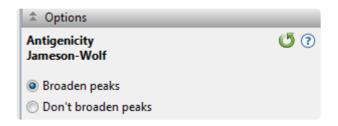

- **Broaden Peaks** causes the following smoothing procedure to be applied: For values A[i] that exceed 1.0, where i is a sequence position, find the position p of the peak value within the following 9 residues. If neither structure prediction method predicts helix at position p, apply A[p+n] = A[p+n] + 0.2 \* (5 abs(n)) \* A[p] for n = -4 to 4.
- **Don't Broaden Peaks** causes the method to produce the default index of antigenicity by combining values for hydrophilicity (Hopp-Woods, H[<2 > 0.5 <1 > 0 <-1 > -0.5 <-2 > ]), surface probability (Emini, S[<1 > 1.0 <0 > ]), flexibility (Karplus-Schulz, F[<1 > 1.0 <0 > ]), and the secondary structure predictions of Chou-Fasman (CF[ T=2, t=1, 0]) and Garnier-Robson (GR[T=2, t=1, 0]) using the following formula: A = 0.3H + 0.15S + 0.15F +0.2CF + 0.2GR.

# **Antigenicity – Welling**

The Welling track predicts antigenicity using the method of <u>Welling et al., 1985</u>. Previous methods assumed that antigenic regions were mainly hydrophilic regions on the surface of a protein. By contrast, the Welling method is based on the percentage of each amino acid present in known antigenic determinants compared to the percentage of the amino acids in the average composition of a protein.

#### To apply this track to the sequence:

In the <u>Tracks panel</u>, expand *Immunogenicity*, then *Antigenicity*, and check the box next to *Welling*. The track will now be visible in the <u>Analysis view</u>

#### To edit track options:

Select the track in the Tracks panel. Open the <u>Track Options section</u>, which appears as follows:

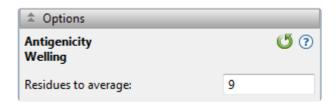

Residues to average – number of residues to be averaged when constructing each point in the plot.
 The default is 9.

## **B-Cell Epitopes (DNASTAR)**

Did you arrive here by selecting the DNASTAR Navigator workflow **Protein Analysis and Modeling** > **Epitope prediction**? If so, you're in the right place!

The B-Cell Epitopes (DNASTAR) <u>prediction track</u> uses a bioinformatics approach that uses experimental antibody recognition data. For a set of peptides provided by NeoClone® Biotechnology International, LLC (Madison, WI USA), the antigenicity of each peptide was determined by measuring the relative binding affinity of the peptide against hybridoma-secreted antibodies raised in mice inoculated with the peptide.

The following video is a brief introduction to the B-Cell Epitopes (DNASTAR) track.

#### To apply this track to the sequence:

First open a file or project. Then, in the <u>Tracks panel</u>, expand <u>Immunogenicity</u> and check the box next to <u>B-Cell Epitopes (DNASTAR)</u>. The track will now be visible in the <u>Analysis view</u>

#### To edit track options:

Select the track in the Tracks panel. Open the <u>Track Options section</u>, which appears as follows:

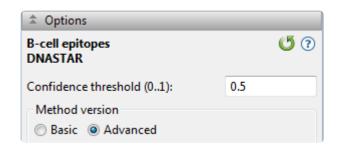

- Confidence score threshold A confidence score with a value from 0 to 1 is assigned to each residue in a protein sequence. By default, residues with a confidence score greater than 0.5 are classified as putative antigenic residues. Changing this threshold value will update the Analysis View accordingly. The default is 0.5.
- Method version Choose whether to use the Basic or Advanced version of the method. Basic uses
  the legacy "NeoClone" algorithm from Protean 3D version 10.1, while Advanced uses an updated
  algorithm.

Click if you wish to return to the default settings.

#### Antigenic classifications:

A cross-validated machine learning approach was used to train two models that predict antigenic and highly antigenic regions. The antigenic models consider sequence-based helix, sheet, beta turn, and flexibility predictions as well as hydropathy, antigenicity, and stability indices when predicting antigenic regions; the highly antigenic models consider a modified combination of secondary structure predictions, hydropathy, antigenicity, and stability.

- Highly antigenic At least 5% of hybridoma cultures create antibodies that tightly bind the peptide.
  The highly antigenic model may predict narrow regions of a protein sequence to be antigenic. Use
  these predictions to highlight regions from the antigenic model with an even greater likelihood of
  generating an immunological response.
- Antigenic At least 2.5% of hybridoma cultures create antibodies that tightly bind the peptide. The
  antigenic model may predict wide-spanning regions of a protein sequence to be antigenic. Increase
  the threshold value (e.g. 0.75) to focus your analysis on regions with a higher antigenic confidence
  level.
- Non-antigenic Less than 2.5% of hybridoma cultures create antibodies that tightly bind the peptide.

## **MHC II Epitopes (Sette)**

The MHC II Epitopes (Sette) track predicts peptide antigenic sites which interact with mouse MHC II haplotype d proteins. There are separate motifs for IAd and IEd haplotypes, and <u>Sette et al., 1989</u>, reports that this method finds more than 75% of known epitope sites for each. However, the method is only effective for x and y motifs for the d haplotype of mouse MHC II proteins. It can be used to design peptide epitopes when used in conjunction with the <u>T-Cell Epitopes – AMPHI</u> and the <u>T-Cell Epitopes – Rothbard-Taylor</u> tracks.

### To apply this track to the sequence:

In the <u>Tracks panel</u>, expand *Immunogenicity* and check the box next to *MHC II Epitopes (Sette)*. The track will now be visible in the <u>Analysis view</u>

#### To edit track options:

Select the track in the Tracks panel. Open the <u>Track Options section</u>, which appears as follows:

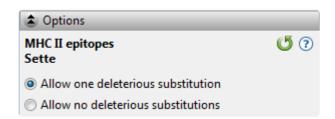

Choose how to set the threshold for a positive IAd region:

- Allow one deleterious substitution to set it to 400. The is the default choice.
- Allow no deleterious substitutions to set it to 729.

There are no options available for the IEd method.

Click if you wish to return to the default value.

## T-Cell Epitopes – AMPHI

The T-Cell Epitopes – AMPHI track uses the model of <u>Margalit and Berzofsky</u>, <u>1987</u> to predict immunodominant helper T-lymphocyte antigenic sites from primary sequence data. The underlying assumption of the AMPHI method is that T-cell antigenic sites are composed of amphipathic helices. The method is useful only for T-cell epitopes and not B-cell epitopes (the latter normally requires greater knowledge of the tertiary structure of the binding site).

Track results can be displayed as a hydrophobicity graph, an AMPHI region graph, an alpha-helix graph, a 3-10 helix graph (scaled for the amphipathic index) and/or an AMPHI intensity graph. Use the intensity graph to determine the relative intensity of predicted amphipathic regions. For best results, use this method in combination with the MHC II Epitopes and T-Cell Epitopes – Rothbard-Taylor tracks.

#### To apply this track to the sequence:

In the <u>Tracks panel</u>, expand *Immunogenicity*, then *T-cell epitopes*, and then check the box next to *AMPHI*. The track will now be visible in the <u>Analysis view</u>

#### To edit track options:

Select the track in the Tracks panel. Open the <u>Track Options section</u>, which appears as follows:

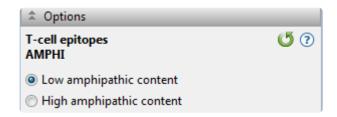

- Low amphipathic content uses a minimum amphipathic index of 4 to create the region graph from three (or more) consecutive regions of length 7. This is the default choice.
- High amphiphatic content uses an amphipathic index of 8 to create the region plot for three (or more) consecutive regions of length 11. Choose this option only for those proteins known to have high amphipathic content.

Click if you wish to return to the default value.

## T-Cell Epitopes – Rothbard-Taylor

The T-Cell Epitopes – Rothbard-Taylor track locates potential T-lymphocyte antigenic determinants which contain a common sequence motif. Although <u>Rothbard and Taylor</u>, <u>1988</u>, found that the method predicted 80% of the antigenic determinants for their peptide database, the presence or absence of the motif is not sufficient to guarantee antigenicity. Furthermore, the method is useful only for T-cell epitopes and not B-cell epitopes, which often require greater knowledge of the tertiary structure of the binding site. For best results, use this method in combination with the <u>T-Cell Epitopes</u> – <u>AMPHI</u> and the <u>MHC II Epitopes</u> tracks.

#### To apply this track to the sequence:

In the <u>Tracks panel</u>, expand *Immunogenicity*, then *T-cell epitopes*, and then check the box next to *Rothbard-Taylor*. The track will now be visible in the <u>Analysis view</u>

#### To edit track options:

Select the track in the Tracks panel. Open the <u>Track Options section</u>, which appears as follows:

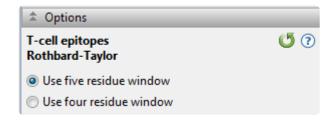

• Choose between **Use five residue window** and **Use four residue window**. A window of five will locate both 4-mers and 5-mers, which fit motif criteria. The default is **Use five residue window**.

Click if you wish to return to the default value.

## **Database tracks**

The <u>Tracks panel</u> lets you choose which database tracks to apply to the <u>Analysis view</u>. The following links describe the methods and explain how to change their <u>Track Options</u> settings, if you desire to do so:

- Cleavage sites
- Domains & sites

## Cleavage Sites (Proteases)

The Cleavage sites (Proteases) track predicts cleavage sites for proteases (also termed peptidases or proteinases) and chemicals in a protein sequence using known proteolytic signatures. When you apply Cleavage sites (Proteases) to the <u>Analysis view</u>, Protean 3D searches the protein sequence against the protease library. and displays matches to protease and chemical cleavage sites as markers with different shapes and colors. For a table showing which proteases and chemicals are included in this method, see <u>List of proteases</u>.

The following video demonstrates the use of the Cleavage sites (Proteases) track:

#### To apply this track to the sequence:

In the <u>Tracks panel</u>, expand *Databases* and check the box next to *Cleavage Sites (Proteases)*. The track will now be visible in the <u>Analysis view</u>, with a legend matching the marker symbol to a specific protease.

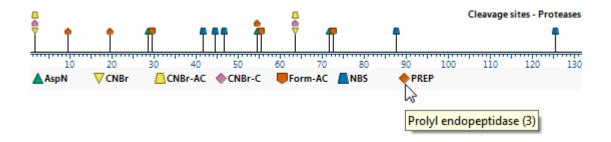

In addition, a list of cleavage sites will appear in the <u>Tracks panel</u> under "Cleavage Sites (Proteases).

### To edit track options:

Select the track in the Tracks panel. Open the <u>Track Options section</u>, which appears as follows:

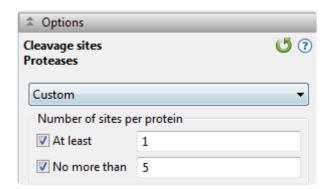

• The drop-down menu lets you select from the following filters based on the protease type or the number of cleavage sites:

| Filter type         | Filter description                                                                                                    |
|---------------------|----------------------------------------------------------------------------------------------------|
| All                 | All enzymes and chemicals                                                                                                    |
| Chemicals           | Only chemicals                                                                                                    |
| Cuts infrequently   | Cleaves a sequence at least once but no more than five times                                                                                                    |
| Cuts once           | Cleaves a sequence once                                                                                                    |
| Enzymes             | Only enzymes                                                                                                    |
| Fusion tag cleavage | Enterokinase, Factor Xa, HRV3C protease, TEV protease, Thrombin                                                                                                    |
| Mass spectrometry   | Arg-C, Asp-N, Chymotrypsin, Glu-C, Lys-C, Pepsin, Pancreatic elastase, Thermolysin, Trypsin                                                                                                    |
| Nonspecific         | Arg-C, Asp-N, Asp-N (N-terminal Glu), BNPS or NCS/urea, Chymotrypsin, Chymotrypsin (low specificity), Clostripain, CNBr, CNBr (methyl-Cys), CNBr (with acids), Formic acid, Glu-C (AmAc buffer), Glu-C (Phos buffer), Hydroxylamine, lodosobenzoic acid, Lys-C, Lys-N, Lys-N (Cys modified), Mild acid hydrolysis, NBS (long exposure), NBS (short exposure), NTCB, Pancreatic elastase, Pepsin A, Pepsin A (low specificity), Prolyl endopeptidase, Proteinase K, Thermolysin, Trypsin (Arg blocked), Trypsin (Cys modified), Trypsin (Lys blocked) |
| Specific            | Caspase-1, Caspase-2, Caspase-3, Caspase-4, Caspase-5, Caspase-6, Caspase-7, Caspase-8, Caspase-9, Caspase-10, Enterokinase, Factor Xa, Granzyme B, HRV3C protease, TEV protease, Thrombin                                                                                                    |
| Custom              | Allows you to manually define the number of cleavage sites per sequence by using the text boxes below the drop-down menu.                                                                                                    |

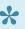

Note: Choosing any filter except for Cuts infrequently or Cuts once will cause the Number of Sites per Protein section to be cleared.

• In the Number of Sites per Protein area, check one or both boxes, if desired, then enter a number in the corresponding text box.

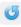

Click if you wish to return to the default value.

## Working with proteases in the Analysis view:

| Task                                                                                               | How To                                                                                                    |
|----------------------------------------------------------------------------------------------------|----------------------------------------------------------------------------------------------------|
| To select an individual cleavage site                                                              | Click on its marker above the sequence ruler.                                                                                                    |
| To select all visible cleavage sites for a protease or chemical                                    | Click on its name in the legend.                                                                                                    |
| To view the protease or chemical name and cleavage site                                            | Hover over the marker above the sequence ruler.                                                                                                  |
| To view the full name of the protease or chemical and the number of times it cuts the sequence     | Hover over its name in the legend.                                                                                                    |
| To view detailed information about a protease                                                      | Select its name from the list. The <u>Details panel</u> will then display in-depth information about the protease, including its classification. |
| To create a tab-delimited text file with information about the cleavage frequency of all compounds | Click the "Export Proteases" link in the <b>Actions</b> section of the Details panel.                                                            |

# **List of proteases**

The following is a list of proteases available in Protean 3D via the Cleavage Sites (Proteases) analytical method:

| Name                           | Synonyms                                                                                | Recognition Sequences                         |
|--------------------------------|-----------------------------------------------------------------------------------------|-----------------------------------------------|
| Arg-C                          | Arginyl peptidase, Endoproteinase Arg-C, Tissue kallikrein                              | R-x                                           |
| Asp-N                          | Endoproteinase Asp-N, Peptidyl-Asp metalloendopeptidase                                 | x-D                                           |
| Asp-N (N-<br>terminal Glu)     | Endoproteinase Asp-N, Peptidyl-Asp metalloendopeptidase                                 | x-[DE]                                        |
| BNPS or NCS/urea               | 3-Bromo-3-methyl-2-(2-nitrophenylthio)-3H-indole, BNPS-skatol, N-chlorosuccinimide/urea | W-x                                           |
| Caspase-1                      | ICE, Interleukin-1β-Converting Enzyme                                                   | [FLWY]-x-[AHT]-D-<br>{DEKPQR}                 |
| Caspase-10                     | Flice2, Mch4                                                                            | I-E-A-D-x                                     |
| Caspase-2                      | Ich-1, Nedd2                                                                            | D-V-A-D-{DEKPQR} or D-E-<br>H-D-{DEKPQR}      |
| Caspase-3                      | Apopain, CPP32, Yama                                                                    | D-M-Q-D-{DEKPQR} or D-E-<br>V-D-{DEKPQR}      |
| Caspase-4                      | ICEII, Ich-2, TX                                                                        | L-E-V-D-{DEKPQR} or [LW]-<br>E-H-D-{DEKPQR}   |
| Caspase-5                      | ICEIII, TY                                                                              | [LW]-E-H-D-x                                  |
| Caspase-6                      | Mch2                                                                                    | V-E-[HI]-D-{DEKPQR}                           |
| Caspase-7                      | CMH-1, ICE-LAP3, Mch-3                                                                  | D-E-V-D-{DEKPQR}                              |
| Caspase-8                      | FLICE, MASH, Mch5                                                                       | [IL]-E-T-D-{DEKPQR}                           |
| Caspase-9                      | ICE-Lap6, Mch6                                                                          | L-E-H-D-x                                     |
| Chymotrypsin                   |                                                                                         | [FY]-{P} or W-{MP}                            |
| Chymotrypsin (low specificity) |                                                                                         | [FLY]-{P} or W-{MP} or M-<br>{PY} or H-{DMPW} |
| Clostripain                    | Clostridiopeptidase B                                                                   | R-x                                           |
| CNBr                           | Cyanogen bromide                                                                        | M-x                                           |
| CNBr (methyl-<br>Cys)          | Cyanogen bromide                                                                        | M-x or x-C                                    |
| CNBr (with acids)              | Cyanogen bromide                                                                        | [MW]-x                                        |
| Enterokinase                   | Enteropeptidase                                                                         | [DE](4)-K-x                                   |
| Factor Xa                      | Coagulation factor Xa                                                                   | [AFGILTVM]-[DE]-G-R-x                         |

| Formic acid                |                                                                                                    | D-x                                                     |
|----------------------------|----------------------------------------------------------------------------------------------------|---------------------------------------------------------|
| Glu-C (AmAc buffer)        | Endoproteinase Glu-C, V8 protease, Glutamyl endopeptidase                                                          | E-x                                                     |
| Glu-C (Phos<br>buffer)     | Endoproteinase Glu-C, V8 protease, Glutamyl endopeptidase                                                          | [DE]-x                                                  |
| Granzyme B                 | Cytotoxic T-lymphocyte proteinase 2, Granzyme-2, GranzymeB, Lymphocyte protease, SECT, T-cell serine protease 1-3E | I-E-P-D-x                                               |
| HRV3C protease             | Human rhinovirus 3C protease, Picornain 3C, Protease 3C                                                            | L-E-V-L-F-Q-G-P                                         |
| Hydroxylamine              | Hydroxylammonium                                                                                                   | N-G                                                     |
| lodosobenzoic acid         | 2-lodosobenzoic acid                                                                                               | W-x                                                     |
| Lys-C                      | Endoproteinase Lys-C, Lysyl endopeptidase                                                                          | К-х                                                     |
| Lys-N                      | Endoproteinase Lys-N, Peptidyl-Lys metalloendopeptidase,<br>Armillaria mellea neutral proteinase                   | x-K                                                     |
| Lys-N (Cys modified)       | Endoproteinase Lys-N, Peptidyl-Lys metalloendopeptidase,<br>Armillaria mellea neutral proteinase                   | x-[CK]                                                  |
| Mild acid<br>hydrolysis    |                                                                                                    | D-P                                                     |
| NBS (long exposure)        | N-Bromosuccinimide                                                                                                 | [HWY]-x                                                 |
| NBS (short exposure)       | N-Bromosuccinimide                                                                                                 | [WY]-x                                                  |
| NTCB                       | 2-Nitro-5-thiocyanatobenzoic acid, 2-Nitro-5-thiocyanobenzoic acid                                                 | x-C                                                     |
| Pancreatic elastase        | Pancreatopeptidase E, Elastase-1                                                                                   | [AGSV]-x                                                |
| Pepsin A                   | Pepsin                                                                                                    | {HKR}-{P}-{R}-[FLWY]-{P} or<br>{HKR}-{P}-[FLWY]-x-{P}@  |
| Pepsin A (low specificity) | Pepsin                                                                                                    | {HKR}-{P}-@;{R}@-[FL]-<br>{P} or {HKR}-{P}-[FL]-x-{P}   |
| Prolyl endopeptidase       | Prolyl oligopeptidase, Post-proline cleaving enzyme                                                                | [HKR]-P-{P}                                             |
| Proteinase K               | Endopeptidase K, Peptidase K                                                                                       | [AEFILTVWY]-x                                           |
| TEV protease               | Tobacco etch virus protease, Nuclear-inclusion-a endopeptidase                                                     | E-x-x-Y-x-Q-[GS]                                        |
| Thermolysin                | Thermophilic-bacterial protease                                                                                    | {DE}-[AFILMV]-{P}                                       |
| Thrombin                   | Factor IIa                                                                                                    | x-x-G-R-G-x or [AFGILTVW]-<br>[AFGILTVW]-P-R- {DE}-{DE} |

|                        |           | x-[KR]-{P} or W-K-P or M-R-P              |
|------------------------|-----------|-------------------------------------------|
| Trypsin                | Trypsin-1 | But not:                                  |
|                        |           | [CD]-K-D or C-K-[HY] or C-R-K or R-R-[HR] |
| Trypsin (Arg blocked)  |           | K-{P}                                     |
| Trypsin (Cys modified) |           | [RKC]-{P}                                 |
| Trypsin (Lys blocked)  |           | R-{P}                                     |

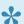

**Note**: Recognition sequences are formatted using <u>PROSITE pattern syntax</u>.

## **Domains & Sites (PROSITE)**

The Databases – Domains & sites (PROSITE) track searches chains against common patterns found in the PROSITE database (installed with your software). When you apply the method, Protean 3D will search the protein sequence against the pattern library and display found patterns and their labels. Protean 3D will attempt to locate the database automatically. If it is not found, you will be prompted to locate it.

By default, the PROSITE database (*prosite.dat*) is installed to the *Prosite* folder, found in the following directory:

- Windows 7 & Windows 8: C:\Users\Public\Documents\DNASTAR\Lasergene 10 Data\Prosite
- Macintosh: Hard Drive:Applications:DNASTAR:Lasergene 10 Data:Prosite

The following video is a brief walkthrough that shows how to use the Domains & Sites (PROSITE) track:

#### To apply this track to the sequence:

In the <u>Tracks panel</u>, expand *Databases* and check the box next to *Domains & Sites (PROSITE)*. The track will now be visible in the <u>Analysis view</u>. In addition, a list of findings will appear in the <u>Tracks panel</u> under "Domains & Sites (PROSITE)."

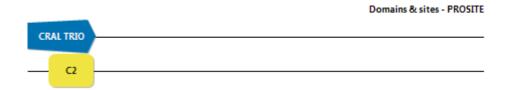

#### To edit track options:

Select the track in the Tracks panel. Open the <u>Track Options section</u>, which appears as follows:

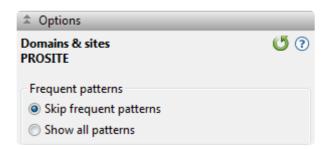

Choose whether you want to **Skip Frequent Patterns** or **Show All Patterns**. If you choose **Skip Frequent Patterns** (the default), Protean 3D will not display common sites, such as asparagine glycosylation and tyrosine kinase phosphorylation. Thus, fewer sites will be displayed.

Click if you wish to return to the default settings.

#### Working with PROSITE results:

In the Analysis view, the PROSITE synopsis shows all pattern hits found in a given cluster of chains. The patterns found in the same location in all chains are shown in solid color and in front of the sequence line. The patterns found only in some of the chains are shown as semitransparent and behind the sequence line.

Expanding the synopsis reveals separate rows containing patterns found in all chains and patterns found only in some of the chains. You can further expand the latter row to reveal two additional rows: "by pattern," and "by chain."

| Task                                                    | How To                                                                                                    |
|---------------------------------------------------------|----------------------------------------------------------------------------------------------------|
| To view the residue range that falls within the pattern | Hover over any PROSITE pattern match shape in the Analysis View. By selecting a shape or marker, this information and additional information will be displayed in the <u>Details panel</u> . |
| To view the PROSITE                                     | Open the Details panel and click on the hyperlink in the "Actions" section.                                                                                                    |

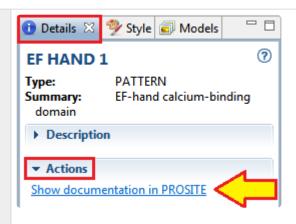

A browser window will open at the relevant PROSITE entry.

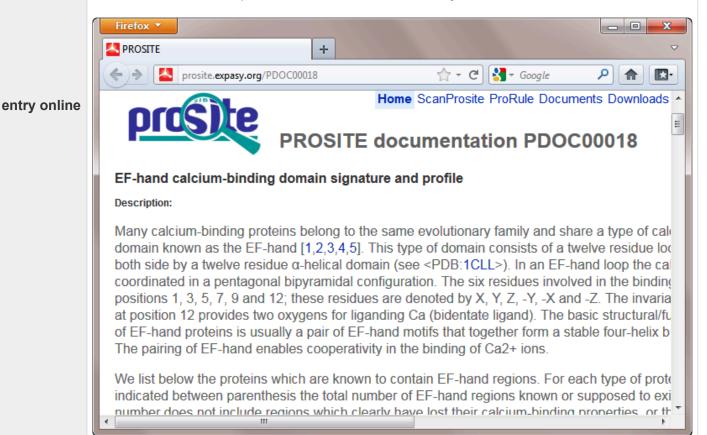

To search the **PROSITE** database online

Click the "Scan PROSITE" link at the top of the page.

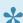

Note: DNASTAR is authorized by Geneva Bioinformatics (GeneBio) S.A. to incorporate PROSITE® data into Lasergene. PROSITE® is a registered trademark of the Swiss Institute of Bioinformatics (SIB) and GeneBio has been granted exclusive rights by the SIB for the licensing of PROSITE. Note that access to PROSITE via Lasergene requires a user license which can be obtained by contacting GeneBio at sib-db@genebio.com or

info@genebio.com.

# Update the PROSITE database between releases

You may update the PROSITE database at any time following the steps below:

- 1. Go to this ExPASy web page, then select the **Downloads** tab from the top of the page.
- 2. From the ftp directory, right-click on the file *prosite.dat* and select **Save Link As**.
- 3. In the Save dialog, navigate to the appropriate folder for your operating system:
- Windows 7 & Windows 8: C:\Users\Public\Documents\DNASTAR\Lasergene 'x' Data\Prosite
  - Macintosh: Applications: DNASTAR: Lasergene 'x' Data: Prosite
  - ...where 'x' represents the version number.
- 4. Click **Save**. When prompted, confirm that you wish to overwrite the existing *prosite.dat* file.

The updated PROSITE database is now ready to use in Protean and Protean 3D. Before using the PROSITE database, please read the note near the top of the *prosite.dat* file regarding licensing for commercial entities.

## Modifications (SUMOylation) track

The Modifications (SUMOylation) track predicts sites where lysine undergoes the addition of small, ubiquitin-like modifiers after translation using the approach of Ren et al., 2009. The covalent attachment of this small, ubiquitin-like protein to other proteins can modify and regulate cell function.

Modifications (SUMOylation) provides individual region plots for each of four sumoylation site patterns: **KxD**, **KxE**, **IKxEP** and **KxE**. The weights for the amino acids in each window are calculated and used for a system of linear equations which result in a correlation coefficient between the training data and the known false pattern positives. This correlation value is used as a threshold for predicting a sumoylation pattern.

#### To apply this track to the sequence:

In the <u>Tracks panel</u>, check the box next to *Modifications (SUMOylation)*.

The track will now be visible in the <u>Analysis view</u>. The SUMOylation method displays results as "markers" on the synopsis. Expand the groups below the synopsis, if present, to see channels showing different groups and propensities.

#### To edit method options:

Select the method in the Tracks panel. Open the <u>Track Options section</u>, which appears as follows:

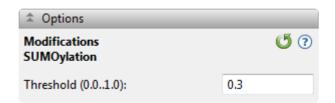

• Threshold (0.0..1.0) – The default value of 0.3 maximizes the correlation coefficient between the training data set and the known false pattern positives. Decreasing this value increases both true positives and false positives; increasing this value decreases false positives at the expense of decreasing true positives as well.

Click if you wish to return to the default settings.

## **NovaFold-related tracks**

After <u>running a NovaFold prediction</u> and <u>opening the result file</u> (.novafold), the <u>Tracks panel</u> displays tracks specific to this type of prediction.

#### To apply this track to the sequence:

Tracks related to NovaFold predictions are listed below. In the Tracks panel, check the box next to the track name to make it visible in the <u>Analysis view</u>. Not all method classes are available for a given prediction.

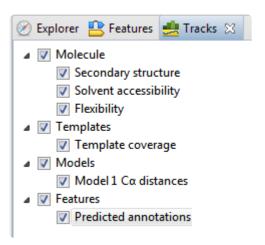

- Molecule > Secondary structure NovaFold predicts the location of secondary structure elements
  using a collection of artificial neural networks trained to recognize patterns in a molecule's
  evolutionary profile. Models tend to be more accurate in regions with helices and sheets.
- Molecule > Solvent accessibility NovaFold predicts regions that are accessible to the surrounding solvent using a collection of artificial neural networks trained to recognize patterns in a molecule's evolutionary profile. Models tend to be more accurate in regions with lower solvent accessibility.
- Molecule > Flexibility NovaFold predicts flexible regions by identifying ranges with an increased flexibility profile, which is derived from the combination of sequence-based predictions and crystallographic temperature factors from the selected templates.
- Templates > Template coverage The template coverage is proportional to the fraction of threading templates mapped to a given residue in the molecule. Models tend to be more accurate in regions with higher coverage values. Regions that appear as gaps in the <a href="NovaFold Report">NovaFold Report</a> minimap, and after exporting to MegAlign Pro, may appear to simply have "relatively low coverage" in this method display. This is because the first two displays consider only the top 10 template results, while this method considers all template results.
- Models > Model 'n' Cα distances NovaFold predicts the pairwise distances between Cα atoms in a

predicted model and its theoretical ideal structure using a support vector machine trained to recognize patterns in template coverage, secondary structure, solvent accessibility, and simulated structural diversity. Models tend to be more accurate in regions with lower distance values.

• **Features > Predicted annotations** – Features include matching regions from threading templates and predicted annotations, such as secondary structure and functional sites.

To edit track options for "Predicted annotations":

Select the **Predicted annotations** track in the Tracks panel. Open the <u>Track Options section</u>:

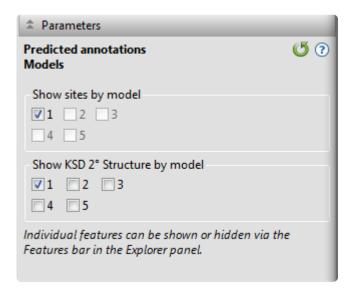

- Show sites by model Check the boxes for each model whose sites you wish to display in the Analysis view.
- Show KSD 2 Structure by model (Only present in certain circumstances) Check the boxes for each model whose KSD secondary structures you wish to display.

## Features (Annotated) tracks

In the Analysis view, you can display selected features from the protein sequence file on the same axis with the prediction tracks. PDB files contain sites, disulfide bonds, helices, and sheets/strands, while Lasergene and Genbank files support many more feature types, including user-created feature types.

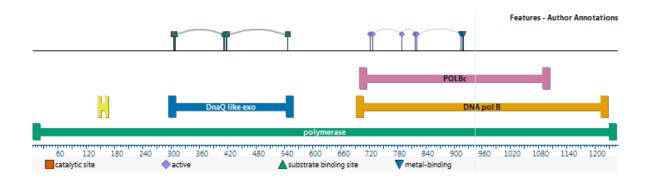

#### To apply this track to the sequence:

In the <u>Tracks panel</u>, check the box next to *Features (Annotated)*. The track will now be visible in the Analysis view. Initially, the display shows a consensus of the selected features. Feature types are differentiated via colorful icons with legends and/or by text labels.

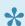

Note: When viewing prediction model/template alignments from NovaFold, each region feature represents a protein fragment from a template.

#### To edit track options:

Select the track in the Tracks panel. Open the <u>Track Options section</u>, which appears as follows:

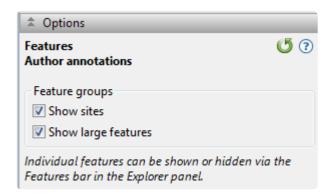

Uncheck Show Sites if you wish to hide the upper row showing disulfide bonds and sites.

• Uncheck **Show Large Features** to hide large, usually unimportant, features spanning most or all of the sequence.

Click if you wish to return to the default values.

## **Details panel**

The Details panel, represented by a blue "information" icon ( ), lets you view details about the structure, sequence or selection. Information in this section is updated continuously to reflect the currently selected data.

#### Opening the Details panel:

Do any of the following:

- · Click on the Details tab
- Use View > Details
- Press Ctrl+Alt+I (Windows) or Option+Cmd+I (Macintosh)

#### Using the Details panel:

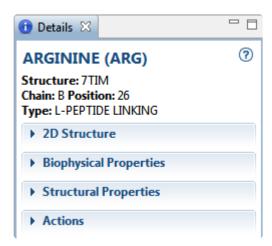

The contents of the panel depends on the context of the selection in the document:

- (no document open)
- · A single residue or ligand
- · A molecule, feature or region
- An entire structure
- · A selected region or strand
- · A group of structures
- A track
- A protease pattern or profile
- An individual protease match
- A PROSITE pattern or profile
- An individual PROSITE match
- A NovaFold prediction

## • A NovaDock prediction

## Copying text from the Details panel:

Text and graphics in the Details panel can be copied to your computer's clipboard using <u>basic editing</u> <u>commands</u>.

# When no document or a blank document is open

When no document or a blank document is open, the <u>Details panel</u> displays information for getting started in Protean 3D.

## **Getting Started in Protean 3D**

Open a file
Open the Motion Library
Predict a Structure with NovaFold
Watch a training video

#### **▼** Recent Documents

2B81.pdb 2UVB.pdb 1amjA 1acoA.pdb.gz

Click on the links to <u>open a file</u>, the <u>Motion Library</u>, or a recent document; or to <u>predict protein folding with NovaFold</u>; or to watch a <u>training video</u>.

# A single residue or ligand

If the active selection is a single residue or ligand, the <u>Details panel</u> contains the following information:

| Title GLUTAMIC ACID (GLU)                                                                                                    | The component name and 3-letter code.                                                                                                    |
|----------------------------------------------------------------------------------------------------|----------------------------------------------------------------------------------------------------|
| Summary  Structure: 7TIM  Chain: A Position: 152  Type: L-PEPTIDE LINKING                                                                                            | <ul> <li>Structure – The name of the parent structure.</li> <li>Chain – The name of the parent chain.</li> <li>Position – The sequence position.</li> <li>Type – The component type.</li> </ul>                                                                                                    |
| 2D Structure                                                                                                    | The chemical structure for the component.                                                                                                    |
| Biophysical Properties  MW [g/mol]: 105.093  Net charge [pH=7]: -0.01  pI: 5.24  Average hydropathy: -0.80  Aliphatic index: 0.00  A₂8₀: 0.00  ε₂8₀ [M⁻¹ cm⁻¹]: 0.00 | <ul> <li>MW [g/mol] – The molecular weight of the selected component.</li> <li>Formal charge – The sum of formal charges in a molecule for a given electronic state. This is shown only for non-amino acid selections.</li> <li>Net charge – The pH-dependent sum of charges in a population of molecules. Protean 3D calculates the net charge for protein regions and amino acid residues, and assumes a pH of 7.</li> <li>pl – The isoelectric point (the pH at which the residue carries no net electrical charge), calculated from pKa tables from Lehninger et al. (2005). This is available only for amino acid selections.</li> </ul> |

- Average hydropathy The Kyte-Doolittle hydropathy value, calculated using the method of Kyte, J. and Doolittle, R.F. (1982). This is shown only for amino acid selections.
- Aliphatic index The relative volume occupied by aliphatic side chains (alanine, valine, isoleucine and leucine). See note below for reference. This is shown only for amino acid selections.
- A280 The absorbance (optical density) for the residue, which is affected by presence of disulfide bonds. See note below for reference. This is shown only for amino acid selections.
- <u>E280</u>; [M<sup>-1</sup>cm-<sup>1</sup>] The extinction coefficient (amount of light a residue absorbs). Protean 3D assumes all Cys residues are reduced. See note below for reference. This is shown only for amino acid selections.
- Instability index An estimate of the stability of the protein in a
  test tube. A protein whose instability index is smaller than 40 is
  predicted as stable, while a value above 40 predicts that the
  protein may be unstable. This value is calculated using the method
  of Guruprasad et al..

**Note**: For aliphatic index, absorbance and extinction coefficient, see <u>Gasteiger et al.</u>. In all three calculations, the sequence is treated as independent residues. There is no algorithmic dependence on length.

Displays angular and other structural properties of the current selection. A dihedral angle is the angle between two geometric planes defined by four atoms and is restricted by chemical and steric restraints.

**Note**: If the active document is a multi-model document, values are reported for the first model only.

#### **Structural Properties**

#### **▼ Structural Properties**

Dihedral angles φ: -69.7° ψ: -30.1° ω: 178.3° Median B-factor: 22.97

Surface area in current selection New 1 [A<sup>2</sup>]: 40.47

- Dihedral angles  $\phi$  (phi),  $\psi$  (psi), and  $\omega$  (omega) are displayed only for proteins.  $\phi$  and  $\psi$  define the structure of a protein's backbone since  $\omega$  is a rigid angle describing the peptide bond.
- Dihedral angles α (alpha) through ζ (zeta) and χ (chi) are displayed only for nucleotides. α through ζ are defined by the position of a residue's backbone atoms while χ describes the orientation of the base.
- Median B-factor The median temperature factor in a residue or

ligand. For NMR files, this is typically 0.0.

• Occupancy − A list of alternate location codes and occupancies.

• Surface area in current selection is displayed only when a surface has been applied to all or part of a selection. The display shows the area, in square Angstroms, for the part of the surface that is contained in the selection.

Actions

• Actions

Export selection details to file Copy 2D structure to clipboard Show GLU in Ligand Expo databases.

# A molecule, feature or region

If the active selection consists of one or more molecules, features or regions, the <u>Details panel</u> contains the following information:

| Title Selected Region                                                                                                    | The name or type of molecule, feature or region. If a region is selected, the text will read "Selected Region."                                                                                                    |
|----------------------------------------------------------------------------------------------------|----------------------------------------------------------------------------------------------------|
| Summary  Residues: 162 Water: 4  Selection Structure: 7TIM Chain: A Position: 10, 12, 1729, 4453, 8085, 95101, 106118, 131135, 139153, 165, 167171, 178196, 198203, 211, 217220, 230, 232236, 238245, 620623 Chain: B Position: 510, 3641, 5963, 9093, 122127, 160165, 206209, 228231 | <ul> <li>Residues, Ligands, Water – The number of residues, ligands, and water molecules in the selection.</li> <li>Structure – The name of the parent structure.</li> <li>Chain and Position – The names of the parent chains and residue ranges (for structures).</li> <li>Sequence – Sequence name and positions of selected residues (for sequences).</li> </ul> |
|                                                                                                    | Displays the physical properties of a continuous selection, including:                                                                                                    |
|                                                                                                    | MW [g/mol] – The molecular weight of the selected region.                                                                                                    |
| Biophysical Properties                                                                                                    | <ul> <li>Net charge – The pH-dependent sum of charges in a population<br/>of molecules. Protean 3D calculates the net charge for protein<br/>regions and amino acid residues, and assumes a pH of 7.</li> </ul>                                                                                                    |
| ▼ Biophysical Properties  MW [g/mol]: 1248.40  Net charge [pH=7]: 2.00  pI: 10.00  Average hydropathy: -0.79  Aliphatic index: 56.67  A₂₂₀: 0.00                                                                                                    | <ul> <li>pI – The isoelectric point (the pH at which the residue carries no<br/>net electrical charge), calculated from pKa tables from<br/>Lehninger et al. (2005). This calculation is available only for<br/>amino acid selections.</li> </ul>                                                                                                    |
| ε <sub>280</sub> [M <sup>-1</sup> cm <sup>-1</sup> ]: 0.00<br>Instability index: -19.62                                                                                                    | <ul> <li>Average hydropathy – The Kyte-Doolittle hydropathy value,<br/>calculated using the method of Kyte, J. and Doolittle, R.F.<br/>(1982). This calculation is available only for amino acid<br/>selections.</li> </ul>                                                                                                    |
|                                                                                                    | <ul> <li>Aliphatic index – The relative volume occupied by aliphatic<br/>side chains (alanine, valine, isoleucine and leucine). See note<br/>below for reference. This calculation is available only for amino</li> </ul>                                                                                                    |

acid selections.

- A280 The absorbance (optical density) for the residue, which
  is affected by presence of disulfide bonds. See note below for
  reference. This calculation is available only for amino acid
  selections.
- ε280; [M<sup>-1</sup>cm-<sup>1</sup>] The extinction coefficient (amount of light a residue absorbs). Protean 3D assumes all Cys residues are reduced. See note below for reference. This calculation is available only for amino acid selections.
- Instability index An estimate of the stability of the protein in a
  test tube. A protein whose instability index is smaller than 40 is
  predicted as stable, while a value above 40 predicts that the
  protein may be unstable. This value is calculated using the
  method of Guruprasad et al. (1990)|topic=Research
  References.

**Note**: For aliphatic index, absorbance and extinction coefficient, see Gasteiger et al. (2005)|topic=Research References. In all three calculations, the sequence is treated as independent residues. There is no algorithmic dependence on length.

For structures, displays the structural properties of a continuous selection, including:

#### **Structural Properties**

#### **▼** Structural Properties

Distance [Å]: 5.77
Between C (A:CYS 11) and H (A:TYR 14)

Surface area in current selection INSULIN (A) [Å<sup>2</sup>]: 225.73

- Distance displays the minimum distance in angstroms (Å)
  between a pair of residues or ligands. The interface displays the
  two atoms selected for the calculation. Distance is calculated for
  Model 1 only.
- Surface area in current selection is displayed only when a surface|topic=The Surfaces Area has been applied to all or part of a selection. The display shows the area, in square Angstroms, for the part of the surface that is contained in the selection.

#### **Features in Selection**

#### **▼** Features in Selection

Site: AC1 Helix: 13 helices Sheet: 9 strands When available, displays a list of features located within the range of the current selection. Available information may include a list of **Site** names or **Disulfide Bond** names, and the numbers of **Helices** or **Sheets** in the selection. Click on any hyperlink to open details for that feature.

| Actions                          |                                              |
|----------------------------------|----------------------------------------------|
| <b>▼</b> Actions                 | Click the link to export the data to a file. |
| Export selection details to file |                                              |

# An entire structure

If a document contains just one structure and nothing is selected, or if the structure is directly selected in the <u>Molecules section</u>, the <u>Details panel</u> contains the following information:

| Title 1AON                                                                                                    | The structure name or file name.                                                                                                    |
|----------------------------------------------------------------------------------------------------|----------------------------------------------------------------------------------------------------|
| Summary  Title: CRYSTAL STRUCTURE OF THE ASYMMETRIC CHAPERONIN COMPLEX GROEL/GROES/(ADP)7  Classification: COMPLEX (GROEL/GROES) Technique: X-RAY DIFFRACTION Resolution [Å]: 3.00 PubMed ID: 9285585                                            | If available, the summary may display the structure <b>Title</b> , <b>Classification</b> , experimental <b>Technique</b> (e.g. x-ray, NMR, EM), experimental <b>Resolution</b> (for x-ray only) and/or a link to <b>PubMed</b> .                                                                 |
| Molecules                                                                                                    | Displays a count of the molecules and residues in a structure document, as well as basic information about the molecule. For each chain, the following information may be provided:                                                                                                    |
| ▼ Molecules  21 biopolymers with 8337 residues  GROEL Chains: A, B, C, D, E, F, G, H, I, J, K, L, M, N Type: Protein Length: 547 UniProt ID: POA6F5  GROEL/GROES COMPLEX Chains: Q, P, Q, R, S, T, U Type: Protein Length: 97 UniProt ID: POA6F9 | <ul> <li>The Molecule name, with a link allowing you to select all chains for this molecule.</li> <li>A list of Chains for the molecule, with links allowing you to select any individual chain.</li> <li>The Type and Length of biopolymer.</li> <li>A link to the UniProt database.</li> </ul> |
| Actions  ▼ Actions  Show 1AON in PDB                                                                                                    | Click the relevant link to export data to open a browser window to the relevant page of the <a href="PDB">PDB</a> website.                                                                                                    |

## Try it! - View details about a structure

This tutorial demonstrates how to use the <u>Details panel</u> to view information about a structure or sequence.

- 1. Within Protean 3D, choose **File > Open from PDB**. You may initially see a yellow warning icon (**a**) prompting you to type in a valid ID.
- 2. Type **7TIM** into the text box.

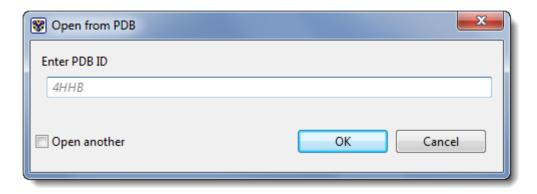

3. Press **OK** to open the structure in Protean 3D.

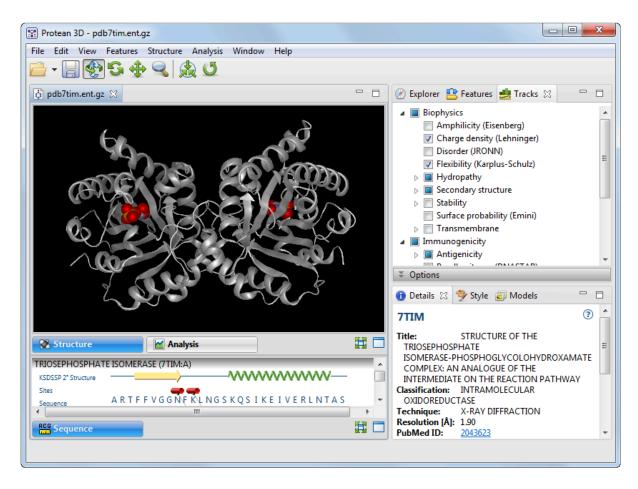

4. If the Details panel is not visible, click on its tab or use **View > Details**.

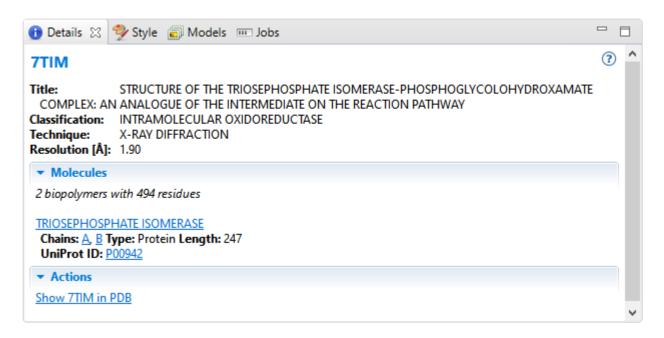

The Details panel displays a different subset of information depending on your selection. Because no specific selection has been made here, the panel displays information about the structure as a whole.

- 5. Click on the **Uniprot ID** and/or **Show 7TIM in PDB** hyperlinks to open the relevant web pages. After viewing the web page(s), return to Protean 3D.
- 6. In the Molecules section of the Explorer panel, click on A TRIOSEPHOSPHATE ISOMERASE to select that molecule in all views. Note that the Details panel now contains different expand bars from before, including sections for Biophysical Properties, Structural Properties, and Features in Selection. The hyperlinked task in the Actions bar has also changed, and now allows you to export the selection details to a file.

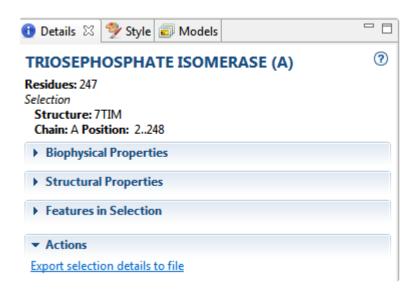

7. Click on the triangles to the left of each bar to reveal more details.

# A selected region or strand

If a region or single strand is selected in any of the views, the <u>Details panel</u> contains the following information:

| Titles  1AON                                                                                                    | The strand identifier or the words "Selected Region."                                                                                                    |
|----------------------------------------------------------------------------------------------------|----------------------------------------------------------------------------------------------------|
| Summary  Residues: 324  Selection Structure: structure Chain: B Position: 181 Chain: D Position: 181 Structure: structure_Variant1 Chain: B Position: 181 Chain: D Position: 181                                                                                           | <ul> <li>Residues, Ligands, Water – The number of residues, ligands, and water molecules in the selection.</li> <li>Structure – The name of the parent structure.</li> <li>Chain – The name of the parent chain.</li> <li>Position – The sequence position.</li> </ul>                                                                                                    |
| Biophysical Properties  ✓ Molecules  21 biopolymers with 8337 residues  GROEL  Chains: A, B, C, D, E, F, G, H, I, J, K, L, M, N  Type: Protein Length: 547 UniProt ID: POA6F5  GROEL/GROES COMPLEX Chains: Q, P, Q, R, S, T, U Type: Protein Length: 97 UniProt ID: POA6F9 | <ul> <li>Displays the physical properties of the current selection, and may include:</li> <li>MW [g/mol] – The molecular weight of the selected component.</li> <li>Formal charge – The sum of formal charges in a molecule for a given electronic state. This is shown only for non-amino acid selections.</li> <li>Net charge – The pH-dependent sum of charges in a population of molecules. Protean 3D calculates the net charge for protein regions and amino acid residues, and assumes a pH of 7.</li> <li>pl – The isoelectric point (the pH at which the residue carries no net electrical charge), calculated from pKa tables from Lehninger et al. (2005). This is available only for amino acid selections.</li> <li>Average hydropathy – The Kyte-Doolittle hydropathy value, calculated using the method of Kyte, J. and Doolittle, R.F. (1982). This is shown only for amino acid selections.</li> </ul> |

- Aliphatic index The relative volume occupied by aliphatic side chains (alanine, valine, isoleucine and leucine). See note below for reference. This is shown only for amino acid selections.
- A280 The absorbance (optical density) for the residue, which is affected by presence of disulfide bonds. See note below for reference. This is shown only for amino acid selections.
- ε280; [M<sup>-1</sup>cm-<sup>-1</sup>] The extinction coefficient (amount of light a residue absorbs). Protean 3D assumes all Cys residues are reduced. See note below for reference. This is shown only for amino acid selections.
- Instability index An estimate of the stability of the protein in a test tube. A protein whose instability index is smaller than 40 is predicted as stable, while a value above 40 predicts that the protein may be unstable. This value is calculated using the method of Guruprasad et al..

Note: For aliphatic index, absorbance and extinction coefficient, see Gasteiger et al.. In all three calculations, the sequence is treated as independent residues. There is no algorithmic dependence on length.

#### **Structural Properties**

Actions

Show 1AON in PDB

• **Distance** - displays the minimum distance in angstroms (Å) between a pair of residues or ligands. The interface displays the two atoms selected for the calculation. Distance is calculated for Model 1 only.

#### **Features in Selection**

## Selected Region

- Sheet The number of strands in the selections.
- Hypervariable Click on the provided link to view information about the hypervariable region (HVR).

#### **Actions**

Residues: 7 Selection

Structure: Anti-IgE Fab\_Model1

Chain: L Position: 41..47

Click the link to export the data to a file.

# A group of structures

If a document contains multiple structures and nothing is selected, or if multiple structures are selected in the <u>Molecules section</u>, the <u>Details panel</u> contains the following information:

| Titles                                                                                                    | The structure names or file names appear in separate sections for each structure.                                                                                                    |
|----------------------------------------------------------------------------------------------------|----------------------------------------------------------------------------------------------------|
| 1AON                                                                                                    | coparate costions for each etractare.                                                                                                    |
| **Summary*  Title: CRYSTAL STRUCTURE OF THE ASYMMETRIC CHAPERONIN COMPLEX GROEL/GROES/(ADP)7  Classification: COMPLEX (GROEL/GROES)  Technique: X-RAY DIFFRACTION  Resolution [Å]: 3.00  PubMed ID: 9285585  PDB ID: 1AON  21 biopolymers with 8337 residues  GROEL  Chains: A, B, C, D, E, F, G, H, I, J, K, L, M, N Type: Protein Length: 547  UniProt ID: P0A6F5  GROEL/GROES COMPLEX  Chains: Q, P, Q, R, S, T, U Type: Protein Length: 97  UniProt ID: P0A6F9 | A summary appears below each title. If available, the summary may display the structure <b>Title</b> , <b>Classification</b> , experimental <b>Technique</b> (e.g. x-ray, NMR, EM), experimental <b>Resolution</b> (for x-ray only) and/or a link to <b>PubMed</b> .  Below that is a count of the molecules and residues in a structure document. For each chain, the following information may be provided:  • The <b>Molecule</b> name, with a link allowing you to select all chains for this molecule.  • A list of <b>Chains</b> for the molecule, with links allowing you to select any individual chain.  • The <b>Type</b> and <b>Length</b> of biopolymer.  • A link to the <b>UniProt</b> database. |
| Actions                                                                                                    | (No actions are available for multiple structures.)                                                                                                    |

## A track

If the active selection is a <u>track</u>, the <u>Details panel</u> contains the following information:

| Title Chou-Fasman                                                                                                    | The track method or pattern name.                                   |
|----------------------------------------------------------------------------------------------------|---------------------------------------------------------------------|
| Summary  Type: Secondary structure Summary: The Chou-Fasman method predicts the secondary structure of Alpha, Beta, and Turn conformations.                                 | The track method or pattern classification and a brief description. |
| <ul> <li>Current Settings</li> <li>Alpha region threshold: 103</li> <li>Beta region threshold: 105</li> <li>Conformational parameter table: 64</li> <li>Proteins</li> </ul> | The parameters and current values.                                  |

# A protease pattern or profile

If the active selection is a protease class listed in the <u>Tracks panel</u>, the <u>Details panel</u> contains the following information:

| Title Asp-N                                                                                                    | The name of the protease.                                                                                                    |
|----------------------------------------------------------------------------------------------------|----------------------------------------------------------------------------------------------------|
| Type: Protease Summary: A metallo-endoproteinase with a zinc ion coordinated by three His and a catalytic Glu                                                                           | <ul> <li>Type: Pattern classification ("protease" or "chemical")</li> <li>Summary: The <u>MEROPS</u> protease family</li> </ul>                                                                                                    |
| Description  ▼ Description  Synonyms: Endoproteinase Asp-N, Peptidyl-Asp metalloendopeptidase  Pattern: x†D  EC Number: 3.4.24.33  MEROPS ID: M72.001  Matches: 3 matches on 1 sequence | <ul> <li>Synonyms: List of synonyms, if any</li> <li>Pattern: The pattern defining a site.</li> <li>EC Number: A link to the <u>BRENDA Comprehensive Enzyme Information System</u> entry for the protease (for enzymes only)</li> <li>MEROPS ID: A link to the <u>MEROPS</u> database entry (enzymes only)</li> <li>PubChem ID: A link to the <u>PubChem</u> entry (for chemicals</li> </ul> |
|                                                                                                    | <ul> <li>• Matches: Number of matches found.</li> <li>• Comments: Any comments associated with the record.</li> </ul>                                                                                                    |
| Actions  ▼ Actions  Export full protease report to file                                                                                                    | Click the link to launch a Save dialog that allows you to save a tab-<br>delimited text file with information about the cleavage frequency of all<br>compounds.                                                                                                    |

# An individual protease match

If the active selection is an individual protease in the <u>Analysis view</u>, the <u>Details panel</u> contains the following information:

| Title Site: Asp-N                                                                                                    | The name of the protease.                                                                                                    |  |
|----------------------------------------------------------------------------------------------------|----------------------------------------------------------------------------------------------------|--|
| Summary  Type: Protease Summary: A metallo-endoproteinase with a zinc ion coordinated by three His and a catalytic Glu Group: ysth2b1.pro Sequence: ysth2b1.pro Position: 54 | <ul> <li>Type: Pattern classification ("protease" or "chemical")</li> <li>Summary: The MEROPS protease family</li> <li>Structure, Chain and Position (for structures)</li> <li>Group, Sequence and Position(s) (for sequences).</li> </ul>                                                                                                    |  |
| Description  Synonyms: Endoproteinase Asp-N, Peptidyl-Asp metalloendopeptidase  Pattern: x+D  EC Number: 3.4.24.33  MEROPS ID: M72.001  Matching sequence: ysth2b1.pro       | <ul> <li>Synonyms: List of synonyms, if any</li> <li>Pattern: The pattern defining a site.</li> <li>EC Number: A link to the BRENDA Comprehensive Enzyme Information System entry for the protease (for enzymes only)</li> <li>MEROPS ID: A link to the MEROPS database entry (enzymes only)</li> <li>PubChem ID: A link to the PubChem entry (for chemicals only)</li> <li>Comments: Any comments associated with the record.</li> <li>Matching sequence: The matching sequence for this cleavage site.</li> </ul> |  |
| Actions                                                                                                    | (No actions are available for this selection.)                                                                                                    |  |

# A PROSITE pattern or profile

If the active selection is a PROSITE pattern or profile in the <u>Tracks panel</u>, the <u>Details panel</u> contains the following information:

| Title NAC AB                                                                                                    | The name of the PROSITE domain or site.                                                                                                    |
|----------------------------------------------------------------------------------------------------|----------------------------------------------------------------------------------------------------|
| Summary  Type: MATRIX Summary: NAC A/B domain profile                                                                                                    | <ul> <li>Type – Pattern classification</li> <li>Summary – Short description</li> </ul>                                                                                                    |
| Description                                                                                                    | <ul> <li>PROSITE ID A link to the PROSITE database.</li> <li>Pattern The PROSITE representation of the pattern defining a site. For information about conventions, see this PROSITE page Depending on availability, some or all of the following information may be displayed:</li> <li>Profile type - A matrix can represent a protein domain, repeat region, localization signal, or composition.</li> </ul> |
| ▼ Description  PROSITE ID: PS51151  Matrix type: Protein domain  Version: 20.79  Taxon range: Archaea; Eukaryotes  Max repeats: 1  Matches: 2 on 2 sequences  Best score: 295  Worst score: 295  Threshold: 294 | <ul> <li>Version - Database version.</li> <li>Taxon range - Kingdoms where pattern is expected: Archaea, Bacteriophages, Eukaryotes, Prokaryotes, or Viruses.</li> <li>Max repeats - Maximum number of repeats observed in at least one protein sequence.</li> </ul>                                                                                                    |
|                                                                                                    | <ul> <li>Matches - Number of matches.</li> <li>Best score - Profile score of best match in class with link to the match (profile type only).</li> <li>Worst score - Profile score of worst match in class with link to the match (profile type only, shown for two or more matches).</li> </ul>                                                                                                    |

• Threshold - the threshold similarity score used to identify

|                                                   | sequences that match a profile (profiles only).                                                     |
|---------------------------------------------------|----------------------------------------------------------------------------------------------------|
| Actions  ▼ Actions  Show documentation in PROSITE | Click the link to open a browser window to the relevant documentation page of the PROSITE database. |

## An individual PROSITE match

If the active selection is an individual PROSITE pattern match in the <u>Analysis view</u>, the <u>Details panel</u> contains the following information:

| Title  Match: EF HAND 2                                                                                                    | The name of the PROSITE domain or site.                                                                                                    |
|----------------------------------------------------------------------------------------------------|----------------------------------------------------------------------------------------------------|
| Summary: EF-hand calcium-binding domain profile  Type: MATRIX  Sequence: ysth2b1.pro Position: 88108                                                           | Pattern classification and short description, as well as structure or chain name and range (for structures), and chain name and positions of selected residues (for sequences).                                                                                                    |
| Description  ▼ Description  PROSITE ID: PS50222  Profile type: Protein domain  Profile score: -16.00  Threshold: -16  Matching sequence: nkkstisareiqtavrlilpg | <ul> <li>PROSITE ID - A link to the PROSITE database.</li> <li>Pattern - The PROSITE representation of the pattern defining a site. For information about conventions, see this PROSITE page.</li> <li>Profile type - A matrix can represent a protein domain, repeat region, localization signal, or composition.</li> <li>Profile score - A similarity score for an alignment between a sequence and a profile (profiles only).</li> <li>Threshold - the threshold similarity score used to identify sequences that match a profile (profiles only).</li> <li>Sites - List of predicted functional sites and their corresponding residues.</li> <li>Matching sequence - The sequence that matches the pattern.</li> </ul> |
| Actions  ▼ Actions  Show documentation in PROSITE                                                                                                    | Click the link to open a browser window to the relevant documentation page of the PROSITE database.                                                                                                    |

# A Protein Design result

If a Protein Design result is open, the <u>Details panel</u> contains the following information:

| The name of the Protein Design job.                                                                                                    |
|----------------------------------------------------------------------------------------------------|
| <ul> <li>Structure – The name of the parent structure.</li> <li>Chain and Position – The names of the parent chains and residue ranges (for structures).</li> <li>Type – The component type.</li> </ul>                                                                                                    |
| The chemical structure of the new amino acid residue. If more than one residue has been changed, this section shows the number of changed residues, the specific changes and their positions.                                                                                                    |
| <ul> <li>MW [g/mol] – The molecular weight of the selected region.</li> <li>Net charge – The pH-dependent sum of charges in a population of molecules. Protean 3D calculates the net charge for the selected amino acid residues, and assumes a pH of 7.</li> <li>pl – The isoelectric point (the pH at which the residue carries no net electrical charge), calculated from pKa tables from Lehninger et al. (2005). This calculation is available only for amino acid selections.</li> <li>Average hydropathy – The Kyte-Doolittle hydropathy value, calculated using the method of Kyte, J. and Doolittle, R.F. (1982). This calculation is available only for amino acid selections.</li> </ul> |
|                                                                                                    |

- Aliphatic index The relative volume occupied by aliphatic side chains (alanine, valine, isoleucine and leucine). See note below for reference. This calculation is available only for amino acid selections.
- A280 The absorbance (optical density) for the residue, which is affected by presence of disulfide bonds. See note below for reference. This calculation is available only for amino acid selections.
- **E280**: [M<sup>-1</sup>cm-<sup>1</sup>] The extinction coefficient (amount of light a residue absorbs). Protean 3D assumes all Cys residues are reduced. See note below for reference. This calculation is available only for amino acid selections.

Note: For aliphatic index, absorbance and extinction coefficient, see Gasteiger et al. (2005)|topic=Research References. In all three calculations, the sequence is treated as independent residues. There is no algorithmic dependence on length.

#### **Structural Properties**

#### **▼** Structural Properties

Dihedral angles φ: -100.2° ψ: -1.8° ω: 174.5° Median B-factor: 25.31

For structures, displays the structural properties of a continuous selection, including:

- φ and ψ The "phi" and "psi" dihedral angles in the backbones of the protein.
- Median B-factor Reflects the fluctuation of atoms about their average positions, which is related to protein dynamics.

#### **Feature Details**

#### **▼** Feature Details

 experiment:
 predicted by NovaDesign (16.0.0.294)

 delta\_energy:
 -0.06089417128464447

 potential:
 DFIRE\_A

- experiment Reports the tool and version, "predicted by Protein Design (\$VERSION).
- delta\_energy The change in energy calculated between a variant and wild-type.
- **potential** The energy function used to evaluate sequence perturbations, currently DFIRE-A (reference).

#### Click the links to:

## **Actions**

#### Actions

Export selection details to file Copy 2D structure to clipboard Show ASN in Ligand Expo

- Export selection details to file To save details related to the current selection.
- Copy 2D structure to clipboard To copy the image in the 2D Structure section to the clipboard.
- Show [residue name] in Ligand Expo To view the entry for the

substitute residue on the Protein Data Bank (PDB) Ligand Expo website.

# The NovaFold report

For most selections made in the <u>NovaFold report</u>, the <u>Details panel</u> provides the information shown in the table below.

| Title  Diphtheria to                                        | xin fragment A                                                       | The molecule name.                                                                                                    |
|-------------------------------------------------------------|----------------------------------------------------------------------|----------------------------------------------------------------------------------------------------|
| Summary  Residues: 193 Started: 9/17/2                      | 2014 3:26 PM                                                         | <ul> <li>Residues - Number of residues in the sequence.</li> <li>Started - Date and time the prediction was submitted to the NovaFold server.</li> </ul>                                                                                                    |
| Options  Function: Models: Templates: Simulation: Homologs: | Predicted 5 20 Extended Included                                     | <ul> <li>Function - Displays whether binding sites were Predicted or Not Predicted, depending on whether or not Predict ligand binding sites and protein function was checked in the NovaFold Options screen.</li> <li>Models - The number of prediction models created.</li> <li>Templates - The number of model templates used.</li> <li>Simulation - The simulation effort, which describes maximum simulation runtimes [Extended, Quick].</li> <li>Homologs - Whether templates are filtered based on sequence identity [Included, Excluded].</li> </ul> |
| Status Status                                               |                                                                      | The first three items in this section (Prediction ID,                                                                                                    |
| Prediction ID:<br>Version:                                  | d4852633a7f48020bb55597b52394d2d<br>4.0.0.1<br>2014-W33-4<br>19h 40m | <ul> <li>Version, Library) are for diagnostic use only.</li> <li>Computation – The time in hours and minutes needed to create the prediction.</li> </ul>                                                                                                    |
| Actions                                                     |                                                                      | Click <b>Send template alignment to MegAlign Pro</b> to launch<br>the MegAlign Pro application already populated with the<br>alignment of the query sequence against the top ten                                                                                                    |

## **▼** Actions

Send template alignment to MegAlign Pro

threading templates.

## The NovaDock report

The <u>Details panel</u> is the only panel enabled when viewing the <u>NovaDock report</u>. This panel contains expandable areas that can be displayed or hidden by clicking the small blue triangle in its header.

| 1CLV results.novadock                                                                                                | The name of the NovaDock file.                                                                                                    |
|----------------------------------------------------------------------------------------------------|----------------------------------------------------------------------------------------------------|
| Summary  Receptor: 1 biopolymer with 470 residues Ligand: 1 biopolymer with 32 residues Started: 2016-08-30 07:57:59 | <ul> <li>Receptor/Ligand – A description of the receptor and ligand molecules, including their lengths in residues.</li> <li>Started – Date and time when the NovaDock prediction job began.</li> </ul>                                                                                                    |
| Options  Voptions  Normal modes: 5 (ligand), 5 (receptor)  Proposed contacts: 0                                      | <ul> <li>Normal modes – The number of normal modes of motion used to sample molecular flexibility during the docking process.</li> <li>Proposed contacts – Number of residue contacts, if any, proposed by the user when initiating the NovaDock prediction.</li> <li>Repairs – Repairs, if any, that were automatically made to the Ligand or Receptor in the course of making the NovaDock prediction.</li> </ul> |
| ▼ Repairs  Ligand: No repairs needed Receptor: No repairs needed                                                     | <ul> <li>Prediction ID – If available, an internal identification value assigned to the prediction.</li> <li>Version – Version number of the NovaDock application used to make the docking prediction.</li> <li>Computation – Time (in hours/minutes/seconds) needed to complete the docking prediction.</li> </ul>                                                                                                 |

## Style panel

The Style panel, represented by a palette icon ( $^{\circ}$ ), includes four expandable sections that affect the appearance of the <u>Structure</u> and/or <u>Sequence</u> views.

### Opening the Style panel:

Do any of the following:

- · Click on the Style tab
- Choose View > Style
- Press Ctrl+Alt+Y (Windows) or Option+Cmd+Y (Macintosh)

#### Using the Style panel:

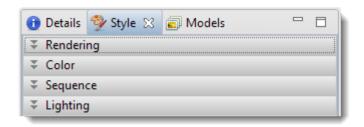

Each section of this panel is described in a separate topic:

- Rendering
- Color
- Sequence
- Lighting

#### To save styles and apply them to future projects:

Once you have set up styles, you can save them and then apply them to future projects, either by default or only when you specify that they be applied. You can choose whether to save and apply styles for just one particular view or for all views.

Note that some of the instructions below refer to the "hamburger" menu. To access commands on these menus, click on the expand bar of interest in the Style panel. Then click on the tool consisting of three horizontal lines.

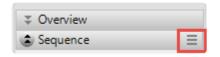

| Task                                                                                                    | How To                                                                                                    |
|----------------------------------------------------------------------------------------------------|----------------------------------------------------------------------------------------------------|
| Save all current styles to a file that can be applied to future projects                                                        | Use View > Document Style > Save Style.                                                                                                |
| Save the styles from one particular view to a file that can be applied to that view in future projects                          | Click the "hamburger" menu on the right of a Style panel expand bar and choose <b>Save (Expand bar name) Style</b> .                   |
| Save all current styles to a file that will be applied as the default for future projects                                       | Use View > Document Style > Save Style as Default.                                                                                     |
| Save the current styles from one particular view to a file that will be applied as the default for that view in future projects | Click the "hamburger" menu on the right of a Style panel expand bar and choose <b>Save (Expand bar name) Style as Default</b> .        |
| Apply styles that were saved earlier to the current project                                                                     | Use View > Document Style > Apply Style                                                                                                |
| Apply styles that were saved for this view previously and apply them to the same view in the current project                    | Click the "hamburger" menuon the right of a Style panel expand bar and choose <b>Apply (Expand bar name) Style</b> .                   |
| Restore all DNASTAR default styles to the current project                                                                       | Use View > Document Style > Restore DNASTAR Default Style.                                                                             |
| Restore the DNASTAR default style for one particular view to that view in the current project                                   | Click the "hamburger" menu on the right of a Style panel expand bar and choose <b>Restore DNASTAR Default</b> (Expand bar name) Style. |

## **Rendering section**

The Rendering section is located in the Style panel, and provides options for customizing the look of the Structure view.

The following video is a brief walkthrough showing how to apply a different rendering style to highlight features of interest:

## Opening the Rendering section:

Do either of the following:

- · Click the expand bar entitled Rendering
- Use View > Style > Rendering

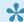

Note: The Rendering section is only enabled when a document is open in the Protean 3D application window.

Using the Rendering section:

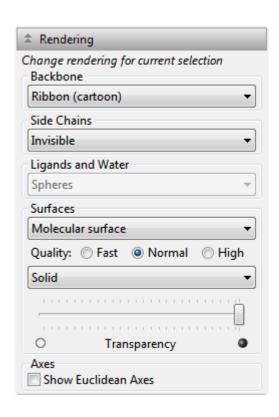

| Task                                                                                                    | How To                                                                                                    |
|----------------------------------------------------------------------------------------------------|----------------------------------------------------------------------------------------------------|
| To globally change the appearance of a structural category (backbone, side chains, or ligands and water) in the Structure view | Make sure nothing is selected by double-clicking on the background of the Structure view. Select the desired rendering styles for each category ( <b>Backbone</b> , <b>Side Chains</b> , <b>Ligands and Water</b> ) from the corresponding drop-down menus. To view samples of each rendering style, see <a href="Examples of rendering styles">Examples of rendering styles</a> . If the molecule is particularly large, note that some styles may take noticeably longer to update than others. |
| To change the appearance of a selected region                                                                                  | Make a selection in the Structure or <u>Sequence view</u> or in the <u>Explorer panel</u> . Select a new rendering style from one of the available menus. Rendering options will vary depending on what is included in your selection.                                                                                                    |
| To display axes for the structure                                                                                              | Check the <b>Show Euclidean Axes</b> box. If you are rotating a structure, checking this box can allow you to compare the current position of the molecule to the original orientation.                                                                                                    |
| To change the type of surface in the Structure view                                                                            | Select the surface in the <u>Surfaces section</u> , then use the <b>Surfaces</b> drop-down menu in the Rendering section to choose between <b>Molecular surface</b> and <b>Solvent accessible surface</b> . See <u>Examples of surface types</u> for a visual comparison of these types.                                                                                                    |
| To change the quality of a surface in the Structure view                                                                       | Select the surface in the Surfaces section. Then, in the Rendering section to the right of <b>Quality</b> , click <b>Fast</b> for fastest surface rending with the least detail; <b>Normal</b> for average quality; or <b>High</b> for the slowest but most detailed rendering. See <a href="Examples of surface types">Examples of surface types</a> for a visual comparison of the three options.                                                                                               |
| To change the rendering of a surface in the Structure view                                                                     | Select the surface in the Surfaces section. Then, in the Rendering section, make a selection using the drop-down menu above the <b>Transparency</b> slider. Select <b>Solid</b> for solid rendering, <b>Mesh</b> to display only the structure framework, or <b>Points</b> to show only the outline of the structure using dots. See <u>Examples of surface types</u> for a visual comparison of these surface rendering styles.                                                                  |

To change the transparency of a surface in the Structure view

Select the surface in the Surfaces section. Then, in the Rendering section, use the Transparency slider to make the surface more or less transparent. See See Examples of surface types for a visual comparison of an opaque and a semitransparent surface.

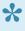

Note: Depending on the size of the structure, changes that affect the surface type and quality may take time for Protean 3D to calculate. In this case, a progress bar will appear in the Details column on the Surfaces section.

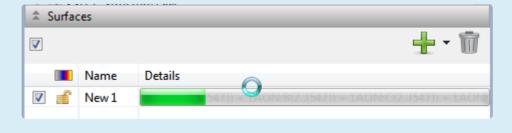

## Try it! - Change the rendering of a structure

- 1. Within Protean 3D, choose **File > Open from PDB**. You may initially see a yellow warning icon (**A**) prompting you to type in a valid ID.
- 2. Type **7TIM** into the text box.

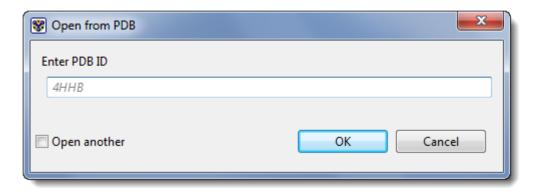

3. Press **OK** to open the structure in Protean 3D.

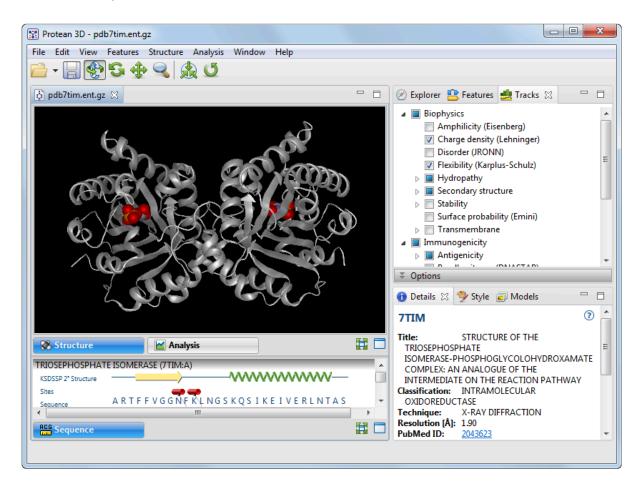

 Go to the Style panel bar and expand the Rendering section. If the Rendering bar isn't visible, use the View > Style > Rendering command to reveal it. 5. Select **Ball and stick** from the **Backbone** drop-down menu.

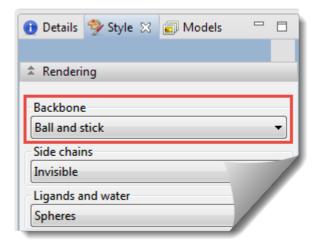

The structure now appears as follows:

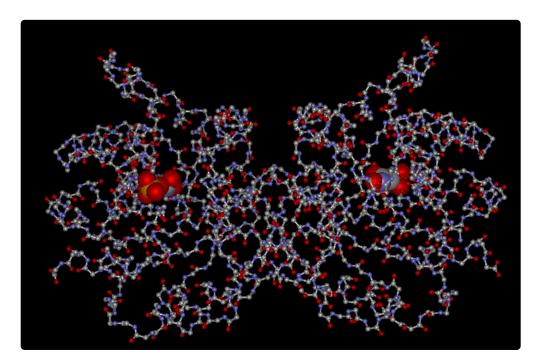

# **Examples of rendering styles**

In the Rendering section, the following choices are available in all of the first three drop-down menus:

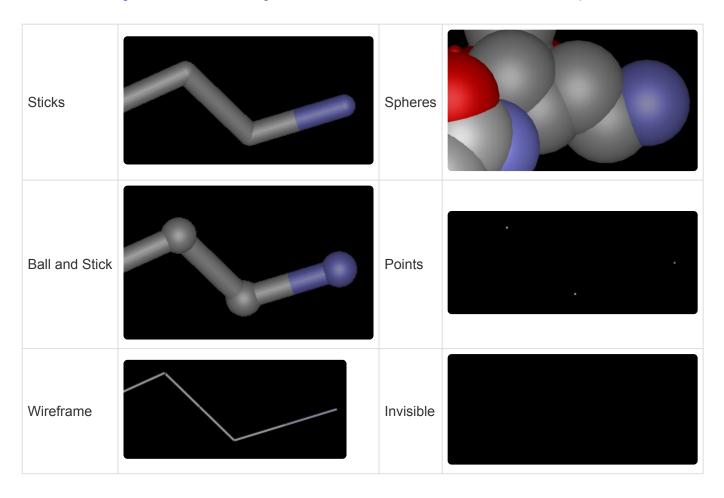

These choices are available in the **Backbone** menu only:

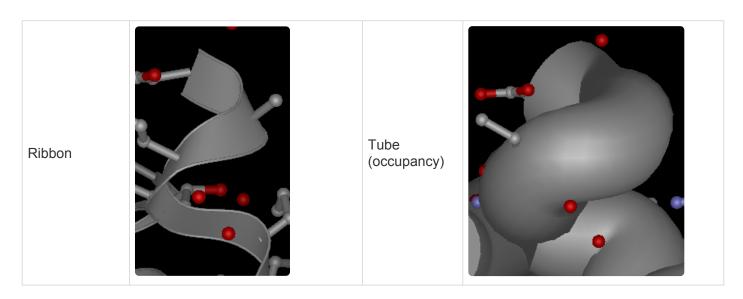

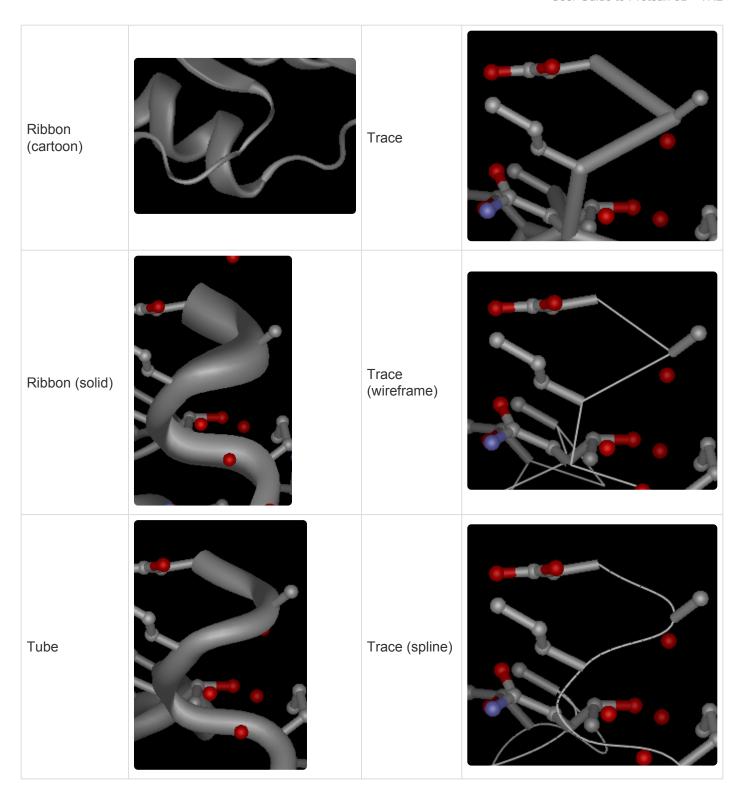

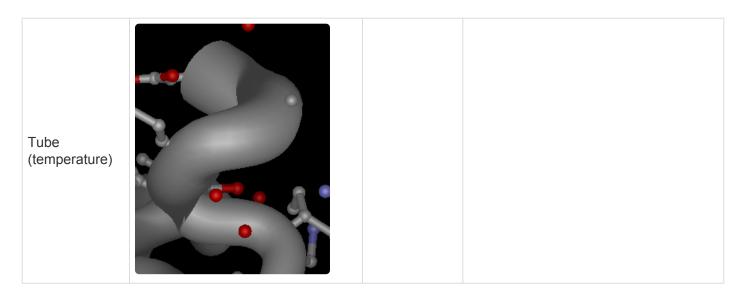

For all three "Tube" options, a thicker tube is indicative of more uncertainty with respect to the position of the atom. Temperature factors and occupancies are relative within the PDB file and should not be directly compared to those in other PDB files.

**Tube (occupancy)** – Draws the tube in proportion to the occupancy measured over time during x-ray crystallography experiments. Occupancy shows the percentage of time that the atom is in the given location, averaged over a time scale. The occupancy value is always between 0 and 1.

**Tube (temperature)** – Draws the tube in proportion to the temperature factor (B-factor) measured over time during x-ray crystallography experiments. The temperature value is always between 0 and 1. Low B-factors in the hydrophobic center of a molecule usually result in thinner tubes towards the center. Conversely, higher B-factors near the surface, among the outside chains, produce thicker tubes.

## **Color section**

The Color section, located in the Style panel, lets you adjust colors of selected components of the Structure view or of that view's background.

#### Opening the Color section:

Do either of the following:

- · Click the expand bar entitled Color
- Use View > Style > Color.

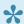

Note: The Color area is only enabled when a document is open in the Protean 3D application window.

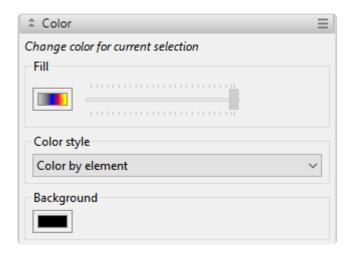

The following icons are used in this section:

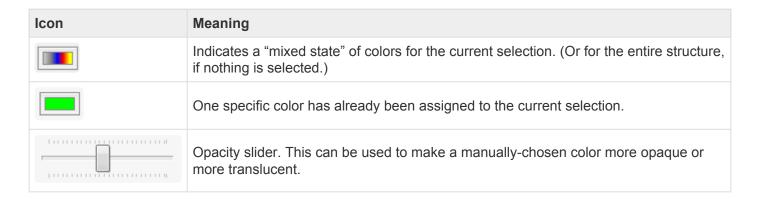

Tasks that can be performed in the Colors section:

| Task                                                                                 | How To                                                                                                    |                                                                                                    |                      |
|--------------------------------------------------------------------------------------|----------------------------------------------------------------------------------------------------|----------------------------------------------------------------------------------------------------|----------------------|
| Change the color of a selected structural component or feature in the Structure View | First make a selection in the <u>Structure</u> or <u>Se</u> sections, then click the color box under <b>Fill</b> . assumes you would like modify the color for                                                                                                    | If you don't make a selection, P                                                                         |                      |
|                                                                                      | Like Fill color (see row above), color styles of the current selection. The Color Style drop-  • Color by element – Displays each of the default color of the color of the col | down menu offers the following element in the default CPK col                                            | choices:             |
|                                                                                      | <ul> <li>Color by element (except carbon)         color scheme without changing the option, first color the structure using use for the carbon atoms.</li> </ul>                                                                                                    | <ul> <li>Displays non-carbon atoms colors of the carbon atoms. Be</li> </ul>                             | fore using this      |
|                                                                                      | Color by structure – Automatically each structure) in a different color fr                                                                                                    | om any of the other structures                                                                           |                      |
| Change the color style for the entire structure                                      | <ul> <li>Color by chain – Displays each chain</li> <li>Color by position – Displays the errainbow color scheme. The N termin gradually moves through the entire sviolet), until reaching the C terminus</li> </ul>                                                                                                    | ntire structure as a color gradie<br>nus is colored in blue. The colo<br>spectrum of a rainbow (omitting | or gradient          |
|                                                                                      | <ul> <li>Color by amino acid chemistry – Displays acidic, basic, polar-neutral and<br/>hydrophobic components in different colors. Note that if the style is applied<br/>globally, or if DNA, RNA, ligands or solvent are included in the selection, these<br/>items will be exempted from the color change.</li> </ul>                                                                                                    |                                                                                                    |                      |
|                                                                                      | Amino Acid  Arg (R), His (H), Lys (K)  Asp (D), Glu (E)  Cys (C), Asn (N), Gln (Q),                                                                                                    | Side Chain Chemistry Basic (positive charge) Acidic (negative charge)                                    | Color<br>blue<br>red |
|                                                                                      | Ser (S), Thr (T) Ala (A), Gly (G), Ile (I), Leu                                                                                                    | Polar (neutral)                                                                                          | green                |
|                                                                                      | (L), Met (M), Pro (P), Val (V)                                                                                                    | Nonpolar (aliphatic)                                                                                     | gold                 |
|                                                                                      | Phe (F), Trp (W), Tyr (Y)                                                                                                    | Aromatic                                                                                                 | yellow               |

Color by track – Colors the molecule in the <u>Structure view</u> to correspond to
colors in an <u>Analysis view</u> track of your choice. A popup appears with a list of all
tracks currently displayed in the Analysis view.

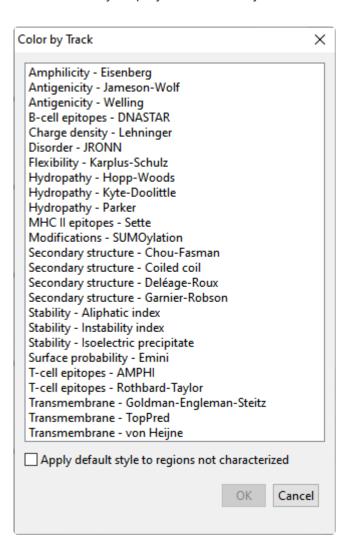

Choose the desired track from the list. (Note: If the analysis track of interest isn't on the list, click **Cancel**, check the desired track(s) in the <u>Tracks panel</u>, then come back to the Color section and choose **Color by track** again). If you want to apply the default style, "color by element" to regions of the molecule that are not colored in the Analysis view track, you can check **Apply default style to regions not characterized**.

• Fill with solid color – Colors the entire structure a single color.

# Override a color style for one particular component

Apply a color style using the **Color Style** menu. First select the desired component. Then choose a separate color for that component by clicking the box under **Fill**.

Change the background

Click the color box under **Background**.

| color of the<br>Structure View              |                                                                                                    |
|---------------------------------------------|----------------------------------------------------------------------------------------------------|
| Undo the last color change                  | Use the <b>Edit &gt; Undo Fill Color</b> command.                                                                                        |
| Return all colors to their default values   | Clear the selection, then choose <b>Color by element (default)</b> from the Color Style drop-down menu.                                  |
| Change the transparency of the active color | After making a selection and choosing a color, move the slider right to make the color more opaque, or left to make it more transparent. |

## **Sequence section**

The Sequence section, located in the Style panel, allows you to change display characteristics of the Sequence view.

Opening the Sequence section:

Do either of the following:

- Click the expand bar entitled Sequence
- Use View > Style > Sequence

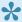

Note: The Sequence section is only enabled when a document is open in the Protean 3D application window.

## Using the Sequence section:

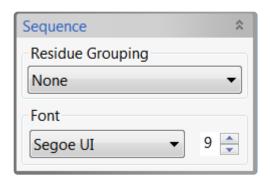

| Task                                                    | How To                                                                                                    |
|---------------------------------------------------------|----------------------------------------------------------------------------------------------------|
| To change the grouping of residues in the Sequence view | Use the <b>Residue Grouping</b> menu to choose between showing uninterrupted sequence or grouping it in sets of ten.                                                               |
| To change the Sequence view font style                  | Use the <b>Font</b> menu to choose between seven available fonts. Recently selected fonts appear at the top of the menu, and other available fonts appear below the row of dashes. |
| To change the Sequence view font size                   | Use the up and down arrows () next to the number to select a font size of 8 or larger.                                                                                             |

## **Lighting section**

The Lighting section, located in the Style panel, allows you to change lighting characteristics of the Structure view. Up to three "directional" lights may be deployed, in addition to displaying "ambient" light.

The following video shows the Lighting section in action:

## To open the Lighting section:

Do either of the following:

- Click the expand bar entitled Lighting
- Use View > Style > Lighting

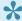

Note: The Lighting section is only enabled when a document is open in the Protean 3D application window.

Using the Lighting section:

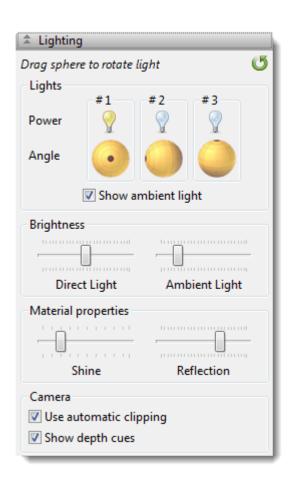

| Task                                                                                | How To                                                                                                    |
|-------------------------------------------------------------------------------------|----------------------------------------------------------------------------------------------------|
| To turn a light source on or off                                                    | Toggle between light on/off by clicking the light bulbs in the <b>Power</b> section. To turn ambient light on or off, check or uncheck the box next to <b>Show Ambient Light</b> .         |
| To change the lighting angle                                                        | Use your mouse to rotate any of the three spheres in the <b>Angle</b> section. Changes will only be apparent when the power for the corresponding light is turned on.                      |
| To change the amount of lighting                                                    | Use the <b>Direct Light</b> and <b>Ambient Light</b> sliders in the <b>Brightness</b> section.                                                                                             |
| To change the reflectivity of the structure                                         | Use the <b>Shine</b> and <b>Reflection</b> sliders in the <b>Material Properties</b> section.                                                                                              |
| To hide distracting elements in the foreground as you zoom in on the Structure view | Check Use automatic clipping.                                                                                                    |
| To add a "3-D" look                                                                 | Check the <b>Show depth cues</b> box in the <b>Depth Cues</b> section. This causes the back of the structure appear to fade out, an effect which is most noticeable on a white background. |
| To return to the default settings                                                   | Click the <b>Revert</b> icon ( ).                                                                                                    |

## Models panel

The Models panel, represented by a picture icon ( ), lets you control the visibility of individual models in multi-model PDB files.

#### Opening the Models panel:

Do any of the following:

- · Click on the Models tab
- Use View > Models
- Press Ctrl+Alt+O (Windows) or Option+Cmd+O (Macintosh)

#### Using the Models panel:

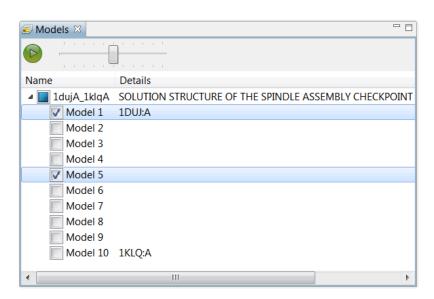

The PDB names (if available) of the first and last model are shown in the Details column, with intermediate models having only a Model number. The Models panel requires that at least one Model be selected at all times. In the illustration above, **Model 1** and **Model 5** are checked, meaning that both interim folding models are overlaid in the <u>Structure view</u>. The checkbox to the left of the file name is filled in, indicating that some models are checked and others are unchecked.

If you are viewing a single-model file, the Models window is non-functional and contains only **Model 1**, which cannot be unchecked.

| Task                                  | How To                               |
|---------------------------------------|--------------------------------------|
| To show or hide the model             | Click on the corresponding checkbox. |
| To select a single model and unselect | Click on model name.                 |

| all others                                         |                                                               |
|----------------------------------------------------|---------------------------------------------------------------|
| To select all models                               | Check the box to the left of the file name.                   |
| To return to the state before selecting all models | Uncheck the box to the left of the file name.                 |
| To play the animation                              | Click the play button ( ).                                    |
| To stop the animation                              | Click he pause button ( ).                                    |
| To control the speed of the animation              | Move the slider ( ) left to go slower, or right to go faster. |

## Jobs panel

After initiating an NCBI <u>BLAST</u> or <u>Entrez</u> search, you can monitor its progress and download its eventual output from the Jobs panel. This panel is not visible in a project until you have started running at least one search.

#### To open the Jobs panel:

Do any of the following:

- · Click on the Jobs tab.
- Press Ctrl+Alt+J (Win) or Option+Cmd+J (Mac).
- Use View > Jobs or Search > Show Searches.

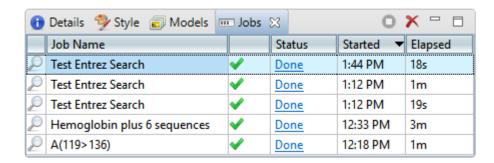

The Jobs panel consists of a header and a table with the following columns:

| Column      | Description                                                                                                    |
|-------------|----------------------------------------------------------------------------------------------------|
| Job<br>Name | <u>Text searches</u> are all named with the field and term of the first search criterion followed by "plus # terms," where # represents the number of additional criteria. <u>Sequence searches</u> use the name specified in the <u>Job screen</u> of the Search wizard. The same <b>Job Name</b> can be used for more than one prediction.                      |
| Status      | <ul> <li>A word and icon indicating the status of the search.</li> <li>Started – Run or Run Job were pressed in the Search wizard</li> <li>Queued – ▶ – Submitted and placed into the queue</li> <li>Running – ▶ – Running</li> <li>Done – ✓ – Job complete; results available</li> <li>Failed – S – Job failed</li> <li>Stopped – Job stopped by user</li> </ul> |
| Started     | The date and time the job began.                                                                                                    |
| Elapsed     | The total elapsed time between starting and completing the job.                                                                                                    |

#### Tasks that pertain to the Jobs panel:

| Task                                                | How To                                                                                                    |
|-----------------------------------------------------|----------------------------------------------------------------------------------------------------|
| To open the results of one or more jobs             | Click on the <b>Done</b> ( Done ) or <b>Expiring</b> links for that job. See below this table for more information on job expiration. You can also open a saved .search file using <b>Search &gt; Open Search File</b> .                                                    |
| To stop one or more jobs that are in progress       | Select one or more rows with a Status of <b>Started</b> , <b>Queued</b> or <b>Running</b> . Then press the <b>Stop</b> tool ( ) in the header above the table. Once stopped, a job cannot be restarted from the Jobs panel. You must instead <u>initiate a new search</u> . |
| To delete a finished job                            | Select one or more rows with a Status of <b>Done</b> , <b>Failed</b> or <b>Stopped</b> . Then press the <b>Delete</b> tool ( <b>X</b> ) in the header above the table.                                                                                                    |
| Top open/reopen<br>the progress<br>dialog for a job | Select one or more rows with a Status of <b>Started</b> , <b>Queued</b> or <b>Running</b> . Then right-click and choose <b>Open Progress dialog</b> .                                                                                                    |

Sequence (BLAST) and text (Entrez) search jobs are intended to be ephemeral and expire after 7 days. The Jobs panel notifies you of upcoming expiration dates.

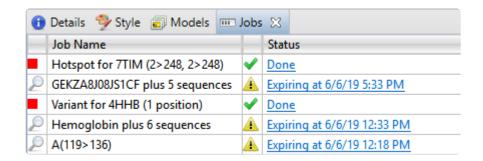

All jobs are recorded in the location specified in the <u>Temporary File preferences</u> dialog. If you are a Macintosh user and elect to keep the default save location, the operating system may remove jobs after a reboot. To avoid this, we recommend choosing a different location in which to save temporary files.

## **Motion Library**

Did you arrive here by selecting the DNASTAR Navigator workflow **Protein Analysis and Modeling** > **Molecular motion visualization**? If so, you're in the right place!

The Motion Library consists of over 500 animated and annotated macromolecular motions illustrating structural conformational changes. The intermediate structures in the animation are an interpolation between two experimentally-determined protein conformations calculated by the <u>Morph Server</u>.

The structures that define each Motion Library motion are chemically plausible, meaning that bond lengths, bond angles, and steric interactions within the structures are confined insofar as possible to reasonable geometries. The models do not include kinetic or other dynamic considerations. Nevertheless, the interpolated intermediates are likely similar to a subpopulation of the biologically-relevant conformational change intermediates (Krebs and Gerstein, 2000).

Annotations in the Motion Library are derived from the Protein Data Bank (PDB), the CATH protein structure classification database, and the Gene Ontology (GO) database. Annotations are based on the accurate assignment of PDB identifiers for the first and last conformations in the motion.

The following video is a brief introduction to the Motion Library:

To open the Motion Library:

Do either of the following:

- Use View > Motion Library
- Press Ctrl+Alt+L (Windows) or Option+Cmd+L (Macintosh).

#### To use the Motion Library:

In the Motion Library Window, motion previews appear as image thumbnails. These represent all of the protein motions in the Library as animated previews grouped by CATH Architecture (i.e. the "A" term of the CATH hierarchy: "Alpha-Beta Complex," "Propeller," etc.). Motions without a CATH ID are grouped into an "Uncategorized" section at the bottom.

Underneath each preview are partial PDB IDs of the first and last structure sequences in the animation. Each preview group is part of an expand bar that can be collapsed or expanded as desired.

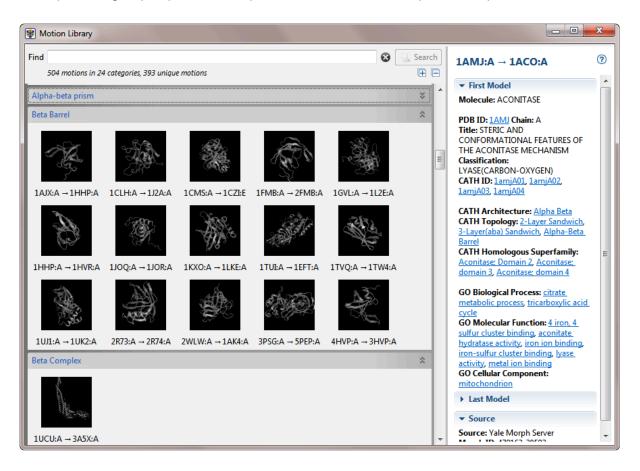

| Task                                | How To                                                                      |
|-------------------------------------|-----------------------------------------------------------------------------|
| To open a motion in the main viewer | Double-click on its preview.                                                |
| To expand or collapse all           | Click the Expand/Collapse All Categories tools ( ) under the Search button. |

## categories (expand bars) simultaneously Hover over the preview. To view the names and PDB IDs of the HIV-1 REVERSE TRANSCRIPTASE (1REV:A) first/last structures HIV-1 RT, A-CHAIN (1FK9:A) Double click to open. Hover over the partial ID listed below the preview. To view the full PDB IDs of the first/last structure 3DIN:A → 1M6... 3DIN:A → 1M6N:A Use the Find field and associated Search button. These let you perform a simple (non-Boolean) "exact term" search of the Motion Library. After executing a search, only the To search for a motions that match the search term will remain visible in the preview area. If your search particular term contains a misspelling, you will be redirected to a help dialog. After performing a search, motion clicking the "x" icon ( ) to the left of the **Search** button clears the results and makes all motions visible again in the preview area. Click once on the motion's preview to display its information in the Information Panel.The To view information appears in three expand bars: First Model, Last Model, and Source. Some detailed information is available for all motions in the Motion Library. CATH and GO information is information shown if available, and links to the corresponding web pages. The PDB ID links to the entry about a motion

in the RSCB Protein Data Bank.

# Try it! – Open a multi-model file from the Motion Library

This tutorial shows how to open and work with a multi-model file from the Motion Library.

- 1. Choose File > Open from Motion Library to open the floating Motion Library window.
- 2. In the Find area, enter *isocitrate* and click **Search**. One match will be shown. Notice that the animated thumbnails that did not match the search term are now hidden.

The panel on the right displays detailed information about the first and last models in the animation. Hyperlinks lead to additional data about the molecule in the PDB, CATH, and GO databases.

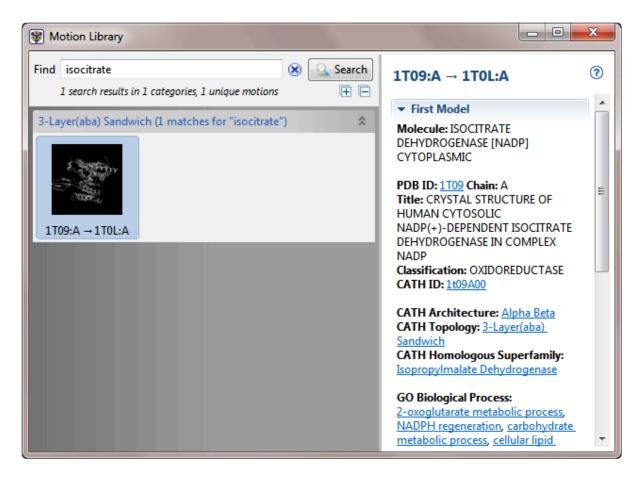

3. Double-click on the thumbnail to open the animation as a new document. If you have not previously downloaded the Motion Library, you will be prompted to download the file you selected.

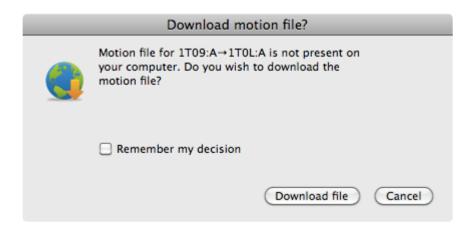

- 4. Check the **Remember my decision** box if you would like to download individual Motion Library files in the future without being prompted. Then click **Download file**.
- 5. In the Models panel, move the slider to the left to slow the animation.

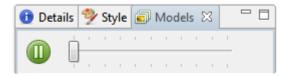

- 6. Click the **Pause** button ( ) to stop the animation. The **Model** last displayed in the <u>Structure view</u> as a "movie frame" remains checked and in view.
- 7. Check a second Model box to overlay the two models in the Structure view.

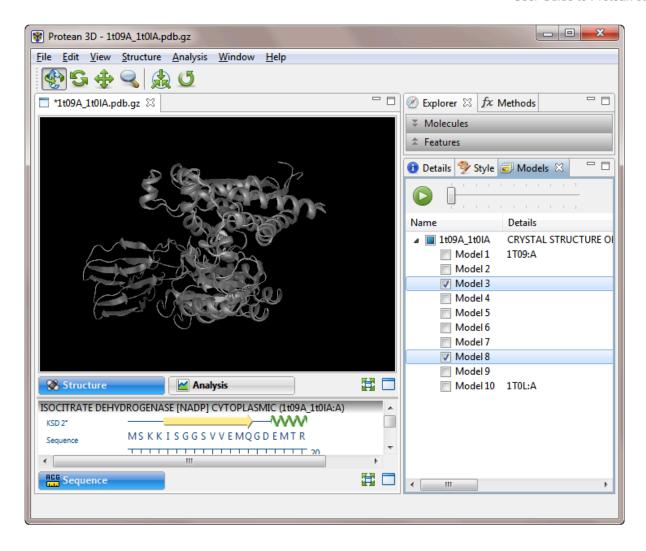

Overlays are helpful for checking where multiple models in NMR files agree and disagree. They can also be used as presentation graphics to show the path of motion in a movie file.

You can also perform the same tasks (e.g., selecting, recoloring or hiding various structural elements and features, changing the structure rendering) with multi-model files as you can with single-model files. For ideas, see the <u>Try Its! that use the PDB file 7TIM</u>.

# **Customize the Look and Layout**

The following topics describe the many ways you can customize the look and layout of Protean 3D.

- <u>Use the Style panel to change the look of a view</u> (font styles and sizes, colors, number of decimal places, etc.)
- Customize the appearance and layout of views
- Customize the layout of other window components
- · Apply information tracks to a view

Once you have customized the look and layout as desired, you can:

- Save Styles for individual views and apply them to other projects
- Save the entire layout and apply it to other projects

# Customize the appearance and layout of views

The following table lists ways in which you can customize the appearance and layout of views.

| Task                                                         | How to                                                                                                    |  |
|--------------------------------------------------------------|----------------------------------------------------------------------------------------------------|--|
| To show a view                                               | Use View > (View Name) > Show.                                                                                                    |  |
| To detach the view                                           | Use View > (View Name) > Detach or right-click on the view tab and choose Detach (View Name). Detaching a view turns it into a free-floating window.                                                                                                    |  |
| To reattach all detached views to their original locations   | Use View > Reattach All Views.                                                                                                    |  |
| To configure the number and location of visible views.       | Use the View > Document Layout command or the Change layout tool (image varies) in the bottom right corner of the view to access possible layouts. The following options are available:  • One - One - To show only the current view.  • Two Horizontal ( Two Horizontal ) - To show the current view on top and one additional view below it.  • Two Vertical ( Two Vertical ) - To show the current view on the left, and one additional view to the right.  • Three Horizontal ( Three Horizontal ) - To show the current view on top and two additional views below it.  • Three - Left ( Three - Left) - To show the current view on the left and two additional views stacked one on top of the other on the right.  • Three - Right ( Three - Right ) - To show the current view on the right and two additional views stacked one on top of the other on the left.  • Three - Top ( Three - Top ) - To show the current view on the top and two additional views side-by-side on the bottom.  • Three - Bottom ( Three - Bottom ) - To show the current view on the bottom and two additional views side-by-side on the top. |  |
| To show the active view in full-screen mode                  | Use View > Full Screen, click the the Full screen tool at the bottom right corner of the view, or press Ctrl/Cmd+Shift+F.                                                                                                    |  |
| To exit full-<br>screen mode<br>and return to<br>normal mode | Press the <b>Esc</b> key or <b>Ctrl/Cmd+Shift+F</b> , or click on the <b>Exit Full Screen</b> tool ( ) at the bottom of the full-screen view.                                                                                                    |  |

By default, only one document at a time is displayed, even if several documents are open. To view two or more documents simultaneously on a split screen, drag a <u>project tab</u> in a downward, right or left direction. When you see a black arrow, release the mouse button.

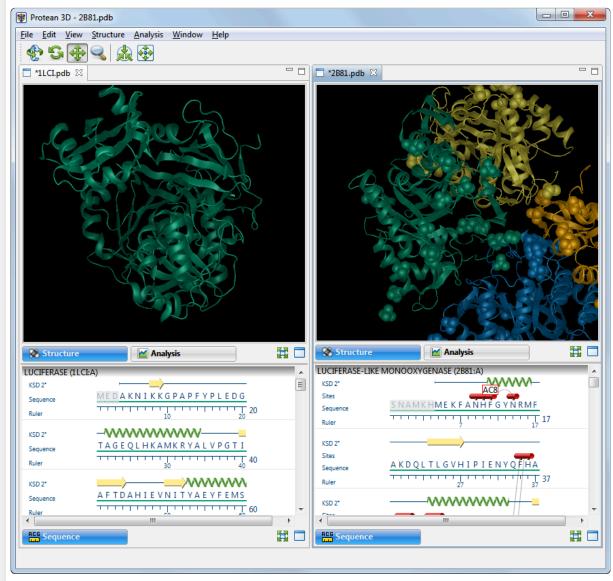

Documents can be re-docked in their original positions by reversing this process.

To view two or more documents simultaneously on a split screen

# Customize the layout of other window components

Controls for this application's view, panels and expand bars are described in the following table. For information that pertains only to views, also see <u>Customize the appearance and layout of views</u>.

| Task                                                          | "How To"                                                                                                    |  |
|---------------------------------------------------------------|----------------------------------------------------------------------------------------------------|--|
| Show or open a hidden item                                    | Use the associated <b>View</b> menu command, click on a closed expand bar, click on a plus sign, or click the <b>Restore</b> icon (                                                                                                    |  |
| Show/Hide<br>the side<br>panels                               | Double-click on the project name to toggle between showing and hiding the side panels on the right of the window.                                                                                                    |  |
| Display panel sub-sections                                    | Click on a closed expand bar (medium gray bar) or use the associated <b>View</b> menu command. If you can't see all the information in an expanded section, close other expanded sections and/ or increase the size of the whole panel as described elsewhere in this table.                                                                             |  |
| Hide panel sub-sections                                       | Click on an open expand bar.                                                                                                    |  |
| Maximize an item                                              | use the <b>Maximize</b> icon (  .                                                                                                    |  |
| Change the relative sizes of panes                            | Drag the divider bar between them to the left, right, up or down.                                                                                                    |  |
| Hide or close a visible item                                  | Use the <b>Close</b> icon (  ) or <b>Minimize</b> icon (  ), click on an open expand bar, or click on a minus sign. To close one or more tabs, right-click on a project, view or panel tab and choose <b>Close</b> , <b>Close Others</b> , <b>Close Tabs to Right</b> , or <b>Close All</b> . Some of these options are only available for certain tabs. |  |
| Move a view,<br>panel or<br>project to<br>another<br>location | Right-click on the view tab and choose <b>Move (View Name) to (Location)</b> . In some cases, you can use your mouse to grab a project, view or panel tab, then drag and drop it in the desired location.                                                                                                    |  |
| Scroll vertically                                             | Use the vertical scrollbar or the mouse wheel.                                                                                                    |  |
| Scroll horizontally                                           | Use the horizontal scrollbar, or hold down the <b>Alt</b> key (Win) or <b>Option</b> key (Mac) and drag the mouse.                                                                                                    |  |
| Return to the default side panel layout                       | Choose <b>View &gt; Reset Side Panel Layout</b> . This command restores the default layout of panels, including opening any default panels that have been closed; and restoring panels that have been minimized or maximized. It will not reattach a detached view. In that case, use <b>View &gt; Reattach All Views</b> instead.                       |  |
| Return to the default layout                                  | Choose View > Document Layout > Restore DNASTAR Default Layout.                                                                                                    |  |

| for the entire window |  |
|-----------------------|--|
| willdow               |  |

# Save the layout and apply it to other projects

You can change the layout of Protean 3D's views and panels as described in Customize the look and layout.

Once you have arrived at a layout you like, you can save it and then apply it to future projects, either by default or only when you specify that it be applied.

| Task                                                                                             | How To                                                       |
|--------------------------------------------------------------------------------------------------|--------------------------------------------------------------|
| Save the current layout to a file that can be applied to future projects                         | Use View > Document Layout > Save Layout.                    |
| Save the current layout to a file that will be applied as the default layout for future projects | Use View > Document Layout > Save Layout as Default.         |
| Apply a layout that was saved earlier to the current project                                     | Use View > Document Layout > Apply Layout.                   |
| Restore the DNASTAR default layout to the current project                                        | Use View > Document Layout > Restore DNASTAR Default Layout. |

# Open a File or Project

The following topics discuss different ways of opening structure files, protein sequence files, or saved Protean 3D projects;

- Open one or more local files (protein sequences, structures, or NovaCloud results files)
  - · (Change the default application for opening files)
- Open a Protein Data Bank file when you know the PDB ID
- Open a Protein Data Bank file when you don't know the PDB ID
- Open a structure from Protean 3D's Motion Library
- · Open an existing Protean 3D project

## Open one or more local files

Protean 3D allows you to open a wide variety of supported file types, including protein sequences, structure files, and prediction results from NovaFold, NovaFold Antibody or NovaDock.

To open a single file within a Protean 3D project:

Use the File > Open command, or press Ctrl+O (Win) or Cmd+O (Mac). For an additional shortcut to this command, see The Welcome Screen.

Once a document is open in Protean 3D, you can open additional files using the same command. If no document is currently open, you can also use the "Open a file" link in the <u>Details panel</u>.

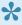

Note: In the rare case that you have a protein file whose type is not supported in Protean 3D, try opening it with SeqBuilder Pro. If you are able to view the file there, you can then save it in Lasergene protein file format (.pro) and open the saved file in Protean 3D.

To open multiple files within a single Protean 3D project:

Choose File > Open Group. For an additional shortcut to this command, see The Welcome Screen.

Protean 3D allows you to open multiple files (.structure, .pdb, .pro, etc.) within a single document. This is particularly useful if you are working with PDB "split entry" structure files, in which one structure has been split between two or more files due to PDB format constraints. This functionality can also be used to overlay related structures in order to investigate their similarities and differences. All panels and views in Protean 3D support the viewing of multiple-structure documents. However, animation in the Models panel is disabled for these documents.

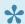

**Note:** This feature is not intended for use in investigating protein-protein docking.

# Change the default application for opening files

### Windows 7 and Windows 8:

- 1. Open the Control Panel.
- 2. Go to Programs > Default Programs > Associate a file type or protocol with a specific program.
- 3. Select extension you wish to change in the **Extensions** list and then click the **Change program** button.
- 4. Click the **Browse** button in the Open With dialog box.
- 5. Navigate to and select the application you want the files to open in. (Lasergene applications are located by default in C:\Program Files\DNASTAR\Lasergene 'x' or C:\Program Files (x86)\DNASTAR\Lasergene 'x', where 'x' represents the version number).
- 6. Click Open.
- 7. Click **OK** to close the Open With dialog box, and then click **Close**.

## Macintosh:

- 1. Select a file of the type you wish to change in Finder.
- 2. Go to File > Get Info.
- 3. Click the dropdown arrow in the **Open With** field, and navigate to the application you want the files to open in. (Lasergene applications are located by default in **Applications:DNASTAR:Lasergene 'x'**, where 'x' represents the version number).
- 4. Click the Change All button to make the application you selected the default for all files of this type.

## Type or paste a protein sequence

To enter a protein sequence by pasting or typing text into a box:

- 1. Do either of the following:
  - Choose File > Enter Sequences.
  - From the Welcome screen, click the Open Project tab and then the link Enter sequences.

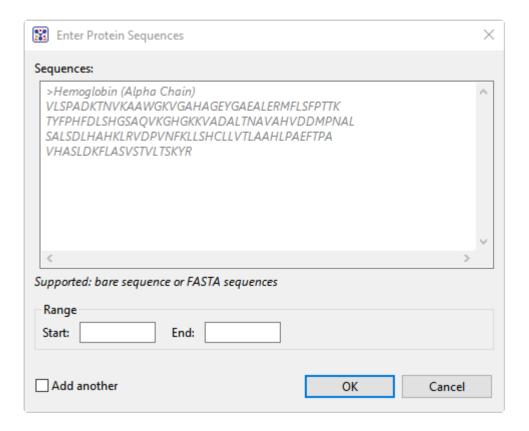

- Following the model provided, type or paste a valid amino acid sequence into the Sequences field.
  You can enter or copy in FASTA-formatted sequences or <u>IUPAC protein sequence characters</u>. If a
  yellow or red error icon appears, hover over it to see a tooltip describing the issue (e.g., "sequence
  must be in FASTA format," etc.).
- (optional) If you want to enter only a portion of the sequence in the Sequences box, enter Start and End coordinates in the boxes provided.
- 4. (optional) If you want to enter additional sequences, check the Add another box.
- 5. Press OK.

## Open a PDB file when you know the ID

## To open a PDB file when you know the ID:

- 1. Choose **File > Open from PDB** or press **Ctrl/Cmd+D**. For an additional shortcut to this command, see <u>The Welcome Screen</u>.
- 2. Type a valid 4-digit ID in the text box. All PDB IDs consist of a single-digit number followed by three additional characters. These three characters may consist of numbers and/or letters of the English alphabet.

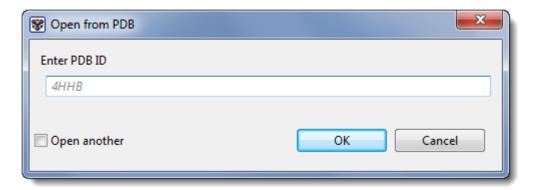

- 3. (optional) If you plan to enter additional IDs, check Open another.
- 4. Press **OK**. The structure will open in Protean 3D. If you checked **Open another** in the previous step, the Open from PDB dialog will re-open automatically.

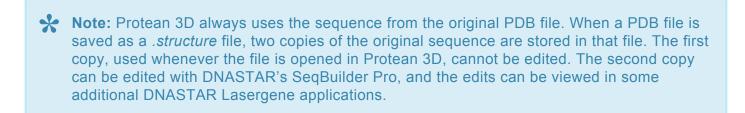

## Open a PDB file when you don't know the ID

Protein structure files are available for free download via the RCSB Protein Data Bank. If you don't know the 4-digit PDB ID for a structure, you can locate the structure on the PDB website, and then download it to use later in Protean 3D. Alternatively, you can write down its number and import it using Protean 3D's **File > Open from PDB** command, as described here.

1. Go to the Protein Data Bank home page. Locate the search bar near the top of the window.

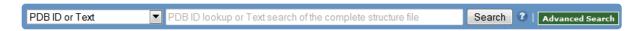

- 2. Enter a term (e.g. 'luciferase,' 'feline leukemia,' etc.).
- 3. In the ensuing results page, refine the query, if desired.

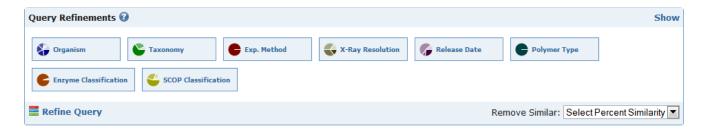

4. From the list of results, click on a hyperlinked structure name or PDB ID to open the page for that structure.

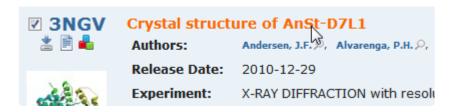

- 5. To open the structure in Protean 3D, do either of the following:
- Make a notation of the PDB ID, then follow these instructions.
- Download the file to your hard drive and then open it in Protean 3D. To download the file, first locate the **Download Files** menu in the top right corner of the PDB structure page. Click on the triangle to open the menu, and then choose either **PDB File (Text)** or **PDB File (.gz)**.

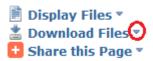

For more information and guides to using PDB, see the topic <u>Useful Links</u>.

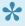

Note: Protean 3D always uses the sequence from the original PDB file. When a PDB file is saved as a .structure file, two copies of the original sequence are stored in that file. The first copy, used whenever the file is opened in Protean 3D, cannot be edited. The second copy can be edited with DNASTAR's SeqBuilder Pro, and the edits can be viewed in some additional DNASTAR Lasergene applications.

## Open a structure from the Motion Library

To open a structure from Protean 3D's Motion Library:

- 1. Open the Motion Library using any of these methods:
  - Using the File > Open From Motion Library command
    - Using the View > Motion Library command
    - Pressing Ctrl+Alt+L (Windows) or Option+Cmd+L (Macintosh).
    - For an additional method, see The Welcome Screen.

A progress bar may be visible as the library opens.

- 2. Find the motion you wish to open, then double-click on its preview image.
- 3. If you have not downloaded the Motion Library to your hard disc, you will be prompted to download the file you selected:

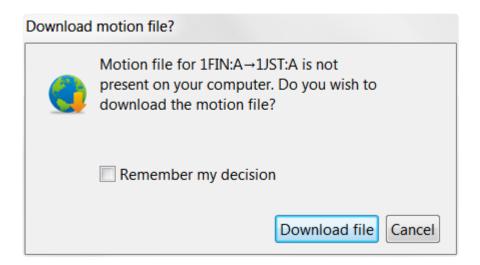

- a. (optional) If you would like to download individual Motion Library files in the future without being prompted, check the **Remember my decision** box. (Also, see the note below).
- b. Press the **Download file** button.

The motion you selected opens in a new Protean 3D window as a .pdb.gz structure. This structure can be optimized as desired and saved as a Protean 3D .structure file.

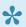

Note: To download the Motion Library to your hard disk, thereby eliminating all future download prompts, use the Help > Download Motion Library command. Protean 3D functions are not available during the Motion Library download. You will see a progress bar during the procedure, and will be notified when the download has concluded.

## Open an existing Protean 3D project

To open an existing Protean 3D project (.msa):

Use the File > Open command, select the Open a file tool ( ), or press Ctrl/Cmd+O. For an additional shortcut to this command, see The Welcome Screen.

Once a project is open in Protean 3D, you can open additional files using the same command.

If you moved or renamed any of the sequences prior to reopening a project, you may be prompted to supply the new name(s) or navigate to the location(s) of those sequences.

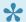

## Note about viewing a project in an earlier version of Protean 3D:

If one user creates a Protean 3D project using Lasergene version 10.1 (or higher), then sends the results to a second user who has Lasergene version 10.0, the second user will be able to open the multiple-file project, and the information for all the structures will appear in the Explorer panel. However, only the first structure will be displayed in the Structure view, and the Analysis view will be disabled. If the second user saves the project in Lasergene version 10.0, all information regarding everything other than the first structure will be discarded. The only way the second user can access the full functionality of a multiple-file document is to upgrade to Lasergene version 10.1 (or higher).

## **Search for Sequences Online**

This application lets you search <u>National Center for Biotechnology Information</u> (NCBI) databases for matches to text or sequence that you specify.

- Query part or all of a nucleotide or protein sequence against one of NCBI's sequence databases using the <u>Basic Alignment Search Tool (BLAST)</u>.
- Query text or accession numbers against entries NCBI's Entrez database.

Once a search has been initiated, you can use the <u>Jobs panel</u> to monitor the search, stop an in-progress search, or open search results in the <u>Text</u> and <u>Table</u> views.

### Tools available in the Search wizards:

Some or all of the following optional tools may be available in the bottom left corner of the Search wizards:

- 1. To display the help for this topic, press the question mark icon  $( \mathfrak{D} )$ .
- 2. To enter an NCBI Access ID, press the **Set Access ID** ( ) tool. This causes the Access ID dialog to pop up. See Access ID dialog for information.
- 3. To submit an idea for a new feature, press the **Suggest a feature** ( ) tool.
- 4. To view information about your service plan, press the **Show Service Plan** ( ) tool. For sequence or text search services, the ensuing dialog describes the state of your service plan and any warning or error text messages. The license control has three states: **Active**, **Expiring**, and **Expired**.

# Search for sequence matches (BLAST)

The BLAST Search wizard is used to <u>search</u> a query sequence against one of NCBI's databases. The sequence can be part or all of an active sequence, another sequence file on your computer, or typed/pasted-in text. The wizard consists of four consecutive screens, each described in a separate topic:

- · Query screen
- Search screen
- · Options screen
- Job screen

To launch the BLAST Search wizard, use one of the following commands or tools. Some commands let you launch the wizard with the workflow pre-selected and the Search list already pre-populated.

| Command, shortcut or tool                                                          | Description                                                                                                    |  |
|------------------------------------------------------------------------------------|----------------------------------------------------------------------------------------------------|--|
| Search > Sequence Search                                                           | Launches the wizard at the Query screen.                                                                         |  |
| Use the "Change search strategy" tool (  ) from the  Text, Table or Pairwise views |                                                                                                    |  |
| In the Welcome screen, choose Search then Search for sequences.                    |                                                                                                    |  |
| Search > Sequence Search with Selection                                            | Launches the wizard at the Query screen, whose table is pre-                                                     |  |
| Press Ctrl/Cmd+B                                                                   | populated with the currently-selected portion of sequence.                                                       |  |
| Search > Sequence Search with All Sequences                                        | Launches the wizard at the <u>Query screen</u> , whose table is prepopulated with all sequences in the document. |  |

## Search wizard: Query

The Query screen is the first of four screens in the <u>BLAST Search wizard</u>. The Query screen is where you add the query sequence, i.e., the sequence for which you wish to locate matches in the NCBI BLAST database.

At the top of the screen, next to "Search with," select the Nucleotides or Proteins button.

To add one or more query sequence files or a folder of sequences:

Press the **Add** or **Add Folder** buttons. In the file explorer, navigate to and select the desired file(s)/folder(s), and then click **Open**. If you add a multi-file sequence or multiple sequences, each sequence will appear on a separate row in the table.

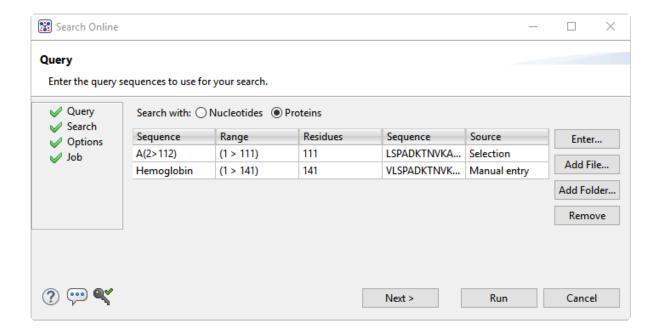

To paste or type in the query sequence:

Press Enter.

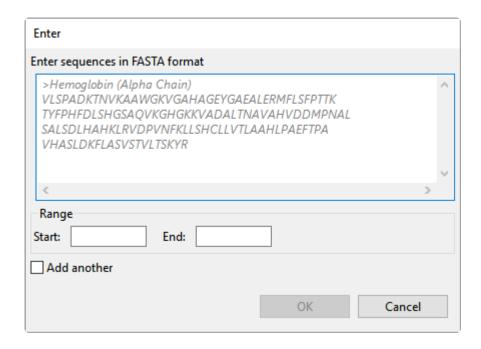

## In the Enter dialog:

- 1. Type or paste in the desired sequence following the "dimmed" example in the dialog. A header line is optional.
- 2. (optional) If you wish to use only a range of this sequence, specify the **Start** and **End** positions.
- (optional) If you want to add another query sequence after this one, check the Add another box. After clicking OK to the first sequence, a new Enter dialog will open to add the next query. Otherwise, leave this box unchecked.
- 4. Press **OK**. If you add additional sequences, each sequence will appear on a separate row in the table.

#### To remove a file that has already been added:

Select the unwanted file from the list and click **Remove**.

To learn about the optional tools in the bottom left corner of the screen, see the bottom of this topic.

Once you have set up the query sequence(s) as desired, do either of the following:

To choose the BLAST program to use and database to search, press Next to continue to the <u>Search</u> screen.

- To run the search directly, press **Run**.
- To close the Search wizard without starting a search, press **Cancel**.

## Search wizard: Search

The Search screen is the second of four screens in the <u>BLAST Search wizard</u>. The Search screen is used to choose the BLAST program and database.

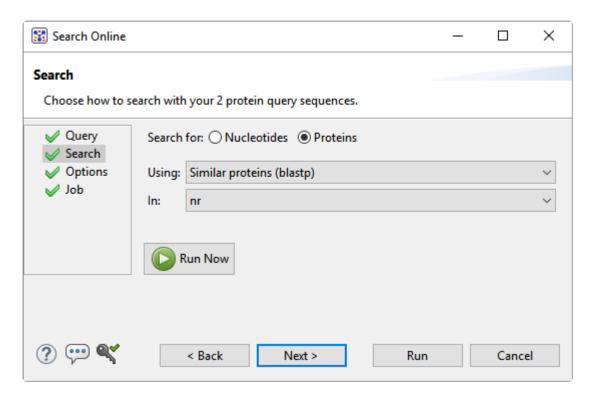

- Specify whether you wish to search for **Nucleotides** or **Proteins**.
- Select the desired BLAST program from the **Using** drop-down menu. For information on the different BLAST programs, see the <u>BLAST Program Selection Guide PDF</u>. Available options depend on the combination of the selections you made in **Search with** (<u>Query screen</u>) and **Search for** (this screen).
  - If you selected **Proteins** on both screens, the **Using** menu contains the unchangeable default of **Similar proteins** (blastp).
  - If you selected Nucleotides on both screens, Choices are Highly similar sequences (megablast), Similar nucleotides (blastn), and Similar translated nucleotides (tblastx).
  - If you selected Nucleotides in the Query screen and Proteins in the Search screen, the Using menu contains the unchangeable default of Similar proteins (blastx).
  - If you selected **Proteins** in the Query screen and **Nucleotides** in the Search screen, the **Using** menu contains the unchangeable default of **Similar translated nucleotides (tblastn)**.
- Select the desired BLAST database from the In drop-down menu. Available choices depend on

whether you selected **Nucleotides** or **Proteins** in this screen.

To learn about the optional tools in the bottom left corner of the screen, see the bottom of this topic.

Once you have made the desired selections, do any of the following:

- To go back to the Query screen, press Back.
- To add additional parameters to the search, press **Next** to continue to the **Options screen**.
- To start the search immediately, press the **Run Now** button ( ) or **Run** button. The <u>Jobs panel</u> in the application will open and contain information on the status of the search. During the search, a progress dialog is displayed where you can cancel the search using the **Stop** button, hide the dialog using the **Hide** button, or set up another query using the **Settings...** button. Use the <u>Jobs panel</u> to monitor an <u>online search</u>, stop an in-progress search, or open search results in the <u>Text</u>, <u>Table</u> and <u>Pairwise</u> views.
- To close the Search wizard without starting a search, press **Cancel**.

## Search wizard: Options

The Options screen is the third of four screens in the <u>BLAST Search wizard</u>, and has two tabs: **Selection** and **Matches**. These tabs allow you to customize miscellaneous parameters relating to the BLAST search.

· Click the **Selection** tab to make it active.

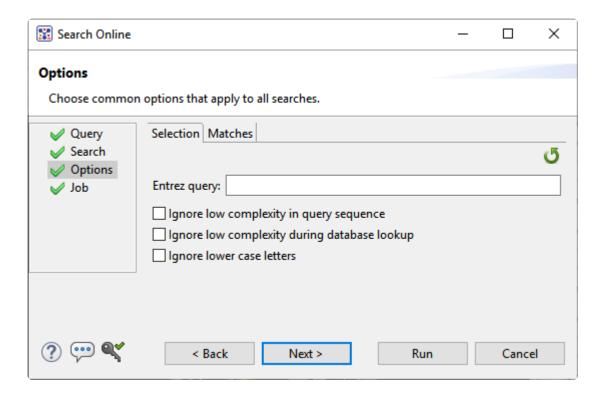

### In the **Selection** tab:

- To filter the database you're searching using a text term, enter a text string in the Entrez query field.
- To filter low-complexity regions in the query, check the box next to Ignore low complexity in query sequence. The blastn search program will use DUST for filtering; all other programs will use <u>SEG</u>.
- To mask the query while producing seeds used to scan database (but not for extensions), check the box by Ignore low complexity during database lookup.
- To mask any letters that were lower-case in the FASTA input, check the box next to Ignore lower case letters.
- · Click the Matches tab to make it active.

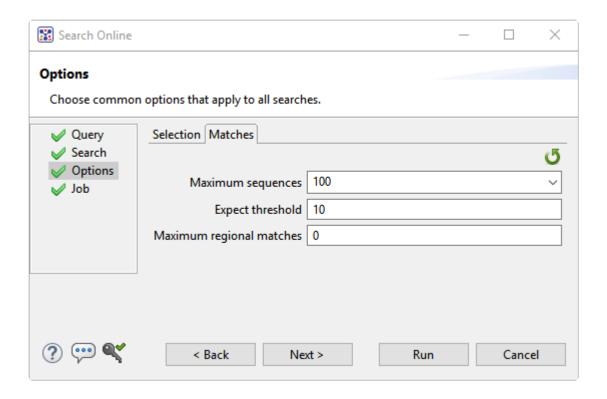

#### In the Matches tab:

- Enter a number next to Maximum sequences, the maximum number of aligned sequences to display. The actual number of alignments may be greater than this number. The default is 100.
- Enter a number beside Expect threshold, the expected number of chance matches in a random model. The default is 10.
- Enter a number next to **Maximum regional matches** to limit the number of matches to a query range. The default is **0**.

To learn about the optional tools in the bottom left corner of the screen, see the bottom of this topic.

Once you have made the desired selections, do any of the following:

- To continue filtering, press **Next** to continue to the <u>Job screen</u>.
- To start the search immediately, press the **Run Now** button ( ) or **Run** button. The <u>Jobs panel</u> in the application will open and contain information on the status of the search. During the search, a progress dialog is displayed where you can cancel the search using the **Stop** button, hide the dialog using the **Hide** button, or set up another query using the **Settings...** button. Use the <u>Jobs panel</u> to monitor an <u>online search</u>, stop an in-progress search, or open search results in the <u>Text</u>,

Table and Pairwise views.

• To close the Search wizard without starting a search, press **Cancel**.

## Search wizard: Job

The Job screen is the fourth of four screens in the <u>BLAST Search wizard</u>, This screen allows you to overwrite the default search name with a custom name and initiate the BLAST search.

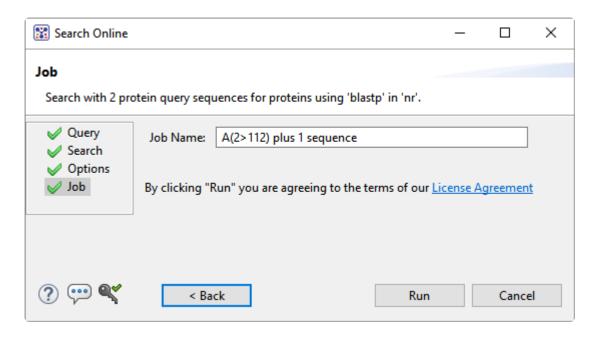

The text box contains an automatically-generated name for the search job. If you wish, you can overwrite this default name with a custom name.

To learn about the optional tools in the bottom left corner of the screen, see the bottom of this topic.

After entering a custom job name (or keeping the default name), do either of the following:

- To start the search, press the Run button. The <u>Jobs panel</u> in the application will open and contain information on the status of the search. During the search, a progress dialog is displayed where you can cancel the search using the **Stop** button, hide the dialog using the **Hide** button, or set up another query using the **Settings...** button. Use the <u>Jobs panel</u> to monitor an <u>online search</u>, stop an inprogress search, or open search results in the <u>Text</u>, <u>Table</u> and <u>Pairwise</u> views.
- To close the Search wizard without starting a search, press Cancel.

# Search for text or accession number matches (Entrez)

The Entrez Search wizard is used to search a text query or accession number against NCBI's Entrez databases for nucleotides or proteins.

To launch the Entrez search dialog, choose Search > Text Search in > NCBI Nucleotide or Search > Text **Search in > NCBI Protein**. For shortcut to these commands, see <u>The Welcome screen</u>.

The **Visual** view is displayed by default and is described below.

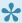

Note: The Visual view is only for non-nested queries using the same type of operator (AND, OR). To perform a more complicated search, press the **Text** tab near the bottom left corner and create the search in the Text view.

1. Use the <select> drop-down menu to choose a criterion. The field headings vary depending upon the online database that you are using. Choosing All fields will cause the application to search every word of every listing for the query term in the database.

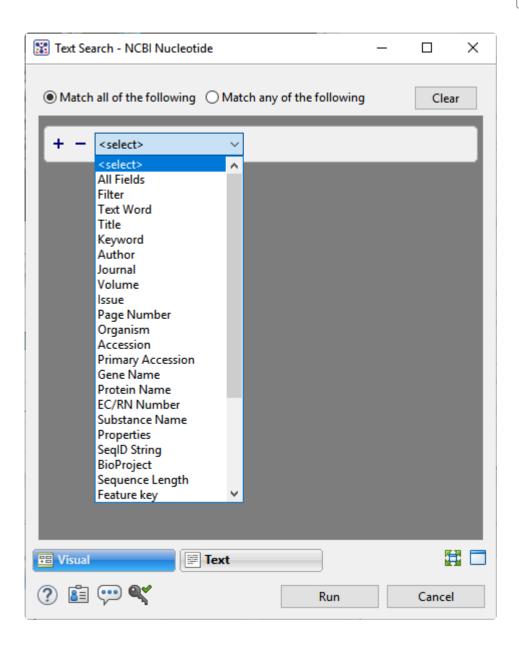

Once you make a selection, a second drop-down menu and an empty text box appear to the right.

- In the second drop-down menu on the row, choose **contains** or **doesn't contain** (see image below).
- In the text box, type the text that <u>should</u> be found in any results (in the case of **contains**) or <u>should not</u> be found in any results (in the case of **doesn't contain**).
- 2. To add another criterion, press the plus icon (+). To delete a criterion, press the minus icon (=).

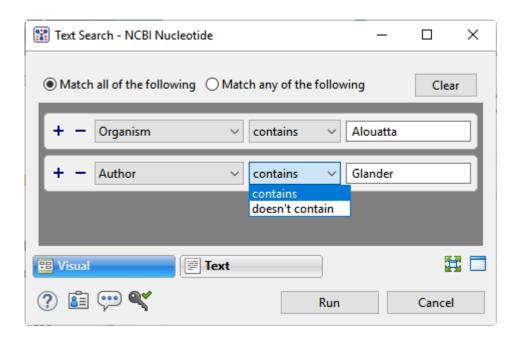

- 3. Once you have set up all desired criteria, go to the top of the dialog and choose whether to **Match all** of the following or **Match any of the following** criteria.
- 4. To learn about the optional tools in the bottom left corner of the screen, see the bottom of this topic.
- 5. Click **Run** to send the query to the database. To instead exit the dialog without searching, press **Cancel**.

During the search, a progress dialog is displayed. Once the search is completed, any matches are displayed in the <u>Jobs panel</u>.

## Filter sequence search results

When you press the **Filter results** tool ( $\mathbb{Y}$ ) in the header above the <u>Table</u> or <u>Pairwise</u> views, there are two options: **Filter** and **Clear Filter**. Clicking on the **Filter** option opens the following dialog:

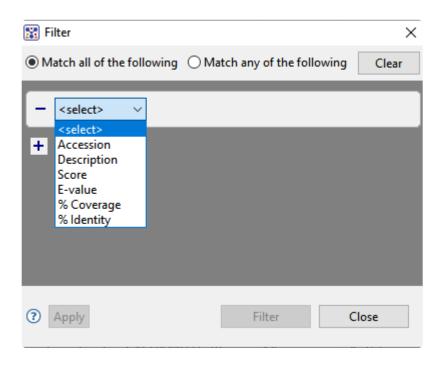

• Use the **<select>** drop-down menu to choose a filter type, then enter the desired options.

| Filter type   | Description                                                                                                    | Options |
|---------------|----------------------------------------------------------------------------------------------------|---------|
| Accession     | The Accession number.                                                                                                    |         |
| Description   | The NCBI "Definition" field text.                                                                                                    |         |
| Score         | The similarity score for the match. (See the <u>NCBI definition for <b>raw score</b></u> ). In general, a higher score denotes a better match.                                                                         |         |
| E-value       | The chance that the match is expected to occur coincidentally. (See the NCBI definition for <b>E value</b> ). In general, a lower score denotes a better match.                                                        |         |
| %<br>Coverage | The percentage of the query sequence that aligns to a match in the BLAST database.  Example: Query has 596 bases, of which 565 align to a match in the NCBI database. <b>%Coverage</b> = 565/596 = 95%.                |         |
| % Identity    | The percentage of bases that match when the query and result sequence are aligned. (NCBI definition).  Example: Query has 565 bases that align to the match and 3 bases that don't match. %Identity = 562/565 = 99.5%. |         |

- To add another filter, press the plus icon (+). To delete a filter row, press the minus icon (-).
- Once you have set up all desired queries, go to the top of the dialog and choose whether to **Match all** of the following or **Match any of the following** queries.

Once you are finished setting up filters, do any of the following:

- To apply the filters, press **Apply** or **Filter**.
- To clear all filters and start over, press Clear.
- To exit the dialog without filtering, press Close.

### Filter text search results

When you press the **Filter results** tool ( $\overline{\mathbb{Y}}$ ) in the header above the <u>Table</u> or <u>Pairwise</u> views, there are two options: **Filter** and **Clear Filter**. Clicking on the **Filter** option opens the following dialog:

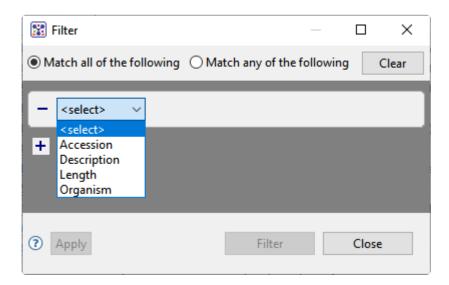

• Use the **<select>** drop-down menu to choose a filter type, then enter the desired options.

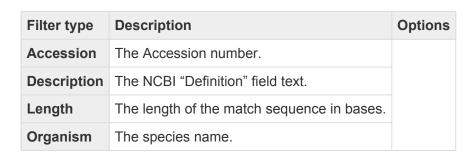

- To add another filter, press the plus icon (+). To delete a filter row, press the minus icon (=).
- Once you have set up all desired queries, go to the top of the dialog and choose whether to Match all
  of the following or Match any of the following queries.

Once you are finished setting up filters, do any of the following:

- To apply the filters, press Apply or Filter.
- To clear all filters and start over, press Clear.
- To exit the dialog without filtering, press Close.

### Access ID dialog

As of December 2018, NCBI requires an API key for faster access to NCBI services, or to run more searches concurrently. To get a key, start by <u>setting up an NCBI account</u>. After registering your account, click on your user name and request your key using **API Key Management**. Once you have your key, you can enter it in Lasergene applications to enable NCBI's premium search access.

#### To add your key to a Lasergene application:

- Begin an <u>Entrez database search</u> using <u>Search > Text Search in > NCBI Nucleotide</u> or <u>Search > Text Search in > NCBI Protein</u>.
- 2. Press the **Set Access ID** ( ) tool in the bottom left corner of the dialog; or, from the <u>Table view</u>, press the **Export data** tool and choose **Set Access ID**. In either case, the Access ID pop up appears.

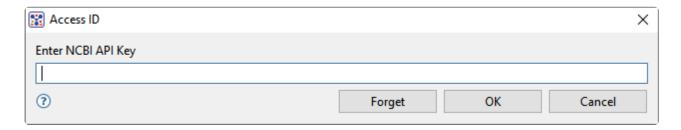

- If an NCBI API key is not already present in the text box, enter your key and press OK.
- If an NCBI API key is present but you no longer use it, press **Forget** to remove it from the application's memory. Then enter the desired key and press **OK**.
- To exit without saving your changes, press Cancel.

## Align Multiple Structures

Did you arrive here by selecting the DNASTAR Navigator workflow **Protein Analysis and Modeling** > Structural alignment? If so, you're in the right place!

Homologous proteins often have similar structures. A structure alignment attempts to identify these similarities by comparing the shape and 3D conformation between two structures. Unlike simple superposition methods, structure alignments do not require prior knowledge of equivalent residues between structures.

The results of a structure alignment are viewed in the <u>Structure view</u> as a set of superimposed structures, where each alignment minimizes the root mean squared deviation (RMSD), or the average distance between atoms in superimposed structures. The RMSD values are also reported in the Details panel for a group of structures. Rigid-body alignment is used to determines the best alignment without allowing the structures to bend or twist.

The following video shows a brief walkthrough of the structural alignment workflow:

#### To align multiple structures:

1. Open a document containing two or more structures.

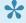

Note: Since Protean 3D treats all units in biological assemblies as individual structures,

you may also align such units. However, this workflow is not generally useful.

2. (optional) If you wish to align specific regions, select the desired regions. Each selection must contain more than 8 residues with atomic coordinates.

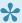

Note: If aligning units of a biological assembly, you must specify the chains or regions that you wish to align. If nothing is selected, all components of the biological assembly will automatically be aligned to the first unit.

3. For whole structures, choose between Structure > Align Structures > Rigid-body Alignment (TM-Align) and Structure > Align Structures > Rigid-body Alignment (jFATCAT).

If you have selected specific regions to align, choose between Structure > Align Structures > Rigidbody Alignment for Selected Regions (TM-Align) and Structure > Align Structures > Rigid-body Alignment for Selected Regions (jFATCAT).

Protean 3D will then calculate a series of pairwise structure alignments using the first structure in the document as the alignment base.

If the Structure > Align Structures command is disabled, the usual sub-command is replaced by one of the following:

| Sub-command                                                               | Correction procedure:                                                                                                    |
|---------------------------------------------------------------------------|----------------------------------------------------------------------------------------------------|
| No Document Open                                                          | Follow step 1, above.                                                                                                    |
| Requires Two or More Protein Structures                                   | Add one or more structures to the existing structure using <b>File &gt; Add to Document</b> .                                          |
| Requires Selections in Two or More Protein Structures (Each > 8 Residues) | You cannot align multiple regions from the same structure. You need to select regions in two or more structures, as per step 2, above. |

References for Protean 3D's structure alignment algorithms include Prlic et al. (2010), Ye et al. (2003) and Zhang and Skolnick (2005). The last of these pertains specifically to the TM-Align method.

# Try it! – Align multiple structures using jFATCAT

This tutorial demonstrates how to align two structurally homologous protein files within a single document. This technique is useful for discovering similarities and differences between related structures. The files used in this tutorial will be opened from the <u>RCSB Protein Data Bank</u> (PDB) using the Protean 3D interface:

- 1BFD The crystal structure of benzoylformate decarboxylase
- 1PVD The crystal structure of pyruvate decarboxylase

These two proteins exhibit structural homology, although they have only a 19% sequence identity. Their structural homology may indicate either distant sequence homology or convergent evolution.

- 1. Choose File > Open Group to launch the Open Group dialog.
- 2. Keep the default setting of Center on-screen to align similar structures.
- 3. Click the Add PDB ID button.
- 4. Type **1BFD** into the text box. You may initially see a yellow warning icon ( ) prompting you to type in a valid ID. Check the box next to **Add another** and press **OK**.

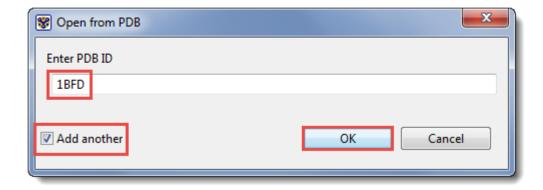

The first structure is added to the Open Group file list.

5. When the Open from PDB dialog re-opens automatically, type **1PVD** into the text box. Uncheck the box next to **Add another** and press **OK**.

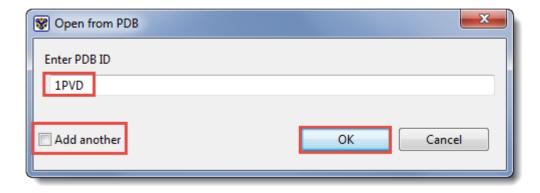

The second structure is added to the Open Group file list. (Note: Blurred areas below denote where the user name appears).

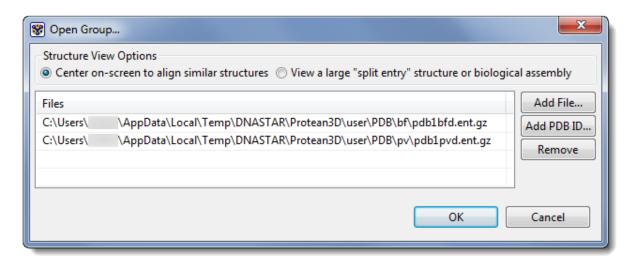

6. Click the **OK** button.

Now that both structures are open in a single document, we will color them by chain to facilitate their comparison.

- 7. Double-click on the black background of the Structure view to remove any existing selection.
- 8. Choose **View > Style > Color** to open the Color bar. From the **Color Style** drop-down menu, select **Color by chain**.

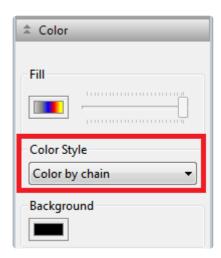

The 1BFD structure now consists of a single green chain, while the 1PVD structure consists of two chains: one blue and the other yellow. Since we have not yet aligned the structures, the three chains overlap randomly.

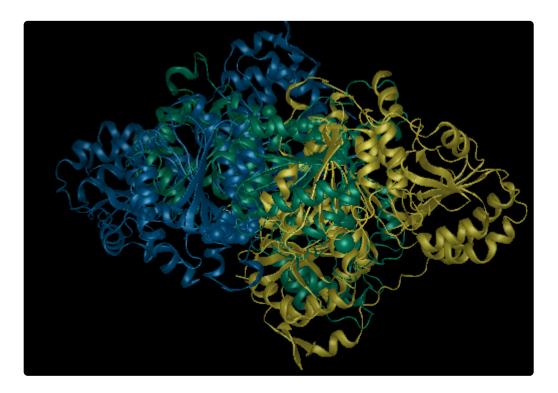

9. To select the chains you wish to align, open the Molecules section using View > Explorer > Molecules. Hold down the Ctrl (Win) or Cmd (Mac) button and click once on the name of the "A" chain from 1BFD and again on the name of the "B" chain from 1PVD.

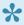

p(banner tip). **Note:** Checking the boxes in the Molecules section only toggles between displaying or hiding the chains in the views. To select an item, you must click on its name.

10. To align the selected chains, choose Structure > Align Structures > Rigid-body Alignment for

**Selected Regions (jFATCAT)**. During alignment, a status bar appears in the lower left corner of the Structure View. The status bar includes a red button that could be used to stop the alignment, if desired in the future.

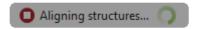

11. When alignment is complete, double-click on the black background to clear the selection. Observe that chain A of protein *1BFD* (green) is now aligned to chain B of protein *1PVD* (blue).

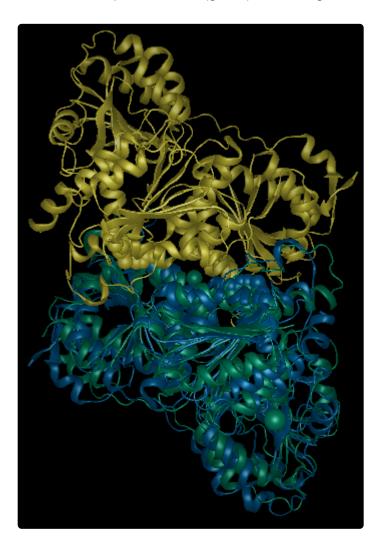

12. Open the <u>Details panel</u> using the **View > Details** command, and look for the Root Mean Square Deviation (RMSD). Note that the RMSD value for the two proteins is 3.079 Å.

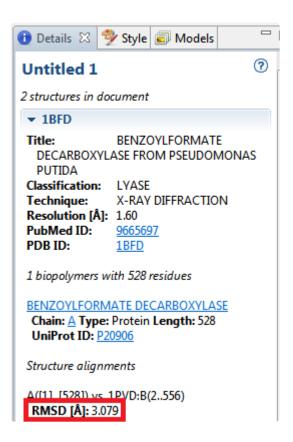

RMSD quantifies the degree of similarity by describing the average distance, in Angstroms (Å), between the atoms of two superimposed structures. The RMSD value is inversely proportional to the degree of similarity between the structures.

As a very general rule of thumb:

- RMSD ≤ 0.5 Å indicates near-identical structural similarity.
- RMSD between 0.5-2.0 Å corresponds to a high degree of similarity.
- RMSD between 2.0-5.0 Å indicates a lower, but still noticeable, degree of similarity.

The RMSD in this case is 3.079, which is compatible with our knowledge that the two sequences have a 19% sequence identity.

# **Make a Selection**

Selections can be made from various <u>views</u>, <u>panels</u> and panel sections. Selections are synchronized between all views.

| To Select                        | Location          | Method                                                                                                    |
|----------------------------------|-------------------|----------------------------------------------------------------------------------------------------|
|                                  | Structure<br>View | Double-click on one of the atoms within the desired residue. Double-click on the background to de-select.                                                    |
| A residue                        | Sequence view     | Click on the residue. To move between residues, use the keyboard arrow keys.                                                                                 |
|                                  | Analysis view     | Click on the vertical space that aligns with the residue. (Do not click directly on a decision region.)                                                      |
| Contiguous residues              | Sequence view     | Hold down the mouse button and drag the mouse or use <b>Shift+click</b> .                                                                                    |
|                                  | Analysis view     | Click on the vertical space that aligns with a residue. Use <b>Shift+click</b> to select contiguous residues.                                                |
| Non-contiguous residues          | Structure view    | Use Ctrl+double-click (Win) or Cmd+double-click (Mac).                                                                                                    |
|                                  | Sequence view     | Use Ctrl+click (Win) or Cmd+click (Mac).                                                                                                    |
|                                  | Analysis view     | Click on the vertical space that aligns with a residue. Use <b>Ctrl+click</b> (Win) or <b>Cmd+click</b> (Mac) to select additional, non-contiguous residues. |
| All residues in a binding site   | Sequence view     | Click on a site label or hub. To group or ungroup residues, use the <b>Residue Grouping</b> menu in the <u>Sequence section</u> .                            |
| Both members of a disulfide bond | Sequence view     | Click on a yellow sphere associated with a disulfide bond.                                                                                                   |
| A chain                          | Sequence view     | Double-click on the chain.                                                                                                    |
| A Cildili                        | Molecules section | Click on the name of the chain. It is possible to select hidden (unchecked) chains.                                                                          |
| A ligand                         | Sequence view     | Click on the ligand.                                                                                                    |
| A ligand                         | Structure view    | Double-click on an atom of the ligand.                                                                                                    |
| Contiguous structural elements   | Molecules section | Shift+click on the names of the structural elements.                                                                                                    |
| Non-contiguous chains            | Molecules section | Ctrl+click (Win) or Cmd+click (Mac) on the chain name.                                                                                                    |
| Non-contiguous ligands           | Structure view    | Crtl+double-click (Win) or Cmd+double-click (Mac) on each part of the ligand.                                                                                |

| A feature                                        | Sequence view    | Click on the corresponding feature icon to select a helix, sheet, site or disulfide.                                                 |
|--------------------------------------------------|------------------|----------------------------------------------------------------------------------------------------|
|                                                  | Features section | Click on the name of the feature. It is possible to select features that are hidden (unchecked).                                     |
| Contiguous features                              | Features section | Shift+click on the names of the features.                                                                                            |
| Non-contiguous features                          | Sequence view    | <b>Ctrl+click</b> (Win) or <b>Cmd+click</b> (Mac) on the corresponding feature icons to select helices, sheets, sites or disulfides. |
|                                                  | Features section | Ctrl+click (Win) or Cmd+click (Mac) on the names of the features.                                                                    |
| A region of a decision plot                      | Analysis view    | Click on a region to select it. <b>Shift+click</b> , <b>Ctrl+click</b> (Win) or <b>Cmd+click</b> (Mac) to select multiple regions.   |
| A single synopsis or an individual channel (row) | Analysis view    | Double-click on the synopsis or channel.                                                                                             |

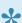

Note: When a selection is made in the Molecules section, the Sequence view will jump to that selection.

- If a single item (chain, ligand or solvent) is selected, the Sequence view will scroll to the beginning of the chain or the ligand row where the ligand is displayed.
- If multiple items are selected, the Sequence view will jump to the beginning of the first item selected. This is true even if the selected item is hidden in the Sequence View. In that case, the sequence will scroll to the position where the selected item would be displayed if not hidden.

# Try it! – Make a selection from the Sequence view

In this tutorial, you will learn how to make a selection from the <u>Structure</u> and <u>Sequence</u> views. You will also confirm that the same selection appears in other views.

- 1. Within Protean 3D, choose **File > Open from PDB**. You may initially see a yellow warning icon (**a**) prompting you to type in a valid ID.
- 2. Type **7TIM** into the text box.

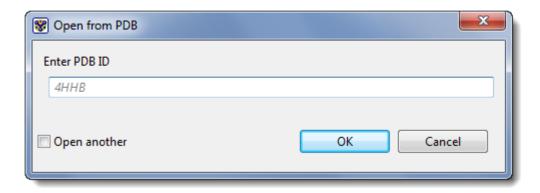

3. Press **OK** to open the structure in Protean 3D.

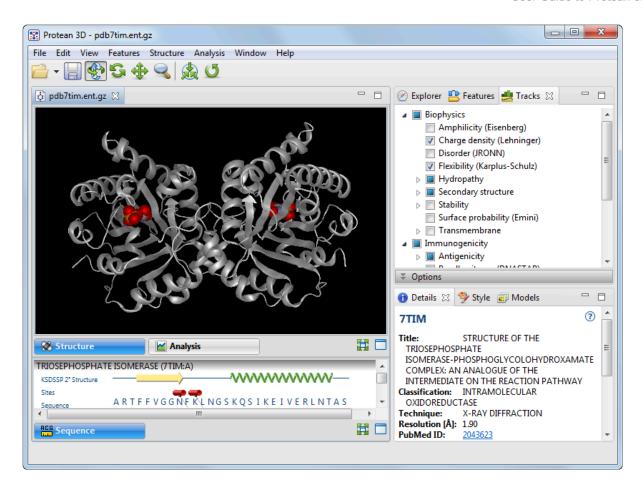

4. In the Structure view, double-click on any residue in the molecule to select it and give it a blue highlight in all views. Deselect by double-clicking on the black background.

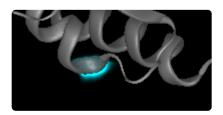

5. In the Sequence view (bottom left of the Protean 3D window), select any helix (represented by a green spiral) by clicking on it. The selected helix will appear highlighted (light blue) in both the Sequence and Structure views. If you don't see a highlighted element in the Structure view, try zooming in on the molecule or rotating it for a better view.

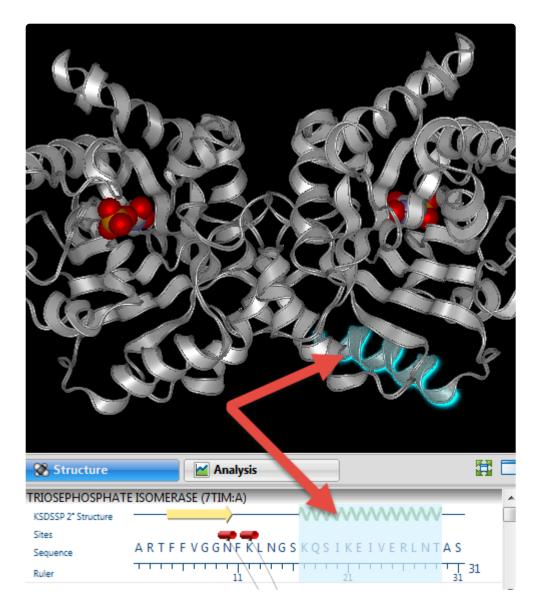

6. Click on any red tube icon in the Sequence view to simultaneously select all residues involved in a binding site. Note that the corresponding binding site also appears highlighted in the Structure view.

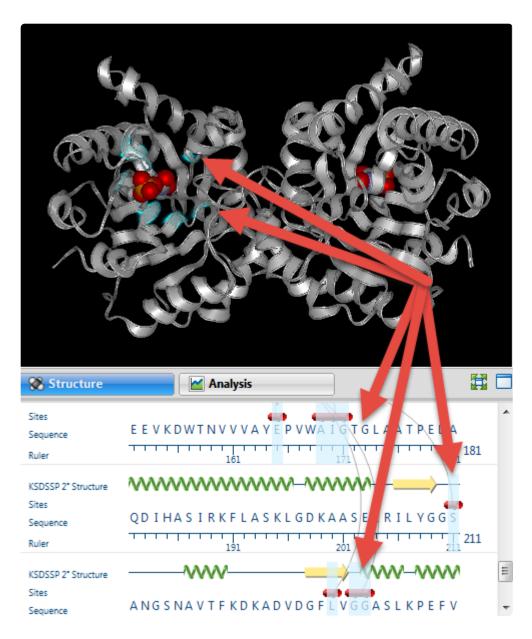

# **Work with Features**

The following video is a brief introduction to working with features in Protean 3D:

For detailed information, see the table below:

| Task                                                                                     | How To                                                                                                    |
|------------------------------------------------------------------------------------------|----------------------------------------------------------------------------------------------------|
| To control which features are displayed in the <u>Sequence</u> and <u>Analysis</u> views | See <u>Features panel</u> .                                                                                                    |
| To control the appearance of features in the views                                       | See Options section and Style section.                                                                                                    |
| To create a new feature                                                                  | Select a portion of the sequence or a structural element and do one of the following:  • Select the Features panel's Create a feature tool  • Use Features > New Feature  • Press Ctrl/Cmd+K  The Options section of the Features panel automatically becomes populated with a default name, as well as information about the molecule and endpoints of the feature. |
| To delete a feature                                                                      | Select the feature in one of the views or panels and do one of the following:  • Select the Features panel's <b>Delete a feature</b> tool  • Use <b>Features &gt; Delete Feature</b>                                                                                                    |

To choose which annotations to display for a structure, or to reset annotations that were previously edited in the Options section Use **Features > Reset Secondary Structure** and choose one of the following sub-commands:

- Annotated Assignments To display author annotations from a PDB or other structure file.
- Calculated Assignments (KSDSSP) To display features calculated automatically from the structure file.
   The calculated annotations will be saved when you save the structure file.

# **Overlay One Structure on Another**

To overlay a structure on an already-open structure:

- 1. Open the first structure file.
- 2. Choose File > Add to Document or press Ctrl/Cmd+E.

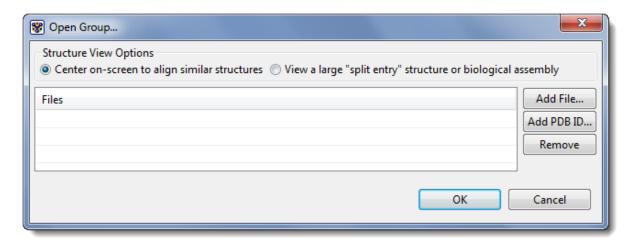

- 3. In the ensuing dialog, choose the placement of the structure(s):
- To place the center of one structure directly on top of the center of the other structure, choose
   Center on-screen to align similar structures.
  - To place the structures using the internal coordinates of their structure files, choose View a large "split entry" structure or biological assembly.
- 4. Within the same dialog, add or remove files from the Files area:
- To open a file chooser and add one or more files to the list, click Add File.
  - To choose a file with a known ID from the PDB database, select Add PDB ID. The ensuing dialog is the same one used for the menu command File > Open from PDB. See Opening a PDB File When You Know the ID for more information.
  - To remove a file from the list, select it and choose **Remove**.

Once the desired files appear in the Files area, click **OK** to open them in Protean 3D, or **Cancel** to exit from the dialog without opening any files.

# Create or Find Variants using Protein Design

Did you arrive here by selecting the DNASTAR Navigator workflow **Protein Analysis and Modeling** > **Protein design and engineering**? If so, you're in the right place!

Protein Design, accessed through Protean 3D, lets you make one or more changes at the residue-level on a protein structure, and calculates whether these changes are likely to be stabilizing or destabilizing compared to the original structure. Two workflows are available: Create specific variant and Scan for hotspots that provide stability. Variant calculations are performed for one residue at a time, not for groups of residues as a single unit. Note that Protein Design is not suitable for use in modeling changes involving indels. For indels, we recommend adding or removing amino acids from the sequence and submitting the edited sequence as a query for NovaFold.

The Protein Design wizard consists of five consecutive wizard screens, each described in a separate topic:

- · Workflow screen
- Structure screen
- Substitutes screen
- · Options screen
- Job screen

To launch the Protein Design wizard, choose one of the following commands. Some commands let you launch the wizard with the workflow pre-selected and the Substitutes table already pre-populated.

| Command                                                                                                    | Opens<br>Wizard at | Workflow screen selection        | Substitutes<br>screen pre-<br>populated with: |
|----------------------------------------------------------------------------------------------------|--------------------|----------------------------------|-----------------------------------------------|
| File > New Protein Design Prediction                                                                                                    | Workflow screen    | None                             | Nothing                                       |
| Modeling > Protein Design > New Protein Design Prediction                                                                                | Workflow screen    | None                             | Nothing                                       |
| Modeling > Protein Design > Create Variant With > Selection                                                                              | Substitutes        | Create appoific                  | Selected                                      |
| Structure > Create Variants or right-click on a selected range in the <u>Analysis</u> or <u>Sequence</u> view and choose Create Variants | screen             | Create specific variant workflow | sequence range                                |
| Modeling > Protein Design > Create Variant With > Document                                                                               | Substitutes screen | Create specific variant workflow | Entire sequence range                         |
| Modeling > Protein Design > Scan for Hot Spots With > Selection                                                                          | Substitutes screen | Scan for hotspots that provide   | Selected sequence range                       |

|                                                                |                    | stability workflow                                      |                       |
|----------------------------------------------------------------|--------------------|---------------------------------------------------------|-----------------------|
| Modeling > Protein Design > Scan for Hot Spots With > Document | Substitutes screen | Scan for hotspots<br>that provide<br>stability workflow | Entire sequence range |

For additional shortcuts, see **The Welcome Screen**.

#### Tools available in the Protein Design wizard:

The following tools are available in the bottom left corner of each Protein Design wizard screen:

- To display the help for this topic, press the question mark icon (2).
- To enter an NCBI Access ID, press the **Set Access ID** ( ) tool. This causes the Access ID dialog to pop up. See <u>Access ID dialog</u> for information.
- To submit an idea for a new feature, press the **Suggest a feature** ( ) tool.
- To view information about your service plan, press the **Show Service Plan** ( ) tool. For sequence or text search services, the ensuing dialog describes the state of your service plan and any warning or error text messages. The license control has three states: **Active**, **Expiring**, and **Expired**.

### Protein Design wizard: Workflow

When using the commands File > New Protein Design Prediction or Modeling > Protein Design > New Protein Design Prediction, the Protein Design wizard opens at the Workflow screen.

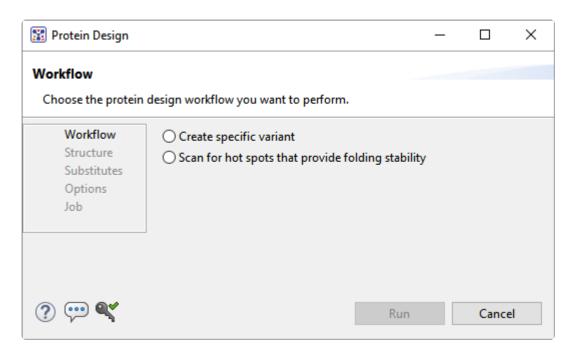

Choose one of the following workflows:

- Create specific variant Allows the user to specify one or more amino acid substitutions in a known structure after which Protein 3D calculate the side chain rotamer conformation at each position with the lowest predicted change in energy. This option is similar to the Structure > Create Variants functionality in Protean 3D version 15.3 and only requires that you have a current Protean 3D license. Note that substitution variations are not naturally-occuring SNPs, but rather user defined variants.
- Scan for hotspots that provide stability Search for amino acid positions that are important for protein stability by performing computational alanine (or serine) scanning over a selected region of the protein structure. The technique predicts the contribution of a specific residue to the stability of the protein fold by independently mutating every position to alanine (or serine) and calculating the energetic difference. Hot spots are the subset of residues that contribute largely to the folding energy, thus hot spots are residues whose variants destabilize the structure. Positions where one the substitution is predicted to increase stability are also identified. The hotspot workflow is designed to support PCR site-directed mutagenesis, a workflow of special interest to molecular biologists. Site-directed mutagenesis utilizes both Protean 3D/Protein Design and SeqBuilder Pro. First, use Protean 3D/Protein Design to try different mutations at different positions and predict which combination will produce the most stable protein. Results are returned for each scanned sequence. The Protein Design reports shows the predicted stability or instability in numerical format. Second, use the primer design workflow in SeqBuilder Pro to create a DNA fragment with the mutation. Once you create the

primers, use virtual cloning wizard to introduce the fragment into your expression clone using the cloning method of your choice. The hotspot option requires a separate Protein Design license. Contact support@dnastar.com for more information.

To learn about the optional tools in the bottom left corner of the screen, see the bottom of this topic.

Once you have made the desired selections, do any of the following:

- To specify additional options, press **Next** to continue to the <u>Structure screen</u>.
- To begin the variant creation procedure immediately, press the **Run** button. This will create an alanine substitution at every position in every chain of the current structure.
- To close the Protein Design wizard without starting a search, press Cancel.

## **Protein Design wizard: Structure**

The Structure screen is the second screen in the Protein Design wizard.

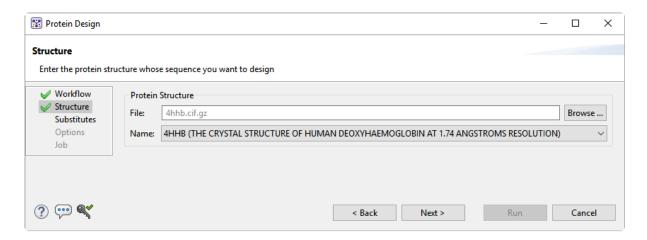

Press the **Browse** button next to the **File** field to select the structure file. The following file types are supported: PDB (.pdb, .ent), Gzip PDB (.pdb.gz, .ent.gz), mmCIF (.cif), Gzip mmCIF (.cif.gz), Protean 3D structure (.structure). Once you make a selection, the file name will appear in the **File** field and a summary description of the structure will appear in the **Name** field.

To learn about the optional tools in the bottom left corner of the screen, see the bottom of this topic.

Continue by doing one of the following:

- To specify additional options, press Next to continue to the <u>Substitutes screen</u>.
- To return to the Workflow screen, press Back.
- To begin the variant creation procedure immediately, press the **Run** button. For the next steps, see View progress and see variant results.
- To close the Protein Design wizard without starting a search, press Cancel.

# Protein Design wizard: Substitutes

Substitutes is the third screen of the <u>Protein Design</u> wizard. When using <u>certain menu commands</u>, the wizard opens to this screen, already prepopulated with the currently-selected residues.

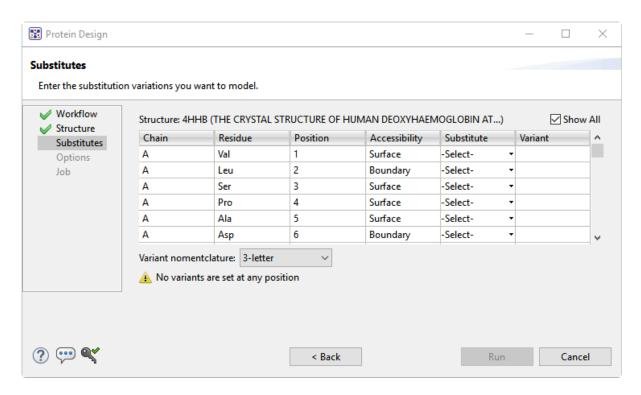

Each row of the table represents a single residue.

- Chain The chain where the residue is located.
- Residue The amino acid code for the residue.
- Position The numerical position of the residue on the sequence.
- Accessibility The solvent accessibility of a residue. Possible values are Surface, Core, or Boundary.
- Substitute A drop-down menu from which you can choose a different amino acid residue for the position. The selection made in this menu will replace the original residue for that row.
- **Variant** After choosing a **Substitute** residue, this column will display an automatically-generated name for the variant. The name consists of the original residue, its position, and the substitute residue, in that order.

Use the **Variant nomenclature** drop-down menu to choose from the following options. The selected option will be reflected in how residues are listed in the **Residue**, **Substitute**, and **Variant** columns:

- 1-letter To use 1-letter amino acid codes.
- 3-letter To use 3-letter amino acid codes.
- **Genome (HGVS)** To use the <u>Human Genome Variation Study</u>'s naming convention.

To learn about the optional tools in the bottom left corner of the screen, see the bottom of this topic.

Continue by doing one of the following:

- To specify additional options, press **Next** to continue to the **Options screen**.
- To return to a previous screen, press **Back**.
- To begin the variant creation procedure immediately, press the **Run** button. For the next steps, see <u>View progress and see variant results</u>.
- To close the Protein Design wizard without starting a search, press Cancel.

## **Protein Design wizard: Options**

Options is the fourth screen of the Protein Design wizard.

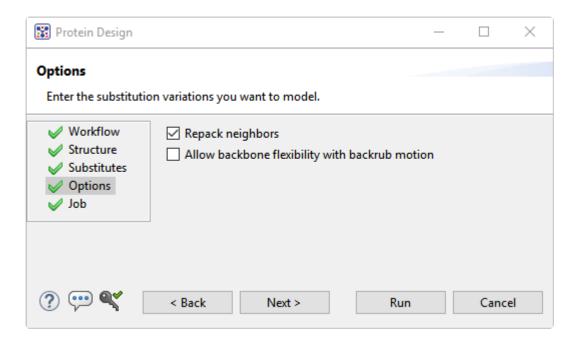

Enter the substitution variations you wish to model.

- Repack neighbors When this box is checked, as it is by default, the residues in contact with the
  variant positions are also repacked during modeling. This can help better accommodate changes
  occurring at selected positions.
- Allow backbone flexibility with backrub motion When this box is checked (it is unchecked by default), the backbone atoms at the selected positions are allowed to move using the "backrub" algorithm. This allows sampling local backbone plasticity in a realistic manner (reference).

To learn about the optional tools in the bottom left corner of the screen, see the bottom of this topic.

Once you have made the desired selections, continue by doing one of the following:

- To specify additional options, press **Next** to continue to the <u>Job screen</u>.
- To return to a previous screen, press Back.
- To begin the variant creation procedure immediately, press the **Run** button. For the next steps, see View progress and see variant results.
- To close the Protein Design wizard without starting a search, press Cancel.

## Protein Design wizard: Job

Job is the fifth and final screen in the Protein Design wizard.

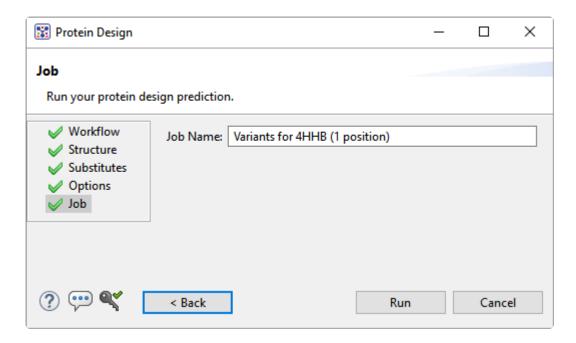

By default, the **Job Name** for the Create Variants workflow consists of the following text: **Variants for {PDB ID}** followed by the number of variant positions in parentheses. By default, the **Job Name** for the Hot Spots workflow consists of the following text: **Hot Spot Scan for {PDB ID}** followed by the number of variant positions in parentheses. If you wish, you may overwrite part or all of the default name by typing custom text into the box.

To learn about the optional tools in the bottom left corner of the screen, see the bottom of this topic.

Continue by doing one of the following:

- To return to a previous screen, press Back.
- To begin the variant creation procedure, press the Run button. For the next steps, see <u>View progress</u> and see variant results.
- To close the Protein Design wizard without starting a search, press Cancel.

# View progress and see variant results

Once you have pressed the **Run** button in the <u>Protein Design</u> wizard, you can use the <u>Jobs panel</u> to monitor progress, stop the run, or open results.

After the variant has been created, the following views and panels can be used for analysis:

- The Protein Design reports, <u>Variants</u>, <u>Hot Spot Scan</u> These two reports show results for the variants
  and hot spot scan workflows. Once the report is open, you can open a specific variant structure by
  double-clicking its row in the report table.
- <u>Structure view</u> By default, variant amino acids are displayed with side chains. For non-mutants, only the backbone is shown. To easily visualize the environment around the variant, <u>select neighboring</u> <u>residues</u> and <u>change their colors</u>.
- <u>Details panel</u> Shows tabular results, including the change in energy score and prediction of the effect (stabilizing, destabilizing, no effect).
- Molecules section Shows the structure and chain. The variant name is formed using standard
   1-letter, 3-letter or HGVS nomenclature, as specified in the <u>Substitutes screen</u>.

# Use Protein Design for site-directed mutagenesis

Site-directed mutagenesis is a molecular biology method that is used to make specific changes to the DNA sequence of a gene. As of Lasergene 16.0, you can perform site-directed mutagenesis using Protean 3D's <a href="Protein Design">Protein Design</a> service together with SeqBuilder Pro. The following case study is based on a poster that <a href="DNASTAR presented">DNASTAR presented</a> at the 2019 PEGS Summit in Boston.

#### Introduction:

Nature commonly evolves proteins to provide sufficient fold stability to optimize its activity—not its energetic stability. Lasergene's site-directed mutagenesis workflow is designed to help improve the developability of a protein by predicting which mutations may lead to increased protein stability and developability.

In the following example, we'll use Lasergene's site-directed mutagenesis workflow to replicate the findings of Lim, et al., 1994 (*Proc. Natl. Acad. Sci. USA, 91:423-7*). Lim made three specific mutations to the repressor protein *cl.* This protein is part of the *lambda P50* operon (PDB ID: 1LMB), which also includes the genes *rexa* and *rexb*.

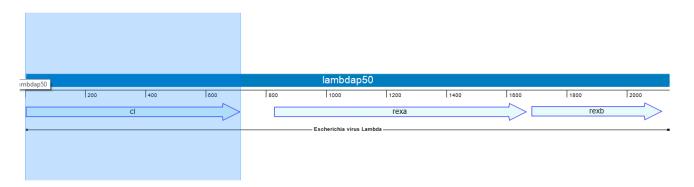

Lim's study found that mutating the repressor protein *cl* at three specific points conferred 0.5 kcal/mol more stability compared to the wild type.

As we describe below, Lasergene's site-directed mutagenesis workflow not only replicates Lim's findings, but early on—in Step #2—reveals other mutations that could be even more stabilizing. Our results were presented by us in a poster at the 2019 PEGS conference.

Note: The coordinates in this blog post match the current PDB structure, not the coordinates reported from the 1994 paper or the poster cited above. UniProt indicates position 1 is a removed initiator methionine and the chain starts at position 2 (serine). By contrast, RCSB numbers the start of the chain after post-translational modification as position 1. This blog post uses a sequence that follows the UniProt convention rather than the RCSB convention.

#### Part I: Scan for hotspots and create variants on protein structure

Since we have a protein structure as our starting point, we will begin with the following steps. If a protein structure was not available, we could instead start by creating variant primers as shown in Part II.

1. Launch Protean 3D and use **File > Open from PDB** to open the protein sequence **1LMB**.

We will begin by performing "hot spot scanning" using alanine. This hot spot workflow is used to predict folding hot spots; residues that contribute to fold stability more significantly than others. The more destabilizing the alanine variant, the greater the probability the position and residue identity is important to the fold.

2. Choose **Modeling > Protein Design > Scan for Hot Spots With > Document**. Keep all defaults and choose **Run**.

In approximately a minute or less, the results of the alanine scan appear in the Report view. The Prediction column indicates that the positions referenced by Lim—36, 40 and 47—are all predicted to be "destabilizing."

| lot Spot Scar | for 1LMB (179 <sub>1</sub> | positions)   |               |
|---------------|----------------------------|--------------|---------------|
| Molecule      | Variant                    | ΔE (DFIRE-A) | Prediction    |
| 1LMB:3        | E34A                       | -0.20        |               |
| 1LMB:3        | <u>S35A</u>                | -0.44        |               |
| 1LMB:3        | <u>V36A</u>                | 1.34         | destabilizing |
| 1LMB:3        | <u>A37A</u>                | -0.00        |               |
| 1LMB:3        | D38A                       | -0.41        |               |
| 1LMB:3        | K39A                       | -0.40        |               |
| 1LMB:3        | M40A                       | 0.94         | destabilizing |
| 1LMB:3        | <u>G41A</u>                | -0.25        |               |
| 1LMB:3        | M42A                       | 0.47         |               |
| 1LMB:3        | G43A                       | -0.37        |               |
| 1LMB:3        | Q44A                       | -0.17        |               |
| 1LMB:3        | <u>S45A</u>                | -0.34        |               |
| 1LMB:3        | G46A                       | -0.73        | stabilizing   |
| 1LMB:3        | <u>V47A</u>                | 1.00         | destabilizing |
| 1LMB:3        | G48A                       | -0.86        | stabilizing   |
| 1LMB:3        | A49A                       | -0.01        | _             |

The <u>Report view</u> contains several residues that are even more destabilizing (i.e., have higher DFIRE-A potentials) than the ones in Lim's 1994 paper. Ideally, these would be our first choice for increasing the developability of the protein. However, for purposes of replicating Lim's findings, we will proceed with the three positions referenced above.

To manually insert variants into these positions of interest, choose Modeling > Protein Design >
 Create Variant With > Document. Then use the Substitute drop-down menus to change position 36
 from V to L; position 40 from M to L; and position 47 from V to I.

If we weren't replicating Lim's study, which amino acids would we substitute for the originals? Unfortunately, there is no "magical" way to determine which variants will work best. We can simply run different combinations and see which ones lead to increased stability.

Press Run. The new Report shows that this combination of variants is predicted to be "stabilizing."

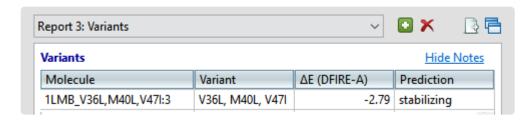

#### Part II: Introduce variants in sequence and create mutated primer

- 1. Launch SeqBuilder Pro and use **File > Open** to open the original (unmutated) 1LMB protein sequence.
- Reverse translate the sequence to DNA. (We also created annotations showing the locations of the three variants—these appear in the image in Step 5). Choose File > Save.
- 3. Select all nucleotides from the beginning of the cl gene to the right (downstream) of the sequence and delete them. Then use **File > Save As** to save the remaining fragment as *Upstream fragment.sbd*.
- 4. Open the sequence saved in Step 2, above. Select all nucleotides to the left (upstream) of the cl gene and delete them. Then use File > Save As to save the remainder of the sequence as cl mutated fragment.sbd.

We now have two sequence files that—laid end to end—would be identical to the original nucleotide sequence.

5. In this step, we will use the SeqBuilder Pro primer workbench to create PCR primer pairs at the exact desired location with respect to features and translational frames. Choose Edit > Select All, then Priming > Create Primer Pairs. Keep the default setting Primers end exactly at selection and press OK. Once the primers are created, the forward primer is extended to 41 bp in length to fully cover all three mutation areas.

The image below shows that the three codons where the variants will be introduced (pink) all occur on the forward primer (green).

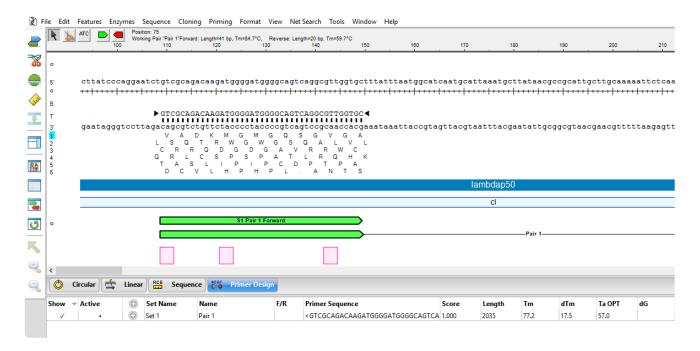

6. Next, we need to recreate the variants of interest using the Introduce **Codon Change/Mutation** tool (

ATC). This tool allows us to easily modify triplet codons within primers to introduce the desired mutations. Select the tool, then hover over the first codon (**V** in Reading Frame 1) and choose the desired substitute: **L**.

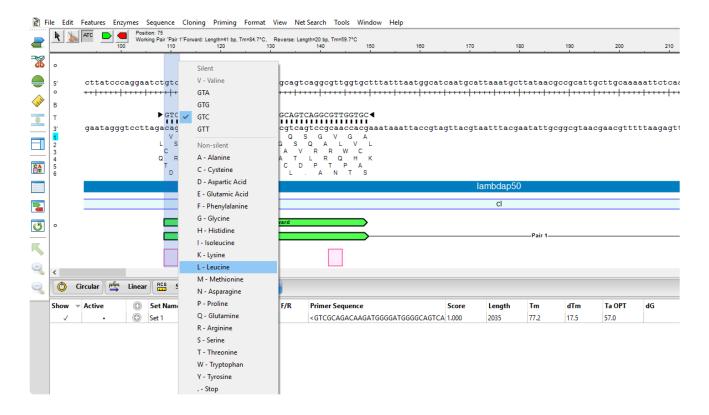

7. In the same way, introduce the planned variants at the second and third codons. The mutated bases are represented by a pink lower case font, as shown below.

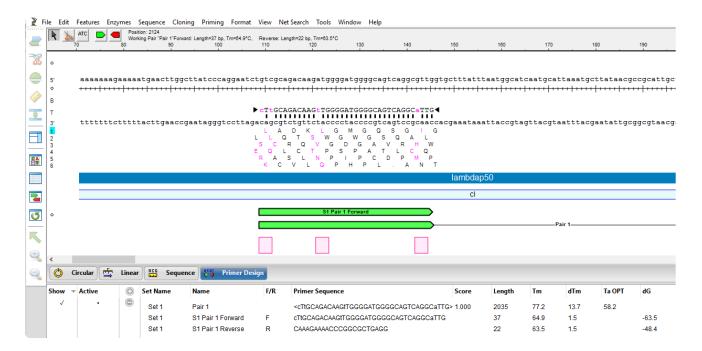

At this point, either or both primers could be further adjusted to improve T~m~ differences and primer-dimer formation.

- 8. Save the *cl mutated fragment.sbd* project using **File > Save**.
- 9. Reopen the sequence fragment *Upstream fragment.sbd* and create primer pairs using the commands in Step 4, above. Save the project using **File > Save**.

SeqBuilder Pro provides multi-fragment PCR based cloning options so that the mutated gene of interest can be cloned into an appropriate expression vector. In the next steps, we will clone the mutated cl gene (and the rest of the *lambdap50 operon*) and the upstream (non-mutated) fragment of the *cl* gene into an *E.coli* expression vector system (pBAM/Thio) using PCR-based Gibson assembly.

- 10. Open a new, empty cloning project using File > New Cloning Project.
- 11. Click on the **Inserts** folder to select it. Then right-click on the **Inserts** folder and choose **Import**. Use **Ctrl+click** (Win) or **Cmd+click** (Mac) to select the files *cl mutated fragment.sbd* and *Upstream fragment.sbd*, then click **Open**.

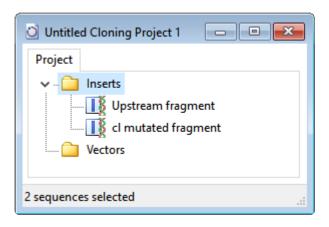

- 12. Choose Cloning > Gibson, LIC Cloning.
- 13. Next to **Experiment**, type in **cl gene mutant**.
- 14. Use the **Vector** drop-down menu and click the plus sign next to **Restriction Vectors** to expand the folder. Then click on the first vector in that folder, **pBAD/THIO**.
- 15. Drag the two sequence fragments from the **Inserts** folder and drop them in the **Fragments** area on the bottom right. Make sure the upstream fragment is on top. In the cloning dialog, name it **cl gene mutant**.

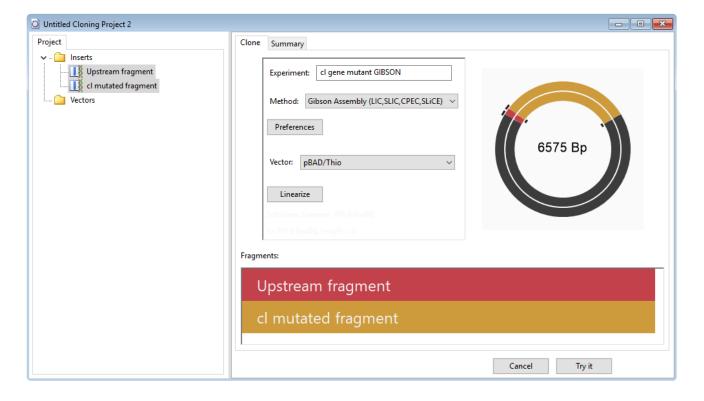

- 16. Press the Linearize button and specify a Left Cut at Nael (676) and Right Cut at HindIII (703). Press Select.
- 17. Press Try it, then Make it. The Cloning Summary shows a rendering of the fragments and clone, all

primer information, and the list of steps needed to create the clone in the lab. The red text in the Primers area is the junction that puts the two sequence fragments back together.

### **Cloning Summary**

### **Fragments**

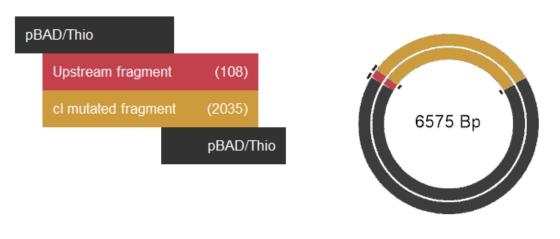

#### **Primers**

| Overlap             | Primer                                     | Anneal              | T/B | Tm    | Ta    |
|---------------------|--------------------------------------------|---------------------|-----|-------|-------|
| pBAD/Thio           | ATCCGGTGATGACGATGACA ATGAGCACAAAAAAAGAAACC | Upstream fragment   | Т   | 60.45 | 52.85 |
| cl mutated fragment | CAACTTGTCTGCAAG AGATTCCTGGGATAAGCCAAGTT    | Upstream fragment   | В   | 60.48 | 52.88 |
| Upstream fragment   | CTTGGCTTATCCCAGGAATCT CTTGCAGACAAGTTG      | cl mutated fragment | Т   | 60.51 | 52.91 |
| pBAD/Thio           | ATAGGCTTACCTTCA CAAAGAAAACCCGGCGCTGA       | cl mutated fragment | В   | 60.53 | 52.93 |

### Steps

- 1) Cut pBAD/Thio with HindIII
- 2) Amplify Upstream fragment using primers:

Top: 5'-ATCCGGTGATGACGATGACAATGAGCACAAAAAAGAAACC-3'
Bottom: 5'-CAACTTGTCTGCAAGAGATTCCTGGGATAAGCCAAGTT-3'

3) Amplify cl mutated fragment using primers:

Top: 5'-CTTGGCTTATCCCAGGAATCTCTTGCAGACAAGTTG-3'
Bottom: 5'-ATAGGCTTACCTTCACAAAGAAAACCCGGCGCTGA-3'

18. Open expression clone *cl gene mutant GIBSON Clone 1* in SeqBuilder Pro by double-clicking on it.

The Linear view shows all the of the vector and insert feature annotations and lets us apply ORF detection and translation to confirm that the gene of interest remains in-frame with the fusion protein.

19. Apply the ORF for "Top Frame 1," shown as a red bar in the image below. The small white triangles along the ORF denote the *atg* start sites.

20. Click on the start site corresponding to *hpTrxA*, a mutated version of the *E. coli* protein thioredoxin (trxA) used to create a metal-binding domain that allows purification of thioredoxin fusion on metal-chelating resins.

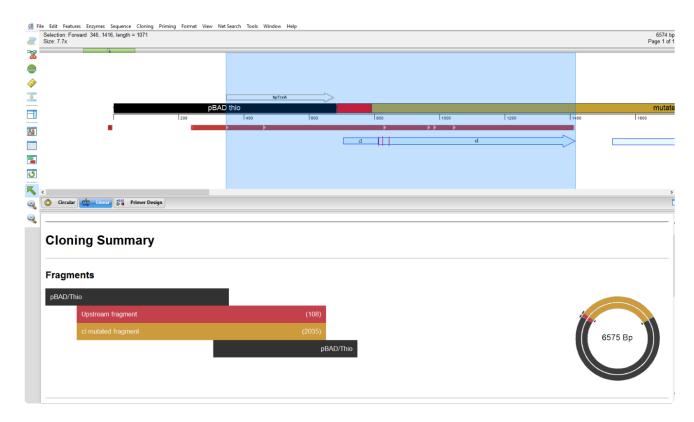

The selection contains the entire *cl* gene feature; verification that the transcript is in-frame.

## **Select Neighboring Residues**

After <u>creating or finding variants using Protein Design</u>, a common situation is the desire to visualize the environment around the variant. You may want to know how the new sidechain fits in its environment, and whether or not it changes the rotamer of any other residues.

Protean 3D allows you to easily locate neighboring residues using the "select neighbors" function. This function changes an existing selection to one consisting of those residues adjacent to the original selection.

Note that the command can be used with any selection, so it is not necessary to create variants before using this functionality.

To locate "neighbors" of a current selection, do any of the following:

- Choose the Structure > Select Neighbors command
- Use the **Select Neighbors** tool ( ).
- · Hold down the **Shift** key and double-click in the <u>Structure view</u>.

When a single residue is selected, neighbors include all adjacent residues. When multiple residues, a ligand or molecule are selected, neighbors might encompass interfacing groups of residues on an adjacent chain.

Once neighbors are selected, you may wish to <u>change their display color</u> for ease of recognition.

# **Evaluate Variants Produced in a SeqMan NGen Assembly**

If you are working with templated human assemblies, Lasergene's "SNP to Structure" workflow lets you combine genomic sequencing and variant level data with structure files from the RCSB Protein Data Bank (PDB) to model point mutations on the protein structure and assess the effect on protein stability. By combining structural bioinformatics with sequencing technologies, this integrated workflow can guide genomic and molecular biology researchers to create structure-based hypotheses and to investigate possibilities not evident by sequences alone.

This workflow requires that you be licensed to use several Lasergene applications: SeqMan NGen, SeqMan Pro and Protean 3D (all required), and ArrayStar (optional).

Only Part D of the workflow involves Protean 3D. However, all parts of the workflow are described below.

- Part A: Create a templated assembly in SegMan NGen
- Part B (optional): Filter for variants of interest in ArrayStar
- Part C: View variants in SegMan Pro
- Part D: View the protein structure in Protean 3D

# Part A: Create a templated assembly in SeqMan NGen

To <u>evaluate the effect of a variant on protein structure</u>, the first step is to create a templated assembly in SeqMan NGen.

Create an assembly using the genome template package *Homo\_sapiens-GRCh38-Ensembl-dbSNP150.zip*. This template contains the mapping of the sequences of PDB structures to the human genomic coordinates, and will later allow SeqMan Pro to communicate with Protean 3D. SeqMan NGen outputs an *.astar* and an *.assembly* package to use in later steps.

Continue to <u>Part B (optional)</u>: <u>Filter for variants of interest in ArrayStar</u> or <u>Part C</u>: <u>View variants in SeqMan Pro</u>.

# Part B (optional): Filter for variants of interest in ArrayStar

This is continued from Part A: Create a templated assembly in SegMan NGen.

If your assembly has a large number of variants, you can use ArrayStar to filter them down to a smaller group of interest before sending them to SeqMan Pro for viewing. This optional step is highly recommended for all but very small assemblies.

1. Launch ArrayStar and choose Open a project.

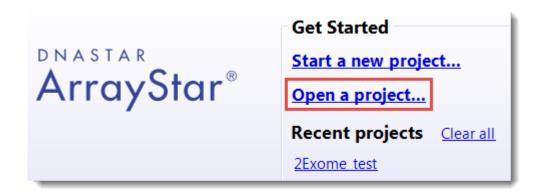

- 2. Navigate to and select the .astar file output by SeqMan NGen.
- 3. When the file has loaded, click on the **SNP Table** tab.
- 4. Use Filter > Filter All to perform any desired filtering.

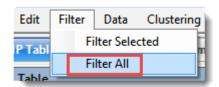

5. At the conclusion of filtering, click the **Remember Results as a Variant Set** tool () above the Search Results table. Type in any desired name and press **OK**.

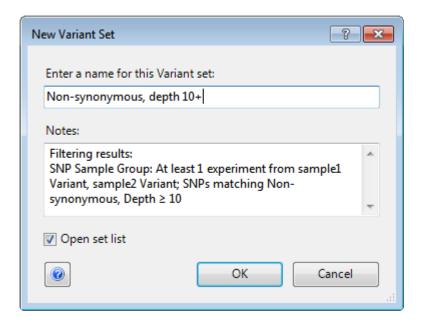

- 6. In the Action section in the center-right of the window, click the link **Select and show the table of this set's Variants**.
- 7. Use the Choose Quick-Filter drop-down to select Show Only Variant Set.

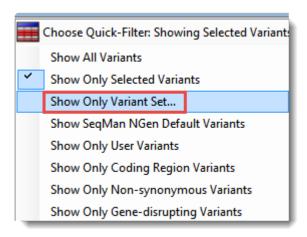

In the ensuing dialog box, select the named set and click **OK**.

- 8. Click on Add/Manage Columns. Select SeqMan NGen Assembly Variants, then pdbID. Click Add Column and OK.
- 9. In the SNP Table, click on the **pdbID** column header to sort the column and locate rows with PDB entries.
- 10. Within the subset of rows with PDB entries, select any row of interest. Then right-click on it and choose **Send Selection to SeqMan Pro**.

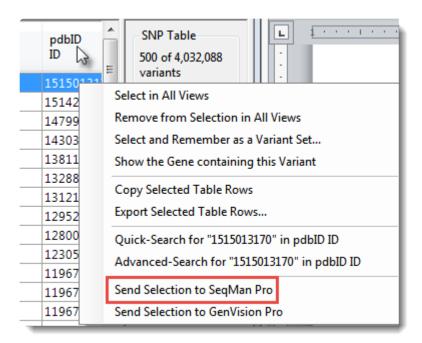

11. If prompted, select an individual sample of interest and press **OK**.

Continue to Part C: View variants in SeqMan Pro.

## Part C: View variants in SeqMan Pro

Whether you are coming from <u>Part A: Create a templated assembly in SeqMan NGen</u> or the optional <u>Part B:</u> <u>Filter for variants of interest in ArrayStar</u>, the next step is to view the variants in SeqMan Pro.

- 1. If you are coming from Part B, the sample is automatically selected and its Alignment view is opened. Continue directly to Step 2. If you are coming from Part A, launch SeqMan Pro and use **File > Open** to open the .assembly file.
- Choose Variant > Variant Report. (If desired variants are being filtered out, you may need to click on the Show All button.)
- Click on the PDB ID column header to sort items with PDB IDs to the top. Select one or more rows, then right-click within the selection and choose Show Variant in Protean 3D (or use Variant > Show Variant in Protean 3D).

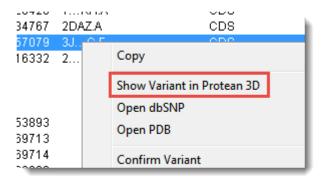

Continue to Part D: View the protein structure in Protean 3D.

# Part D: View the protein structure in Protean 3D

After finishing Part C, the protein structure with the variant of interest opens in Protean 3D.

In the <u>Molecules section</u>, two near-identical copies of the structure appear. The upper structure is the original structure from the Protein Data Bank (PDB). The lower structure is the variant version calculated by Protean 3D.

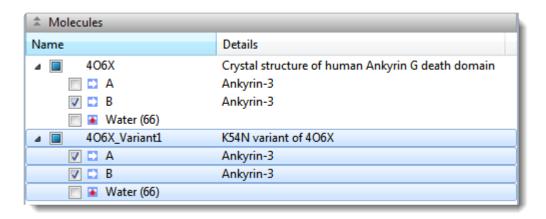

Use the <u>Structure view</u> to observe the mutated side chain along the backbone. To show/hide the
different versions of each chain, check/uncheck boxes in the Molecules section.

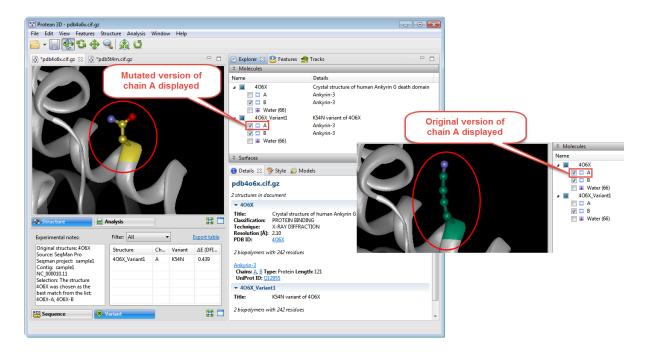

• To see notes about the structure chosen as the best match, look in the Notes box in the <u>Variants</u> report.

Original structure: 4WKA Source: SegMan Pro Segman project: sample1 Contig: sample1 NC\_000001.11 Selection: The structure 4WKA was chosen as the best match from the list: 1GUV-A, 1HKI-A, 1HKJ-A, 1HKK-A, 1HKM-A, 1LG1-A, 1LG2-A, 1LQ0-A, 1WAW-A, 1WB0-A, 4WJX-A, 4WK9-A, 4WKA-A, 4WKF-A, 4WKH-A

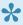

Note: If the residue has no atoms, you will see an error message in this box. In this case, return to SegMan Pro and choose a different row in the Variants table.

Protean 3D uses several metrics to determine the "best" PDB file to display when a variant is located in a CDS that is associated with more than one PDB file. Quality is the first consideration, with highresolution crystal structures > NMR structures > low-resolution crystal structures > other techniques. This ordering is refined by alignment to the corresponding Uniprot sequences. This refinement considers the percent match and the number of gaps before the variant position. If two structures are still tied as the "best," the largest structure is chosen.

To predict whether the mutation is stabilizing or destabilizing to the protein structure, use the table on the right of the Variants view. The delta-E (DFIRE-A) column displays the change in energy value based on the DFIRE calculation (reference). This number can be used to predict whether the mutation is stabilizing or destabilizing to the protein structure. A positive number is considered destabilizing to the structure when compared to the original amino acid; a negative number is considered nondestabilizing.

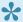

Note: If multiple entries appear in the table, you can sort them by clicking on their column headers, or filter them using the Filter drop-down menu. If desired, you can save the table by clicking the **Export table** link.

- To further explore potential impact of mutation on protein stability and function, apply a solventaccessible surface.
- In the Analysis view, analyze secondary structure characteristics to interrogate the mutation's effect on protein flexibility, amphiphilicity, charge density, hydropathy, and more.

### Predict a Protein Structure with NovaFold

Did you arrive here by selecting the DNASTAR Navigator workflow **Protein Analysis and Modeling** > Structure prediction? If so, you're in the right place!

NovaFold®, DNASTAR's 3D protein structure prediction program, can use a sequence file to predict ligand binding sites and protein function and to build 3-D protein structure models based on iterative assembly simulations. DNASTAR provides NovaFold as a local or cloud-based, separately licensed service within Protean 3D™.

The NovaFold client provides an easy to use interface for submitting structure prediction tasks to a high performance computing cluster on the Amazon EC2 web service.

For step-by-step instructions, see Run NovaFold through Protean 3D, Run Nova applications through the DNASTAR website, or Run Nova applications locally.

NovaFold uses the I-TASSER algorithm developed by Professor Yang Zhang of the Department of Computational Medicine and Bioinformatics at the University of Michigan. This algorithm utilizes a combination of "threading" and "ab initio folding" in predicting protein structure.

- Threading attempts to match portions of the query sequence to template sequences. The template sequences, and their experimentally solved structures, are part of the RCSB Protein Data Bank (PDB).
- · Ab initio folding uses biophysical properties of the query sequence and simulations to determine the likely structure(s) of the protein.

Professor Zhang's algorithms have won the Protein Structure Prediction Center's five most recent Critical Assessment of Protein Structure Prediction (CASP) experiments. Each CASP experiment is a biennial, world-wide evaluation of structure prediction methods, with approximately 100 participating laboratories.

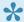

Note - In CASP, I-TASSER is referred to as "Zhang-Server."

- CASP11 Results #1 Zhang-Server
- CASP10 Results #1 Zhang-Server
- CASP9 Results #1 Zhang-Server and QUARK (another Zhang service)

- CASP8 Results #1 Zhang-Server
- CASP7 Results #1 Zhang-Server

For references related to the I-TASSER algorithm, see <u>Research References</u>.

## Run NovaFold through Protean 3D

This topic is a general overview on how to set up, run and view a NovaFold prediction through the Protean 3D interface.

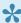

If you are instead running NovaFold locally on a Linux or Macintosh machine, see Run Nova applications locally.

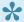

If you are running NovaFold online, see Run Nova applications through the DNASTAR website.

For detailed information about performing each step, click on the provided links.

- 1. If you are already logged into NovaCloud Services and have remaining NovaFold licenses, skip to Step 2. Otherwise, log in as follows:
  - a. Open the NovaCloud Services view using any of the following menu commands or keyboard shortcuts. Note that some commands are only available if a protein sequence document is active.
    - Modeling > Protein Structure Prediction > Connect to NovaCloud Services.
    - File > New NovaCloud Prediction.
    - View > NovaCloud Services > Connect to NovaCloud Services.
    - Ctrl+Alt+N (Windows) or Option+Cmd+N (Macintosh).
    - · Using a link in The Welcome Screen.
  - b. Enter the email and password for your DNASTAR account. If desired, check the Remember me box to prevent being prompted for a password each time. Then press Log in.
- 2. Launch the NovaFold wizard by doing either of the following:
  - Choose Modeling > Protein Structure Prediction > New NovaFold Prediction.
  - From the NovaCloud Services view, press the NovaFold button.
- 3. Follow the steps in the three NovaFold wizard screens. Options, Sequences, and Submit.
- 4. Use View > NovaCloud Services > Predictions to monitor run status and open or download predictions from within the Predictions view. NovaFold results can be opened on any computer running Protean 3D 12.1 and higher; a NovaFold license is not required to view results.

Open results appear as a new <u>project tab</u> in Protean 3D with the <u>NovaFold Report</u> active. To learn which views and panels are enabled with this type of project, see <u>Protean 3D Interface</u>.

## NovaFold wizard: Sequences

When setting up a <u>NovaFold prediction</u> in Protean 3D's NovaFold wizard, the first screen is Sequences. This screen primarily consists of a job table with three columns. When populated, the **Job Name** column displays the name of each query protein sequence or its FASTA title tag. The **Residues** column displays the number of residues in the sequence, and the **Sequence** column displays the first part of the amino acid sequence in IUPAC format.

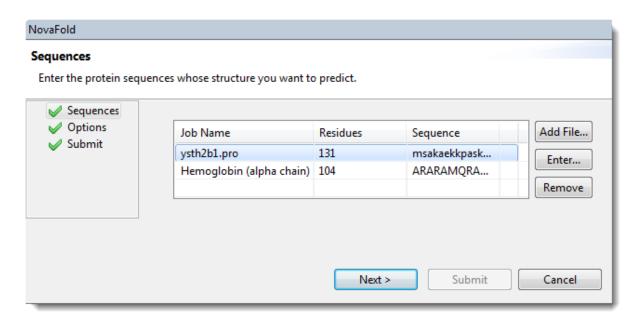

| Task                                                                          | How To                                                                                                    |
|-------------------------------------------------------------------------------|----------------------------------------------------------------------------------------------------|
| To upload a file<br>containing one<br>or more<br>sequences in<br>FASTA format | Click <b>Add File</b> and navigate to the file. The maximum sequence length is 2,000 residues. Multi-sequence FASTA files are imported as a batch, with each sequence listed on a separate row of the table.                                                                                                    |
| To change the information in any cell of the table                            | Insert the cursor and typing over the existing text.                                                                                                    |
| To type or paste in a sequence                                                | Click the <b>Enter</b> button, then type or paste a valid amino acid sequence into the field provided. If a yellow "error triangle" appears, hover over it to see a tooltip describing the issue (e.g., "sequence must be in FASTA format," etc.). Press <b>OK</b> to add the sequence to the job table. If you wish to enter additional sequences, check the <b>Add another</b> box before pressing <b>OK</b> . |

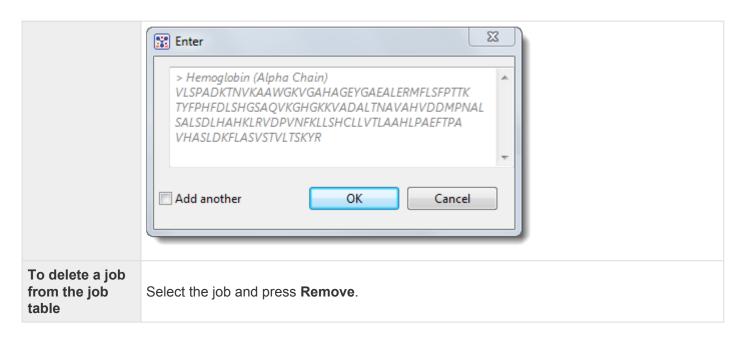

Click Next to proceed to the Options screen.

## **NovaFold wizard: Options**

When setting up a <u>NovaFold prediction</u> in Protean 3D's NovaFold wizard, the second screen is Options. This screen allows you to edit or specify prediction options. During the prediction step, options specified in this screen are applied to all jobs listed in the <u>Sequences screen</u>.

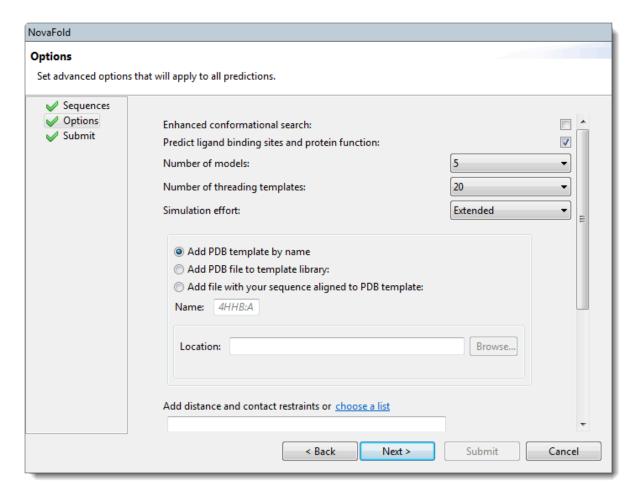

Edit or enter information in this wizard screen as desired. Or you can accept the defaults as they are, and simply press **Next** to continue to the Submit screen.

- Enhanced conformation search If this box is checked, NovaFold will perform DNASTAR's
  experimental method for enhancing the structural diversity of the normal template set. For templates
  selected by protein threading, a proprietary process samples alternate structural conformations and
  replaces a subset of the templates with lower energy conformations. This box is unchecked, by
  default.
- **Predict ligand binding sites and protein function** If this box is checked, NovaFold will perform structure/function relationship calculations in addition to the folding prediction. These calculations are designed to elucidate a possible structural mechanism for a putative biological function. Uncheck the box if you do not need this additional prediction information and/or to obtain a faster folding prediction.

- Number of models Select the maximum number of models to create [1, 5]. The default is 5.
- Number of threading templates Select the maximum number of templates to use for simulations [1, 50]. The default is 20.
- Simulation effort Specify whether to run Quick (5 hour) or Extended (50 hour) simulations. The default is Extended.
- Add PDB template by name To nominate a PDB entry to use as a template in the modeling prediction, along with other templates selected by NovaFold. This option requires you to type in a four digit alphanumeric PDB code, followed by a colon and the chain name. For example: 4HHB:
- Add PDB file to template library Select this radio button to nominate a local 3D structure to use as a template in the modeling prediction, along with other templates selected by NovaFold. Then press Browse and select a text file representing a single protein chain in standard PDB format.
- Add file with your sequence aligned to PDB template Select this radio button to provide a text file containing a user-defined template structure and the alignment between that template and the query sequence. Then press Browse and select a text file containing either the pairwise FASTA-formatted sequence alignment between query and template, or the standard PDB format 3D structural coordinates of a single protein chain.

Example text file for aligned structures:

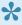

\*\*Note:\* The following is a file for mammoth myoglobin (query) against whale myoglobin (target structure). "ATOM" rows 6-1211 have been omitted for space. The format for ATOM records is described on this PDB web page.

#### >query

MGLSDGEWELVLKTWGKVEADIPGHGLEVFVRLFTGHPETLEKFDKFKHLKTEGEMKASE DLKKQGVTVLTALGGILKKKGHHQAEIQPLAQSHATKHKIPIKYLEFISDAIIHVLQSKH PAEFGAD-----

>1MBN:A

-VLSEGEWQLVLHVWAKVEADVAGHGQDILIRLFKSHPETLEKFDRFKHLKTEAEMKASE DLKKHGVTVLTALGAILKKKGHHEAELKPLAQSHATKHKIPIKYLEFISEAIIHVLHSRH **PGDFGADAQGAMNKALELFRKDIAAKYKELGYQG** 

ATOM 1 N VAL A 1 -2.900 17.600 15.500 1.00 0.00 N ATOM 2 CA VAL A 1 -3.600 16.400 15.300 1.00 0.00 C ATOM 3 C VAL A 1 -3.000 15.300 16.200 1.00 0.00 C ATOM 4 O VAL A 1 -3.700 14.700 17.000 1.00 0.00 O

ATOM 5 CB VAL A 1 -3.500 16.000 13.800 1.00 0.00 C

. . .

ATOM 1212 NE2 GLN A 152 -1.600 24.200 -1.500 1.00 0.00 N ATOM 1213 N GLY A 153 1.500 24.700 -6.400 1.00 0.00 N ATOM 1214 CA GLY A 153 1.100 24.000 -7.600 1.00 0.00 C ATOM 1215 C GLY A 153 0.300 22.700 -7.500 1.00 0.00 C ATOM 1216 O GLY A 153 -0.900 22.800 -7.100 1.00 0.00 O TER 1217 GLY A 153

• Add distance or contact restraints – To restrict predictions based on distance and/or contact restraints (e.g., active sites, zinc fingers, disulfide bonds), type the information into the text box provided. This information will consist of a list of pairwise distances between two atoms ("i" and "j"), or contacts between two residues ("i" and "j"). Alternatively, click on the "choose a list" link to browse to a text file containing the same information. Both distances and contacts can be described in different rows of the same restraint file. IMPORTANT: The text file may not contain any lower-case letters.

#### Example text file distance/contact restraints:

DIST 12 HG21 50 HB1 8.1
DIST 14 HA 57 1HE 6.2
DIST 21 HB2 43 HD11 4.0
DIST 124 CA 84 CA 17.4
DIST 36 UNK 120 CA 17.4
CONTACT 33 6
CONTACT 60 29
CONTACT 37 345
CONTACT 109 42

#### Column requirements in the text file:

Given two residues that contact one another ('Residue i' and 'Residue j') or two atoms at a distance from one another ('Atom i' and 'Atom j':

| Column name                    | Description                                |  |  |
|--------------------------------|--------------------------------------------|--|--|
| Distance rows contain the foll | owing columns from left to right:          |  |  |
| "DIST" (without quotes)        |                                            |  |  |
| Res_No.i                       | Residue sequence number for Residue i      |  |  |
| Atom_type_i                    | Atom name for contacting atom of Residue i |  |  |
| Res_No_j                       | Residue sequence number for Residue j      |  |  |
| Atom_type_j                    | Atom name for contacting atom of Residue j |  |  |

| Distance in Angstroms          |                                       |
|--------------------------------|---------------------------------------|
| Contact rows contain the follo | wing columns from left to right:      |
| "CONTACT" (without quotes)     |                                       |
| Res_No.i                       | Residue sequence number for Residue i |
| Res_No.j                       | Residue sequence number for Residue j |

In both cases, UNK can be used in a row to represent an unknown atom.

Click **Next** to proceed to the <u>Submit screen</u>, or **Back** to return to the <u>Sequences screen</u>.

### **NovaFold wizard: Submit**

When setting up a <u>NovaFold prediction</u> in Protean 3D's NovaFold wizard, the third screen is Submit. This screen displays the prediction jobs that were set up in the <u>Sequences</u> and <u>Options</u> screens, but have not yet been run.

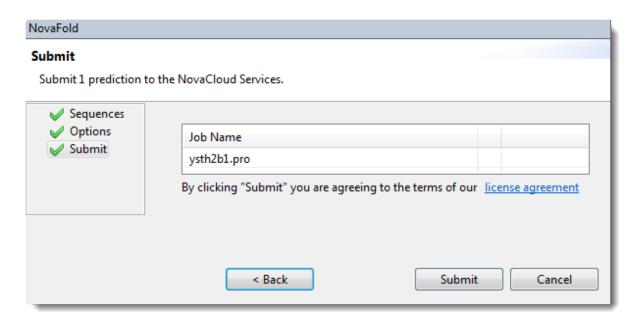

Click **Submit** to accept the terms of the license agreement and initiate all listed jobs on the NovaCloud web service. Note that term license holders can submit as many predictions as desired, but those predictions will be run in batches of five. Alternatively, press **Back** to return to the <u>Options</u> screen. To remove or add predictions to the list before submitting, click **Back** twice to return to the <u>Sequences</u> screen.

Once the job has been submitted, a Status column shows the status of the prediction. A green checkmark shows that the prediction has been accepted and is in progress. A red 'x' indicates a problem with the prediction. Hover over the red 'x' to see a tooltip describing the error. When you are finished viewing the table, click **Close** to close the NovaFold prediction wizard.

Once a prediction has been started, go to the <u>Predictions view</u> to monitor its progress, and to view or save finished prediction results.

## Run Nova applications through the DNASTAR website

This topic is a general overview on how to set up, run and view NovaFold, NovaFold Antibody and NovaDock through the DNASTAR website.

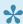

If you are instead running these services through the Protean 3D interface, see "Run NovaFold / NovaFold Antibody / NovaDock through Protean 3D."

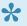

If you are running these services locally on a Linux or Macintosh machine, see Run Nova applications locally.

#### To initiate a NovaCloud prediction:

1. Go to the DNASTAR My Account page. If you are not already logged in, you will be prompted to log in.

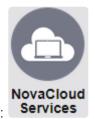

2. Click the NovaCloud Services button:

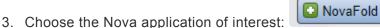

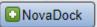

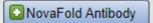

4. Follow the instructions in the online wizard.

#### To monitor run status and download results:

1. Go to the DNASTAR My Account page. If you are not already logged in, you will be prompted to log

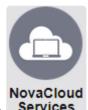

2. Click the NovaCloud Services button: Services . The table

. The table shows the status of each run.

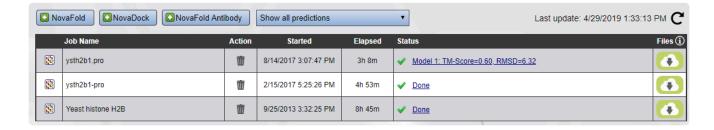

3. To download results, click the download link in the Files column. When prompted, choose Download.

#### To view results:

Double-click on the downloaded result file to launch Protean 3D.

NovaFold Antibody prediction results (.antibody) file can be viewed and analyzed in Protean 3D like any other structure. The <u>Structure view</u> and <u>Features panel</u> facilitate examination of antibody features, including the six annotated CDR loops for light and heavy chains. For information on viewing other types of results, see <u>View NovaFold results</u> or <u>View NovaDock results</u>.

## Run Nova applications locally

Three <u>separately-licensed Protean 3D services</u> — <u>NovaFold</u>, <u>NovaFold Antibody</u> and <u>NovaDock</u> — can be initiated online (see note below) or locally, through the terminal of a Linux or Macintosh computer. This topic and its subtopics discuss how to initiate predictions locally.

#### To run a local prediction:

- 1. <u>Install and set up the software</u> on a Linux or Macintosh machine. All three of the "Nova applications" are installed, though each is licensed separately.
- 2. License the desired applications by contacting <a href="mailto:support@dnastar.com">support@dnastar.com</a>.
- 3. Prepare one or more input files.
- 4. Set up and run a prediction.
- 5. View the results in Protean 3D on a Windows or Macintosh computer. NovaFold Antibody results open as a typical structure file, but have some additional information available. For information on viewing other results, see View NovaFold results and View NovaDock results.

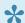

Note: This topic applies to Nova applications run locally on a Linux or Macintosh machine. If you are running the Nova applications through Protean 3D or the DNASTAR website, instead see:

- \* Predict a Protein Structure with NovaFold
- \* Predict Antibody Interactions with NovaFold Antibody
- \* Explore Protein Docking with NovaDock

## Install and set up the software

Before installing NovaFold, NovaFold Antibody, or NovaDock for local use, you must first install Docker, a computing platform for distributed applications that is needed to run the programs.

On a Windows or Macintosh computer:

Download and install the DNASTAR License Server by following these instructions: Windows / Macintosh.

On the Linux or Macintosh computer where you will be using the Nova applications:

Note: DNASTAR began supporting Macintosh for this use since February 29, 2019.

- 1. Log in to your DNASTAR account; you will automatically be taken to the My Licenses page. If you are already logged in, click the My Account link at the top of the DNASTAR header to go to the same page.
- 2. Use the button in the Installers column to download the installer archive file. Five downloadable archives are available, but you only need to download the installer package; the other four archives are downloaded automatically during the installation process. However, if desired, you may download and save all five archives to your Linux machine.
- 3. Unpack the installer archive file on your computer (e.g., using the tar command).
- 4. Install Docker using either of these methods, both of which require Sudo / root privileges:
- Follow the instructions at Digital Ocean: "How To Install and Use Docker on Ubuntu 18.04."
- Enter the following command in the terminal to run a script distributed in the installer archive file:

\$ get-docker

Unless you add qualified users to the docker group, Docker requires Sudo / root privileges. If you would like to add users, append their names to the get-docker command:

Linux: \$ get-docker \$[USERNAME]

Macintosh: \$ ./get-docker-mac

If you are one of the users to whom access was granted, you must log out and log back in for

changes to take effect.

- 5. Continue by installing the application.
  - · On Macintosh:
  - a. Move 'Docker.app' to the 'Applications' folder.
  - b. Double-click 'Docker.app' in the 'Applications' folder to start Docker.
  - c. Configure the Docker virtual machine to run MARKET\_NAME.
  - d. Open Docker preferences (Status menu > Docker icon > Preferences).
  - e. On the Disk panel, increase 'Disk image size' to more than 200 GB, then apply.
  - f. On the Advanced panel, increase 'CPUs' to at least 4 and 'Memory' to at least 16 GB, then apply.
- On Linux, run the script located in the unpacked application image folder. Installation usually takes 5-20 minutes.
  - **Simple install:** You will be prompted to accept the DNASTAR License Agreement ("yes"), and to enter your DNASTAR user name and password.
    - \$ install
  - **Custom install:** Depending on the use of optional arguments (i.e., everything following install, below), you can run the installation without any further input:
    - \$ install [-h] [-D DOWNLOAD\_DIR] [-s SUBSCRIBER] [-I INPUT\_DIR] [-y]

The following table describes each of the available arguments:

| Optional argument                          | Description                                                                         |
|--------------------------------------------|-------------------------------------------------------------------------------------|
| -D DOWNLOAD_DIR, download-dir DOWNLOAD_DIR | Specify a directory in which to save downloaded files.                              |
| -s SUBSCRIBER,subscriber SUBSCRIBER        | Authenticate with your DNASTAR subscriber number instead of user name and password. |
| -I INPUT_DIR,input-dir INPUT_DIR           | Specify the directory containing the local image and volume data files.             |

| -y,yes | Automatically respond to prompts with 'yes.' |  |
|--------|----------------------------------------------|--|
|        |                                              |  |

- 6. Verify that the repository is showing the correct version of the application:
  - \$ docker images
- 7. (optional) If you need to resolve local servers by hostname, you can define the local DNS server by editing the DOCKER\_OPTS variable to read DOCKER\_OPTS="--dns \$[LOCAL\_DNS\_IP]". In Ubuntu, the variable is defined in /etc/default/docker.

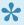

Note: If you previously installed the Nova applications and are having issues with reinstallation, see <u>Uninstall the software</u> and <u>Reinstall the software</u>.

Once you have successfully installed Docker and the Nova applications, the next step is to prepare the input file.

## **Uninstall the software**

#### To remove a Nova application:

If you want to remove one of the Nova applications, use either of these commands:

# /opt/dnastar//uninstall
\$ sudo/opt/dnastar//uninstall

Note that removal requires root access or elevated (sudo) privileges. If there are multiple components installed in the '/opt/dnastar' directory, you will need to repeat this command for each component.

### Reinstall the software

If you have installed the Nova applications successfully in the past, subsequent reinstallation may result in one or more error messages. Simple steps for resolving these errors are described below:

#### Error: failed to remove one or more images

This issue occurs when one or more Docker containers reference the image being removed. To address this issue:

- 1. Find out which containers reference the image by running: docker ps a
- 2. Remove the Docker containers one by one using this command: docker rm value

...where Value is the either the "Container ID" or the "Name" in the table resulting from Step 1.

The following table contains a list of the two Docker commands used to resolve the issue above, as well as other useful commands.

| Script                | Definition                                                                                |
|-----------------------|-------------------------------------------------------------------------------------------|
| docker images         | To view a list of installed Docker images.                                                |
| docker rmi<br>value   | To remove a particular Docker image, where Value is the "Image ID."                       |
| docker ps K/<br>font> | To view a list of Docker containers that are currently running.                           |
| docker ps -a          | To view a complete list of Docker containers.                                             |
| docker rm value       | To remove a particular Docker container, where Value is the "Container ID" or the "Name." |

# Prepare the input file(s)

| Application          | Directory contents                                                                                                    |
|----------------------|----------------------------------------------------------------------------------------------------|
| NovaFold             | A FASTA-format protein sequence file containing a single sequence or chain. Maximum sequence length is 2,000 residues.                                                                                                    |
| NovaFold<br>Antibody | A FASTA-format protein sequence file containing either one or two sequences, representing the light and/or heavy chains of an antibody. If two sequences/chains are included, NovaFold Antibody models the complex. If one sequence/chain is included, NovaFold Antibody instead models the individual sequence or chain. |
| NovaDock             | Two protein structure PDB files: one representing the ligand (L) and the other representing the receptor ®. You can obtain a protein structure file by downloading it from PDB or by predicting a protein sequence's 3D structure using NovaFold or NovaFold Antibody.                                                    |

The next step is to set up and run a prediction.

## Set up and run a prediction

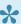

Note: Before initiating a prediction, you must install Docker and the Nova applications, and prepare the input file(s).

Predictions are initiated by typing a script consisting of commands and "arguments," which are parameters that affect those commands. Commands and arguments are described in detail in separate topics: Required commands, Required arguments, Optional arguments, and Supplemental arguments.

The following step-by-step instructions discuss a generic script:

- 1. Launch the terminal.
- 2. Type the relevant application command and its parameters.

```
--Ishost=ipaddress (or =hostname)
```

In this step, Ishost must be in lower-case letters and preceded by two dashes (-).

3. (optional) Set up a persistent environment variable to define the license server address. Configuration varies by Linux distribution and command shell. Please consult your distribution's documentation to determine the preferred way to set environment variables.

For example, if you are using a Bourne-style shell like <code>bash</code>, you can set the environment variable for your user account by adding the line:

export DNASTAR LSHOST=license server IP address>

to one of the following files:

\$HOME/.profile

\$HOME/.bash profile

\$HOME/.bashrc

Note that DNASTAR LSHOST must be in capital letters and should not be preceded by any dashes. In addition, no spaces should be entered before or after the equal sign.

To test if the environment variable has been set, open a new shell and run the <code>env</code> command to confirm DNASTAR LSHOST is listed. 4. (optional) Append any additional run parameters:

novafold --datadir value1 --seqname value2 --seqfile value3

novafold-antibody --datadir value1 - seqname value2 --seqfile value3

novadock --output-dir value1 --name value2 --lfile value3 --rfile value4

#### ...where:

| novafold<br>novafold-<br>antibody<br>novadock | Command to run the associated application. A single Linux machine should only run one prediction and one application at a time since all resources will be used. |
|-----------------------------------------------|----------------------------------------------------------------------------------------------------|
| value1                                        | Path to the workspace or output directory.                                                                                                    |
| value2                                        | Any desired name consisting of alphanumeric characters, hyphens and/or underscores. No spaces are allowed.                                                       |
| value3                                        | Path to an input file, such as a sequence file or a ligand PDB file.                                                                                             |
| value4                                        | Path to an input file, such as a receptor PDB file.                                                                                                    |

- 5. (optional) If you did not set up the environment variable in Step 3, above, append the IP address or hostname specification for your DNASTAR License Server:
  - --LSHOST ipaddress (or hostname)
- 6. (optional) Append any additional run parameters. An example NovaFold script appears below these steps. For a list of available parameters for all three Nova applications, see <u>Required commands</u>, <u>Required arguments</u>, <u>Optional arguments</u>, and <u>Supplemental arguments</u>.
- 7. Press **Enter** to begin the prediction. For NovaFold and NovaDock, the prediction may require several hours up to several days to finish, depending on the input. NovaFold Antibody predictions usually require only about 5-10 minutes. If you wish to stop a prediction that is in progress, see <u>Stop a prediction in progress</u>.

After a prediction has finished successfully, result files will be added to the workspace folder (*datadir*) or the output directory referenced in the script.

#### Example script:

novafold --datadir ~/Desktop/BioluminescentSeqs --seqname firefly\_luciferase --

#### hours 100 -- GO true -- EC true -- LBS true

The NovaFold script above denotes that the protein sequence ~/Desktop/BioluminescentSeqs/seq.fasta should be used as the query, and each simulation should run for a maximum of 100 hours. Besides the structure prediction, the following optional predictions should be made: protein function GO terms, enzyme active sites, and ligand binding sites. Results are to be saved as ~/Desktop/BioluminescentSeqs/results.novafold.

## Required commands

The following table shows commands that are required when <u>scripting a local Nova application prediction</u>. Only one of the three commands is required, depending on the application. The three rightmost columns show whether the command applies to NF (NovaFold), NFA (NovaFold Antibody) or ND (NovaDock).

| Name                  | Definition                                                                                                    | Arguments and Defaults | NF | NFA | ND |
|-----------------------|----------------------------------------------------------------------------------------------------|------------------------|----|-----|----|
| novafold              | Run a NovaFold structure prediction of the designated query sequence. Requires pre-installation of the 'dnastar/novafold' Docker image. |                        | •  |     |    |
| novafold-<br>antibody | Run a NovaFold antibody structure prediction. Requires pre-<br>installation of the 'dnastar/novafold-antibody' Docker image.            |                        |    | ~   |    |
| novadock              | Run a NovaDock protein-protein complex prediction. Requires pre-<br>installation of the 'dnastar/novadock' Docker image.                |                        |    |     | ~  |

## **Required arguments**

The following table shows arguments that are required when <u>scripting a local Nova application prediction</u>. Only a subset of these arguments is required, depending on the application. The three rightmost columns show whether the argument applies to NF (NovaFold), NFA (NovaFold Antibody) or ND (NovaDock).

| Name                               | Definition                                                                                                    | Arguments<br>and<br>Defaults | NF | NFA | ND |
|------------------------------------|----------------------------------------------------------------------------------------------------|------------------------------|----|-----|----|
| datadir<br>DATADIR                 | The path to the location where output/results will be written.                                                          |                              | ~  | ~   |    |
| seqname<br>SEQNAME                 | The unique name of the query sequence.                                                                                  |                              | ~  | ~   |    |
| output-dir<br>OUTPUT, -o<br>OUTPUT | The path to the result output directory.                                                                                |                              |    |     | ~  |
| name NAME                          | The name for this complex prediction.                                                                                   |                              |    |     | ~  |
| lfile LFILE                        | Path to a ligand PDB file that includes all chains. The ligand is often, though not always, smaller than the receptor.  |                              |    |     | ~  |
| rfile RFILE                        | Path to a receptor PDB file that includes all chains. The receptor is often, though not always, larger than the ligand. |                              |    |     | •  |

## **Optional arguments**

The following table shows optional arguments when <u>scripting a local Nova application prediction</u>. Only a subset of these arguments is available, depending on the application. The three rightmost columns show whether the argument applies to NF (NovaFold), NFA (NovaFold Antibody) or ND (NovaDock).

| Name                                                               | Definition                                                                                                    | Arguments and Defaults                                    | NF | NFA | ND |
|--------------------------------------------------------------------|----------------------------------------------------------------------------------------------------|-----------------------------------------------------------|----|-----|----|
| force                                                              | Performs these two functions:  * Deletes any existing Docker container sharing the same seqname orname as the current prediction input.  * After the current run has finished, deletes the Docker container for that run.  Theforce command has additional functionality related to reinstallation. |                                                           | V  | V   | V  |
| -h,help                                                            | To display a list containing a subset of options and then to exit.                                                                                                    |                                                           | ~  | ~   | ~  |
| log<br>[CRITICAL,<br>ERROR,<br>WARNING,<br>INFO, DEBUG,<br>NOTSET] | To enable specific types of logging.                                                                                                    | default:<br>[INFO]                                        | V  | V   | V  |
| Ishost<br>LSHOST                                                   | To define the network license server, where value is the IP address (or hostname) of the DNASTAR License Server. For capitalization rules, see <u>Set up and run a prediction</u> . <b>Note:</b> This parameter is not required if the environment variable has already been set.                   |                                                           | ~  | V   | V  |
| recover                                                            | To recover results from a stopped Docker container.                                                                                                    |                                                           | ~  | •   | ~  |
| version                                                            | To output the NovaFold version and exit.                                                                                                    |                                                           | ~  | ~   | ~  |
| <br>supplemental-<br>help                                          | To display a list containing additional NovaFold options and exit. An argument shown without brackets is required. The use of brackets signifies that the argument is optional.                                                                                                    |                                                           | V  |     |    |
| library<br>LIBRARY                                                 | The version of library volume for prediction.                                                                                                    | default:<br>[latest<br>novafold-<br>antibody-<br>library] | V  | V   |    |
| seqfile                                                            | To designate a local FASTA file as the query. SEQFILE                                                                                                    |                                                           | ~  | ~   |    |

| SEQFILE                | represents the local path and filename of the query sequence, which must be in FASTA format. If you provide a path with no filename, NovaFold Local will look for a file named <i>seq.fasta</i> located in the specified directory.                                                                                                    |                                |          |
|------------------------|----------------------------------------------------------------------------------------------------|--------------------------------|----------|
| lcontacts              | To specify a file listing proposed contact residues for the ligand. Each line represents one contact residue using the format: [CHAIN ID] [RESIDUE NUMBER]  * The CHAIN ID is case sensitive and is typically a single character.  * The RESIDUE NUMBER is an integer and may include an insertion code.  Examples:  L 15 L 15A                                                                                                    |                                |          |
| rcontacts<br>RCONTACTS | To specify a file listing proposed contact residues for the receptor. Using this argument causes NovaDock to focus docking around the specified contacts, reducing computation time.  Each line represents one contact residue using the format: [CHAIN ID][RESIDUE NUMBER]  * The CHAIN ID is case sensitive and is typically a single character.  * The RESIDUE NUMBER is an integer and may include an insertion code.  Examples:  R 15 R 15A |                                |          |
| Imodes<br>LMODES       | Number of normal modes of motion to explore for the ligand. We suggest using the default to model large, concerted conformational changes and using a higher number (e.g. 20) to model more localized fluctuations, such as within antibody interfaces.                                                                                                    | default: 5                     | ~        |
| rmodes<br>RMODES       | Number of normal modes of motion to explore for the receptor. We suggest using the default to model large, concerted conformational changes and using a higher number (e.g. 20) to model more localized fluctuations, such as within antibody interfaces.                                                                                                    | default: 5                     | V        |
| ncopies<br>NCOPIES     | Number of copies of each swarm point to run.                                                                                                    | range:<br>[1,50]<br>default: 4 | <b>~</b> |

# **Supplemental arguments**

The following table shows supplemental arguments when <u>scripting a local Nova application prediction</u>. Only a subset of these arguments is available, depending on the application. The three rightmost columns show whether the argument applies to NF (NovaFold), NFA (NovaFold Antibody) or ND (NovaDock).

| Name                        | Definition                                                                                                    | Defaults                                             | NF | NFA | ND |
|-----------------------------|----------------------------------------------------------------------------------------------------|------------------------------------------------------|----|-----|----|
| verbose - v                 | To enable verbose output.                                                                                                    |                                                      | ~  | •   | ~  |
| welcome                     | To show a welcome message.                                                                                                    |                                                      | ~  | ~   | ~  |
| EC value                    | To predict enzyme active sites.                                                                                                    | allowed:<br>[true, false]<br>default:<br>false       | ~  |     |    |
| <br>enhancedSearch<br>value | To perform DNASTAR's experimental method for enhancing the structural diversity of the normal template set. For templates selected by protein threading, a proprietary process samples alternate structural conformations and replaces a subset of the templates with lower energy conformations.  **Note: This option typically adds 30-60 minutes to the prediction time but, in some cases, improves the accuracy of the prediction. We recommend running the prediction with and without this search option. |                                                      | V  |     |    |
| GO value                    | To predict protein function GO terms.                                                                                                    | allowed:<br>[true, false]<br>default:<br>false       | ~  |     |    |
| homoflag value              | To use all templates or exclude homologs for benchmarking.                                                                                                    | allowed:<br>[real,<br>benchmark]<br>default:<br>real | ~  |     |    |
| hours value                 | To set a maximum simulation runtime.                                                                                                    | range:<br>[1,200]<br>default: 50                     | ~  |     |    |
| idcut value                 | To set a sequence identity cutoff for benchmarking.                                                                                                    | range: [0,1]<br>default: 0.3                         | ~  |     |    |
| LBS value                   | To predict ligand binding sites.                                                                                                    | allowed:<br>[true, false]<br>default:<br>false       | ~  |     |    |
| light value                 | To enable fast mode (override 'hours' option to 5).                                                                                                    | allowed:<br>[true, false]<br>default:                | ~  |     |    |

|                  |                                                                                                    | false                           |          |  |
|------------------|----------------------------------------------------------------------------------------------------|---------------------------------|----------|--|
| nmodel value     | To specify the maximum number of models to create.                                                                                                    | range:<br>[1,10]<br>default: 5  | •        |  |
| ntemp value      | To specify the maximum number of templates to be used from each threader.                                                                                                    | range:<br>[1,50]<br>default: 20 | •        |  |
|                  | To provide a text file containing a collection of distance and/or contact restraints ( <i>e.g.</i> , active sites, zinc fingers, disulfide bonds):  * Pairwise distances between two atoms (i and j)                                                                                                    |                                 |          |  |
|                  | * Contact between two residues (i and j)                                                                                                    |                                 |          |  |
| restraint1 value | If both Distance and Contact are specified, they are described in different rows in the same restraint file.  Value represents the path and filename of the text file containing the distance and/or contact information. A file located outside of the <i>datadir</i> data directory will be copied into the <i>datadir</i> . IMPORTANT – The text file may <i>not</i> contain any lower-case letters. |                                 | ~        |  |
|                  | Note: For detailed information and an example, see the text below this table.                                                                                                    |                                 |          |  |
|                  | To provide a text file containing a user-defined template structure and the alignment between that template and the query sequence. Value represents the path and filename of a text file containing the information below:                                                                                                    |                                 |          |  |
|                  | * The pairwise <u>FASTA-formatted</u> sequence alignment between query and template.                                                                                                    |                                 |          |  |
| restraint2 value | * The <u>standard PDB format</u> 3D structural coordinates of a single protein chain of the desired template.                                                                                                    |                                 | •        |  |
|                  | A file located outside of the <i>datadir</i> data directory will be copied into the <i>datadir</i> . The alignment file may only include one template sequence.                                                                                                    |                                 |          |  |
|                  | Note: For detailed information and an example, see the text below this table.                                                                                                    |                                 |          |  |
| restraint3 value | To nominate a specific single-chained PDB structure as a template in the modeling prediction, along with other templates selected by NovaFold. Value represents the PDB and chain desired for the user template in the format [PDB ID]:[CHAIN ID].                                                                                                    |                                 | <i>y</i> |  |
|                  | * The CHAIN ID is case sensitive.                                                                                                    |                                 |          |  |

| * An underscore (_) may be used to designate the first listed chain in the PDB.                                                                                                    |                                                                                                    |                                                                                                    |                                                                                                    |                                                                                                    |
|----------------------------------------------------------------------------------------------------|----------------------------------------------------------------------------------------------------|----------------------------------------------------------------------------------------------------|----------------------------------------------------------------------------------------------------|----------------------------------------------------------------------------------------------------|
| * Downloading the designated file from the Protein Data Bank requires Internet connectivity.                                                                                                    |                                                                                                    |                                                                                                    |                                                                                                    |                                                                                                    |
| Example:                                                                                                    |                                                                                                    |                                                                                                    |                                                                                                    |                                                                                                    |
| 7tim:A                                                                                                    |                                                                                                    |                                                                                                    |                                                                                                    |                                                                                                    |
| Since 'A' is the first chain, 7tim:_ would work as an alternative expression.                                                                                                    |                                                                                                    |                                                                                                    |                                                                                                    |                                                                                                    |
| For additional information, see the Note below this table.                                                                                                    |                                                                                                    |                                                                                                    |                                                                                                    |                                                                                                    |
| To nominate a local 3D structure (in PDB format) as a template in the modeling prediction, along with other templates selected by NovaFold or NovaFold Antibody                                                                                                    |                                                                                                    |                                                                                                    |                                                                                                    |                                                                                                    |
| Value and ADD represents the path and filename of a                                                                                                    |                                                                                                    |                                                                                                    |                                                                                                    |                                                                                                    |
| single protein chain; NovaFold Antibody can accept multiple chains.                                                                                                    |                                                                                                    |                                                                                                    |                                                                                                    |                                                                                                    |
| For additional information, see the Note below this table.                                                                                                    |                                                                                                    |                                                                                                    |                                                                                                    |                                                                                                    |
| To exclude certain templates from the library (i.e., to prevent these templates from being considered) during structure prediction, where value and EXCLUDE represents the name of the file containing the list of structures to exclude.                                         |                                                                                                    |                                                                                                    |                                                                                                    |                                                                                                    |
| In both NovaFold and NovaFold Antibody, templates can be excluded solely by name. In addition, NovaFold lets you specify a sequence identity cutoff value, such that all templates with an identity at that threshold or higher are excluded. By default, if no sequence identity |                                                                                                    |                                                                                                    |                                                                                                    |                                                                                                    |
| cutoff is specified, a value of 100% is used.                                                                                                    | default                                                                                                    |                                                                                                    |                                                                                                    |                                                                                                    |
| The tab delimited file listing templates to exclude must have the following format: [PDB ID][CHAIN ID].                                                                                                    | identity<br>cutoff:                                                                                                    | ~                                                                                                    | ~                                                                                                    |                                                                                                    |
| Example:                                                                                                    | 100%                                                                                                    |                                                                                                    |                                                                                                    |                                                                                                    |
| 1wor:A                                                                                                    |                                                                                                    |                                                                                                    |                                                                                                    |                                                                                                    |
| A percent sequence identity can be specified at the end, if desired. For example, 1wor:A 70 would specify a 70% sequence identity cutoff. If no number is specified, the percent sequence identity is assumed to be 100%.                                                         |                                                                                                    |                                                                                                    |                                                                                                    |                                                                                                    |
| An asterisk (*) may be used to designate any chain in the PDB file. For example, $1 \text{wor}$ :*                                                                                                    |                                                                                                    |                                                                                                    |                                                                                                    |                                                                                                    |
|                                                                                                    | * Downloading the designated file from the Protein Data Bank requires Internet connectivity.  Example:  7tim:A  Since 'A' is the first chain, 7tim:_ would work as an alternative expression.  For additional information, see the Note below this table.  To nominate a local 3D structure (in PDB format) as a template in the modeling prediction, along with other templates selected by NovaFold or NovaFold Antibody. Value and ADD represents the path and filename of a standard PDB format text file. NovaFold requires a single protein chain; NovaFold Antibody can accept multiple chains.  For additional information, see the Note below this table.  To exclude certain templates from the library (i.e., to prevent these templates from being considered) during structure prediction, where value and EXCLUDE represents the name of the file containing the list of structures to exclude.  In both NovaFold and NovaFold Antibody, templates can be excluded solely by name. In addition, NovaFold lets you specify a sequence identity cutoff value, such that all templates with an identity at that threshold or higher are excluded. By default, if no sequence identity cutoff is specified, a value of 100% is used.  The tab delimited file listing templates to exclude must have the following format: [PDB ID][CHAIN ID].  Example:  1wor:A  A percent sequence identity can be specified at the end, if desired. For example, 1wor:A 70 would specify a 70% sequence identity cutoff. If no number is specified, the percent sequence identity is assumed to be 100%.  An asterisk (*) may be used to designate any chain in | *Downloading the designated file from the Protein Data Bank requires Internet connectivity.  Example:  7tim:A  Since 'A' is the first chain, 7tim:_ would work as an alternative expression.  For additional information, see the Note below this table.  To nominate a local 3D structure (in PDB format) as a template in the modeling prediction, along with other templates selected by NovaFold or NovaFold Antibody. Value and ADD represents the path and filename of a standard PDB format text file. NovaFold requires a single protein chain; NovaFold Antibody can accept multiple chains.  For additional information, see the Note below this table.  To exclude certain templates from the library (i.e., to prevent these templates from being considered) during structure prediction, where Value and EXCLUDE represents the name of the file containing the list of structures to exclude.  In both NovaFold and NovaFold Antibody, templates can be excluded solely by name. In addition, NovaFold lets you specify a sequence identity cutoff value, such that all templates with an identity at that threshold or higher are excluded. By default, if no sequence identity cutoff is specified, a value of 100% is used.  The tab delimited file listing templates to exclude must have the following format: [PDB ID][CHAIN ID].  Example:  1wor:A  A percent sequence identity can be specified at the end, if desired. For example, 1wor:A 70 would specify a 70% sequence identity cutoff. If no number is specified, the percent sequence identity is assumed to be 100%.  An asterisk (*) may be used to designate any chain in | *Downloading the designated file from the Protein Data Bank requires Internet connectivity.  Example:  7tim:A  Since 'A' is the first chain, 7tim:_ would work as an alternative expression.  For additional information, see the Note below this table.  To nominate a local 3D structure (in PDB format) as a template in the modeling prediction, along with other templates selected by NovaFold or NovaFold Antibody. Value and ADD represents the path and filename of a standard PDB format text file. NovaFold requires a single protein chain; NovaFold Antibody can accept multiple chains.  For additional information, see the Note below this table.  To exclude certain templates from the library (i.e., to prevent these templates from being considered) during structure prediction, where value and EXCLUDE represents the name of the file containing the list of structures to exclude.  In both NovaFold and NovaFold Antibody, templates can be excluded solely by name. In addition, NovaFold lets you specify a sequence identity cutoff value, such that all templates with an identity at that threshold or higher are excluded. By default, if no sequence identity cutoff is specified, a value of 100% is used.  The tab delimited file listing templates to exclude must have the following format: [PDB ID][CHAIN ID].  Example:  1wor:A  A percent sequence identity can be specified at the end, if desired. For example, 1wor:A 70 would specify a 70% sequence identity cutoff. If no number is specified, the percent sequence identity is assumed to be 100%.  An asterisk (*) may be used to designate any chain in | *Downloading the designated file from the Protein Data Bank requires Internet connectivity.  Example:  7tim:A  Since 'A' is the first chain, 7tim:_would work as an alternative expression.  For additional information, see the Note below this table.  To nominate a local 3D structure (in PDB format) as a template in the modeling prediction, along with other templates selected by NovaFold or NovaFold Antibody.  Value and ADD represents the path and filename of a standard PDB format text file. NovaFold requires a single protein chain; NovaFold Antibody can accept multiple chains.  For additional information, see the Note below this table.  To exclude certain templates from the library (i.e., to prevent these templates from being considered) during structure prediction, where value and EXCLUDE represents the name of the file containing the list of structures to exclude.  In both NovaFold and NovaFold Antibody, templates can be excluded solely by name. In addition, NovaFold lets you specify a sequence identity cutoff value, such that all templates with an identity at that threshold or higher are excluded. By default, if no sequence identity cutoff is specified, a value of 100% is used.  The tab delimited file listing templates to exclude must have the following format: [PDB ID][CHAIN ID].  Example:  1wor:A  A percent sequence identity can be specified at the end, if desired. For example, 1wor:A 70 would specify a 70% sequence identity cutoff. If no number is specified, the percent sequence identity is assumed to be 100%.  An asterisk (*) may be used to designate any chain in |

| include<br>INCLUDE                 | To define one or more chains from a PDB structure as the template(s) to use in the modeling prediction. INCLUDE represents a file listing the only templates to use. Each line represents one template using the format [PDB ID][CHAIN ID][HEAVY/LIGHT]  * The PDB ID is four characters, and starts with a number, followed by three letters or numbers.  * The CHAIN ID is case sensitive and is typically a single character.  Examples:  1IGT:A Heavy 1IGT:A Light                                                                                                    |                                     |   | ~ |  |
|------------------------------------|----------------------------------------------------------------------------------------------------|-------------------------------------|---|---|--|
| models MODELS                      | The H3 loop is the generally the hardest region of the antibody structure to predict. NovaFold Antibody offers a template-based approach that uses a machine learning model to choose the best templates for the H3 loop. Themodels option lets you specify how many results models to output, each using a unique H3 loop template.                                                                                                    | range:<br>[1-10]<br>default: 1      | ~ |   |  |
| max-abinitio-h3<br>MAX_ABINITIO_H3 | To specify a cutoff for switching from <i>ab initio</i> "Distance Guided" prediction of the H3 loop to a template-based prediction. Example: The default setting of '3' means loops of length 3 or shorter would use the <i>ab initio</i> methodology, while loops longer than 3 residues would be built with the template-based approach.                                                                                                    | range<br>[3-15]<br>default: 3       |   | ~ |  |
| min-coverage                       | The default behavior of NovaFold Antibody (min-coverage = 0.0) is to select a template framework based on its statistical significance to the query sequence; coverage criteria is not considered. The threader picks the template with the highest (log-likelihood score)/(background log-likelihood) for matching a sequence. If a single domain matches, only that domain will be proposed as a model. The result is that the most significant template may not always cover the entire query.  To ensure the selected template exceeds a particular fractional coverage, specify a higher number for themin-coverage. This compels NovaFold Antibody to locate a template with both variable and constant domains. | range:<br>[0.0-1.0]<br>default: 0.0 |   | ~ |  |
| no-orient-refine                   | By default, NovaFold Antibody optimizes the rigid-body orientation between the light and heavy antibody chains to remove atomic clashes if they were introduced during the modeling process. To skip the optimization step, use the argumentno-orient-refine.                                                                                                    |                                     |   | ~ |  |

### Notes:

\* During a folding prediction, the threader and user template alignments are each ranked. Therefore, user provided templates may not necessarily appear in the NovaFold Report's 'top ten' template list.

<u>Regarding the template-based restraint commands</u> (--restraint2, --restraint3/INCLUDE and --restraint4/ADD):

- \* Only one template-based restraint parameter can be used in the **novafold** command string.
- \* The add option can be used multiple times to introduce multiple templates to the modeling process with the **novafold-antibody** command. The **include** option can be used in combination with the **add** option.

\*\*\*\*\*\*\*\*\*

#### Column requirements in the --restraint1 text file:

Distance rows contain the following columns from left to right:

DIST
Res\_No.i
Atom\_type\_i
Res\_No\_j
Atom\_type\_j
Distance in Angstroms

Contact rows contain the following columns from left to right (see definitions below):

CONTACT Res\_No.i Res\_No.j

In both cases, UNK can be used in a row to represent an unknown atom.

#### Column definitions for a --restraint1 text file:

Given two residues that contact one another ('Residue i' and 'Residue j') or two atoms at a distance from one another ('Atom i' and 'Atom j'):

Res\_No\_i – Residue sequence number for Residue i.

Atom type i – Atom name for contacting atom of Residue i.

Res No j – Residue sequence number for Residue j.

Atom type j – Atom name for contacting atom of Residue j.

#### Example text file for --restraint1:

DIST 12 HG21 50 HB1 8.1

DIST 14 HA 57 1HE 6.2 DIST 21 HB2 43 HD11 4.0 DIST 124 CA 84 CA 17.4 DIST 36 UNK 120 CA 17.4 CONTACT 33 6 CONTACT 60 29 **CONTACT 37 345 CONTACT 109 42** 

\*\*\*\*\*\*\*\*\*

#### When using --restraint2, note that:

- The length of the aligned template residues must be ≥ 25% of the length of the query sequence.
- In the coordinate section, the ATOM record indices need to be numbered sequentially, beginning at 1.

#### Example text file for --restraint2:

The following is a -restraint2 file for mammoth myoglobin (query) against whale myoglobin (target structure). "ATOM" rows 6-1211 have been omitted for space. The format for ATOM records is described on this PDB web page.

#### >query

MGLSDGEWELVLKTWGKVEADIPGHGLEVFVRLFTGHPETLEKFDKFKHLKTEGEMKASE DLKKQGVTVLTALGGILKKKGHHQAEIQPLAQSHATKHKIPIKYLEFISDAIIHVLQSKH PAEFGAD-----

>1MBN:A

-VLSEGEWQLVLHVWAKVEADVAGHGQDILIRLFKSHPETLEKFDRFKHLKTEAEMKASE DLKKHGVTVLTALGAILKKKGHHEAELKPLAQSHATKHKIPIKYLEFISEAIIHVLHSRH PGDFGADAQGAMNKALELFRKDIAAKYKELGYQG

ATOM 1 N VAL A 1 -2.900 17.600 15.500 1.00 0.00 N ATOM 2 CA VAL A 1 -3.600 16.400 15.300 1.00 0.00 C ATOM 3 C VAL A 1 -3.000 15.300 16.200 1.00 0.00 C ATOM 4 O VAL A 1 -3.700 14.700 17.000 1.00 0.00 O ATOM 5 CB VAL A 1 -3.500 16.000 13.800 1.00 0.00 C

. . .

ATOM 1212 NE2 GLN A 152 -1.600 24.200 -1.500 1.00 0.00 N ATOM 1213 N GLY A 153 1.500 24.700 -6.400 1.00 0.00 N ATOM 1214 CA GLY A 153 1.100 24.000 -7.600 1.00 0.00 C ATOM 1215 C GLY A 153 0.300 22.700 -7.500 1.00 0.00 C ATOM 1216 O GLY A 153 -0.900 22.800 -7.100 1.00 0.00 O TER 1217 GLY A 153

# Stop a prediction in progress

Once you have <u>set up and run a prediction</u>, the process will normally stop running only after the prediction is finished. If you need to stop a prediction before it is complete:

- If you are in the terminal with the running process, press Ctrl+C to stop the prediction.
- If you are in a different terminal, instead enter the command:

docker stop segname

... where seqname is the same one used when the run was initiated.

Once you terminate a prediction, you may run a new prediction, if desired.

# Predict Antibody Interactions with NovaFold Antibody

Did you arrive here by selecting the DNASTAR Navigator workflow **Protein Analysis and Modeling**> Antibody modeling? If so, you're in the right place!

NovaFold Antibody is specifically designed to generate models of antibodies and antibody fragments (Fv, Fab, VH, sdAb) and, with the use of NovaDock, predict the structure of antibody-antigen complexes. DNASTAR provides NovaFold Antibody as a local or cloud-based, <u>separately licensed service</u> within <u>Protean 3D™</u>. Antibodies frequently have two chains of interest: a light and a heavy chain. When you submit a prediction using NovaFold Antibody, you can provide a light chain, a heavy chain, or both. If you submit two chains, the software will model the complex; if you submit one, it will instead model the chain.

For step-by-step instructions, see <u>Run NovaFold Antibody through Protean 3D</u>, <u>Run Nova applications through the DNASTAR website</u>, or <u>Run Nova applications locally</u>.

The following video is a brief introduction to NovaFold Antibody:

The NovaFold Antibody algorithm utilizes a combination of homology modeling and *ab initio* loop prediction, resulting in highly accurate predictions. During modeling, NovaFold Antibody searches the input sequence(s) against thousands of non-redundant protein antibody structures from PDB and finds the best template matches for the chain or complex.

During modeling, NovaFold Antibody gives particular consideration to the complementary determining region (CDR) loops, hypervariable regions of an antibody that react dominantly with an antigen. The three CDR loops on the heavy chain are known as H1, H2 and H3, while the three on the light chain are L1, L2 and L3. H3 is commonly the most important region in antigen binding. Due to its increased length and flexibility, it is also the most difficult to model. As such, NovaFold Antibody limits H3 loop modeling to fifteen or fewer residues, a length commonly seen in antibody modeling problems. Finally, NovaFold Antibody performs energy minimization calculations to construct the final predicted structure model for the antibody chain or complex. This entire process takes approximately 5-15 minutes on a standard workstation computer.

After running a NovaFold Antibody prediction, the resulting .antibody structure file can be viewed and analyzed in DNASTAR's <u>Protean 3D</u> application. Protean 3D's <u>Structure view</u> and <u>Features panel</u> facilitate examination of antibody features, including the six annotated CDR loops for light and heavy chains.

NovaFold Antibody can also be used to create an input structure for <a href="NovaDock">NovaDock</a>, DNASTAR's protein-protein docking application that can also be used to predict atomic-level antibody/antigen interactions. When setting up a NovaDock prediction, simply use Protean 3D to export the predicted structure in PDB format and specify the exported file as one of the two binding partners.

## Run NovaFold Antibody through Protean 3D

This topic is a general overview on how to set up, run and view a NovaFold Antibody prediction through the Protean 3D interface.

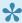

If you are instead running NovaFold Antibody locally on a Linux or Macintosh machine, see Run Nova applications locally.

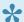

If you are running NovaFold Antibody online, see Run Nova applications through the DNASTAR website.

For detailed information about performing each step, click on the provided links.

- 1. If you are already logged into NovaCloud Services and have remaining NovaFold Antibody licenses, skip to Step 2. Otherwise, log in as follows:
  - a. Open the NovaCloud Services view using any of the following menu commands or keyboard shortcuts. Note that some commands are only available if a protein sequence document is active.
    - Modeling > Antibody Structure Prediction > Connect to NovaCloud Services.
    - File > New NovaCloud Prediction.
    - View > NovaCloud Services > Connect to NovaCloud Services.
    - Ctrl+Alt+N (Windows) or Option+Cmd+N (Macintosh).
    - · Using a link in The Welcome Screen.
  - b. Enter the email and password for your DNASTAR account. If desired, check the Remember me box to prevent being prompted for a password each time. Then press Log in.
- 2. Launch the NovaFold Antibody wizard by doing any of the following:
  - Choose Modeling > Antibody Structure Prediction > New NovaFold Antibody Prediction.
  - From the NovaCloud Services view, press the NovaFold Antibody button.
- 3. Follow the steps in the three NovaFold Antibody wizard screens: Sequences, Options and Submit.
- 4. Use View > NovaCloud Services > Predictions to monitor run status and open or download predictions from within the Predictions view. NovaFold Antibody results can be opened on any computer running Protean 3D 12.1 and higher; a NovaFold license is not required to view results.

Open results appear as a new <u>project tab</u> in Protean 3D. Unlike NovaFold and NovaDock, NovaFold Antibody has no specialized Report view. Instead, all Protean 3D views and panels are enabled, as for any structure file. However, the NovaFold Antibody project differs from a typical Protean 3D in two ways:

• In the Molecules section, the light and heavy chains are designated as L and H.

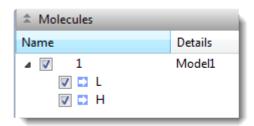

• In the <u>Style section</u>, a new item called **NovaFold Antibody Loop** is available By using the corresponding expand triangles, you can expand this item and its subtopics to reveal the three light (L1, L2, L3) and/or three heavy (H1, H2, H3) chain annotations.

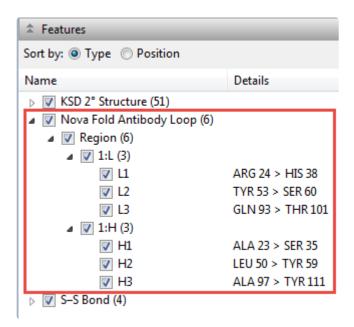

# NovaFold Antibody wizard: Sequences

When you <u>predict antibody interactions with NovaFold Antibody</u>, the wizard begins with the Sequences screen. This screen primarily consists of a job table with three columns. When populated, the **Job Name** column displays the name of each query protein sequence or its FASTA title tag. The **Residues** column displays the number of residues in the sequence, and the **Sequence** column displays the first part of the amino acid sequence in IUPAC format.

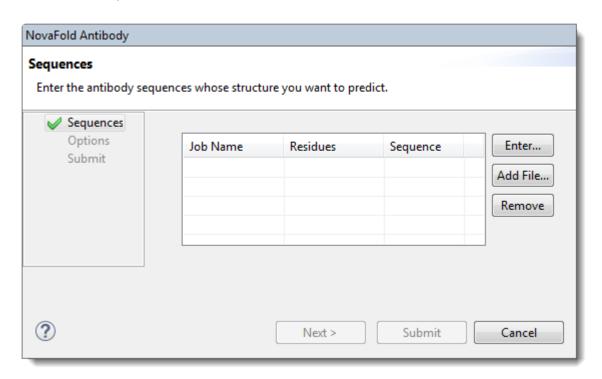

| Task                                               | How To                                                                                                    |            |                                                          |  |  |  |
|----------------------------------------------------|----------------------------------------------------------------------------------------------------|------------|----------------------------------------------------------|--|--|--|
| To upload a file containing the                    | Click <b>Add File</b> and navigate to the file. The maximum sequence length is 2,000 residues per sequence. Multi-sequence FASTA files are imported as a batch, with each chain's sequence listed on a separate row of the table. |            |                                                          |  |  |  |
| light chain, heavy chain, or both in               | Job Name                                                                                                    | Residues   | Sequence                                                 |  |  |  |
| FASTA format                                       | :Fab fragment                                                                                                    | 239<br>221 | MDSQAQVLILLLLTSPIVKSFNRNEC<br>EVQLVESGGGLVKSTKVDKKIEPRGP |  |  |  |
|                                                    |                                                                                                    |            |                                                          |  |  |  |
| To change the information in any cell of the table | Insert the cursor and type over the existing text.                                                                                                    |            |                                                          |  |  |  |
| To type or paste in the sequence chains            | in the sequence tooltip describing the issue (e.g., "sequence must be in FASTA format," etc.). Pr                                                                                                    |            |                                                          |  |  |  |

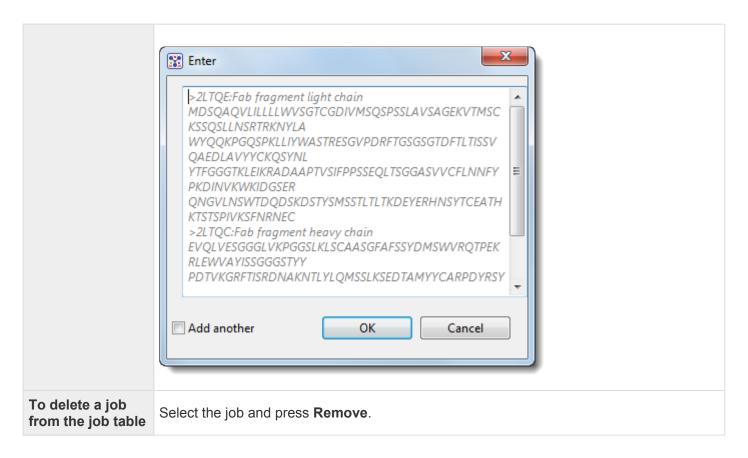

Click **Submit** to submit the job without further customization, or click **Next** to proceed to the <u>Options</u> screen. If you choose **Submit**, you can close this dialog as soon as the **Close** button is enabled.

## **NovaFold Antibody wizard: Options**

When you <u>predict antibody interactions with NovaFold Antibody</u>, the second wizard screen is Options. During the prediction step, options specified in this screen are applied to all jobs listed in the <u>Sequences</u> screen.

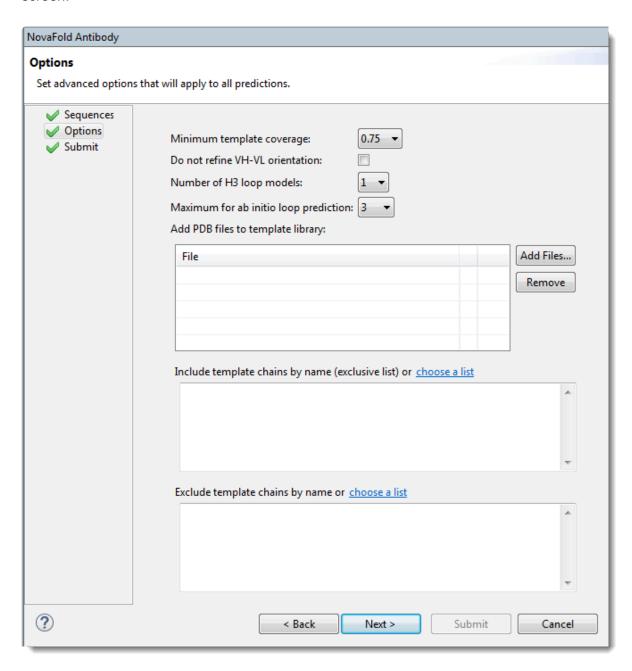

Edit or enter information in this wizard screen as desired. Or you can accept the defaults as they are, and simply press **Next** to continue to the <u>Submit</u> screen.

 Minimum template coverage – To ensure the selected template exceeds a particular fractional coverage, you may specify a non-zero value using the drop-down menu. This compels NovaFold Antibody to locate a template with both variable and constant domains.

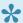

Note: If '0' were an option here, NovaFold Antibody would select a template framework based on its statistical significance to the query sequence, without considering coverage criteria. The threader would pick the template with the highest (log-likelihood score)/(background log-likelihood) for matching a sequence. If a single domain matched, only that domain would be proposed as a model. Therefore, the most significant template would likely not cover the entire query.

- Do not refine VH-VL orientation By default, NovaFold Antibody optimizes the rigid-body orientation between the light and heavy antibody chains to remove atomic clashes if they were introduced during the modeling process. To skip the optimization step, check this box.
- Number of H3 loop models The H3 loop is the generally the hardest region of the antibody structure to predict. NovaFold Antibody offers a template-based approach that uses a machine learning model to choose the best templates for the H3 loop. To specify how many results models to output, choose a value from the drop-down menu.
- Maximum for ab initio loop prediction To specify a cutoff for switching from ab initio "distance guided" prediction of the H3 loop to a template-based prediction. Example: The default setting of '3' means loops of length 3 or shorter would use the ab initio methodology, while loops longer than 3 residues would be built with the template-based approach.
- Add PDB files to template library Press Browse to nominate a local 3D structure to use as a template in the modeling prediction, along with other templates selected by NovaFold Antibody. Select a text file representing a single protein chain in standard PDB format. If you need to remove a file from the list, select it and press Remove.
- Include template chains by name (exclusive list) To define one or more chains from a PDB structure as the template(s) to use in the modeling prediction, type the information into the text area. Each line in the file should represent one template using the format [PDB ID][CHAIN ID][HEAVY/ LIGHT]. The PDB ID is four characters, and starts with a number, followed by three letters or numbers. The CHAIN ID is case sensitive and is typically a single character. Examples:

1IGT:A Heavy 1IGT:A Light

Alternatively, press choose a list to open a browser where you can navigate to a local file containing this information.

• Exclude template chains by name – To exclude certain templates from the library (i.e., to prevent these templates from being considered) during structure prediction. Templates can be excluded by name, using the following format: [PDB ID][CHAIN ID]. Example: 1wor:A. A percent sequence identity can be specified at the end, if desired. For example, 1wor:A 70 would specify a 70% sequence

identity cutoff. If no number is specified, the percent sequence identity is assumed to be 100%. An asterisk (\*) may be used to designate any chain in the PDB file. For example, 1wor:\*.

Alternatively, press **choose a list** to open a browser where you can navigate to a local file containing this information.

Click **Next** to proceed to the <u>Submit</u> screen, or **Back** to return to the <u>Sequences</u> screen.

## NovaFold Antibody wizard: Submit

When you <u>predict antibody interactions with NovaFold Antibody</u>, the third wizard screen is Submit. This screen displays the prediction jobs that were set up in the <u>Sequences</u> and <u>Options</u> screens, but have not yet been run.

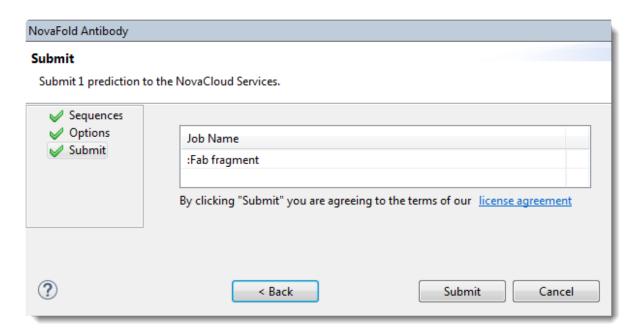

Click **Submit** to accept the terms of the license agreement and initiate all listed jobs on the NovaCloud web service. Note that term license holders can submit as many predictions as desired, but those predictions will be run in batches of five. Alternatively, press **Back** to return to the <u>Options</u> screen. To remove or add predictions to the list before submitting, click **Back** twice to return to the <u>Sequences</u> screen.

Once the job has been submitted, a Status column shows the status of the prediction. A green checkmark shows that the prediction has been accepted and is in progress. A red 'x' indicates a problem with the prediction. Hover over the red 'x' to see a tooltip describing the error. When you are finished viewing the table, click **Close** to close the NovaFold prediction wizard.

#### Monitoring progress and viewing prediction results:

Once a prediction has been started, go to the <u>Predictions view</u> to monitor its progress, and to view or save finished prediction results.

Unlike NovaFold and NovaDock, NovaFold Antibody does not result in a specialized version of the Report view. Instead, the NovaFold Antibody prediction results (.antibody) file can be viewed and analyzed in Protean 3D like any other structure. The <u>Structure view</u> and <u>Features section</u> facilitate examination of antibody features, including the six annotated CDR loops for light and heavy chains.

# **Explore Protein Docking with NovaDock**

Did you arrive here by selecting the DNASTAR Navigator workflow **Protein Analysis and Modeling** > **Docking**? If so, you're in the right place!

NovaDock is DNASTAR's protein docking application. DNASTAR provides NovaDock as a local or cloud-based, separately licensed service within Protean 3D. NovaDock's algorithm is based on SwarmDock, developed in Dr. Paul Bates' laboratory at the Cancer Research UK's London Research Institute, and ongoing at the Francis Crick Institute. The SwarmDock algorithm is provided to DNASTAR under license from Cancer Research Technology Limited.

For step-by-step instructions, see <u>Run NovaDock through Protean 3D</u>, <u>Run Nova applications</u> through the <u>DNASTAR website</u>, or <u>Run Nova applications locally</u>.

The following video is a brief introduction to NovaDock:

NovaDock is used to predict atomic interactions between two binding partners, both of which must be proteins. One binding partner is the ligand ('L': usually the smaller partner or an antibody); the other is the receptor ('R': usually the larger partner or an antigen). Each binding partner can consist of one or multiple protein chains. NovaDock does not use a library of templates, but instead makes docking predictions based on a type of energy calculation known as "particle swarm optimization."

One of several optional arguments directs NovaDock to use residues which are believed (or known) to be in the protein interface.

NovaDock requires a complete protein structure that uses only standard residues and has no missing residues, atoms or chains. Before the docking simulation, NovaDock automatically replaces any missing atoms or replaces non-standard residues with the closest natural equivalent. If any missing data were replaced, the NovaDock Report (viewed within Protean 3D), will include a notation to that effect in its Details panel. NovaDock then uses "normal modes of motion" to explore protein flexibility during the docking simulation.

# Run NovaDock through Protean 3D

This topic is a general overview on how to set up, run and view a NovaDock prediction through the Protean 3D interface.

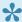

If you are instead running NovaDock locally on a Linux or Macintosh machine, see Run Nova applications locally.

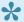

If you are running NovaDock online, see Run Nova applications through the DNASTAR website.

For detailed information about performing each step, click on the provided links.

- 1. If you are already logged into NovaCloud Services and have remaining NovaDock licenses, skip to Step 2. Otherwise, log in as follows:
  - a. Open the NovaCloud Services view using any of the following menu commands or keyboard shortcuts. Note that some commands are only available if a protein sequence document is active.
    - Modeling > Protein-Protein Docking > Connect to NovaCloud Services.
    - File > New NovaCloud Prediction.
    - View > NovaCloud Services > Connect to NovaCloud Services.
    - Ctrl+Alt+N (Windows) or Option+Cmd+N (Macintosh).
    - · Using a link in The Welcome Screen.
  - b. Enter the email and password for your DNASTAR account. If desired, check the Remember me box to prevent being prompted for a password each time. Then press Log in.
- 2. Launch the NovaDock wizard by doing any of the following:
  - Choose Modeling > Protein-Protein Docking > New NovaDock Prediction.
  - From the NovaCloud Services view, press the NovaDock button.
- 3. Follow the steps in the three NovaDock wizard screens: Structures, Options and Submit.
- 4. Use View > NovaCloud Services > Predictions to monitor run status and open or download predictions from within the Predictions view. NovaDock results can be opened on any computer running Protean 3D 14.0 and higher; a NovaDock license is not required to view results.

Open results appear as a new <u>project tab</u> in Protean 3D with the <u>NovaDock Report</u> active. To learn which views and panels are enabled with this type of project, see <u>Protean 3D Interface</u>.

### **NovaDock wizard: Structures**

When you <u>predict protein docking with NovaDock</u>, the first wizard screen is Structures. This screen prompts you to specify structure files to use as the receptor and as the ligand(s) in a docking simulation.

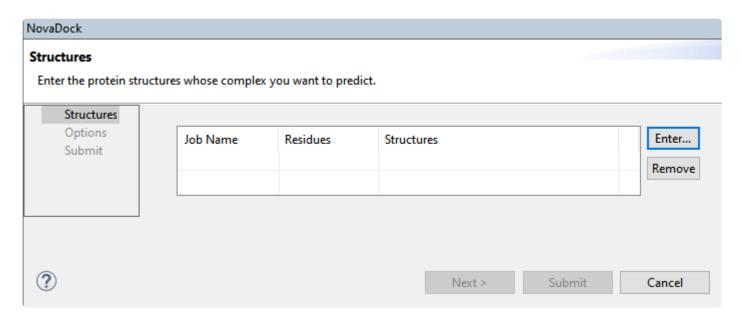

To enter the antibody and antigen files, click **Enter**.

In the **Receptor** section, use the **Browse** button to browse to the antigen file in FASTA format. In the **Ligand** section, use the **Browse** button to browse to the antibody file in FASTA format. The maximum sequence length in both cases is 2,000 residues.

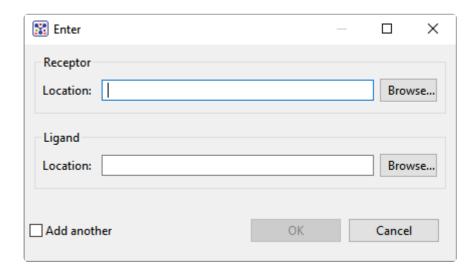

When you are finished, click **OK**. If you wish to open the popup again to add additional files, check the **Add another** box before pressing **OK**. Each imported structure appears on a separate row of the table. Multisequence FASTA files are imported as a batch, with each sequence listed on a separate row.

Here are descriptions of each column in the now-populated table:

- **Job Name** displays the name of each query protein sequence or its FASTA title tag. Information in this column can be changed by inserting the cursor and type over the existing text.
- Residues displays the number of residues in the sequence.
- Structures displays the path and file name of each structure file.

If you want to delete a job from the table, select the job and press **Remove**.

Click **Submit** to submit the job without further customization, or click **Next** to proceed to the <u>Options</u> screen. If you choose **Submit**, you can close this dialog as soon as the **Close** button is enabled.

## **NovaDock wizard: Options**

When you <u>predict protein docking with NovaDock</u>, the second wizard screen is Options. This screen allows you to edit or specify prediction options. During the prediction step, options specified in this screen are applied to all docking jobs listed in the <u>Structures</u> screen.

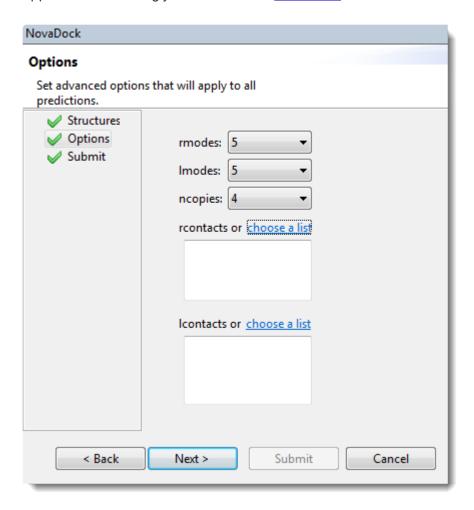

Edit or enter information in this wizard screen as desired. Or you can accept the defaults as they are, and simply press **Next** to continue to the <u>Submit screen</u>.

- **rmodes** Number of normal modes of motion to explore for the receptor. We suggest using the default (5) to model large, concerted conformational changes and using a higher number (e.g. 20) to model more localized fluctuations, such as within antibody interfaces.
- Imodes Number of normal modes of motion to explore for the ligand. We suggest using the default
   (5) to model large, concerted conformational changes and using a higher number (e.g. 20) to model more localized fluctuations, such as within antibody interfaces.
- ncopies Number of copies of each swarm point to run. The default is 4.

- rcontacts To list proposed contact residues for the receptor. This causes NovaDock to focus
  docking around the specified contacts, reducing computation time. Each line represents one contact
  residue using the format: [CHAIN ID][RESIDUE NUMBER]
- The CHAIN ID is case sensitive and is typically a single character.
  - The RESIDUE NUMBER is an integer and may include an insertion code.

Examples:

R 15

R 15A

As an alternative to typing in proposed contact residues, you can click the "choose a list" link to navigate to a file containing a list of contacts.

- Icontacts To list proposed contact residues for the ligand. Each line represents one contact residue using the format: [CHAIN ID] [RESIDUE NUMBER]
- The CHAIN ID is case sensitive and is typically a single character.
  - The RESIDUE NUMBER is an integer and may include an insertion code.

Examples:

L 15

L 15A

As an alternative to typing in proposed contact residues, you can click the "choose a list" link to navigate to a file containing a list of contacts.

Click **Next** to proceed to the <u>Submit screen</u>, or **Back** to return to the <u>Structures screen</u>.

### NovaDock wizard: Submit

The Submit screen is the third of three screens in the <u>NovaDock prediction wizard</u> and displays the prediction jobs that were set up in the <u>Structures</u> and <u>Options</u> screens, but have not yet been run.

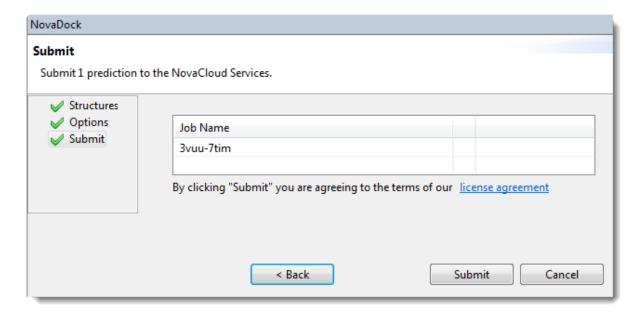

Click **Submit** to accept the terms of the license agreement and initiate all listed jobs on the NovaCloud web service. Note that term license holders can submit as many predictions as desired, but those predictions will be run in batches of five. Alternatively, press **Back** to return to the <u>Options</u> screen. To remove or add predictions to the list before submitting, click **Back** twice to return to the <u>Structures</u> screen.

Once the job has been submitted, a Status column shows the status of the prediction. A green checkmark shows that the prediction has been accepted and is in progress. A red 'x' indicates a problem with the prediction. Hover over the red 'x' to see a tooltip describing the error. When you are finished viewing the table, click **Close** to close the NovaFold prediction wizard.

Once a prediction has been started, go to the <u>Predictions view</u> to monitor its progress, and to <u>view finished</u> prediction results.

# Save and Export

Click on one of the links below to learn how to:

- Save a document
- Export a still image
- Export a structure file
- Export an animation or video
- Save or export a report

## Save a document

To save a new document in the .structure format, or to overwrite a previously saved version of the document, choose File > Save, or use Ctrl+S (Win) or Cmd+S (Mac). If you want to preserve the earlier version of a .structure document, or store a copy of the document with a different name or location, use File > Save As instead. Both commands save a "snapshot" of the Protean 3D document at the time of the save, including the settings, view layout and placement of panels.

Motion Library files originally have the extension .pdb.gz. Saved copies are assigned the .structure extension.

If only one document is open during an **Exit** (Win) or **Quit** (Mac), or if you **Save** or **Save As** for the first time, Protean 3D will open the Save Document dialog.

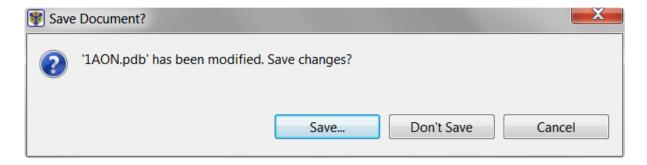

If there are multiple edited and unsaved documents open during an **Exit** (Win) or **Quit** (Mac), Protean 3D will display the following prompt:

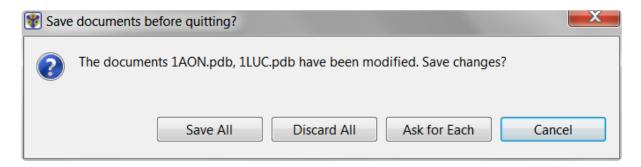

- · Save All saves all documents with their changes.
- Discard All exits without saving edits for any of the documents.
- · Ask for Each opens individual Save dialogs for each open document (see first image, above).
- Cancel lets you return to Protean 3D without saving any documents.

A Protean 3D document saved in .structure format contains both structure and sequence information. Re-

opening a saved .structure file in Protean 3D lets you see both types of data simultaneously. In contrast, opening the .structure file with other Lasergene applications allows you to view only the sequence and features portions of the file.

## **Export a still image**

To export a picture of a view as a still image:

The method below can be used to save a "screenshot" from the <u>Structure</u>, <u>Analysis</u> or <u>Sequence</u> views or to export a still image from an animated sequence.

- 1. Choose File > Export Image.
- 2. In the Save dialog, enter a **File name** and make a selection from the **Save as type** drop-down menu. Depending on the view, you may be able to save the image as a .pdf, .png, .jpg, .pptx (Microsoft PowerPoint), or .gif file.

If you are exporting the Structure view, another dialog will open.

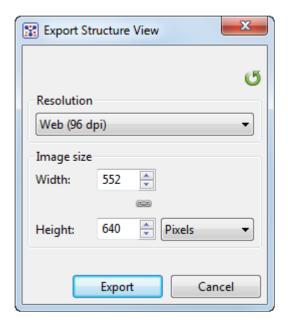

- 3. Select the desired export options:
- Choose from available image resolution using the **Resolution** drop-down menu.
  - In the Width and Height boxes, type in numbers or use the up/down arrows to specify numbers for the image size. If the chain icon is unbroken, making changes to either of these items will automatically cause the other to change proportionally.
  - The unbroken chain icon ( ) denotes that the aspect ratio (proportions) of the image are constrained by default. If you wish to size the Width and Height independently, click the icon to "break" the chain ( ).

4. Click the **Export** button.

## **Export a structure file**

To export the selected portion of a currently-displayed structure (or entire structure, if nothing is selected), choose one of the following File > Export Data options:

• Export Structure – Available for documents with one structure. By default, the structure is exported in Protein Data Bank (.pdb) format. If desired, you may instead specify Macromolecular Crystallographic Information File (.cif) format. Make any other desired changes in the dialog, and then press **Save** to export the structure.

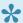

Note: To be exported in Protein Data Bank (.pdb) format, a structure must contain ≤ 99,999 atoms and ≤ 62 chains. If you attempt to export a structure that exceeds these limits, you will receive an error message that the export failed. However, you can still export a portion of the structure that does not exceed the limits. For example, if a threechained structure is too large to export, try selecting just one or two of the chains before re-attempting the export.

• Export All Structures – Available for documents with two or more structures. After selecting this option, a popup dialog opens:

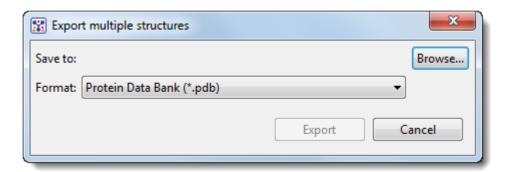

Choose a file format from the dropdown menu (.pdb or .cif). Click Browse to navigate to the location where you wish to save the structure. When you have made the desired selections, press Export.

 Export All Selections – Available when a selection is made, and applies only to selected regions. By default, the structure is exported in **Protein Data Bank** (.pdb) format. If desired, you may instead specify Macromolecular Crystallographic Information File (.cif) format. Make any other desired changes in the dialog, and then press **Save** to export the structure.

## **Export an animation or video**

To save an animated sequence in QuickTime Movie (.mov) or .avi format, choose File > Export Movie. Both formats are saved to play back at 6 frames per second (166 ms/frame), which is one-quarter the speed of standard television programs and films. This speed was chosen because it is optimal for viewing Motion Library files, most of which are 10-30 frames in length.

To save as an animated .gif choose File > Export Image. Animated .gifs are exported with a frame rate of 10 milliseconds/frame.

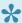

Note: Playback speeds may vary with the size of the structure and the type of program that is reading the file.

# Export data from the Text, Table or Pairwise views

The **Export data** tool ( ), located in the header above the <u>Text</u>, <u>Table</u> or <u>Pairwise</u> views, lets you export data from those views. This tool provides a choice of three options, one of which has four sub-options.

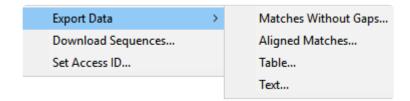

#### Options include:

- Export Data >
  - Matches without Gaps To export an ungapped FASTA (.fasta) file consisting of matching regions of displayed matches, but not the query sequence itself.
  - Aligned Matches To export a gapped FASTA (.fasta) file with displayed matches aligned against the query.
  - Table To save <u>Table view</u> contents in either Comma- or tab-separated value (.csv or .tab) formats.
  - **Text** To save the <u>Text view</u> contents in Text (.txt) format.
- **Download Sequences** To download the selected match sequence in GenBank (.gbk) format.

The commands above all launch a Save As dialog. Choose a file name, location and file type (fixed, in some cases) then press **Save**.

Set Access ID – To launch the Access ID dialog, in which you can specify your NCBI Access ID
 (optional). See Access ID dialog for information.

# Export a table of results from the Analysis view

To export a table showing results from all methods currently applied to the Analysis view, use **File > Export Data > Export Analysis Data**.

Choose the **Save as type**; either tab-separated values (.*tsv*) or comma-separated values (.*csv*). The .*tsv* file type is designed to be opened in a text viewer like Notepad, Wordpad, or Notepad++. Both types can be opened using standard spreadsheet applications, though .*csv* is recommended for spreadsheet use.

The image below shows an example of a saved file that has been opened in Microsoft Excel.

| 1  | А        | В       | С        | D                           | Е                         | F                         | G                           |
|----|----------|---------|----------|-----------------------------|---------------------------|---------------------------|-----------------------------|
|    |          |         |          | Secondary structure   Chou- | Secondary structure Chou- | Secondary structure Chou- | Secondary structure   Chou- |
| 1  | Molecule | Residue | Position | Fasman   Alpha Plot         | Fasman   Alpha Regions    | Fasman   Beta Plot        | Fasman Beta Regions         |
| 2  | 4ННВ:А   | VAL     | 1        | 88                          | FALSE                     | 109                       | FALSE                       |
| 3  | 4ННВ:А   | LEU     | 2        | 99                          | FALSE                     | 88                        | FALSE                       |
| 4  | 4ННВ:А   | SER     | 3        | 93                          | FALSE                     | 75                        | FALSE                       |
| 5  | 4ННВ:А   | PRO     | 4        | 105                         | FALSE                     | 70                        | FALSE                       |
| 6  | 4HHB:A   | ALA     | 5        | 111                         | FALSE                     | 87                        | FALSE                       |
| 7  | 4ННВ:А   | ASP     | 6        | 95                          | FALSE                     | 84                        | FALSE                       |
| 8  | 4ННВ:А   | LYS     | 7        | 93                          | FALSE                     | 109                       | FALSE                       |
| 9  | 4HHB:A   | THR     | 8        | 93                          | FALSE                     | 109                       | FALSE                       |
| 10 | 4ННВ:А   | ASN     | 9        | 108                         | TRUE                      | 95                        | FALSE                       |
| 11 | 4ННВ:А   | VAL     | 10       | 124                         | TRUE                      | 98                        | FALSE                       |
| 12 | 4ННВ:А   | LYS     | 11       | 125                         | TRUE                      | 88                        | FALSE                       |
| 13 | 4ННВ:А   | ALA     | 12       | 111                         | TRUE                      | 92                        | FALSE                       |
| 14 | 4ННВ:А   | ALA     | 13       | 106                         | TRUE                      | 90                        | FALSE                       |
| 15 | 4ННВ:А   | TRP     | 14       | 96                          | TRUE                      | 112                       | TRUE                        |
| 16 | 4HHB:A   | GLY     | 15       | 86                          | TRUE                      | 102                       | TRUE                        |
| 17 | 4HHB:A   | LYS     | 16       | 105                         | TRUE                      | 100                       | TRUE                        |

## Save or export a report

#### To save a Report view:

The Report is automatically saved when you save a document.

#### To export the most recently-viewed report:

- 1. Either use the Export data tool ( ) in the view header, or choose File > Export Data > Export Report.
- 2. Specify the spreadsheet format in which you wish to save the report (.csv, .tsv, .xtf).
- 3. Press Save.

## **Close and Exit**

To close an active document:

Choose File > Close or press Ctrl/Cmd+S.

To exit from Protean 3D:

Choose File > Exit (Windows) or Protean 3D > Quit Protean 3D (Macintosh).

## **Miscellaneous Tasks**

The following topics cover tasks and troubleshooting tips that do not fit into any of the main help categories:

| General tasks                                                                                                    | Troubleshooting                                                                                                    |
|----------------------------------------------------------------------------------------------------|----------------------------------------------------------------------------------------------------|
| Use basic editing commands Set preferences Synchronize sequence updates between two Lasergene applications Turn off usage logging Use a mouse or trackpad with Protean 3D Change the default print size | Prevent firewall issues when downloading from the Motion Librar Troubleshoot the error Troubleshoot blank Protean 3D window on Parallels Desktop |

## Use basic editing commands

Protean 3D's basic editing commands are similar to those found in Microsoft Windows and other text editing programs.

| Task                                                                 | Command                       | Keyboard shortcut                                                                                                    | Notes                                                                                                    |  |
|----------------------------------------------------------------------|-------------------------------|----------------------------------------------------------------------------------------------------|----------------------------------------------------------------------------------------------------|--|
| To remove a portion of text                                          | Edit > Cut                    | Ctrl/<br>Cmd+X                                                                                                    | Text is placed on the clipboard.                                                                                                    |  |
| To copy an item                                                      | Edit ><br>Copy                | To copy a portion of text, sequence, or a graphic element from any protein sequence or structure file, select the desired port of the sequence or structure (e.g., a chain from the Molecules section, a feature, etc.). Then choose Edit > Copy.  Ctrl/ Cmd+C  The selected portion of sequence is saved to the clipboard in FASTA format. It can then be pasted into a text editor, spreadsheet utility, etc.  Note: Copying is not currently enabled in the Report views. |                                                                                                    |  |
| To paste an item                                                     | Edit ><br>Paste               | Ctrl/<br>Cmd+V                                                                                                    | This pastes the item in the clipboard at the cursor insert point.                                                                                                    |  |
| To delete a portion of text                                          | Edit ><br>Delete              | <b>Delete</b> key                                                                                                    | This command does not cause the text to be put on the clipboard.                                                                                                    |  |
| To select everything in the view                                     | Edit ><br>Select All          | Ctrl+A  This selects all sequence, all atoms, and everything in the Molecules and Style sections.                                                                                                    |                                                                                                    |  |
| To invert the selection                                              | Edit ><br>Invert<br>Selection |                                                                                                    | After making a selection in any view, using this command causes all other parts of the sequence/structure to be selected instead, and the original selection to be unselected. |  |
| To return the document to its state before the most recent operation | Edit ><br>Undo                | Ctrl/<br>Cmd+Z                                                                                                    | <b>Undo</b> can be used to remove changes in rendering, color, visibility, selection and animation speed.                                                                      |  |
| To reinstate the most recent change                                  | Edit ><br>Redo                | Ctrl/<br>Cmd+Y                                                                                                    | This cancels use of the <b>Undo</b> command.                                                                                                    |  |

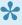

Note: In addition to the options above, editing commands are also available through context (right-click) menu options in many of Protean 3D's panels and areas.

# Set preferences

You can set preferences in Protean 3D for <u>data</u>, <u>Internet</u>, <u>proteins</u> and <u>temporary files</u>.

To open the Set Preferences dialog:

On Macintosh, choose **Protean 3D > Preferences**. On Windows, choose **Edit > Preferences**.

### Set data preferences

The Data Preferences dialog designates the folder in which PDB data files are stored when <u>using the File > Open from PDB command</u>. By default, PDB files are downloaded to the \Protean3D\Temp\Cache\PDB folder.

The dialog is accessed via the command **Edit > Preferences** (Win) or **Protean 3D > Preferences** (Mac). If the Data section is not already active, choose **Data** from the menu on the left.

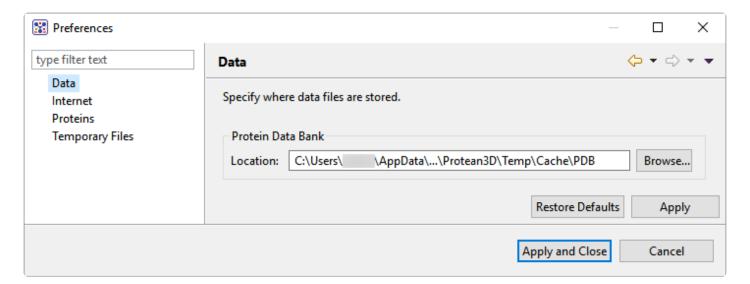

To save PDB files in an alternative location, use the **Browse** button to navigate to the desired folder. If you maintain a <u>local copy of the PDB</u>, you may wish to change the path to point to your local PDB folder.

## **Set Internet preferences**

The Internet Preferences dialog lets you choose whether you wish to be notified about Lasergene updates.

To access the dialog, use **Edit > Preferences** (Win) or **Protean 3D > Preferences** (Mac). If the Internet section is not already active, choose **Internet** from the menu on the left.

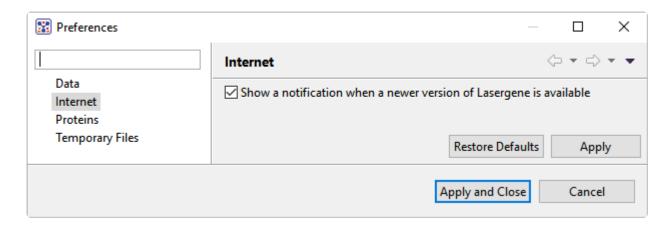

Check the box if you would like Protean 3D to display a notification when a newer version of Lasergene is available. Uncheck the box if you do not wish to receive this notification.

## Set proteins preferences

The Proteins Preferences dialog lets you adjust how protein information is displayed.

The dialog is accessed via the command **Edit > Preferences** (Win) or **Protean 3D > Preferences** (Mac). If the Proteins section is not already active, click on the word "Proteins" on the left.

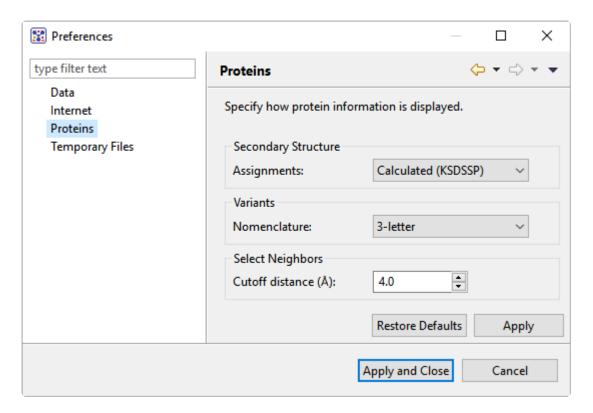

- In the Assignments drop-down menu, select whether you want the default rendering for protein structures to be Calculated (KSDSSP) (Kinase Sequence Database secondary structure prediction) or Annotated.
- In the Nomenclature drop-down menu, specify whether mutations should use 1-letter, 3-letter, or Genome (HGVS) (<u>Human Genome Variation Society</u>) amino acid codes.
- In the **Cutoff distance** (Å) section, specify the likelihood that an item will be considered a "neighbor" of the current selection. The default value of 4.0 Å is optimal for most circumstances.

## Set temporary file preferences

Protean 3D creates and uses temporary files while a project is open. The need for temporary file space grows with the number and length of the sequences and amount of track data in open alignment projects. If you expect the temporary files will be too large to fit in the default location, you may specify a different location for these files using the Temporary Files Preferences dialog.

To access the dialog, use **Edit > Preferences** (Win) or **Protean 3D > Preferences** (Mac). If the Temporary Files section is not already active, choose **Temporary Files** from the menu on the left.

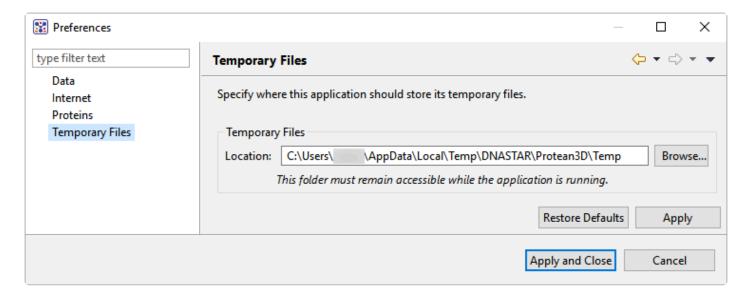

To change the temporary file location, close all Protean 3D projects and then return to this dialog. Select the **Browse** button, navigate to the new location and click **OK**. As noted in the dialog, the location you choose must remain accessible while Protean 3D is running. The new location will be used for all projects that are subsequently created or opened.

# Synchronize sequence updates between two Lasergene applications

Synchronous updating allows you to work on the same file in multiple Lasergene applications at the same time, and is available in SeqBuilder Pro and GeneQuest, and—on a limited basis—in Protean 3D. Changes made to a sequence in one application are automatically applied in the other shared applications.

Protean 3D does not allow the editing of sequences or features, and synchronous updating is not supported for .pdb files. As a result, Protean 3D has limited, unidirectional synchronous updating capacity compared to some other Lasergene applications. Changes made in another application may be synchronized to Protean 3D, but not the reverse, as in these two scenarios:

- A file is open in another Lasergene application and you have made unsaved changes to it (e.g., trimming, adding a feature). When you initially open the same file in Protean 3D, any changes made to the original sequence or its features will also appear there.
- The same file is already open in both Protean 3D and another application. You make changes to the
  file in the other application. Only feature edits will synchronize to Protean 3D; sequence edits are
  ignored.

# Turn off usage logging

By default, <u>usage logging</u> is enabled in Lasergene version 11 and later. To opt out of usage logging, launch the DNASTAR Navigator and go to **View > Preferences > Lasergene** (Win) or **DNASTAR Navigator > Preferences > Lasergene** (Mac). Uncheck the box and click **Apply** and then **OK**.

### Use a mouse or trackpad with Protean 3D

Protean 3D's user interface is controlled by a combination of menu commands, toolbar icon selections and mouse clicks. For best results, we recommend using a 3-button mouse with Protean 3D. However, single-button versions and trackpads are also supported.

If you are using a 1-button mouse, Protean 3D offers alternatives such as using a menu command in conjunction with a mouse click.

If you are a Mac user with a Mac Mighty Mouse, or similar, you can follow the 3-button mouse instructions, as long as the second and third mouse buttons are enabled. Please refer to the manufacturer's literature for more information.

If you are a trackpad user, you may need to change the configuration of your trackpad to recognize scrolling motions:

- Windows 8: Select Control Panel > Mouse > Device Settings > (Select the trackpad) > Settings >
  Scrolling and change the settings to allow scrolling. When this Protean 3D user's guide calls for
  scrolling, do so by drawing one finger up or down along the right edge of the trackpad.
- Windows 7: Select Control Panel > Hardware and Sound > Devices and Printers > Mouse, and
  choose the Device Settings tab. Change the settings to allow scrolling. When this Protean 3D user's
  guide calls for scrolling, do so by drawing one finger up or down along the right edge of the trackpad.
- <u>Macintosh</u>: Select **System Preferences > Trackpad**. Change the settings to allow scrolling. When this Protean 3D user's guide calls for scrolling, do so by drawing two fingers together across the trackpad.

## Change the default print size

Unless otherwise specified on your computer, the default printing size for all DNASTAR applications is "U.S. Letter" size  $(8.5 \times 11 \text{ inches} = 21.6 \times 28 \text{ cm})$ . You can temporarily change to another size, such as A4, from within the application. However, the next time you print, the default size will again be U.S. Letter size.

To correct this issue, you need to change your computer's default printing size:

#### On Windows 7 and Windows 8:

- 1. Open the Control Panel.
- 2. In the Hardware and Sound category, click on **Printers** or **View devices and printers**.
- 3. Right-click on your printer and choose **Properties**.
- 4. In the General tab, click on the Printing Properties button.
- 5. In the ensuing **Printing Shortcuts** tab, choose the desired default printing size from the **Printing Sizes** drop-down menu.
- 6. Click the Apply button, then the OK button.

#### On Macintosh:

- 1. Open System Preferences.
- 2. Click on Printers and Scanners.
- 3. Choose the desired size from the **Default paper size** drop-down menu.

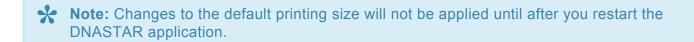

# Prevent firewall issues when downloading from the Motion Library

When attempting to download files from the Motion Library on Windows, you may receive the following error message: *I/O error when communicating with DNASTAR Motion Library Server*. This issue may occur if Windows Firewall is **On** and **Outbound Connections** are **Blocked**. Simply adding Protean 3D to the list of allowed programs is not likely to correct the issue. There are several possible work-arounds:

- Download the entire Motion Library from our website.
- Add one of these rules to the Windows Firewall Advanced Settings dialog, which is accessed through the Windows Control Panel's "Security Settings":
- Allow Protean 3D to make outbound HTTP connections.
- · Allow Protean 3D to pass through the Firewall on port 80.

For more information on creating rules, consult Microsoft's <u>support page</u> for Windows Firewall Advanced Settings.

# Troubleshoot the error "A different version is running"

If you receive the error "A different version of Lasergene is running" when you try to launch a Lasergene application, but another version of Lasergene actually isn't running, there may be a lingering .state file from another version that needs to be deleted.

The solution is to locate and delete files named STARDM\*.state, ...where '\*' represents the version number.

These files may exist in the following directories:

#### Windows 7 and Windows 8:

- C:\Users\username\AppData\Local\DNASTAR\DataManager
- C:\ProgramData\DNASTAR\DataManager

#### Macintosh:

- Hard Drive:Library:Preferences:DNASTAR:DataManager
- Hard Drive:Users:username:Library:Preferences:DNASTAR:DataManager

If you find any of the *.state* files listed above, delete them. Once the files are deleted, the error should no longer appear.

# **Troubleshoot blank Protean 3D window on Parallels Desktop**

The Protean 3D application launches, but all panes remain blank after opening a file. This issue has been observed when using Parallels Desktop 5 in combination with Microsoft Windows 7, but may also occur in other versions.

To resolve this issue, enable 3D acceleration for Parallels Desktop. See this <u>Parallels web page</u> for instructions.

# **Appendix**

## **Glossary**

Most of the definitions in the table below are courtesy of the PDB Glossary of Technical Terms.

| Term                                     | Definition                                                                                                    |
|------------------------------------------|----------------------------------------------------------------------------------------------------|
| Active site,<br>binding site, or<br>site | The region of a protein that binds substrates and that is involved in chemical reactions. Generally an active site contains very specific amino acids that participate in the binding.                                                                                                    |
| Alpha carbon                             | The carbon in an amino acid to which the side chain is attached.                                                                                                    |
| Alpha helix or helix                     | A secondary structural motif of a protein. It is characterized by hydrogen bonds between the carbonyl group (-C=O) of one amino acid and the amino (N-H) group of the amino acid 4 residues below it along the helix. The helix makes one complete turn every 3.6 amino acids.                                                                                                    |
| Atom and bond                            | Base units for displaying molecular structure.                                                                                                    |
| B-factor or temperature factor           | A measure of how much the position of an atom deviates from that given in the atomic coordinates. This deviation is due to thermal motion and crystal imperfections. Temperature factors are also termed B-factors.                                                                                                    |
| Beta sheet                               | A secondary structural motif of a protein. It is characterized by 2 or more amino acid chains lying side-by-side where hydrogen bonds are formed between carbonyl groups (C=O) of one chain and amino groups (N-H) of the adjacent chain. This arrangement forms a sheet-like structure.                                                                                                    |
| CATH                                     | A hierarchical classification of protein structural relationships which groups proteins at four major levels: Class©, Architecture(A), Topology(T) and Homologous superfamily (H).                                                                                                    |
| Chain                                    | A single biopolymer, either a polypeptide (protein) or polynucleotide (DNA, RNA).                                                                                                    |
| CPK model                                | A space filling three-dimensional representation of a molecule. Given the centers of the molecule atoms and the relative van der Waals radii, a spherical CPK-type representation of a molecule can be built.                                                                                                    |
| Data (NMR)                               | In NMR spectroscopy, the initial data collected include high-resolution multidimensional NMR spectra which reveal correlations between atoms that lie either within a few bonds of each other (J coupling) or within a short distance of each other (NOE coupling). NMR resonances are then assigned to specific atoms in the molecule and couplings are assigned to pairs or groups of atoms. These couplings are then used to produce a list of restraints that specify that particular atoms in the final model be near each other. Finally, a computer program is used to produce a model of the molecule which fits all of the restraints. |
| Data (X-ray)                             | In X-ray crystallography, the initial data include the measured positions and intensities of the reflections in the diffraction pattern produced by the macromolecular crystal. The relative phases of the waves that produced the diffraction pattern are also determined. An electron-density map of the molecule is then computed from the positions, intensities and phases of all of the reflections. A model of the molecule contained within the crystal is then built to fit the electron-density map.                                                                                                    |
| Disordered regions (NMR)                 | In NMR spectroscopy, disordered regions of molecules result in high variability between the models of the ensemble. Atom positions in these regions are very uncertain.                                                                                                    |
| Disordered regions (X-ray)               | In X-ray crystallography, disordered regions of molecules appears as weak regions of electron density and as regions with high temperature factors. Atom positions in these regions are very uncertain.                                                                                                    |

| Disulfide bond                                       | Covalent bond formed between the sulfur atoms of two cysteine residues in a protein. Disulfide bonds often stabilize protein structure or link multiple proteins in a complex.                                                                                                    |
|------------------------------------------------------|----------------------------------------------------------------------------------------------------|
| Gene Ontology<br>(GO)                                | A bioinformatics initiative to standardize the representation of gene and gene product attributes across species and databases. The ontology covers three domains: cellular component, molecular function and biological process.                                                                                                    |
| Insertion code                                       | A non-numerical component of the residue identifier that historically exists to shift the natural numbering of residues so that key residues maintain the same index number across homologous proteins.                                                                                                    |
| Kabsch and<br>Sander DSSP<br>method<br>(KSDSSP, KSD) | Features created by Protean 3D and shown/hidden on the Sequence View via the Features Panel.  KSDSSP is an implementation of the method for assigning secondary structure developed by Kabsch and Sander (1983). In brief, the algorithm identifies hydrogen bonds along the backbone of a protein structure, then classifies the secondary structure based on the observed hydrogen bonding patterns.  The original DSSP algorithm recognizes eight types of secondary structure (G = 3:10 helix, H = alpha helix, I = pi helix, E = beta strand, B = beta bridge, T = turn, S = high curvature, L = loop/other). KSDSSP reports three types of secondary structures: helix/H (G, H, I), strand/S (E, B), coil/C (T, S, L). Protean 3D uses the HSC classification from KSDSSP and creates features of helices and strands.  Reference: Kabsch W. and Sander C. (1983) "Dictionary of Protein Secondary Structure: Pattern Recognition of Hydrogen-Bonded and Geometrical Features" Biopolymers 22:2577. |
| Ligand                                               | A molecule that binds specifically to another molecule (usually a protein or nucleic acid) to form a complex. A ligand can be another protein, but is often a small molecule.                                                                                                    |
| Model                                                | A conformation of a set of molecules, including positions of atoms.                                                                                                    |
| Nuclear<br>Magnetic<br>Resonance<br>(NMR)            | Nuclear magnetic resonance is a property that magnetic active nuclei have in a magnetic field when responding to applied electromagnetic pulses or perturbations. The measurements of such responses provide rich structural, dynamic, and kinetic information about the molecule.                                                                                                    |
| Occupancy (X-ray)                                    | The occupancy of an atom is a measure of the fraction of molecules in the crystal in which the atom is actually present in the position specified by the model. If all of the molecules in the crystal are identical, then occupancies for all of the atoms are 1.00. Otherwise, two or more conformations may be observed for a small region of an atom, such as a side chain. The atoms are then given occupancies equal to the fraction of side chains in each distinct conformation.                                                                                                    |
| Protein Data<br>Bank (PDB)                           | The single repository of experimentally determined structures of proteins, nucleic acids and complex biomolecular assemblies as managed by the Worldwide Protein Data Bank. PDB can also refer to a particular file format for describing structures.                                                                                                    |
| Residue                                              | An amino or nucleic acid that is part of a biopolymer by means of a condensation reaction.                                                                                                    |
| Secondary<br>structure                               | The arrangement a protein arising from hydrogen bonding interactions within contiguous segments of the polypeptide backbone. The two main types of secondary structure are the alpha helix and the beta-pleated sheet.                                                                                                    |
| Side chain                                           | The variable group in an amino acid that is attached to the alpha carbon.                                                                                                    |
| Structure                                            | A non-empty set of models of a set of molecules.                                                                                                    |
|                                                      |                                                                                                    |

| Temperature factor       | A measure of how much the position of an atom deviates from that given in the atomic coordinates. This deviation is due to thermal motion and crystal imperfections. Temperature factors are also termed B-factors. |
|--------------------------|----------------------------------------------------------------------------------------------------|
| Theoretical model        | Theoretical models are produced by methods other than X-ray diffraction and NMR spectroscopy. Theoretical models include homology models and models derived from simulations of folding and molecular dynamics.     |
| X-ray<br>crystallography | A method used to determine the detailed three-dimensional structure of molecules present in a crystal in which an X-ray beam is aimed at the crystal and the resulting scattered rays are studied.                  |

# Supported file types

For a list of file formats supported by this DNASTAR product, please see the <u>File Formats</u> page of our website.

## **IUPAC** codes

#### **IUPAC** codes for amino acids:

| 1-Letter Code | 3-Letter Code | Amino Acid                  |
|---------------|---------------|-----------------------------|
| A             | Ala           | Alanine                     |
| В             | Asx           | Aspartic Acid or Asparagine |
| С             | Cys           | Cysteine                    |
| D             | Asp           | Aspartic Acid               |
| E             | Glu           | Glutamic Acid               |
| F             | Phe           | Phenylalanine               |
| G             | Gly           | Glycine                     |
| Н             | His           | Histidine                   |
| I             | lle           | Isoleucine                  |
| J             | XIe           | Leucine or Isoleucine       |
| K             | Lys           | Lysine                      |
| L             | Leu           | Leucine                     |
| M             | Met           | Methionine                  |
| N             | Asn           | Asparagine                  |
| 0             | Pyl           | Pyrrolysine                 |
| Р             | Pro           | Proline                     |
| Q             | Gln           | Glutamine                   |
| R             | Arg           | Arginine                    |
| S             | Ser           | Serine                      |
| Т             | Thr           | Threonine                   |
| U             | Sec           | Selenocysteine              |
| V             | Val           | Valine                      |
| W             | Trp           | Tryptophan                  |
| X             | Xaa           | Unspecified or unknown      |
| Υ             | Tyr           | Tyrosine                    |
| Z             | Glx           | Glutamic Acid or Glutamine  |

#### **IUPAC** codes for nucleotides:

| Symbol | Description          | Bas | es Re | prese | ented |
|--------|----------------------|-----|-------|-------|-------|
| Α      | adenosine/adenine    | Α   |       |       |       |
| С      | cytidine/cytosine    |     | С     |       |       |
| G      | guanosine/guanine    |     |       | G     |       |
| Т      | thymidine/thymine    |     |       |       | Т     |
| U      | uridine/uracil       |     |       |       | U     |
| W      | weak                 | Α   |       |       | Т     |
| S      | strong               |     | С     | G     |       |
| М      | amino                | Α   | С     |       |       |
| K      | keto                 |     |       | G     | Т     |
| R      | purine               | Α   |       | G     |       |
| Υ      | pyrimidine           |     | С     |       | Т     |
| В      | not A                |     | С     | G     | Т     |
| D      | not C                | Α   |       | G     | Т     |
| Н      | not G                | Α   | С     |       | Т     |
| V      | not T                | Α   | С     | G     |       |
| N or - | any base (not a gap) | Α   | С     | G     | Т     |

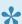

The non-standard nucleotide codes "I" (Inosine) or "X" (xanthine) are not supported.

# **Installed Lasergene file locations**

The following file names use 'x' to represent the version number.

| File Category                                                           | Application                                               | Path                                                                  |
|-------------------------------------------------------------------------|-----------------------------------------------------------|-----------------------------------------------------------------------|
| Application <sup>2</sup>                                                | ArrayStar                                                 | Windows: C:\Program Files (x86)\DNASTAR\Lasergene x\ ArrayStar        |
|                                                                         | SeqNinja (command line)                                   | Windows: C:\Program Files (x86)\DNASTAR\Lasergene x\SeqNinjaCL        |
|                                                                         | All others                                                | Windows: C:\Program Files (x86)\DNASTAR\Lasergene x                   |
|                                                                         | All others                                                | Macintosh: /Applications/<br>DNASTAR/Lasergene x                      |
| Data Marria 2 (DM - DM - 11)                                            | SeqBuilder Pro, Protean                                   | Windows: C:\Program Files (x86) \DNASTAR\Lasergene x                  |
| Data Manager <sup>2</sup> ( <i>DMx</i> , <i>DMx</i> .exe)               | 3D, GeneQuest,<br>MegAlign Pro                            | Macintosh: /Applications/<br>DNASTAR/Lasergene x                      |
|                                                                         |                                                           | Windows: C:\Program Data\ DNASTAR\DataManager                         |
| Data Manager State File                                                 | SeqBuilder Pro, Protean<br>3D, GeneQuest,<br>MegAlign Pro | Macintosh: ~/Library/<br>Application Support/<br>DNASTAR/DataManager, |
|                                                                         |                                                           | ~/Library/Preferences/<br>DNASTAR/DataManager                         |
| License Manager <sup>2</sup>                                            | All                                                       | Windows: C:\Program Files (x86)\DNASTAR\License Manager               |
|                                                                         |                                                           | Macintosh: /Applications/<br>DNASTAR/License Manager                  |
| Server License File ( <i>Iservrc</i> ), Server License                  | All                                                       | Windows: C:\Program Files (x86)\DNASTAR-<br>LicenseServer\Server      |
| Manager <sup>2</sup> , Server Executables (_Iserv, Iservnt.exe)         |                                                           | Macintosh: ~/Library/<br>DNASTAR-LicenseServer                        |
| Standalone & Trial Licenses (*.license), License                        |                                                           | Windows: C:\Program Data\ DNASTAR\Licenses                            |
| Server Client License (*.lshost), Key Server Client License (*.keyhost) | All                                                       | Macintosh: ~/Library/<br>Application Support/<br>DNASTAR/Licenses     |

| Preferences | Protean 3D, Navigator,<br>SeqNinja (DNA*),<br>GenVision Pro | Windows: C:\Users\ <user>\DNASTAR  Macintosh: ~/Library/ DNASTAR</user>                     |
|-------------|-------------------------------------------------------------|---------------------------------------------------------------------------------------------|
|             | ArrayStar                                                   | Windows: C:\Users\ <user>\AppData\ Roaming\DNASTAR\ArrayStar</user>                         |
|             | All others                                                  | Windows: C:\Users\ <user>\AppData\ Local\DNASTAR\  Macintosh: ~/Library/ Preferences</user> |

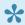

AppData is a hidden folder in Windows. To unhide the folder, go to **Organize > Folder** and **Search Options > View > Show Hidden files and folders**.

## **Useful links**

| Name and Link                                                   | Description                                                                                                    |
|-----------------------------------------------------------------|----------------------------------------------------------------------------------------------------|
| CATH Protein Structure Classification Database                  | A curated classification of protein domain structures. Each protein is assigned to a homologous superfamily (group of domains related by evolution). The CATH classification procedure uses a combination of automated and manual techniques which include computational algorithms, empirical and statistical evidence, literature review and expert analysis.                                                                                       |
| Chemical Component Dictionary (CCD)                             | An external reference file describing all residue and small molecule components found in PDB entries. Protean 3D's algorithm uses the CCD to look up information about non-standard residues and ligands (e.g. common name, most similar standard residue) when parsing PDB files. The full version of the most recent CCD was included with your Protean 3D installation. DNASTAR will continue to update the file as it encounters new CCD entries. |
| Gene Ontology                                                   | A bioinformatics initiative to standardize the representation of gene and gene product attributes across species and databases.                                                                                                    |
| RCSB Protein Databank and Worldwide Protein Databank            | Open-source databases of annotated protein files output by crystallographic or NMR instruments. Files can be downloaded in Protein Databank (PDB) format and other file formats. To learn more:  * PDB Getting Started Guide  * Narrated PDB tutorial from Open Helix  * Narrated tutorials from PDB                                                                                                    |
| Morph Server (part of the Database of Macromolecular Movements) | A database of protein motion video clips. Also provides tools for protein flexibility and geometric analysis.                                                                                                    |

### Research references

Chou PY (1990). "Prediction of protein structural classes from amino acid composition." In Prediction of Protein Structure and the Principles of Protein Conformation, Plenum Press, New York, NY, pp. 549-586.

Chou PY and Fasman GD (1978). "Prediction of the secondary structure of proteins from their amino acid sequence." Advances in Enzymology 47: 45-148.

Claros MG and von Heijne G (1994). "TopPred II: An Improved Software For Membrane Protein Structure Predictions." Comput. Appl. Biosci. 10(6): 685-686. [Reference pertains to Protean 3D's TopPred algorithm].

Deléage G and Roux B (1987). "An algorithm for protein secondary structure prediction based on class prediction." Protein Engineering 1: 289-294.

Deveaud and Schuerer (Pasteur Institute). "New implementation of the original TopPred program, based on the G. von Heijne algorithm."

Eisenberg D, Weiss RM and Terwilliger TC (1984). "The hydrophobic moment detects periodicity in protein hydrophobicity." Proceedings of the National Academy of Science (USA), 81(1): 140-144.

Emini EA, Hughes J, Perlow D and Boger J (1985). "Induction of hepatitis A virus-neutralizing antibody by a virus-specific synthetic peptide." Journal of Virology, 55: 836-839.

Engleman DM, Steitz TA and Goldman A (1986). "Identifying nonpolar transbilayer helices in amino acid sequences of membrane proteins." Annual Review of Biophysics and Biophysical Chemistry, 15: 321-54.

Garnier J, Gibrat JF, Robson B (1996). "GOR method for predicting protein secondary structure from amino acid sequence." Methods Enzymol. 266:540-53. [Reference pertains to Protean 3D's GOR IV algorithm].

Garnier J, Osguthorpe DJ and Robson B (1978). "Analysis of the accuracy and implications of simple method for predicting the secondary structure of globular proteins." Journal of Molecular Biology, 120: 97-120. [Reference pertains to Protean 3D's Garnier-Robson method].

Garnier J and Robson B (1990). "The GOR Method for Predicting Secondary Structures in Proteins." In Prediction of Protein Structure and the Principles of Protein Conformation, ed. G.D. Fasman (2nd ed). Plenum Press, New York. [Reference pertains to Protean 3D's GOR II algorithm].

Gasteiger E, Hoogland C, Gattiker A, Duvaud S, Wilkins MR, Appel RD and Bairoch A (2005). "Protein Identification and Analysis Tools on the ExPASy Server." In The Proteomics Protocols Handbook, ed. John M. Walker, Humana Press, pp. 571-607.

Gill SC and von Hippel PH (1989). "Calculation of protein extinction coefficients from amino acid sequence data." Analytical Biochemistry, 182: 319-326.

Guruprasad K, Reddy BVB and Pandit MW (1990). "Correlation between stability of a protein and its dipeptide composition: a novel approach for predicting in vivo stability of a protein from its primary sequence." Protein Eng., 4, 155 – 161.

Hopp TP and Woods KR (1981). "Prediction of protein antigenic determinants from amino acid sequences." Proceedings of the National Academy of Science, 78: 3824-3828.

Jameson BA and Wolf H (1988). "The antigenic index: a novel algorithm for predicting antigenic determinants." CABIOS, 4: 181-186.

Kabsch W and Sander C (1983). "Dictionary of protein secondary structure: pattern recognition of hydrogen bonded and geometrical features." Biopolymers, 22: 2577-2637.

Karplus PA and Schultz GE (1985). "Prediction of chain flexibility in proteins." Naturwissenschaft, 72: 212-213.

Krebs WG and Gerstein M (2000). "The Morph Server: A standardized system for analyzing and visualizing macromolecular motions in a database framework." Nucleic Acids Res 28: 1665-75. [Pertains to the Motion Library.]

Kyte J and Doolittle RF (1982). "A simple method for displaying the hydropathic character of a protein." Journal of Molecular Biology, 157: 105-132.

Lathrop RH, Webster TA, and Smith TF (1987). "Ariadne: Pattern-directed inference and hierarchical abstraction in protein structural recognition." Communications of the ACM 30: 909-921. [Pertains to Ariadne patterns.]

Lehninger A (2005). Principles of Biochemistry, 4th Edition, Chapter 3, page 78, Table 3-1.

Lehninger A, Nelson D, and Cox M (2005). "Principles of biochemistry." New York: W.H. Freeman.

Lupas A, Van Dyke M and Stock J (1991). "Predicting coiled coils from protein sequences." Science 252: 1162-1164.

Margalit H, Berzofsky J et al. (1987). "Prediction of immunodominant helper T cell antigenic sites from the primary sequence." Journal of Immunology, 138: 2213-2229.

Nakashima H, Nishikawa K and Ooi T (1986). "The folding type of a protein is relevant to the amino acid composition." Journal of Biochemistry (Tokyo), 99: 153-162.

Parker JMR, Guo D and Hodges RS (1986). "New hydrophilicity scale derived from high-performance liquid chromatography peptide retention data: Correlation of predicted surface residues with antigenicity and x-ray-derived accessible sites." Biochemistry, 25: 5425-5432.

Parry DA (1982). "Coiled-coils in alpha-helix-containing proteins: analysis of the residue types within the heptad repeat and the use of these data in the prediction of coiled-coils in other proteins." Biosci Rep. 1982 Dec;2(12):1017-24.

Prlic A, Bliven S, Rose PW, Bluhm WF, Bizon C, Godzik A and Bourne PE (2010). "Precalculated Protein Structure Alignments at the RCSB PDB website." Bioinformatics. 26(23):2983-5.

Ren J et al. (2009). "Systematic study of protein sumoylation: Development of a site-specific predictor of SUMOsp 2.0." Proteomics, 9: 3409-3412.

Rothbard JB and Taylor WR (1988). "A sequence pattern common to T cell epitopes." EMBO Journal, 7: 93-100.

Sasagawa T, Okuyama T and Teller D (1982). "Prediction of peptide retention times in reversed-phase high-performance liquid chromatography during linear gradient elution." Journal of Chromatography, 240: 329-340.

Sette A et al. (1989). "Prediction of major histocompatibility complex binding regions of protein antigens by sequence pattern analysis." Proceedings of the National Academy of Science, 86: 3296-3300.

Troshin PV, Procter JB and Barton GJ (2011). "Java Bioinformatics Analysis Web Services for Multiple Sequence Alignment – JABAWS:MSA." Bioinformatics; doi: 10.1093/bioinformatics/btr304.

von Heijne G (1981). "On the hydrophobic nature of signal sequences." Eur. J. Biochem., 116: 419-422. [Reference pertains to Protean 3D's von Heijne method].

von Heijne G (1992). "Membrane Protein Structure Prediction: Hydrophobicity Analysis and the 'Positive Inside' Rule." J. Mol. Biol. 225(2): 487-494. [Reference pertains to Protean 3D's TopPred algorithm].

Webster TA, Lathrop RH., and Smith TF (1987). "Prediction of a common structural domain in aminoacyltrna synthetases through use of a new pattern-directed inference system." Biochemistry 26: 6950-6957. [Pertains to Ariadne patterns.]

Webster TA, Tsai H, Kula M, Mackie GA and Schimmel PR (1984). "Specific sequence homology and three-dimensional structure of an aminoacyl transfer RNA synthase." Science 226: 1315-1317. [Pertains to Ariadne patterns.]

Welling GW, Weijer WJ, van der Zee R and Welling-Wester S (1985). "Prediction of sequential antigenic regions in proteins." FEBS Letters, Vol. 188, No. 2: 215-218.

White A, Handler P and Smith E (1964). Principles of Biochemistry, 3rd Edition, p. 124.

Xu D and Zhang Y (2009). "Generating triangulated macromolecular surfaces by Euclidean Distance Transform." PLoS One 4(12):e8140. [Reference pertains to Protean 3D's EDTSurf algorithm].

Yang ZR, Thomson R, McMeil P and Esnouf RM (2005). RONN: the bio-basis function neural network technique applied to the detection of natively disordered regions in proteins. Bioinformatics 21: 3369-3376.

Ye Y and Godzik A. (2003) "Flexible structure alignment by chaining aligned fragment pairs allowing twists." Bioinformatics. 19 Suppl 2:ii246-55.

Zhang Y and Skolnick J (2005). "TM-align: a protein structure alignment algorithm based on the TM-score." Nucleic Acids Res. 33(7):2302-9. [Reference pertains to Protean 3D's TM-align algorithm].

### **Acknowledgements**

DNASTAR thanks the authors for the PDB structure files used in our written tutorials:

Structure of the triosephosphate isomerase-phosphoglycolohydroxamate complex: an analogue of the intermediate on the reaction pathway.

```
Davenport, R.C. P., Bash, P.A. P., Seaton, B.A. P., Karplus, M. P., Petsko, G.A. P., Ringe, D. P.
```

Journal: (1991) Biochemistry 30: 5821-5826

PubMed: 2043623 2

Search Related Articles in PubMed 🔎

#### PubMed Abstract:

The glycolytic enzyme triosephosphate isomerase (TIM) catalyzes the interconversion of the three-carbon sugars dihydroxyacetone phosphate (DHAP) and D-glyceraldehyde 3-phosphate (GAP) at a rate limited by the diffusion of substrate to the enzyme. We have solved the three-dimensional structure of TIM...

The crystal structure of benzoylformate decarboxylase at 1.6 A resolution: diversity of catalytic residues in thiamin diphosphate-dependent enzymes.

```
Hasson, M.S.P., Muscate, A.P., McLeish, M.J.P., Polovnikova, L.S.P., Gerlt, J.A.P., Kenyon, G.L.P., Petsko, G.A.P., Ringe, D.P.
```

Journal: (1998) Biochemistry 37: 9918-9930

PubMed: 9665697 2

DOI: 10.1021/bi973047e 🗗

Search Related Articles in PubMed

#### PubMed Abstract:

The crystal structure of the thiamin diphosphate (ThDP)-dependent enzyme benzoylformate decarboxylase (BFD), the third enzyme in the mandelate pathway of Pseudomonas putida, has been solved by multiple isomorphous replacement at 1.6 A resolution and refined to an R-factor of

Crystal structure of the thiamin diphosphate-dependent enzyme pyruvate decarboxylase from the yeast Saccharomyces cerevisiae at 2.3 A resolution.

```
Arjunan, P.P, Umland, T.P, Dyda, F.P, Swaminathan, S.P, Furey, W.P, Sax, M.P, Farrenkopf, B.P, Gao, Y.P, Zhang, D.P, Jordan, F.P
```

Journal: (1996) J.Mol.Biol. 256: 590-600

PubMed: 8604141 🗹

DOI: 10.1006/jmbi.1996.0111 🗗 Search Related Articles in PubMed 🚨

#### PubMed Abstract:

The crystal structure of pyruvate decarboxylase (EC 4.1.1.1), a thiamin diphosphate-dependent enzyme isolated from Saccharomyces cerevisiae, has been determined and refined to a resolution of 2.3 A. Pyruvate decarboxylase is a homotetrameric enzyme which crystallizes with two